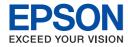

# **EPSON AcuLaser CX21 Series**

# **User's Guide**

NPD2571-00

## Copyright and Trademarks

# Copyright

No part of this publication may be reproduced, stored in a retrieval system, or transmitted in any form or by any means, mechanical, photocopying, recording, or otherwise, without the prior written permission of Seiko Epson Corporation. No patent liability is assumed with respect to the use of the information contained herein. Neither is any liability assumed for damages resulting from the use of the information contained herein.

Neither Seiko Epson Corporation nor its affiliates shall be liable to the purchaser of this product or third parties for damages, losses, costs, or expenses incurred by purchaser or third parties as a result of: accident, misuse, or abuse of this product or unauthorized modifications, repairs, or alterations to this product, or (excluding the U.S.) failure to strictly comply with Seiko Epson Corporation's operating and maintenance instructions.

Seiko Epson Corporation and its affiliates shall not be liable against any damages or problems arising from the use of any options or any consumable products other than those designated as Original Epson Products or Epson Approved Products by Seiko Epson Corporation.

### **Trademarks**

IBM and PS/2 are registered trademarks of International Business Machines Corporation. Microsoft<sup>®</sup> and Windows<sup>®</sup> are registered trademarks of Microsoft Corporation in the United States of America and other countries.

Apple® and Macintosh® are registered trademarks of Apple Computer, Inc.

Adobe, the Adobe logo and PostScript3 are trademarks of Adobe Systems Incorporated, which may be registered in certain jurisdictions.

HP and HP LaserJet are registered trademarks of the Hewlett-Packard Company.

PCL is the registered trademark of Hewlett-Packard Company.

Features Zoran Corporation Integrated Print System (IPS) for print language emulation.

EPSON and EPSON ESC/P are registered trademarks and EPSON AcuLaser and EPSON ESC/P 2 are trademarks of Seiko Epson Corporation.

Coronet is a trademark of Ludlow Industries (UK) Ltd.

Marigold is a trademark of Arthur Baker and may be registered in some jurisdictions.

CG Times and CG Omega are trademarks of Agfa Monotype Corporation and may be registered in certain jurisdictions.

Arial, Times New Roman and Albertus are trademarks of The Monotype Corporation and may be registered in certain jurisdictions.

ITC Avant Garde Gothic, ITC Bookman, ITC Zapf Chancery and ITC Zapf Dingbats are trademarks of International Typeface Corporation and may be registered in some jurisdictions.

Antique Olive is a trademark of Fonderie Olive.

Helvetica, Palatino, Times, Univers, Clarendon, New Century Schoolbook, Miriam and David are trademarks of Heidelberger Druckmaschinen AG which may be registered in certain jurisdictions.

Wingdings is a trademark of Microsoft Corporation and may be registered in some jurisdictions.

General Notice: Other product names used herein are for identification purposes only and may be trademarks of their respective owners. Epson disclaims any and all rights in those marks.

Copyright © 2007 Seiko Epson Corporation. All rights reserved.

# Contents

| Copyright and Trademarks                                                                                                    |  |
|----------------------------------------------------------------------------------------------------|--|
| Copyright                                                                                                    |  |
| Safety Instructions                                                                                                    |  |
| Safety                                                                                                    |  |
| Chapter 1 Getting to Know Your Product                                                                                                    |  |
| Where to Find Information       23         Where to Find Information       23         Product Parts       24         Front view       24         Rear view       25         Inside the product       26         Scanner parts       26         Control panel       27         Options and Consumable Products       29         Options       29         Consumable products       29 |  |
| Chapter 2 Product Features and Various Options                                                                                                    |  |
| Product Features30About the EPSON AcuLaser CX21 series30High-quality printing30Pre-defined color settings in the printer driver30Toner save mode30Resolution Improvement Technology31Wide variety of fonts31Adobe PostScript 3 Mode31PCL Emulation Mode31                                                                                                    |  |

| Fit to page printing       31         Pages per sheet printing       32         Watermark printing       32         Header/Footer printing       33         Chapter 3 Paper Handling         Paper Sources       34         MP tray       34         Optional 500-Sheet Paper Cassette Unit       35         Selecting a paper source       35         Loading Paper       36         MP tray       36         Optional Paper Cassette       38         Output tray       40         Printing on Special Media       41         EPSON Color Laser Paper       41         EPSON Color Laser Transparencies       42         EPSON Color Laser Coated Paper       43 |
|----------------------------------------------------------------------------------------------------|
| Watermark printing.       32         Header/Footer printing.       33         Chapter 3 Paper Handling         Paper Sources.       34         MP tray.       34         Optional 500-Sheet Paper Cassette Unit.       35         Selecting a paper source.       35         Loading Paper.       36         MP tray.       36         Optional Paper Cassette       38         Output tray.       40         Printing on Special Media       41         EPSON Color Laser Paper       41         EPSON Color Laser Transparencies       42                                                                                                    |
| Header/Footer printing       33         Chapter 3 Paper Handling         Paper Sources       34         MP tray       34         Optional 500-Sheet Paper Cassette Unit       35         Selecting a paper source       35         Loading Paper       36         MP tray       36         Optional Paper Cassette       38         Output tray       40         Printing on Special Media       41         EPSON Color Laser Paper       41         EPSON Color Laser Transparencies       42                                                                                                    |
| Chapter 3 Paper Handling           Paper Sources         34           MP tray         34           Optional 500-Sheet Paper Cassette Unit         35           Selecting a paper source         35           Loading Paper         36           MP tray         36           Optional Paper Cassette         38           Output tray         40           Printing on Special Media         41           EPSON Color Laser Paper         41           EPSON Color Laser Transparencies         42                                                                                                    |
| Paper Sources       34         MP tray       34         Optional 500-Sheet Paper Cassette Unit       35         Selecting a paper source       35         Loading Paper       36         MP tray       36         Optional Paper Cassette       38         Output tray       40         Printing on Special Media       41         EPSON Color Laser Paper       41         EPSON Color Laser Transparencies       42                                                                                                    |
| MP tray.       34         Optional 500-Sheet Paper Cassette Unit.       35         Selecting a paper source.       35         Loading Paper.       36         MP tray.       36         Optional Paper Cassette       38         Output tray.       40         Printing on Special Media       41         EPSON Color Laser Paper       41         EPSON Color Laser Transparencies       42                                                                                                    |
| Optional 500-Sheet Paper Cassette Unit.       35         Selecting a paper source.       35         Loading Paper.       36         MP tray.       36         Optional Paper Cassette       38         Output tray.       40         Printing on Special Media       41         EPSON Color Laser Paper       41         EPSON Color Laser Transparencies       42                                                                                                    |
| Selecting a paper source       35         Loading Paper       36         MP tray       36         Optional Paper Cassette       38         Output tray       40         Printing on Special Media       41         EPSON Color Laser Paper       41         EPSON Color Laser Transparencies       42                                                                                                    |
| Loading Paper       36         MP tray.       36         Optional Paper Cassette       38         Output tray.       40         Printing on Special Media       41         EPSON Color Laser Paper       41         EPSON Color Laser Transparencies       42                                                                                                    |
| MP tray.       36         Optional Paper Cassette       38         Output tray.       40         Printing on Special Media       41         EPSON Color Laser Paper       41         EPSON Color Laser Transparencies       42                                                                                                    |
| Optional Paper Cassette       38         Output tray       40         Printing on Special Media       41         EPSON Color Laser Paper       41         EPSON Color Laser Transparencies       42                                                                                                    |
| Output tray                                                                                                    |
| Printing on Special Media                                                                                                    |
| EPSON Color Laser Paper       41         EPSON Color Laser Transparencies       42                                                                                                    |
| EPSON Color Laser Transparencies                                                                                                    |
|                                                                                                    |
| EPSON Color Laser Coated Paper                                                                                                    |
| ·                                                                                                    |
| Envelopes                                                                                                    |
| Labels                                                                                                    |
| Thick paper and extra thick paper                                                                                                    |
| Loading a custom paper size46                                                                                                    |
| Chapter 4 Using the Printer Software with Windows                                                                                                    |
| About the Printer Software                                                                                                    |
| Accessing the printer driver                                                                                                    |
| Making Changes to Printer Settings                                                                                                    |
| Making the print quality settings49                                                                                                    |
| Duplex printing                                                                                                    |
| Displaying information about consumables with the printer driver                                                                                                    |
| Ordering Consumables                                                                                                    |
| Resizing printouts                                                                                                    |
| Modifying the print layout                                                                                                    |
| Using a watermark                                                                                                    |
| Using headers and footers                                                                                                    |
|                                                                                                    |
| Making Optional Settings                                                                                                    |
| Installing EPSON Status Monitor                                                                                                    |
| Accessing EPSON Status Monitor                                                                                                    |

| Information                                                                                                    | on on EPSON Status Monitor                                                                                                    | 68                                                                                                    |
|----------------------------------------------------------------------------------------------------|----------------------------------------------------------------------------------------------------|----------------------------------------------------------------------------------------------------|
| Simple Sta                                                                                                    | atus                                                                                                    | 68                                                                                                    |
| Detailed St                                                                                                    | Status                                                                                                    | 69                                                                                                    |
| Consumab                                                                                                    | bles Information                                                                                                    | 70                                                                                                    |
| Job Inform                                                                                                    | nation                                                                                                    | 71                                                                                                    |
| Notice Set                                                                                                    | ttings                                                                                                    | 73                                                                                                    |
| Order Onli                                                                                                    | line                                                                                                    | 74                                                                                                    |
| Tray Icon S                                                                                                    | Settings                                                                                                    | 75                                                                                                    |
| Setting Up the U                                                                                                    | USB Connection                                                                                                    | 76                                                                                                    |
| Canceling Print                                                                                                    | ting                                                                                                    | 77                                                                                                    |
| Uninstalling the                                                                                                    | e Printer Software                                                                                                    | 78                                                                                                    |
| Uninstallin                                                                                                    | ng the printer driver                                                                                                    | 78                                                                                                    |
| Uninstall th                                                                                                    | the USB device driver                                                                                                    | 80                                                                                                    |
| Sharing the Prir                                                                                                    | inter on a Network                                                                                                    | 81                                                                                                    |
| -                                                                                                    | ne printer                                                                                                    |                                                                                                    |
| •                                                                                                    | your printer as a shared printer                                                                                                    |                                                                                                    |
|                                                                                                    | additional driver                                                                                                    |                                                                                                    |
| •                                                                                                    | o clients                                                                                                    |                                                                                                    |
| • .                                                                                                    | the printer driver from the CD-ROM                                                                                                    |                                                                                                    |
|                                                                                                    |                                                                                                    |                                                                                                    |
| Chapter 5                                                                                                    | Using the Printer Software with Macintosh                                                                                                    |                                                                                                    |
| ·                                                                                                    |                                                                                                    | 03                                                                                                    |
| About the Printe                                                                                                    | ter Software                                                                                                    |                                                                                                    |
| About the Printe                                                                                                    | ter Software                                                                                                    | 93                                                                                                    |
| About the Printe<br>Accessing<br>Making Change                                                                                                    | ter Softwareg the printer driveres to Printer Settings                                                                                                    | 93<br>94                                                                                               |
| About the Printe<br>Accessing<br>Making Change<br>Making the                                                                                                    | ter Softwareg the printer driveres to Printer Settingse                                                                                                    | 93<br>94<br>94                                                                                         |
| About the Printe<br>Accessing<br>Making Change<br>Making the<br>Resizing p                                                                                                    | ter Softwareg the printer driveres to Printer Settingseprint quality settings                                                                                                    | 93<br>94<br>94<br>97                                                                                   |
| About the Printe<br>Accessing<br>Making Change<br>Making the<br>Resizing p<br>Modifying t                                                                                                    | ter Softwareg the printer driveres to Printer Settingse print quality settings                                                                                                    | 93<br>94<br>94<br>97                                                                                   |
| About the Printe<br>Accessing<br>Making Change<br>Making the<br>Resizing p<br>Modifying t<br>Using a wa                                                                                                    | ter Software. g the printer driver es to Printer Settings e print quality settings. printouts the print layout.                                                                                                    | 93<br>94<br>94<br>97<br>97                                                                             |
| About the Printe<br>Accessing<br>Making Change<br>Making the<br>Resizing p<br>Modifying t<br>Using a wa                                                                                                    | ter Software. g the printer driver. es to Printer Settings e print quality settings. printouts the print layout. ratermark.                                                                                                    | 93<br>94<br>94<br>97<br>97<br>98<br>105                                                                |
| About the Printe<br>Accessing<br>Making Change<br>Making the<br>Resizing p<br>Modifying t<br>Using a wa<br>Using head<br>Duplex prin                                                                                                    | ter Software                                                                                                    | 93<br>94<br>94<br>97<br>97<br>98<br>105<br>106                                                         |
| About the Printe<br>Accessing<br>Making Change<br>Making the<br>Resizing p<br>Modifying t<br>Using a wa<br>Using head<br>Duplex prin                                                                                                    | ter Software. g the printer driver. es to Printer Settings. e print quality settings. printouts the print layout. vatermark. aders and footers. inting.                                                                                                    | 93<br>94<br>94<br>97<br>97<br>98<br>105<br>106                                                         |
| About the Printe<br>Accessing<br>Making Change<br>Making the<br>Resizing p<br>Modifying t<br>Using a wa<br>Using head<br>Duplex prin<br>Making Ex                                                                                                    | ter Software g the printer driver es to Printer Settings print quality settings printouts the print layout ratermark aders and footers inting xtended Settings ur Printer using EPSON Status Monitor                                                                                                    | 93<br>94<br>94<br>97<br>97<br>98<br>105<br>106<br>107                                                  |
| About the Printe<br>Accessing<br>Making Change<br>Making the<br>Resizing p<br>Modifying t<br>Using a wa<br>Using head<br>Duplex prin<br>Making Ex<br>Monitoring Your<br>Accessing                                                                                            | ter Software. g the printer driver. es to Printer Settings. e print quality settings. printouts the print layout. determark. aders and footers. inting. xtended Settings. ur Printer using EPSON Status Monitor. g EPSON Status Monitor.                                                                         | 93<br>94<br>97<br>97<br>98<br>105<br>106<br>107                                                        |
| About the Printe<br>Accessing<br>Making Change<br>Making the<br>Resizing p<br>Modifying t<br>Using a wa<br>Using head<br>Duplex prin<br>Making Ex<br>Monitoring Your<br>Accessing<br>Simple Sta                                                                              | ter Software. g the printer driver es to Printer Settings e print quality settings. printouts the print layout vatermark. aders and footers. inting. xtended Settings. ur Printer using EPSON Status Monitor g EPSON Status Monitor. atus.                                                                       | 93<br>94<br>94<br>97<br>97<br>98<br>105<br>106<br>107<br>107                                           |
| About the Printe<br>Accessing<br>Making Change<br>Making the<br>Resizing p<br>Modifying t<br>Using a wa<br>Using head<br>Duplex prin<br>Making Ex<br>Monitoring Your<br>Accessing<br>Simple Sta<br>Detailed St                                                               | ter Software. g the printer driver es to Printer Settings ee print quality settings. printouts the print layout vatermark aders and footers. inting xtended Settings ur Printer using EPSON Status Monitor g EPSON Status Monitor. atus. Status.                                                                 | 93<br>94<br>97<br>97<br>98<br>105<br>106<br>107<br>107                                                 |
| About the Printe<br>Accessing<br>Making Change<br>Making the<br>Resizing p<br>Modifying t<br>Using a wa<br>Using head<br>Duplex prin<br>Making Ex<br>Monitoring Your<br>Accessing<br>Simple Sta<br>Detailed Sta                                                              | ter Software g the printer driver es to Printer Settings e print quality settings. printouts the print layout. ratermark. aders and footers. inting. xtended Settings ur Printer using EPSON Status Monitor g EPSON Status Monitor. atus. Status. bles Information                                               | 93<br>94<br>94<br>97<br>98<br>105<br>106<br>107<br>107<br>107<br>108<br>109                            |
| About the Printe<br>Accessing<br>Making Change<br>Making the<br>Resizing p<br>Modifying t<br>Using a wa<br>Using head<br>Duplex prin<br>Making Ex<br>Monitoring Your<br>Accessing<br>Simple Sta<br>Detailed Sta<br>Consumab                                                  | ter Software. g the printer driver es to Printer Settings ee print quality settings printouts the print layout ratermark aders and footers inting xtended Settings ur Printer using EPSON Status Monitor g EPSON Status Monitor atus Status bles Information nation                                              | 93<br>94<br>94<br>97<br>97<br>98<br>105<br>106<br>107<br>107<br>107<br>108<br>109<br>109               |
| About the Printe<br>Accessing<br>Making Change<br>Making the<br>Resizing p<br>Modifying t<br>Using a wa<br>Using head<br>Duplex prin<br>Making Ex<br>Monitoring Your<br>Accessing<br>Simple Sta<br>Detailed Sta<br>Consumab<br>Job Inform                                    | ter Software. g the printer driver es to Printer Settings e print quality settings. printouts the print layout ratermark. aders and footers. inting. xtended Settings ur Printer using EPSON Status Monitor g EPSON Status Monitor. atus. Status. bles Information nation titings.                               | 93 94 94 97 97 98 105 106 107 107 107 109 109 110                                                      |
| About the Printe Accessing Making Change Making the Resizing p Modifying t Using a wa Using head Duplex prin Making Ex Monitoring Your Accessing Simple Sta Detailed Sta Consumab Job Inform Notice Sett                                                                     | ter Software. g the printer driver es to Printer Settings e print quality settings. printouts the print layout. ratermark. aders and footers. inting. xtended Settings ur Printer using EPSON Status Monitor g EPSON Status Monitor. atus. Status. bles Information mation ttings. USB Connection                | 93<br>94<br>94<br>97<br>97<br>98<br>105<br>106<br>107<br>107<br>107<br>108<br>109<br>109<br>110<br>112 |
| About the Printe Accessing Making Change Making the Resizing p Modifying t Using a wa Using head Duplex prin Making Ex Monitoring Your Accessing Simple Sta Detailed Sta Consumab Job Inform Notice Sett Setting Up the U                                                    | ter Software. g the printer driver es to Printer Settings e print quality settings. printouts the print layout. ratermark. aders and footers. inting. xtended Settings ur Printer using EPSON Status Monitor g EPSON Status Monitor. atus. Status. bles Information nation titings. USB Connection DS X users    | 93 94 94 97 97 98 105 106 107 107 107 109 110 112 112                                                  |
| About the Printe Accessing Making Change Making Change Making the Resizing p Modifying t Using a wa Using head Duplex prin Making Ex Monitoring Your Accessing Simple Sta Detailed Sta Consumab Job Inform Notice Sett Setting Up the U For Mac O Canceling Print            | ter Software. g the printer driver es to Printer Settings e print quality settings. orintouts the print layout ratermark. aders and footers. inting. xtended Settings ur Printer using EPSON Status Monitor g EPSON Status Monitor atus. Status. bles Information nation titings. USB Connection DS X users ting | 93 94 94 97 97 98 105 106 107 107 108 109 110 112 113 113                                              |
| About the Printe Accessing Making Change Making the Resizing p Modifying t Using a wa Using head Duplex print Making Ex Monitoring Your Accessing Simple Sta Detailed Sta Detailed Sta Consumab Job Inform Notice Sett Setting Up the U For Mac O Canceling Printi For Mac O | ter Software. g the printer driver es to Printer Settings e print quality settings. printouts the print layout. ratermark. aders and footers. inting. xtended Settings ur Printer using EPSON Status Monitor g EPSON Status Monitor. atus. Status. bles Information nation titings. USB Connection DS X users    | 93 94 94 97 97 98 105 106 107 107 107 109 110 112 113 113                                              |

| For Mac OS X users 114                                                                                                    |   |
|----------------------------------------------------------------------------------------------------|---|
| Sharing the Printer on a Network                                                                                                    |   |
| Sharing the printer                                                                                                    |   |
| For Mac OS X users 114                                                                                                    |   |
|                                                                                                    |   |
|                                                                                                    |   |
| Chapter 6 Using the PostScript Printer Driver                                                                                                    |   |
| About the PostScript 3 Mode115                                                                                                    |   |
| Hardware requirements                                                                                                    |   |
| System requirements                                                                                                    |   |
| Using the PostScript Printer Driver with Windows                                                                                                    |   |
| Installing the PostScript printer driver for the USB interface                                                                                                    |   |
| Installing the PostScript printer driver for the network interface                                                                                                    |   |
| Accessing the PostScript printer driver                                                                                                    |   |
| Making changes to PostScript printer settings120                                                                                                    |   |
| Using AppleTalk under Windows 2000                                                                                                    |   |
| Using the PostScript Printer Driver with Macintosh                                                                                                    |   |
| Installing the PostScript printer driver                                                                                                    |   |
| Selecting the printer                                                                                                    |   |
| Accessing the PostScript printer driver                                                                                                    |   |
| Making changes to PostScript printer settings124                                                                                                    |   |
| Chapter 7 Using the PCL6/PCL5 Printer Driver                                                                                                    |   |
|                                                                                                    |   |
| About the PCL Mode                                                                                                    |   |
| About the PCL Mode                                                                                                    |   |
| Hardware requirements                                                                                                    |   |
| Hardware requirements    125      System requirements    125                                                                                                    |   |
| Hardware requirements                                                                                                    |   |
| Hardware requirements    125      System requirements    125                                                                                                    |   |
| Hardware requirements                                                                                                    |   |
| Hardware requirements                                                                                                    |   |
| Hardware requirements                                                                                                    |   |
| Hardware requirements 125 System requirements 125 Using the PCL6/PCL5 Printer Driver 126  Chapter 8 Scanning  About Scanning Mode 127 System Requirements 127                                                                                                    |   |
| Hardware requirements 125 System requirements 125 Using the PCL6/PCL5 Printer Driver 126  Chapter 8 Scanning  About Scanning Mode 127 System Requirements 127 Setting Your Originals 129                                                                                                    | _ |
| Hardware requirements 125 System requirements 125 Using the PCL6/PCL5 Printer Driver 126  Chapter 8 Scanning  About Scanning Mode 127 System Requirements 127 Setting Your Originals 129 Document table 129                                                                                                    |   |
| Hardware requirements       125         System requirements       125         Using the PCL6/PCL5 Printer Driver       126         Chapter 8 Scanning       127         About Scanning Mode       127         System Requirements       127         Setting Your Originals       129         Document table       129         Auto Document Feeder       131                                                                                                    |   |
| Hardware requirements                                                                                                    | _ |
| Hardware requirements       125         System requirements       125         Using the PCL6/PCL5 Printer Driver       126         Chapter 8 Scanning         About Scanning Mode       127         System Requirements       127         Setting Your Originals       129         Document table       129         Auto Document Feeder       131         Starting a Scan With Epson Scan       133         Starting a Scan With the Epson Creativity Suite       135                                                                 |   |
| Hardware requirements       125         System requirements       125         Using the PCL6/PCL5 Printer Driver       126         Chapter 8 Scanning         About Scanning Mode       127         System Requirements       127         Setting Your Originals       129         Document table       129         Auto Document Feeder       131         Starting a Scan With Epson Scan       133         Starting a Scan With the Epson Creativity Suite       135         Starting a Scan With Another Scanning Program       138 |   |
| Hardware requirements125System requirements125Using the PCL6/PCL5 Printer Driver126Chapter 8 ScanningAbout Scanning Mode127System Requirements127Setting Your Originals129Document table129Auto Document Feeder131Starting a Scan With Epson Scan133Starting a Scan With the Epson Creativity Suite135Starting a Scan With Another Scanning Program138Selecting Epson Scan Settings139                                                                                                    |   |
| Hardware requirements       125         System requirements       125         Using the PCL6/PCL5 Printer Driver       126         Chapter 8 Scanning         About Scanning Mode       127         System Requirements       127         Setting Your Originals       129         Document table       129         Auto Document Feeder       131         Starting a Scan With Epson Scan       133         Starting a Scan With the Epson Creativity Suite       135         Starting a Scan With Another Scanning Program       138 |   |

| Changing the Scan Mode                       | 142 |
|----------------------------------------------|-----|
| Selecting Basic Settings                     | 142 |
| Selecting the Scan Resolution                | 147 |
| Previewing and Adjusting the Scan Area       | 148 |
| Adjusting the Color and Other Image Settings | 153 |
| Selecting the Scan Size                      | 155 |
| Finishing the Scan                           | 158 |
| Using the Scanner Features                   | 159 |
| Restoring Color in Photos                    | 159 |
| Removing Dust Marks                          | 164 |
| Fixing Backlight Photos                      | 166 |
| Using the Scanner as a Copier                |     |
| Scanning to a PDF File                       |     |
| Scanning to an E-mail                        |     |
| Using the Start Button on the Control Panel  |     |
| Scanning to your computer                    |     |
| Assigning a different application on Windows |     |
| Canceling Scanning                           |     |
| Scanning in a Network Environment            |     |
| Starting EPSON Scan settings                 |     |
| Scanning an image                            |     |
| Setting up a client computer                 |     |
| Using the Application Software               |     |
| Software information                         |     |
| Accessing the software                       |     |
| Notice for Windows XP Service Pack 2 Users   |     |
| Unblocking EEventManager                     |     |
| Chapter 9 <b>Copying</b>                     |     |
| Setting Originals to Copy                    | 107 |
| Basic Copying                                |     |
| Canceling Copying                            |     |
| Making Changes to Copy Settings              |     |
| Changing the number of copies                |     |
|                                              |     |
| Selecting the paper                          |     |
| Adjusting the density                        |     |
| Adjusting the Contrast                       |     |
| Adjusting the RGB color.                     |     |
| Specifying the zoom ratio                    |     |
| Making 2 pages per sheet copies              |     |
| Reset the copy settings                      |     |
| Restrictions on Copying                      | 206 |

# Chapter 10 Faxing (Fax Model Only)

| Setting Originals to Fax                              | 207 |
|-------------------------------------------------------|-----|
| Sending Faxes                                         | 207 |
| Basics of sending faxes                               | 208 |
| Sending faxes using the speed-dial function           | 210 |
| Sending faxes using the one-touch function            | 211 |
| Sending faxes using group-dial function               |     |
| Receiving Faxes                                       |     |
| Output paper size                                     | 213 |
| Basics of receiving faxes                             | 214 |
| Receiving faxes when you hear fax tones               |     |
| Receiving faxes using fax polling                     | 216 |
| Making Changes to Fax Settings                        |     |
| Selecting the appropriate settings                    |     |
| Document size                                         |     |
| Density                                               | 217 |
| Image quality                                         |     |
| Polling Reception                                     |     |
| Overseas transmission mode                            |     |
| Changing outgoing faxes settings                      | 219 |
| Changing incoming faxes settings                      |     |
| Managing Communication Setup Function                 |     |
| Printing report                                       |     |
| Fax Job Information                                   |     |
| Canceling a fax job                                   | 223 |
| Registering Recipients                                |     |
| Using the EPSON Speed Dial Utility (for Windows only) |     |
| Using the Setup menu on the control panel             |     |
| Chapter 11 Using the Control Panel                    |     |
| Selecting a Mode                                      | 235 |
| Mode Menus                                            |     |
| Print mode                                            |     |
| Copy mode                                             |     |
|                                                       |     |
| Fax mode (fax model only)                             |     |
| Scan mode                                             |     |
| Using the Setup Menu                                  |     |
| When to make Setup menu settings                      |     |
| How to access the Setup menu settings                 |     |
| Setting menus                                         |     |
| Information Menu                                      |     |
| Tray Menu                                             | 242 |

| Emulation Menu                              | 3 |
|---------------------------------------------|---|
| Printing Menu                               | 3 |
| Setup Menu                                  | ļ |
| Reset Menu                                  | 7 |
| PCL Menu                                    | 3 |
| PS3 Menu                                    | ) |
| USB Menu                                    |   |
| Network Menu                                | 2 |
| Basic Settings                              | 2 |
| Transmission Settings                       | 2 |
| Reception Settings                          | 3 |
| Speed Dial Settings                         |   |
| Forward Settings                            |   |
| Communication Setup                         |   |
| Fax Factory Settings                        |   |
| Copy Settings                               |   |
| Scan Settings                               |   |
| Printing a Status Sheet                     |   |
| Canceling a Job                             |   |
| Canceling printing                          |   |
| Canceling scanning                          |   |
| Canceling copying                           |   |
| Canceling faxing                            |   |
| Status and Error Messages                   |   |
| Printer error messages                      |   |
| Scanner error messages                      |   |
| Fax error messages                          |   |
| Copier error messages                       |   |
| System error messages                       |   |
|                                             |   |
| Chapter 12 Installing Options               |   |
| Optional Paper Cassette Unit                | ) |
| Handling precautions                        |   |
| Installing the optional paper cassette unit | ) |
| Removing the optional paper cassette unit   | 3 |
| Memory Module                               | 3 |
| Installing a memory module                  |   |
| Removing a memory module                    |   |
| Chapter 13 Replacing Consumable Products    |   |
| Replacement Messages                        | 7 |

| Toner Cartridge                                                                                                    | 278                                                                                            |
|----------------------------------------------------------------------------------------------------|------------------------------------------------------------------------------------------------|
| Handling precautions                                                                                                    | 278                                                                                            |
| Replacing a toner cartridge                                                                                                    | 278                                                                                            |
| Photoconductor Unit                                                                                                    | 281                                                                                            |
| Handling precautions                                                                                                    | 281                                                                                            |
| Replacing the photoconductor unit                                                                                                    | 282                                                                                            |
|                                                                                                    |                                                                                                |
|                                                                                                    |                                                                                                |
| Chapter 14 Cleaning and Transporting the Product                                                                                                    |                                                                                                |
| Chapter 14 Cleaning and Transporting the Product                                                                                                    |                                                                                                |
| Cleaning the Product                                                                                                    | 287                                                                                            |
| Cleaning the pickup roller                                                                                                    | 287                                                                                            |
| Cleaning the print head                                                                                                    | 288                                                                                            |
| Cleaning the exposure window                                                                                                    |                                                                                                |
| Cleaning the document table                                                                                                    |                                                                                                |
| Cleaning the ADF pickup roller                                                                                                    |                                                                                                |
| Cleaning the document table and the exposure window for Auto Document Feeder .                                                                                                    |                                                                                                |
| Transporting the Product                                                                                                    |                                                                                                |
| Finding a place for the product                                                                                                    |                                                                                                |
| For long distances                                                                                                    |                                                                                                |
| For short distances                                                                                                    |                                                                                                |
|                                                                                                    |                                                                                                |
|                                                                                                    |                                                                                                |
|                                                                                                    |                                                                                                |
| Chapter 15 Printing Problems                                                                                                    |                                                                                                |
| Chapter 15 <b>Printing Problems</b>                                                                                                    |                                                                                                |
|                                                                                                    | 296                                                                                            |
| Printer Operational Problems                                                                                                    |                                                                                                |
| Printer Operational Problems                                                                                                    | 296                                                                                            |
| Printer Operational Problems  The Print light does not turn on  The product does not print (Print light off)                                                                                                    | 296<br>296                                                                                     |
| Printer Operational Problems The Print light does not turn on The product does not print (Print light off) The Print light is on but nothing prints                                                                                                    | 296<br>296<br>296                                                                              |
| Printer Operational Problems  The Print light does not turn on  The product does not print (Print light off)                                                                                                    | 296<br>296<br>296<br>297                                                                       |
| Printer Operational Problems The Print light does not turn on The product does not print (Print light off) The Print light is on but nothing prints The Order Online function does not work                                                                                                    | 296<br>296<br>296<br>297<br>only)297                                                           |
| Printer Operational Problems The Print light does not turn on The product does not print (Print light off) The Print light is on but nothing prints The Order Online function does not work The remaining service lives of the consumables are not updated (For Windows users                                                                                                    | 296<br>296<br>296<br>297<br>s only)297<br>297                                                  |
| Printer Operational Problems The Print light does not turn on The product does not print (Print light off) The Print light is on but nothing prints The Order Online function does not work The remaining service lives of the consumables are not updated (For Windows users Printout Problems                                                                                                    | 296<br>296<br>296<br>297<br>only)297<br>297                                                    |
| Printer Operational Problems The Print light does not turn on The product does not print (Print light off) The Print light is on but nothing prints The Order Online function does not work The remaining service lives of the consumables are not updated (For Windows users Printout Problems The font cannot be printed Printout is garbled                                                                                                    | 296<br>296<br>297<br>3 only)297<br>297<br>297                                                  |
| Printer Operational Problems The Print light does not turn on The product does not print (Print light off) The Print light is on but nothing prints The Order Online function does not work The remaining service lives of the consumables are not updated (For Windows users Printout Problems The font cannot be printed                                                                                                    | 296<br>296<br>297<br>3 only)297<br>297<br>297<br>297<br>298                                    |
| Printer Operational Problems The Print light does not turn on The product does not print (Print light off) The Print light is on but nothing prints The Order Online function does not work The remaining service lives of the consumables are not updated (For Windows users Printout Problems The font cannot be printed Printout is garbled Color Printing Problems                                                                                                    | 296<br>296<br>297<br>3 only)297<br>297<br>297<br>298<br>298                                    |
| Printer Operational Problems The Print light does not turn on The product does not print (Print light off) The Print light is on but nothing prints The Order Online function does not work The remaining service lives of the consumables are not updated (For Windows users Printout Problems The font cannot be printed Printout is garbled Color Printing Problems. Cannot print in color. The printout color differs when printed from different printers                                                                                                    | 296<br>296<br>297<br>3 only)297<br>297<br>297<br>297<br>298<br>298                             |
| Printer Operational Problems The Print light does not turn on The product does not print (Print light off) The Print light is on but nothing prints The Order Online function does not work The remaining service lives of the consumables are not updated (For Windows users Printout Problems The font cannot be printed Printout is garbled Color Printing Problems Cannot print in color The printout color differs when printed from different printers The color looks different from what you see on the computer screen                                                                                                    | 296<br>296<br>297<br>297<br>3 only)297<br>297<br>297<br>298<br>298<br>298                      |
| Printer Operational Problems The Print light does not turn on The product does not print (Print light off) The Print light is on but nothing prints The Order Online function does not work The remaining service lives of the consumables are not updated (For Windows users Printout Problems The font cannot be printed Printout is garbled Color Printing Problems Cannot print in color. The printout color differs when printed from different printers The color looks different from what you see on the computer screen Print Quality Problems.                                                                                                  | 296<br>296<br>297<br>3 only)297<br>297<br>297<br>297<br>298<br>298<br>298<br>298               |
| Printer Operational Problems The Print light does not turn on The product does not print (Print light off) The Print light is on but nothing prints The Order Online function does not work The remaining service lives of the consumables are not updated (For Windows users Printout Problems The font cannot be printed Printout is garbled Color Printing Problems Cannot print in color The printout color differs when printed from different printers The color looks different from what you see on the computer screen                                                                                                    | 296<br>296<br>297<br>297<br>297<br>297<br>297<br>298<br>298<br>298<br>298<br>298<br>299        |
| Printer Operational Problems The Print light does not turn on The product does not print (Print light off) The Print light is on but nothing prints The Order Online function does not work The remaining service lives of the consumables are not updated (For Windows users Printout Problems The font cannot be printed Printout is garbled Color Printing Problems Cannot print in color The printout color differs when printed from different printers The color looks different from what you see on the computer screen Print Quality Problems The background is dark or dirty White dots appear in the printout                                  | 296<br>296<br>297<br>297<br>297<br>297<br>297<br>298<br>298<br>298<br>298<br>298<br>299        |
| Printer Operational Problems The Print light does not turn on The product does not print (Print light off) The Print light is on but nothing prints The Order Online function does not work The remaining service lives of the consumables are not updated (For Windows users Printout Problems The font cannot be printed Printout is garbled Color Printing Problems Cannot print in color. The printout color differs when printed from different printers The color looks different from what you see on the computer screen Print Quality Problems The background is dark or dirty White dots appear in the printout Print quality or tone is uneven | 296<br>296<br>297<br>297<br>297<br>297<br>297<br>298<br>298<br>298<br>298<br>298<br>299        |
| Printer Operational Problems The Print light does not turn on The product does not print (Print light off) The Print light is on but nothing prints The Order Online function does not work The remaining service lives of the consumables are not updated (For Windows users Printout Problems The font cannot be printed Printout is garbled Color Printing Problems Cannot print in color The printout color differs when printed from different printers The color looks different from what you see on the computer screen Print Quality Problems The background is dark or dirty White dots appear in the printout                                  | 296<br>296<br>297<br>297<br>297<br>297<br>297<br>298<br>298<br>298<br>298<br>298<br>299<br>299 |

| The printed image is light or faint                                                                                                    |        |
|----------------------------------------------------------------------------------------------------|--------|
| The non-printed side of the page is dirty                                                                                                    |        |
| Memory Problems                                                                                                    |        |
| Print quality decreased                                                                                                    |        |
| Insufficient memory for current task                                                                                                    |        |
| Insufficient memory to print all copies                                                                                                    |        |
| Printing in the PostScript 3 Mode Problems                                                                                                    |        |
| The printer does not print correctly in the PostScript mode                                                                                                    |        |
| The printer does not print                                                                                                    |        |
| The printer driver or printer that you need to use does not appear in the Printer Setup Utility OS 10.3.x and 10.4.x) or Print Center (Mac OS 10.2.x)                                                                                                    | / (Mac |
| The font on the printout is different from that on the screen                                                                                                    |        |
| The edges of texts and/or images are not smooth                                                                                                    |        |
| The printer does not print normally via the USB interface                                                                                                    |        |
| The printer does not print normally via the network interface                                                                                                    |        |
| An undefined error occurs (Macintosh only)                                                                                                    |        |
| Printing in the PCL6/5 Mode Problems                                                                                                    |        |
| The printer does not print                                                                                                    |        |
| The printer does not print correctly in the PCL mode                                                                                                    |        |
| The font on the printout is different from that on the screen                                                                                                    |        |
| 1                                                                                                    |        |
| The edges of texts and/or images are not smooth                                                                                                    |        |
|                                                                                                    |        |
| The edges of texts and/or images are not smooth                                                                                                    |        |
| The edges of texts and/or images are not smooth. 306  Chapter 16 Scanning Problems  Scanner Operational Problems 308                                                                                                    |        |
| The edges of texts and/or images are not smooth. 306  Chapter 16 Scanning Problems  Scanner Operational Problems 308 The Print light does not come on. 308                                                                                                    |        |
| The edges of texts and/or images are not smooth. 306  Chapter 16 Scanning Problems  Scanner Operational Problems 308 The Print light does not come on. 308 The product does not scan. 308                                                                                                    |        |
| The edges of texts and/or images are not smooth. 306  Chapter 16 Scanning Problems  Scanner Operational Problems 308 The Print light does not come on. 308 The product does not scan. 308 Pressing the Start button does not start scanning. 309                                                                                                    |        |
| The edges of texts and/or images are not smooth. 306  Chapter 16 Scanning Problems  Scanner Operational Problems 308 The Print light does not come on. 308 The product does not scan. 308 Pressing the Start button does not start scanning. 309 Pressing the Start button in a Mac OS X environment starts the Classic mode. 309                                                                                                    |        |
| The edges of texts and/or images are not smooth. 306  Chapter 16 Scanning Problems  Scanner Operational Problems 308 The Print light does not come on 308 The product does not scan 308 Pressing the Start button does not start scanning 309 Pressing the Start button in a Mac OS X environment starts the Classic mode 309 You cannot scan multiple images 309                                                                                                    |        |
| The edges of texts and/or images are not smooth. 306  Chapter 16 Scanning Problems  Scanner Operational Problems 308 The Print light does not come on. 308 The product does not scan. 308 Pressing the Start button does not start scanning. 309 Pressing the Start button in a Mac OS X environment starts the Classic mode. 309                                                                                                    |        |
| The edges of texts and/or images are not smooth. 306  Chapter 16 Scanning Problems  Scanner Operational Problems . 308 The Print light does not come on. 308 The product does not scan. 308 Pressing the Start button does not start scanning. 309 Pressing the Start button in a Mac OS X environment starts the Classic mode. 309 You cannot scan multiple images. 309 Scanning Software Problems 310 You Cannot Start Epson Scan. 310                                                                                                    |        |
| The edges of texts and/or images are not smooth                                                                                                    |        |
| The edges of texts and/or images are not smooth. 306  Chapter 16 Scanning Problems  Scanner Operational Problems 308 The Print light does not come on. 308 The product does not scan. 308 Pressing the Start button does not start scanning. 309 Pressing the Start button in a Mac OS X environment starts the Classic mode. 309 You cannot scan multiple images. 309 Scanning Software Problems 310 You Cannot Start Epson Scan 310 The Scanner Software Does Not Work Properly 310                                                                                                    |        |
| The edges of texts and/or images are not smooth. 306  Chapter 16 Scanning Problems  Scanner Operational Problems 308 The Print light does not come on. 308 The product does not scan. 308 Pressing the Start button does not start scanning. 309 Pressing the Start button in a Mac OS X environment starts the Classic mode. 309 You cannot scan multiple images. 309 Scanning Software Problems 310 You Cannot Start Epson Scan 310 The Scanner Software Does Not Work Properly 310 Scanning Takes a Long Time 311                                                                                                    |        |
| The edges of texts and/or images are not smooth. 306  Chapter 16 Scanning Problems  Scanner Operational Problems 308 The Print light does not come on. 308 The product does not scan. 308 Pressing the Start button does not start scanning. 309 Pressing the Start button in a Mac OS X environment starts the Classic mode. 309 You cannot scan multiple images. 309 Scanning Software Problems 310 You Cannot Start Epson Scan 310 The Scanner Software Does Not Work Properly 310 Scanning Takes a Long Time 311 Scan Quality Problems 311                                                                                                    |        |
| The edges of texts and/or images are not smooth. 306  Chapter 16 Scanning Problems  Scanner Operational Problems 308 The Print light does not come on. 308 The product does not scan. 308 Pressing the Start button does not start scanning. 309 Pressing the Start button in a Mac OS X environment starts the Classic mode. 309 You cannot scan multiple images. 309 Scanning Software Problems 310 You Cannot Start Epson Scan 310 The Scanner Software Does Not Work Properly 310 Scanning Takes a Long Time 311 Scan Quality Problems 311 The Edges of Your Document Are Not Scanned 311 You See Only a Few Dots in Your Scanned Image 311                                                                                                    |        |
| The edges of texts and/or images are not smooth. 306  Chapter 16 Scanning Problems  Scanner Operational Problems 308 The Print light does not come on. 308 The product does not scan. 308 Pressing the Start button does not start scanning. 309 Pressing the Start button in a Mac OS X environment starts the Classic mode. 309 You cannot scan multiple images. 309 Scanning Software Problems 310 You Cannot Start Epson Scan 310 The Scanner Software Does Not Work Properly 310 Scanning Takes a Long Time 311 Scan Quality Problems 311 The Edges of Your Document Are Not Scanned 311                                                                                                    |        |
| The edges of texts and/or images are not smooth. 306  Chapter 16 Scanning Problems  Scanner Operational Problems 308 The Print light does not come on. 308 The product does not scan. 308 Pressing the Start button does not start scanning. 309 Pressing the Start button in a Mac OS X environment starts the Classic mode. 309 You cannot scan multiple images. 309 Scanning Software Problems 310 You Cannot Start Epson Scan. 310 The Scanner Software Does Not Work Properly 310 Scanning Takes a Long Time 311 Scan Quality Problems 311 The Edges of Your Document Are Not Scanned 311 You See Only a Few Dots in Your Scanned Image 311 A Line Of Dots Always Appears in Your Scanned Image 312 Straight Lines in Your Image Come Out Crooked 312                                        |        |
| The edges of texts and/or images are not smooth. 306  Chapter 16 Scanning Problems  Scanner Operational Problems 308 The Print light does not come on. 308 The product does not scan. 308 Pressing the Start button does not start scanning. 309 Pressing the Start button in a Mac OS X environment starts the Classic mode. 309 You cannot scan multiple images. 309 Scanning Software Problems 310 You Cannot Start Epson Scan. 310 The Scanner Software Does Not Work Properly 310 Scanning Takes a Long Time 311 Scan Quality Problems 311 The Edges of Your Document Are Not Scanned 311 You See Only a Few Dots in Your Scanned Image 312                                                                                                    |        |
| The edges of texts and/or images are not smooth. 306  Chapter 16 Scanning Problems  Scanner Operational Problems 308 The Print light does not come on. 308 The product does not scan. 308 Pressing the Start button does not start scanning. 309 Pressing the Start button in a Mac OS X environment starts the Classic mode. 309 You cannot scan multiple images. 309 Scanning Software Problems 310 You Cannot Start Epson Scan 310 The Scanner Software Does Not Work Properly 310 Scanning Takes a Long Time 311 Scan Quality Problems 311 The Edges of Your Document Are Not Scanned 311 You See Only a Few Dots in Your Scanned Image 311 A Line Of Dots Always Appears in Your Scanned Image 312 Straight Lines in Your Image Come Out Crooked 312 Your Image is Distorted or Blurred. 312 |        |

| Chapter 18 Faxing Problems                                                           |     |
|--------------------------------------------------------------------------------------|-----|
| High quality color copy stops halfway                                                | 330 |
| You cannot scan using the Auto Document Feeder                                       |     |
| Paper jams in the Auto Document Feeder                                               |     |
| A line of dots always appears in your scanned image                                  |     |
| ADF Copying Problems                                                                 |     |
| ning                                                                                 |     |
| A blank copy is output even though an original is set on the Auto Document Feed      |     |
| The scanned area is inappropriate.                                                   |     |
| Black vertical lines appear on the scanned image or the image is all black           | 328 |
| The background is dark and dirty                                                     | 328 |
| Completely blank pages are output                                                    | 327 |
| Improving copy quality                                                               | 327 |
| Copies are blank, or images are missing or faded                                     | 326 |
| The information on the back side or background color is printed on the copy          | 326 |
| Printout is not fine enough                                                          |     |
| Copy Quality Problems                                                                |     |
| The product does not copy                                                            |     |
| Copy Operational Problems                                                            | 325 |
| Chapter 17 Copying Problems                                                          |     |
| 1 - 2 - 2 - 2 - 2 - 2 - 2 - 2 - 2 - 2 -                                              |     |
| You cannot scan multiple documents                                                   |     |
| Paper jams in the Auto Document Feeder                                               |     |
| A line of dots always appears in your scanned image                                  |     |
| You cannot scan using the Auto Document Feeder                                       |     |
| A blank copy is output even though an original is set on the Auto Document Feed ning |     |
| ADF Scanning Problems                                                                |     |
| Printed colors are different from those in the original image                        |     |
| Colors on your monitor are different from those in the original image                |     |
| Color Matching Problems                                                              |     |
| Uninstalling the On-screen User's Guide                                              |     |
| Uninstalling the Epson Creativity Suite                                              |     |
| Uninstalling Epson Scan                                                              |     |
| Uninstalling Your Scanning Software                                                  | 316 |
| You Have Trouble Adjusting the Scan Area in the Thumbnail Preview                    | 315 |
| Scanned Colors Differ From the Original Colors                                       | 315 |
| Characters Are Not Recognized Well When Converted Into Editable Text (OCR) .         | 314 |
| Ripple Patterns Appear in Your Scanned Image                                         | 314 |

| The document stops feeding during faxing                                                       |
|------------------------------------------------------------------------------------------------|
| The product is receiving faxes but not sending them                                            |
| Outgoing fax calls keep dialing                                                                |
| Faxes you send are not arriving                                                                |
| Incoming fax calls are not being answered                                                      |
| Faxes are transmitting or being received very slowly                                           |
| A blank copy is output even though an original is set on the Auto Document Feeder during scan- |
| ning                                                                                           |
| Time setting is incorrect                                                                      |
| Printout Problems                                                                              |
| Black vertical lines appear on the scanned image or the image is all black 333                 |
| The scanned area is inappropriate 334                                                          |
| Faxes are not printing or are printing incorrectly                                             |
| Received faxes are too light or are printing only on half of the page                          |
| Reports are not printing correctly                                                             |
|                                                                                                |
|                                                                                                |
| Chapter 19 <b>Other Problems</b>                                                               |
| - Chapter 17 Chief Hebienie                                                                    |
| Clearing Jammed Paper                                                                          |
| Precautions for clearing jammed paper                                                          |
| Jam C (cover C)                                                                                |
| Jam E (cover E)                                                                                |
| Jam F (cover F)                                                                                |
| Jam MP (MP tray)                                                                               |
| Jam LC/G (optional paper cassette and cover G)                                                 |
| When transparencies are jammed at the MP tray                                                  |
| Paper jams in the Auto Document Feeder                                                         |
| Paper Handling Problems                                                                        |
| Paper does not feed properly                                                                   |
|                                                                                                |
| Problems Using Options                                                                         |
| Paper does not feed from the optional paper cassette                                           |
| Feed jam when using the optional paper cassette                                                |
| An installed option cannot be used                                                             |
| Correcting USB Problems                                                                        |
| USB connections                                                                                |
| Windows operating system                                                                       |
| Printer software installation                                                                  |
| Printing a Status Sheet                                                                        |
|                                                                                                |
| Appendix A Customer Support                                                                    |
| Contacting Customer Support                                                                    |
| Before Contacting Epson                                                                        |
|                                                                                                |

| Paper                                                                                                    | 359 |
|----------------------------------------------------------------------------------------------------|-----|
| Available paper types                                                                                                    |     |
| Paper that should not be used                                                                                                    | 359 |
| Printable area                                                                                                    | 360 |
| roduct                                                                                                    | 361 |
| General                                                                                                    | 361 |
| Environmental                                                                                                    | 362 |
| Mechanical                                                                                                    |     |
| Electrical                                                                                                    |     |
| Standards and approvals                                                                                                    |     |
| nterfaces                                                                                                    |     |
| USB interface                                                                                                    |     |
| Ethernet interface                                                                                                    |     |
| Options and Consumables                                                                                                    |     |
| Memory modules                                                                                                    |     |
| Toner cartridge                                                                                                    |     |
| Photoconductor unit                                                                                                    |     |
|                                                                                                    |     |
| Appendix C Information about Fonts                                                                                                    |     |
|                                                                                                    | 367 |
| /orking with Fonts                                                                                                    |     |
| Vorking with Fonts                                                                                                    | 367 |
| Vorking with Fonts                                                                                                    | 367 |
| Vorking with Fonts                                                                                                    |     |
| /orking with Fonts                                                                                                    |     |
| /orking with Fonts EPSON BarCode Fonts (Windows Only). Available fonts Adding more fonts Selecting fonts                                                                                                   |     |
| /orking with Fonts  EPSON BarCode Fonts (Windows Only)  Available fonts  Adding more fonts  Selecting fonts  Downloading fonts  EPSON Screen Fonts (Windows Only)                                          |     |
| Vorking with Fonts  EPSON BarCode Fonts (Windows Only)  Available fonts  Adding more fonts  Selecting fonts  Downloading fonts  EPSON Screen Fonts (Windows Only)  ymbol Sets  Introduction to symbol sets |     |
| Available fonts  Adding more fonts  Selecting fonts  Downloading fonts  EPSON Screen Fonts (Windows Only)  Symbol Sets                                                                                     |     |

# Safety Instructions

### Safety

### Warnings, cautions, and notes

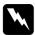

#### Warnings

must be followed carefully to avoid bodily injury.

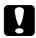

#### **Cautions**

must be observed to avoid damage to your equipment.

#### Notes

contain important information and useful tips on the operation of your product.

### Safety precautions

Be sure to follow the precautions carefully to ensure safe, efficient operation:

□ Because the product weighs approximately 33.1 kg (73 lb) for EPSON AcuLaser CX21N/CX21NF, excluding consumable products, one person should not lift or carry it. Two people should carry the product, lifting it by the correct positions as shown below.

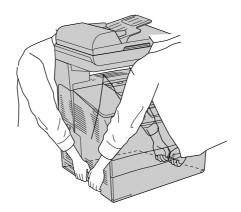

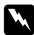

#### Warnings

Be very careful when lifting the product as the rear side is heavier than the front.

□ Be careful not to touch the fuser, which is marked **CAUTION HIGH TEMPERATURE**, or the surrounding areas. If the product has been in use, the fuser and the surrounding areas may be very hot. If you must touch one of these areas, wait 30 minutes to allow the heat to subside before doing so.

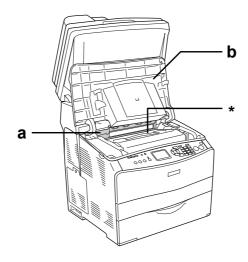

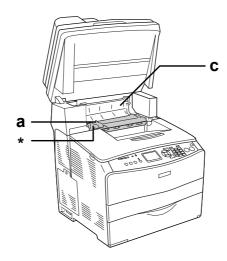

#### \* CAUTION HIGH TEMPERATURE

- a. fuser unit
- b. cover B
- c. cover C
- □ Do not insert your hand deep into the fuser unit as some components are sharp and may cause injury.
- □ Avoid touching the components inside the product unless instructed to do so in this guide.

|      | Never force the product's components into place. Although the product is designed to be sturdy, rough handling can damage it.                                                                                                    |
|------|----------------------------------------------------------------------------------------------------|
|      | When handling a toner cartridge, always place them on a clean, smooth surface.                                                                                                    |
|      | Do not attempt to modify a toner cartridge or take them apart. They cannot be refilled.                                                                                                    |
|      | Do not touch the toner. Keep the toner away from your eyes.                                                                                                    |
|      | Do not dispose of used toner cartridge, photoconductor units, or fuser units in fire, as they can explode and cause injury. Dispose of them according to local regulations.                                                                                                    |
| ٠    | If toner is spilled, use a broom and dustpan or a damp cloth with soap and water to clean it up. Because the fine particles can cause a fire or explosion if they come into contact with a spark, do not use a vacuum cleaner.                                                                                                    |
|      | Wait at least one hour before using a toner cartridge after moving it from a cool to a warm environment to prevent damage from condensation.                                                                                                    |
| Impo | ortant Safety Instructions                                                                                                    |
|      |                                                                                                    |
| Re   | ead all of the following instructions before operating your product:                                                                                                    |
|      | ead all of the following instructions before operating your product:  a choosing a place and power source for the product                                                                                                    |
| Wher |                                                                                                    |
| Wher | choosing a place and power source for the product  Place the product near an electrical outlet where you can easily plug in and unplug the                                                                                                    |
| Wher | choosing a place and power source for the product  Place the product near an electrical outlet where you can easily plug in and unplug the power cord.                                                                                                    |
| Wher | choosing a place and power source for the product  Place the product near an electrical outlet where you can easily plug in and unplug the power cord.  Do not place the product on an unstable surface.                                                                                                    |
| Wher | Place the product near an electrical outlet where you can easily plug in and unplug the power cord.  Do not place the product on an unstable surface.  Do not put your product where the cord will be stepped on.  Slots and openings in the cabinet and the back or bottom are provided for ventilation. Do not block or cover them. Do not put the product on a bed, sofa, rug, or other similar                                                                                                    |
| Wher | Place the product near an electrical outlet where you can easily plug in and unplug the power cord.  Do not place the product on an unstable surface.  Do not put your product where the cord will be stepped on.  Slots and openings in the cabinet and the back or bottom are provided for ventilation.  Do not block or cover them. Do not put the product on a bed, sofa, rug, or other similar surface or in a built-in installation unless proper ventilation is provided.                                                                                                    |
| When | Place the product near an electrical outlet where you can easily plug in and unplug the power cord.  Do not place the product on an unstable surface.  Do not put your product where the cord will be stepped on.  Slots and openings in the cabinet and the back or bottom are provided for ventilation. Do not block or cover them. Do not put the product on a bed, sofa, rug, or other similar surface or in a built-in installation unless proper ventilation is provided.  All interface connectors for this product are Non-LPS (non-limited power source).  Connect your product to an electrical outlet that meets the power requirements of this product. Your product's power requirements are indicated on a label attached to the product. If you are not sure of the power supply specifications in your area, contact your |

|      | Use the type of power source indicated on the label. If you are not sure of the type of power available, consult your dealer or local power company.                                                                                                    |                                                                                                    |  |
|------|----------------------------------------------------------------------------------------------------|----------------------------------------------------------------------------------------------------|--|
|      | If you are unable to insert the plug into the outlet, contact a qualified electrician.                                                                                                    |                                                                                                    |  |
| ٠    | When connecting this product to a computer or other device with a cable, ensure the correct orientation of the connectors. Each connector has only one correct orientation Inserting a connector in the wrong orientation may damage both devices connected by the cable. |                                                                                                    |  |
| ٠    | If you use an extension cord, make sure that the total of the ampere ratings on the products plugged into the extension cord does not exceed the extension cord ampere rating.                                                                                            |                                                                                                    |  |
|      | Unplug this product from the wall outlet and refer servicing to a qualified service representative under the following conditions:                                                                                                    |                                                                                                    |  |
|      | A.                                                                                                    | When the power cord or plug is damaged or frayed.                                                                                                    |  |
|      | B.                                                                                                    | If liquid has been spilled into it.                                                                                                    |  |
|      | C.                                                                                                    | If it has been exposed to rain or water.                                                                                                    |  |
|      | D.                                                                                                    | If it does not operate normally when the operating instructions are followed. Adjust only those controls that are covered by the operating instructions since improper adjustment of other controls may result in damage and will often require extensive work by a qualified technician to restore the product to normal operation. |  |
|      | E.                                                                                                    | If it has been dropped or the cabinet has been damaged.                                                                                                    |  |
|      | F.                                                                                                    | If it exhibits a distinct change in performance, indicating a need for service.                                                                                                    |  |
| When | usir                                                                                                    | ng the product                                                                                                    |  |
|      | Follo                                                                                                    | w all warnings and instructions marked on the product.                                                                                                    |  |
|      | Unplug this product from the wall outlet before cleaning.                                                                                                    |                                                                                                    |  |
|      | Use a well-wrung cloth for cleaning and do not use liquid or aerosol cleaners.                                                                                                    |                                                                                                    |  |
|      | Avoid touching the components inside the product unless instructed to do so in this guide.                                                                                                    |                                                                                                    |  |
|      | Never force product components into place. Although the product is designed to be sturdy, rough handling can damage it.                                                                                                    |                                                                                                    |  |
|      | Be sure to keep consumables out of the reach of children.                                                                                                    |                                                                                                    |  |
|      | Do n                                                                                                    | not use product in a damp environment                                                                                                    |  |

- □ Do not leave jammed paper inside of the product. This can cause the product to overheat.
- □ Never push objects of any kind through cabinet slots as they may touch dangerous voltage points or short out parts that could result in a risk of fire or electric shock.
- □ Never spill liquid of any kind on the product.
- ☐ Except as specifically explained in the product's documentation, do not attempt to service this product yourself.
- Adjust only those controls that are covered by the operating instructions. Improper adjustment of other controls may result in damage and may require repair by a qualified service representative.

#### Safety Information

#### Power cord

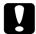

#### Caution:

Be sure the AC power cord meets the relevant local safety standards.

Use only the power cord that comes with this product. Use of the another cord may result in fire or electric shock.

This product's power cord is for use with this product only. Use with other equipment may result in fire or electric shock.

### Laser safety labels

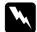

#### Warning:

The performance of procedures and adjustments other than those specified in the product's documentation may result in hazardous radiation exposure.

Your product is a Class 1 laser product as defined in the IEC60825 specifications. The label shown is attached to the back of the product in countries where required.

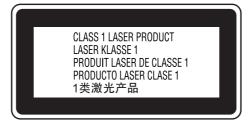

#### Internal laser radiation

Max. Average Radiation Power: 5 mW at laser aperture

Wavelength:

This is a Class III b Laser Diode Assembly that has an invisible laser beam. The printer head unit is NOT A SERVICE ITEM, therefore, the printer head unit should not be opened under any circumstances. An additional laser warning label is affixed to the inside of the product.

770 to 795 nm

#### Ozone safety

#### Ozone emission

Ozone gas is generated by laser printers as a by-product of the printing process. Ozone is produced only when the printer is printing.

#### Ozone exposure limit

The recommended exposure limit for ozone is 0.1 parts per million (ppm) expressed as an average time-weighted concentration over an eight (8) hour period.

The Epson laser printer generates less than 0.1 ppm for eight (8) hours of continuous printing.

#### Minimize the risk

| To minimize the risk of exposure to ozone, you should avoid the following conditions: |
|---------------------------------------------------------------------------------------|
| ☐ Use of multiple laser printers in a confined area                                   |
| Operation in conditions of extremely low humidity                                     |
| ☐ Poor room ventilation                                                               |
| ☐ Long, continuous printing together with any of the above                            |
| Product location                                                                      |
| The product should be located so that the exhaust gases and heat generated are:       |
| ☐ Not blown directly into the user's face                                             |
| ☐ Vented directly out of the building whenever possible                               |

# Power on/off cautions

| Do not turn off the product: |                                                                         |  |
|------------------------------|-------------------------------------------------------------------------|--|
|                              | After turning on the product, wait until Ready appears in the LCD panel |  |
|                              | While the Print light is flashing.                                      |  |
|                              | While the Data light is on or flashing.                                 |  |
|                              | While printing.                                                         |  |

### Chapter 1

# Getting to Know Your Product

### Where to Find Information

#### Where to Find Information

#### Setup Guide

Provides you with information on assembling the product and setting up the fax basic settings.

#### User's Guide (this manual)

Provides you with detailed information on the product's functions, optional products, maintenance, troubleshooting, and technical specifications.

#### **Network Guide**

Provides network administrators with information on both the printer driver and network settings. You need to install this guide from the Network Utilities CD-ROM to your computer's hard disk before referring to it.

### **Basic Operation Guide**

Provides you with solutions for paper jam problems about your product, and information on the control panel, copy and fax operations you may need to refer to on a regular basis. We recommend printing this guide and keeping it near the product.

### Online Help for product software

Click **Help** for detailed information and instructions on the software that controls your product. Online help is automatically installed when you have installed from the software CD-ROM.

#### Note:

The illustrations in this guide are for EPSON AcuLaser CX21NF unless otherwise indicated.

### **Product Parts**

### Front view

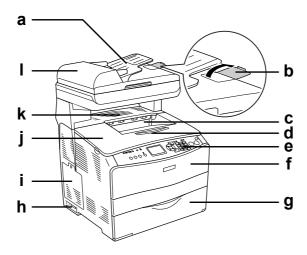

- a. Auto Document Feeder
- b. stopper
- c. output tray
- d. extension tray
- e. control panel
- f. cover A
- g. MP tray
- h. power switch
- i. option cover
- j. cover B
- k. cover C
- I. ADF cover

### Rear view

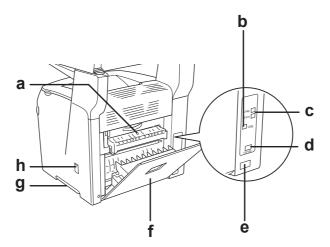

- a. cover F
- b. USB interface connector
- c. telephone interface connectors (fax model only)
  - LINE: Connects with the phone cord.
  - EXT: Connects with an attached phone.
- d. network interface connector
- e. AC inlet
- f. cover E
- g. handle
- h. cleaner cover

# Inside the product

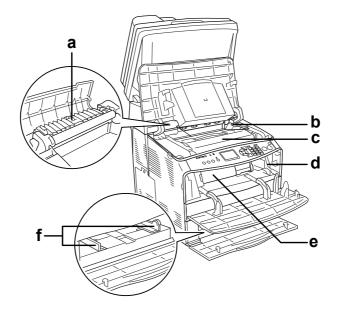

- a. fuser unit
- b. photoconductor unit access lever
- c. photoconductor unit
- d. cleaning knob access lever
- e. toner cartridge
- f. paper guides (MP tray)

# Scanner parts

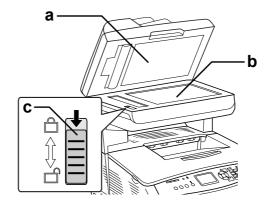

a. document cover

- b. document table
- c. transportation lock

### Control panel

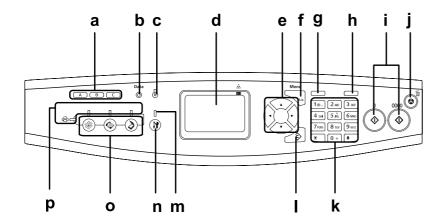

a. One Touch Dial button A, B, C (fax model only)

Use these buttons to transmit a fax to a registered fax number assigned to the corresponding button. Available from any mode.

b. Data light (Yellow) Flashes when the product is processing data.

c. Error light (Red)

On or flashes when an error has occurred.

- On when an error has occurred that requires operator intervention. The product will automatically recover when the cause of the error is resolved.
- Flashing 1 (blinks at 0.3 second intervals) Indicates an error has occurred that can be recovered by pressing either the  $\diamondsuit$  B&W Start or  $\diamondsuit$  Color Start button.
- Flashing 2 (blinks at 0.6 second intervals) Indicates an error has occurred that requires operator intervention and the  $\Leftrightarrow$  B&W Start or  $\Leftrightarrow$  Color Start button to be pressed after resolving the error.

d. LCD panel

Displays product status messages, guidance information, and various mode settings.

e. ◀ Left/▶ Right button Use these buttons to sequentially display previous or next setting

values. The  $\blacktriangleright$  Right button is also used as the OK button to set and register a setting item. Also, the  $\blacktriangleleft$  Left button can be used to move the cursor one character left and overwrite mistakenly

entered data.

items. For instructions on how to use these buttons, see "Using the

Setup Menu" on page 238.

f. Advanced/Menu button Use this button to display the advanced menu for each mode.

g. Speed dial button Use this button to display a list of registered recipients in the LCD

(fax model only) panel.

h. Pause/Redial button Use this button to insert a pause into fax dialing, or redial to the

(fax model only) same fax number called previously.

i.  $\diamondsuit$  B&W Start button, Use these buttons to start a black-and-white or color copy,

♦ Color Start button scan, or fax transmission.

When the error light is flashing, pressing this button clears the

error and switches the product to ready status.

transmission and print job.

Pressing it once cancels the current job.

Pressing and holding it for more than three seconds in Print mode deletes all print jobs from the product memory.

k. Numeric keypad Used to enter the number of copies or a zoom value in Copy

mode. Also, enters numeric values, such as the Time Setting

used in fax communications, in Setup mode.

hash and \* asterisk buttons can be used in Fax mode.

I. See Reset button Use this button to reset the selected setting item or mistakenly

entered values to the default value. Press and hold it for more than three seconds to delete all setting items to their default values. Also, used as a delete button to delete one character from the entered data when entering a recipient fax number in

Fax mode.

m. Setup light On when the product is in Setup mode.

n. (R) Setup button Use this button to switch to the Setup mode.

o. Mode buttons

Use these buttons to switch to the corresponding mode.

p. Mode lights On when the corresponding mode (Print, Copy, Fax, or Scan) is

selected. When the Print light is on, the product is in Print mode

and ready to receive and print data.

# **Options and Consumable Products**

### **Options**

You can add the following option to your product's capabilities by installing it.

#### 500-Sheet Paper Cassette Unit \*C12C802181)

The 500-Sheet Paper Cassette Unit holds one paper cassette. It increases paper handling capacity by 500 sheets of paper. For details, see "Optional Paper Cassette Unit" on page 269.

### Consumable products

The life of the following consumable products is monitored by the product. The product lets you know when replacements are needed.

| Product name              | Product code |
|---------------------------|--------------|
| Toner Cartridge (Yellow)  | 0316         |
| Toner Cartridge (Magenta) | 0317         |
| Toner Cartridge (Cyan)    | 0318         |
| Toner Cartridge (Black)   | 0319         |
| Photoconductor Unit       | 1104         |

### Chapter 2

# **Product Features and Various Options**

#### **Product Features**

The product comes with a full set of features that contributes to ease of use and consistent, high-quality output. The main features are described below.

#### About the EPSON Aculaser CX21 series

The EPSON AcuLaser CX21 series consists of the following two products.

AcuLaser CX21N: Network capable base model

AcuLaser CX21NF: Network capable fax model

### High-quality printing

When using the driver provided, your product does 600-dpi printing at a speed of up to 25 pages per minute when printing in the black-and-white mode on A4 paper. You'll appreciate the professional print quality produced by your product and its quick processing speed.

### Pre-defined color settings in the printer driver

The printer driver offers many pre-defined settings for color printing, allowing you to optimize print quality for various types of color documents.

For Windows, see "Making the print quality settings" on page 49 for more information. For Macintosh, see "Making the print quality settings" on page 94 for more information.

#### Toner save mode

To reduce the amount of toner used in printing documents, you can print rough drafts using the Toner Save mode.

### Resolution Improvement Technology

Resolution Improvement Technology (RITech) is an original Epson printer technology that works by smoothing out the jagged edges of diagonal and curved lines in both text and graphics. With the driver provided, the product's 600 dpi (dots per inch) resolution is enhanced by RITech technology.

#### Wide variety of fonts

The printer comes with a selection of 84 scalable fonts, and 7 bitmap fonts in ESC/Page mode to provide you with the fonts you need to create professional-looking documents.

### Adobe PostScript 3 Mode

The printer's Adobe PostScript 3 Mode provides you with the ability to print documents formatted for PostScript printers. Seventeen scalable fonts are included. IES (Intelligent Emulation Switch) and SPL (Shared Printer Language) support allow the printer to switch between the PostScript mode and other emulations as print data is received at the printer.

The PostScript 3 Mode enables you to print PDF formatted files directly, which are transferred via network interface.

#### **PCL Emulation Mode**

The PCL Emulation mode provides you with the ability to print documents in the PCL6/5c printing language with this printer.

### **Various Options**

This product provides you with a variety of different printing options. You can print in various formats, or you can print using many different types of paper.

The following explains the procedure for each type of printing. Choose the procedure appropriate for your print job.

### Fit to page printing

"Resizing printouts" on page 56 (Windows)

#### Note:

This function is not available with Mac OS X.

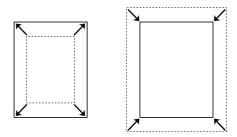

Lets you automatically enlarge or reduce the size of your document to fit the paper size you selected.

### Pages per sheet printing

"Modifying the print layout" on page 58 (Windows)

"Modifying the print layout" on page 97 (Macintosh)

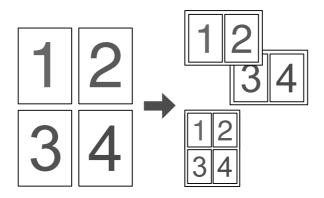

Lets you print two or four pages on a single sheet.

#### Note:

In copy mode, you can print up to two pages on a single page.

### Watermark printing

"Using a watermark" on page 60 (Windows)

#### Note:

This function is not available with Mac OS X.

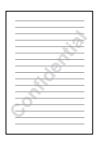

Lets you print text or an image as a watermark on your printout. For example, you can put "Confidential" on an important document.

### Header/Footer printing

"Using headers and footers" on page 62 (Windows)

"Using headers and footers" on page 105 (Macintosh)

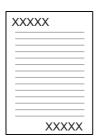

Lets you print a header and footer on the top or bottom of the paper.

# Chapter 3

# Paper Handling

# **Paper Sources**

This section describes the combinations of paper sources and paper types that you can use.

### MP tray

| Paper Type                                 | Paper Size                                                                                                    | Capacity                                  |
|--------------------------------------------|----------------------------------------------------------------------------------------------------|-------------------------------------------|
| Plain paper<br>Weight: 64 to 80 g/m²       | A4, A5, B5, Letter (LT), Government<br>Letter (GLT), Half Letter (HLT), Legal<br>(LGL), Government Legal (GLG), F4,<br>Executive (EXE)<br>Custom-size paper:<br>90 × 110 mm minimum<br>220 × 355.6 mm maximum | Up to 180 sheets<br>(a stack 20 mm thick) |
| Semi-Thick paper<br>Weight: 81 to 105 g/m² | A4, A5, B5, Letter (LT), Government<br>Letter (GLT), Half Letter (HLT), Legal<br>(LGL), Government Legal (GLG), F4,<br>Executive (EXE)<br>Custom-size paper:<br>90 × 110 mm minimum<br>220 × 355.6 mm maximum | Up to 20 mm thick stack                   |
| Envelopes                                  | C5, C6, C10, DL, Monarch, IB5                                                                                                    | Up to 20 sheets<br>(a stack 20 mm thick)  |
| Labels                                     | A4, Letter (LT)                                                                                                    | Up to 75 sheets                           |
| Thick paper<br>Weight: 106 to 163<br>g/m²  | A4, A5, B5, Letter (LT), Government<br>Letter (GLT), Half Letter (HLT), Legal<br>(LGL), Government Legal (GLG), F4,<br>Executive (EXE)<br>Custom-size paper:<br>90 × 110 mm minimum<br>220 × 355.6 mm maximum | Up to 20 mm thick stack                   |
| Extra thick paper                          | 90 × 110 mm minimum                                                                                                    | Up to 20 mm thick stack                   |
| Weight: 164 to 210 g/m <sup>2</sup>        | 220 × 355.6 mm maximum                                                                                                    |                                           |

| Coated paper<br>Weight: 105 to 210<br>g/m² | A4, A5, B5, Letter (LT), Government<br>Letter (GLT), Half Letter (HLT), Legal<br>(LGL), Government Legal (GLG), F4,<br>Executive (EXE) | Up to 20 mm thick stack                   |
|--------------------------------------------|----------------------------------------------------------------------------------------------------|-------------------------------------------|
|                                            | Custom-size paper:<br>90 × 110 mm minimum<br>220 × 355.6 mm maximum                                                                    |                                           |
| EPSON Color Laser<br>Paper                 | A4                                                                                                    | Up to 180 sheets<br>(a stack 20 mm thick) |
| EPSON Color Laser<br>Transparencies        | A4, Letter (LT)                                                                                                    | Up to 75 sheets                           |
| EPSON Color Coated paper                   | A4                                                                                                    | Up to 20 mm thick stack                   |

### Optional 500-Sheet Paper Cassette Unit

| Paper Type                            | Paper Size      | Capacity                                                |
|---------------------------------------|-----------------|---------------------------------------------------------|
| Plain paper<br>Weight: 64 to 105 g/m² | A4, Letter (LT) | Up to 500 sheets in a cassette<br>(a stack 56 mm thick) |
| EPSON Color Laser Paper               | A4              | Up to 56 mm thick stack                                 |

### Selecting a paper source

You can specify a paper source manually, or set the product to select the paper source automatically.

#### Manual selection

You can use the printer driver to select a paper source manually. To access the printer driver, for Windows, see "Accessing the printer driver" on page 48, or for Macintosh, see "Accessing the printer driver" on page 93.

#### ☐ For Windows:

Access the printer driver, click the **Basic Settings** tab, and select the paper source that you want to use from the Paper Source list. Then click **OK**.

#### ☐ For Macintosh:

Access the printer driver, select **Printer Settings** from the drop-down list and click the **Basic Settings** tab. Then, select the paper source that you want to use from the Paper Source list and click **OK**.

#### Auto selection

|         | For Windows: Access the printer driver, click the <b>Basic Settings</b> tab, and select <b>Auto Selection</b> as the paper source. Then click <b>OK</b> .                                                              |
|---------|----------------------------------------------------------------------------------------------------|
|         | For Macintosh: Access the printer driver, select <b>Printer Settings</b> from the drop-down list and click the <b>Basic Settings</b> tab. Then, select <b>Auto Selection</b> as the paper source and click <b>OK</b> . |
|         | e product will search for a paper source containing the specified paper size in the lowing order.                                                                                                    |
| Sta     | andard configuration:                                                                                                    |
| MF      | P tray                                                                                                    |
| Wi      | th optional paper cassette unit installed:                                                                                                    |
|         | ray<br>wer Cassette                                                                                                    |
| No<br>□ | <b>te:</b> Paper other than A4 or Letter size can be fed only from the MP tray.                                                                                                    |
|         | If you make paper size settings or paper source settings in your application, these settings may override the printer driver settings.                                                                                 |
|         | If you select an envelope for the Paper Size setting, it can be fed only from the MP tray regardless of the Paper Source setting.                                                                                      |
|         | You can change the priority of the MP tray by using the MP Tray setting in the Setup menu. For details, see "Setup Menu" on page 244.                                                                                  |

# **Loading Paper**

This section describes how to load paper. If you use special media such as transparencies or envelopes, see also "Printing on Special Media" on page 41.

### MP tray

Follow the steps below to load paper.

1. Open the MP tray cover.

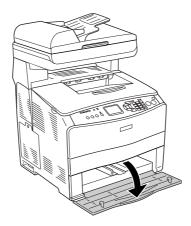

2. Slide the right paper guide outward while pinching the knob and the paper guide together.

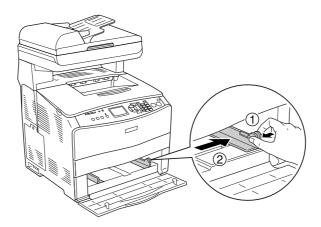

3. Load a stack of the desired paper on the center of the tray with the printable surface facing up. Then slide the side paper guide while pinching the knob and the paper guide together until it is against the right side of the stack to get a snug fit.

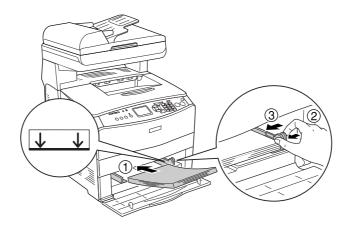

### Note:

Do not load the paper that exceeds the maximum stack height.

4. Close the MP tray cover.

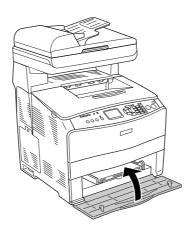

### Note:

After loading paper, press the ® Setup button on the control panel, select Printer Settings, select Tray Menu, and then set the MP Tray Size and MP Type settings to match the loaded paper size.

# **Optional Paper Cassette**

Follow the steps below to load paper.

1. Pull out the optional paper cassette.

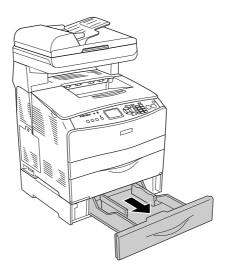

2. Slide the paper guide while pinching the knob.

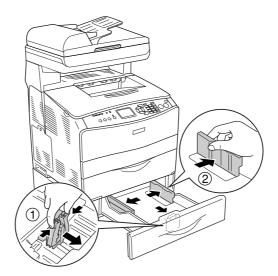

3. Load a stack of paper on the center of the cassette unit with the printable surface facing up.

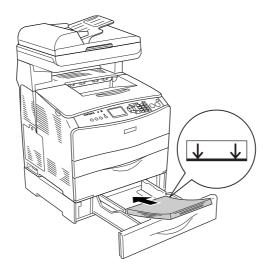

### Note:

- ☐ Load the paper after aligning the edges of the paper carefully.
- ☐ Do not load paper that exceeds the maximum stack height.
- ☐ When loading the paper, insert the short edge first.

4. Slide the paper guide while pinching the knob until it is against the sides of the stack to get a snug fit.

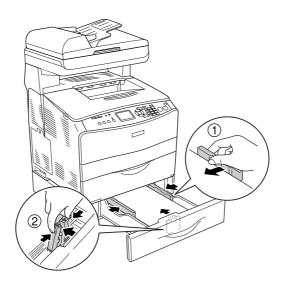

5. Reinsert the cassette into the unit.

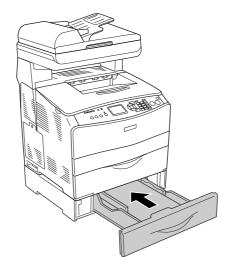

### Note:

After loading paper, press the ® Setup button on the control panel, select Printer Settings, select Tray Menu, and then set the LC Size and LC Type settings to match the loaded paper size.

# **Output tray**

The output tray is located on the top of cover B. Since printouts are output face-down, this tray is also referred to as the face-down tray. This tray can hold up to 250 sheets.

Before using the output tray, raise and open the stopper on the extension tray to prevent documents from slipping off the product as shown below.

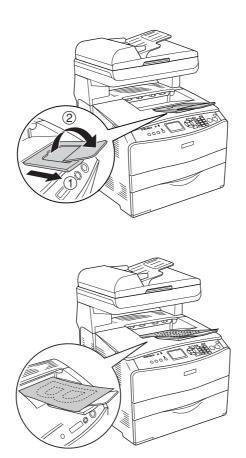

# Printing on Special Media

You can print on special media which include an assortment of Epson paper such as the following.

### Note:

Since the quality of any particular brand or type of media may be changed by the manufacturer at any time, Epson cannot guarantee the quality of any type of media. Always test samples of media stock before purchasing large quantities or printing large jobs.

# **EPSON Color Laser Paper**

When loading EPSON Color Laser Paper, you should make paper settings as shown below:

☐ Make settings on the Basic Settings in the printer driver.

Paper Size: A4

Paper Source: MP Tray (up to 180 sheets or up to 20 mm

thick stack)

Lower Cassette (up to 500 sheets or up to

56 mm thick stack)

Paper Type: Semi-Thick

### Note:

When printing on the back side of previously printed paper, select Semi-Thick (Back).

☐ You can also make these settings on the Setup menu's Tray Menu on the control panel. See "Tray Menu" on page 242.

# **EPSON Color Laser Transparencies**

Epson recommends the use of EPSON Color Laser Transparencies.

#### Note:

Duplex printing is not available for transparencies.

Transparencies can be loaded into the MP tray only. When using transparencies, you should make paper settings as shown below:

☐ Make settings on the Basic Settings in the printer driver.

Paper Size: A4 or LT

Paper Source: MP Tray (up to 75 sheets)

Paper Type: **Transparency** 

☐ You can also make these settings on the Setup menu's Tray Menu on the control panel. See "Tray Menu" on page 242.

Please note the following when handling this media:

☐ Hold each sheet by its edges, as oil from your fingers may transfer to the surface and damage the printable surface of the sheet. The Epson logo appears on the printable side.

☐ When loading transparencies in the MP tray, insert the short edge first as shown below.

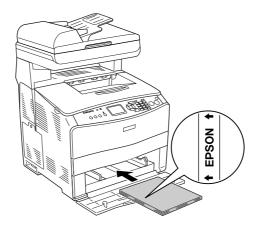

- ☐ If transparencies are loaded incorrectly, the message Check Transparency appears in the LCD panel. Remove the jammed transparencies from the product. To clear the jam, see "When transparencies are jammed at the MP tray" on page 348.
- ☐ When using transparencies, load them in the MP tray and set the Paper Type setting to **Transparency** in the printer driver.
- ☐ When the Paper Type setting in the printer driver is set to **Transparency**, do not load any other type of paper except transparencies.

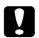

### Caution:

Sheets that have just been printed on may be hot.

# **EPSON Color Laser Coated Paper**

Printing on EPSON Color Laser Coated Paper produces glossier and higher quality printouts. When loading EPSON Color Laser Coated Paper, you should make paper settings as shown below:

☐ Make settings on the Basic Settings in the printer driver.

Paper Size: A4

Paper Source: MP Tray (up to 20 mm thick stack)

Paper Type: Coated

### Note:

When printing on the back side of previously printed paper, select Coated (Back).

☐ You can also make these settings on the Setup menu's Tray Menu on the control panel. See "Tray Menu" on page 242.

□ Duplex printing is not available for EPSON Color Laser Coated Paper.

## **Envelopes**

The print quality of envelopes may be irregular because different parts of an envelope have different thicknesses. Print one or two envelopes to check the print quality.

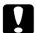

#### Caution:

Do not use window envelopes unless they are specifically designed for laser printers. The plastic on most window envelopes will melt when it comes into contact with the fuser.

### Note:

- Depending on the quality of envelopes, the printing environment, or the printing procedure, envelopes might be wrinkled. Make a trial print run before you print on a lot of envelopes.
- ☐ Duplex printing is not available for envelopes.

When loading envelopes, you should make paper settings as shown below:

☐ Make settings on the Basic Settings tab in the printer driver.

Paper Size: IB5, C6, MON, C10, DL, or C5

Paper Source: MP Tray (up to 20 sheets, or a stack up to

20 mm thick)

You can also make these settings on the Setup menu's Tray Menu on the control panel. See "Tray Menu" on page 242.

Please note the following when handling this media.

☐ Load envelopes with the printable side facing up as shown below.

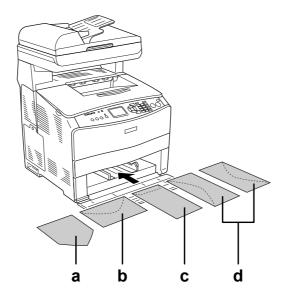

- a. MON
- b. C6, DL
- c. C5, IB5
- d. C10
- ☐ Only the standard envelopes shown above can be printed on with this product. However, those standard envelopes that are less than 110 mm long when their flaps are opened, such as Mon (Monarch), cannot be printed on.
- ☐ Do not use an envelope that has glue or tape on it.

### Labels

You can load up to 75 sheets of labels into the MP tray at one time. However, you may need to feed some labels one sheet at a time, or load them manually.

### Note:

- □ Duplex printing is not available for labels.
- Depending on the quality of labels, the printing environment, or the printing procedure, labels might be wrinkled. Make a trial print run before you print on a lot of labels.

When loading labels, you should make paper settings as shown below:

■ Make settings on the Basic Settings tab in the printer driver.

Paper Size: A4 or LT

Paper Source: MP Tray (up to 75 sheets)

Paper Type: Labels

☐ You can also make these settings on the Setup menu's Tray Menu on the control panel. See "Tray Menu" on page 242.

#### Note:

- ☐ You should only use labels designed for laser printers or plain-paper copiers.
- To prevent the label adhesive from coming into contact with product parts, always use labels that completely cover the backing sheet, with no gaps between the individual labels.
- Press a sheet of paper on top of each sheet of labels. If the paper sticks, do not use those labels in your product.

# Thick paper and extra thick paper

You can load thick paper (106 to 163  $g/m^2$ ) or extra thick paper (164 to 210  $g/m^2$ ) into the MP tray.

When loading thick or extra thick paper, you should make paper settings as shown below:

☐ Make settings on the Basic Settings tab in the printer driver.

Paper Size: A4, A5, B5, LT, HLT, GLT, LGL, GLG, F4, or

EXE

Paper Source: MP Tray (up to 20 mm thick stack)

Paper Type: Thick or Extra Thick

☐ You can also make these settings on the Setup menu's Tray Menu on the control panel. See "Tray Menu" on page 242.

#### Note:

When printing on the back side of previously printed thick paper manually, set the Paper Type setting on the printer driver to **Thick** (**Back**), **Extra Thick** (**Back**) or **Thick**, **Extra Thick**.

# Loading a custom paper size

You can load non-standard size paper ( $90 \times 110$  mm to  $220 \times 355.6$  mm) into the MP tray as long as it meets the following size requirements.

When loading a custom paper size, you should make paper settings as shown below:

| Make | settings | on the | Basic | Settings | tab | in t | he i | printer | driver. |  |
|------|----------|--------|-------|----------|-----|------|------|---------|---------|--|
|      |          |        |       |          |     |      | - 1  |         | -       |  |

Paper Size: User defined size

Paper Source: MP Tray (up to 20 mm thick stack)

Paper Type: Plain, Semi-Thick, Thick or Extra Thick

☐ You can also make these settings on the Setup menu's Tray Menu on the control panel. See "Tray Menu" on page 242.

#### Note:

- □ For Windows, access the printer driver, then select **User-Defined Size** from the Paper Size list on the Basic Settings tab. In the User Defined Paper Size dialog box, adjust the Paper Width, Paper Length, and Unit settings to match your custom paper. Then click **OK** and your custom paper size will be saved.
- ☐ For Mac OS X 10.2 or 10.3, follow the steps below to save your custom paper size.
  - 1. Open the Page Setup dialog box.
  - 2. Select Custom Page Size from the Settings drop-down list.
  - 3. Click New.
  - 4. Enter the setting's name and specify the paper size, and then click **OK**.
  - 5. Click Save.
- ☐ For Mac OS X 10.4, follow the steps bellow to save your custom paper size.
  - 1. Open the Page Setup dialog box.
  - 2. Select Manage Custom Sizes from the Page Size drop-down list.
  - 3. Click 🚚.
  - 4. Double-click **Untitled** and enter the setting's name.
  - 5. Specify the paper size and click **OK**.

# Chapter 4

# Using the Printer Software with Windows

## About the Printer Software

The printer driver lets you choose from a wide variety of settings to get the best results from your printer. EPSON Status Monitor lets you check the status of your printer. See "Monitoring Your Printer Using EPSON Status Monitor" on page 64 for more information.

# Accessing the printer driver

You can access the printer driver directly from any application programs, from your Windows operating system.

The printer settings made from many Windows applications override the setting made when the printer driver is accessed from the operating system, so you should access the printer driver from your application to make sure that you get the result you want.

#### Note:

The printer driver's online help provides details on printer driver settings.

# From the application

To access the printer driver, click the **Print** or **Page Setup** from the File menu. You also need to click **Setup**, **Options**, **Properties**, or a combination of these buttons.

### Windows XP, XP x64, Server 2003, or Server 2003 x64 users

To access the printer driver, click **Start**, click **Printers and Faxes**, then click **Printers**. Right-click your printer's icon, then click **Printing Preferences**.

### Windows Me or 98 users

To access the printer driver, click **Start**, point to **Settings**, then click **Printers**. Right-click your printer's icon, then click **Properties**.

### Windows 2000 users

To access the printer driver, click **Start**, point to **Settings**, then click **Printers**. Right-click your printer's icon, then click **Printing Preferences**.

# Making Changes to Printer Settings

## Making the print quality settings

You can change the print quality of printouts through settings in the printer driver. With the printer driver, you can make the print settings by choosing from a list of predefined settings, or customizing the settings.

## Choosing the print quality by using the Automatic setting

You can change the print quality of printouts to favor speed or detail. There are five quality modes for the color printing mode and three for the black-and-white printing mode.

When **Automatic** is selected on the **Basic Settings** tab, the printer driver takes care of all detailed settings according to the color setting you select. Print quality and color are the only settings you have to make. You can change other settings such as paper size or orientation in most applications.

#### Note:

The printer driver's online help provides details on printer driver settings.

- 1. Click the **Basic Settings** tab.
- 2. Click **Automatic**, then choose desired printing quality.

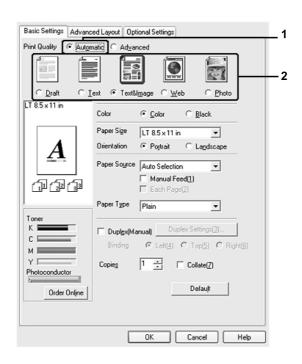

3. Click **OK** to apply the settings.

The printer driver provides the following quality modes.

### Color

Draft, Text, Text&Image, Web, Photo

### Monochrome

Draft, Text&Image, Photo

#### Note:

If printing is unsuccessful or a memory-related error message appears, selecting a different print quality may allow printing to proceed.

### Using the predefined settings

The predefined settings are provided to help you optimize print settings for a particular kind of printout, such as presentation documents or images taken by a video or digital camera.

Follow the steps below to use the predefined settings.

- 1. Click the **Basic Settings** tab.
- 2. Select **Advanced**. You will find the predefined settings in the list below of **Automatic**.

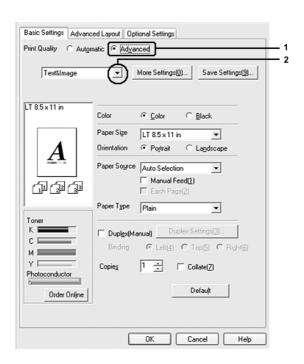

#### Note:

This screen may vary depending on your operating system version.

3. Select the most appropriate setting from the list according to the type of document or image you want to print.

When you choose a predefined setting, other settings such as Print Quality, Screen, and Color Management are set automatically. Changes are shown in the current settings list on the Setting Information dialog box that appears by pressing the **Setting Info** button on the **Optional Settings** tab.

#### Note:

The printer driver's online help provides details on printer driver settings.

### Customizing print settings

If you need to change detailed settings, make the settings manually.

Follow the steps below to customize your print settings.

- 1. Click the **Basic Settings** tab.
- 2. Click Advanced, then click More Settings.
- 3. Choose **Color** or **Black** as the Color setting, then choose desired print quality with the **Print Quality** slider bar.

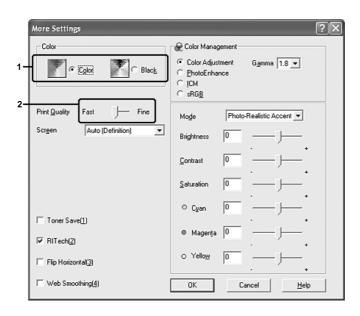

#### Note:

- ☐ This screen may vary depending on your operating system version.
- ☐ When making the other settings, see online help for details on each setting.

- ☐ The **Web Smoothing** check box is not available when **PhotoEnhance** is selected. Note this setting is effective for screens that include full color, 24, or 32 bit images. It is not effective for screens that include only illustrations, graphs, and text, and do not include any images.
- 4. Click **OK** to apply the settings and return to the **Basic Settings** tab.

## Saving your settings

To save your custom settings, click **Advanced**, then click **Save Settings** on the **Basic Settings** tab. The Custom Settings dialog box appears.

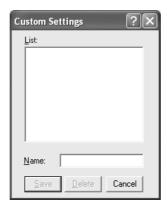

Type a name for your custom settings in the Name box, then click **Save**. Your settings will appear in the list below of **Advanced** on the **Basic Settings** tab.

### Note:

- ☐ You cannot use a predefined setting name for your custom settings.
- ☐ To delete a custom setting, click **Advanced**, click **Save Settings** on the **Basic Settings** tab, select the setting in the Custom Settings dialog box, then click **Delete**.
- ☐ You cannot delete predefined settings.

If you change any setting in the More Settings dialog box when one of your custom settings is selected in the Advanced Settings list on the **Basic Settings** tab, the setting selected in the list changes to Custom Settings. The custom setting that was previously selected is not affected by this change. To return to your custom setting, simply reselect it from the current settings list.

# **Duplex printing**

Duplex printing prints on both sides of the paper. When printing for binding, the binding edge can be specified as required to produce the desired page order.

## Doing duplex printing manually

- 1. Click the **Basic Settings** tab.
- 2. Make sure that the Manual Feed check box is off.

#### Note:

The manual feed function is not available when using the manual duplex function.

3. Select the **Duplex (Manual)** check box, then select **Left**, **Top**, or **Right** as the binding position.

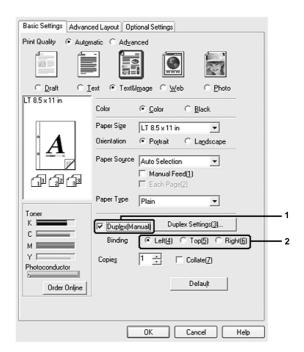

4. Click **Duplex Settings** to open the Duplex Settings dialog box.

5. Specify the Binding Margin for the front and back sides of the paper, then select whether the front or back side of the paper is to be printed as the Start Page.

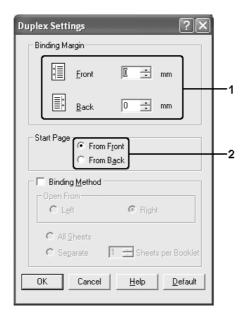

- 6. When printing for binding as a booklet, select the **Binding Method** check box and make appropriate settings. For details about each setting, see online help.
- 7. Click OK.
- 8. Execute the print job.

#### Note:

The alert screen appears on the computer. Click the **OK** button on the screen.

9. After printing on one side, reload the paper into the MP tray with the printed surface face-down as shown below. Then, press the  $\diamondsuit$  B&W Start or Color Start button.

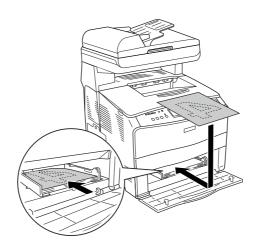

#### Note:

- ☐ Manual duplex printing may not be completed normally when printing a document for which the paper size, orientation, or paper source setting is set to change in the document.
- When doing duplex printing manually with collate set on the printer driver, the printing may not be completed normally depending on the application you use.
- □ Straighten the paper before loading it. If curled paper is loaded, it may not feed correctly.

## Displaying information about consumables with the printer driver

The remaining service lives of the toner cartridges are displayed on the **Basic Settings** tab when EPSON Status Monitor is installed. The **Order Online** button is also available. You can set the interval at which the information about the consumables is updated on the Consumables Info Settings dialog box that appears by clicking the **Consumables Info Settings** button on the **Optional Settings** tab.

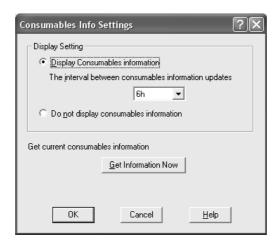

#### Note:

- ☐ The driver and EPSON Status Monitor use different methods to measure the remaining service lives of the toner cartridges. Because of this, the information that is displayed in EPSON Status Monitor and the **Basic Settings** tab might be different. Use EPSON Status Monitor to get more detailed information.
- ☐ The country/region and URL for a web site must be specified when installing EPSON Status Monitor to use the function for ordering consumables online.

# **Ordering Consumables**

To order consumables online, click the **Order Online** button on the **Basic Settings** tab. See "Order Online" on page 74 for details.

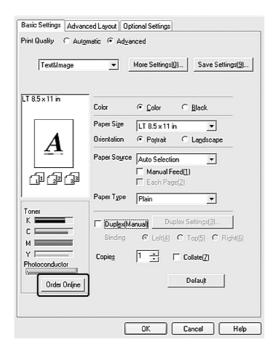

# Resizing printouts

You can have your document enlarged or reduced during printing.

# To automatically resize pages to fit the output paper

1. Click the **Advanced Layout** tab.

2. Select the **Zoom Options** check box, then select the desired paper size from the Output Paper drop-down list. The page will be printed to fit on the paper you have selected.

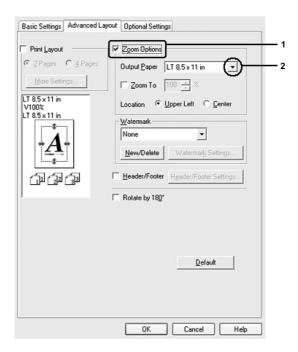

- 3. Select **Upper Left** (to print reduced page image at upper left corner of the paper) or **Center** (to print reduced page image with centering) for Location setting.
- 4. Click **OK** to apply the settings.

## Resizing pages by a specified percentage

- 1. Click the **Advanced Layout** tab.
- 2. Select the **Zoom Options** check box.

3. Select the **Zoom To** check box, then specify the magnification percentage in the box.

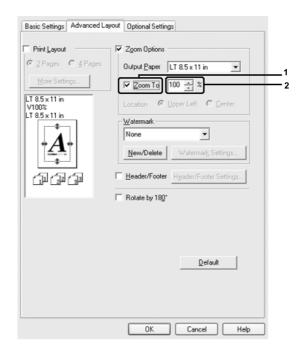

#### Note:

The percentage can be set between 50% and 200% in 1% increments.

4. Click **OK** to apply the settings.

If necessary, select the paper size to be printed from the Output Paper drop-down list.

# Modifying the print layout

Your printer can print either two or four pages onto a single page and specifies the printing order, automatically resizing each page to fit the specified paper size. You can also choose to print documents surrounded by a frame.

1. Click the **Advanced Layout** tab.

 Select the **Print Layout** check box and the number of pages you want to print on one sheet of paper. Then click **More Settings**. The Print Layout Settings dialog box appears.

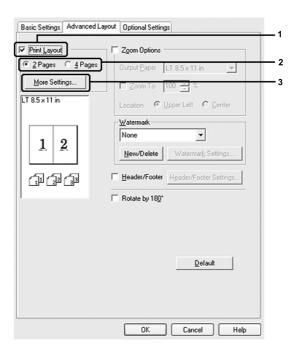

3. Select the Page Order in which the pages are printed on each sheet.

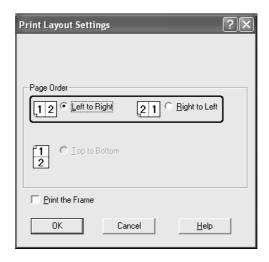

4. Select the **Print the Frame** check box when you want to print the pages surrounded by a frame.

### Note:

The Page Order choices depend on the number of pages selected above, and the paper orientation (Portrait or Landscape) selected on the **Basic Settings** tab.

5. Click **OK** to apply the settings and return to the **Advanced Layout** tab.

## Using a watermark

Follow the steps below to use a watermark on your document. On the **Advanced Layout** tab or Watermark dialog box, you can select from a list of predefined watermarks, or you can make an original watermark with text or a bitmap. The Watermark dialog box also allows you to make a variety of detailed watermark settings. For example, you can select the size, intensity, and position of your watermark.

- 1. Click the **Advanced Layout** tab.
- 2. Select a watermark that you want to use from the Watermark drop-down list. If you want to make detailed settings, click **Watermark Settings**. The Watermark dialog box appears.

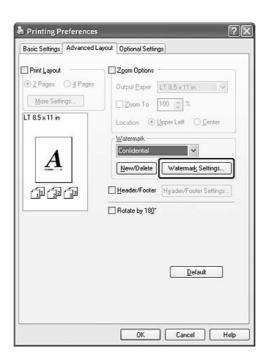

### Note:

If you select **User Name** or **Computer Name** from the Water Mark drop-down list, the login account name or computer name is printed.

3. Select the color from the Color drop-down list, then adjust the image intensity of the watermark with the **Intensity** slider bar.

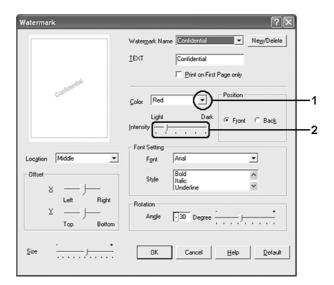

- 4. Select **Front** (to print the watermark in the foreground of the document) or **Back** (to print the watermark in the background of the document) for the Position setting.
- 5. Select the location on the page where you want to print the watermark from the Location drop-down list.
- 6. Adjust the **X** (horizontal) or **Y** (vertical) Offset position.
- 7. Adjust the size of the watermark with the **Size** slider bar.
- 8. Click **OK** to apply the settings and return to the **Advanced Layout** tab.

## Making a new watermark

You can make a new watermark as follows:

- 1. Click the **Advanced Layout** tab.
- 2. Click **New/Delete**. The User Defined Watermarks dialog box appears.

### Note:

The User Defined Watermarks dialog box also appears by clicking **New/Delete** in the Watermark dialog box.

3. Select **Text** or **BMP** and type a name for the new watermark in the Name box.

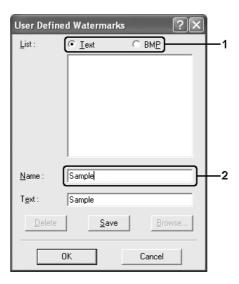

#### Note:

This screen appears when you select Text.

- 4. If you select **Text**, type the watermark text in the **Text** box. If you select **BMP**, click **Browse**, select the BMP file you want to use, then click **OK**.
- 5. Click **Save**. Your watermark will appear in the List box.
- 6. Click **OK** to apply the new watermark settings.

#### Note:

You can register up to 10 watermarks.

# Using headers and footers

You can print a header or footer on the top or bottom of a page. The items that can be printed as a header or footer include user name, computer name, date, date/time, or collate number.

1. Click the **Advanced Layout** tab.

2. Select the Header/Footer check box, then click Header/Footer Settings.

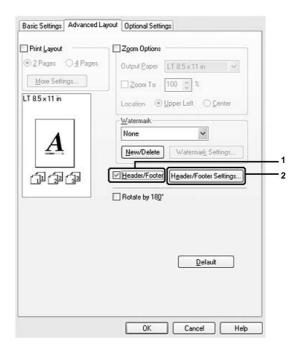

3. Select the items to be printed for the header and the footer from the drop-down list.

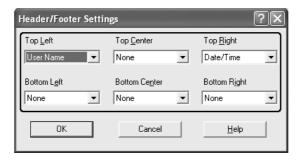

### Note:

- ☐ If you select **User Name** or **Computer Name** from the drop-down list, the login account name or computer name is printed.
- ☐ If you select **Collate Number** from the drop-down list, the number of copies is printed.
- 4. Click **OK** to apply the settings and return to the **Advanced Layout** tab.

# Making Extended Settings

You can make various settings in the Extended Settings dialog box. To open the dialog box, click **Extended Settings** on the **Optional Settings** tab.

#### Note:

The printer driver's online help provides details on printer driver settings.

# **Making Optional Settings**

You can update the installed option information manually if you have installed options to your printer.

- 1. Access the printer driver.
- 2. Click the **Optional Settings** tab, then select **Update the Printer Option Info Manually**.
- 3. Click **Settings**. The Optional Settings dialog box appears.
- 4. Make settings for each installed option, then click **OK**.

# Monitoring Your Printer Using EPSON Status Monitor

# Installing EPSON Status Monitor

Follow the steps below to install EPSON Status Monitor.

- 1. Make sure that the printer is off and that Windows is running on your computer.
- 2. Insert the printer software CD-ROM in the CD-ROM drive.

#### Note:

- ☐ If the language selection window appears, select your country.
- ☐ If the Epson Installation Program screen does not appear automatically, double-click the My Computer icon, right-click the CD-ROM icon, click OPEN in the menu that appears, then double-click Epsetup.exe.
- 3. Click **Continue**. When the software Licence agreement screen appears, read the statement, then click **Agree**.
- 4. Click User Installation.

5. In the dialog box that appears, click Local.

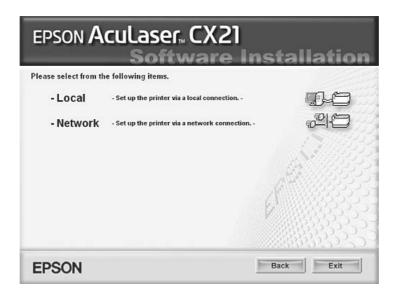

#### Note:

- ☐ See the Network Guide for information on installing EPSON Status Monitor on a network.
- 6. Click Custom.

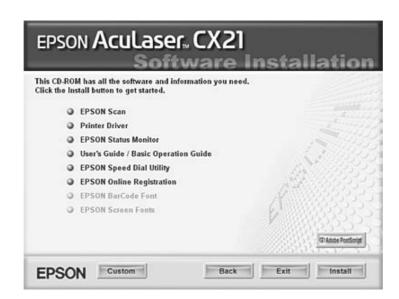

7. Select EPSON Status Monitor check box, then click Install.

8. In the dialog box that appears, make sure that your printer's icon is selected, and click **OK**. Then follow the on-screen instructions.

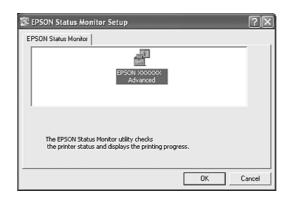

- 9. When the software license agreement screen appears, read the statement and then click **Accept**.
- 10. In the dialog box that appears, select your country or region, and the URL for EPSON's Web site in that country or region appears. Then click **OK**.

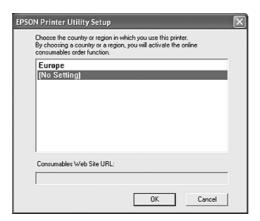

#### Note:

- ☐ In the dialog box, you can set the URL for the site where you can order consumables online. See "Order Online" on page 74 for details.
- □ Selecting your country or region allows you to change the settings of the URL.
- ☐ When you click the **Cancel** button, the Web site's URL does not appear, but the EPSON Status Monitor installation continues.
- 11. When the installation is complete, click **OK**.

# **Accessing EPSON Status Monitor**

EPSON Status Monitor is a utility program that monitors your printer and gives you information about its current status.

Follow the steps below to access EPSON Status Monitor.

- 1. Right-click the tray icon on the taskbar.
- 2. Select your printer name and then **Simple Status**. The Simple Status window appears.

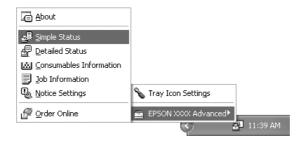

#### Note:

You can also access EPSON Status Monitor by clicking the **Simple Status** button on the **Optional Settings** tab on the printer driver.

To find detailed information on EPSON Status Monitor, see "Information on EPSON Status Monitor" on page 68, "Simple Status" on page 68, "Detailed Status" on page 69, "Consumables Information" on page 70, "Job Information" on page 71, "Notice Settings" on page 73, "Order Online" on page 74, and "Tray Icon Settings" on page 75.

#### Note for Windows XP/XP x64 users:

EPSON Status Monitor is not available when printing from a Remote Desktop connection.

#### Note for Netware users:

When monitoring NetWare printers, a Novell Client that corresponds to your operating system must be used. Operation is confirmed for the versions below:

- ☐ For Windows 98: Novell Client 3.4 for Windows 95/98
- ☐ For Windows XP or 2000:

  Novell Client 4.91 SP1 for Windows 2000/XP
- ☐ To monitor a NetWare printer, connect only one print server to each queue. For directions, see the Network Guide for the printer.
- ☐ You cannot monitor a NetWare queue printer beyond the IPX router because the setting for IPX hops is 0.
- ☐ This product supports NetWare printers configured by a queue-based printing system such as Bindery or NDS. You cannot monitor NDPS (Novell Distributed Print Services) printers.

### Information on EPSON Status Monitor

You can obtain information about EPSON Status Monitor such as product versions or interface versions.

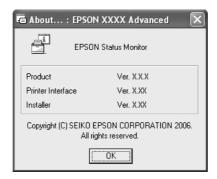

This window appears by right-clicking the tray icon on the taskbar and selecting your printer name and **About**.

# Simple Status

The Simple Status window indicates printer status, errors, and warnings.

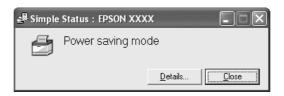

This window appears by right-clicking the tray icon on the taskbar, then selecting your printer name, then clicking **Simple Status**. This window also appears when errors occur according to the Pop-up Notice you select in the Notice Settings dialog box.

If you wish to see more information about the status of your printer, click **Details**.

# **Detailed Status**

You can monitor detailed printer status by right-clicking the tray icon on the taskbar, then selecting your printer name, then clicking **Detailed Status**.

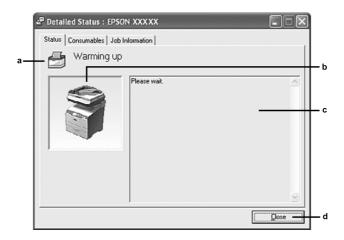

| a. | Icon/Message:  | The icon and message show the printer status.                                                                                                    |
|----|----------------|----------------------------------------------------------------------------------------------------|
| b. | Printer image: | The image at the upper left shows the printer status graphically.                                                                                  |
| C. | Text box:      | The text box next to the printer image displays the current status of the printer. When a problem occurs, the most probable solution is displayed. |
| d. | Close button:  | Clicking this button closes the dialog box.                                                                                                    |

### Note:

You can see information about jobs or consumables by clicking on the respective tab.

## **Consumables Information**

You can obtain information on paper sources and consumable products by right-clicking the tray icon on the taskbar, then selecting your printer name, then clicking **Consumables Information**.

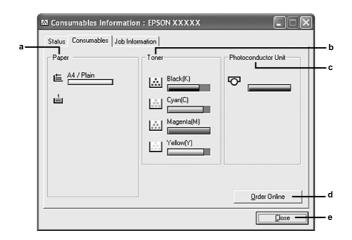

| a. | Paper:               | Displays the paper size, the paper type and the approximate amount of paper remaining in the paper source. Information on the optional paper cassettes are displayed only if these options are installed. |
|----|----------------------|----------------------------------------------------------------------------------------------------|
| b. | Toner:               | Indicates the remaining service lives of the toner cartridges. The toner icon flashes when the toner cartridge has some error or has neared the end of its service life.                                  |
| C. | Photoconductor Unit  | Indicates the remaining service life of the photoconductor unit. The unit icon flashes when the imaging unit has some error or has neared the end of its service life.                                    |
| d. | Order Online button: | Clicking this button enables you to order consumables online. See "Order Online" on page 74 for details.                                                                                                  |
| e. | Close button:        | Clicking this button closes the dialog box.                                                                                                    |

### Note:

You can see the status of the printer or information about jobs by clicking on the respective tab.

# **Job Information**

You can check job information by right-clicking the tray icon on the taskbar, then selecting your printer name, then clicking **Job Information**.

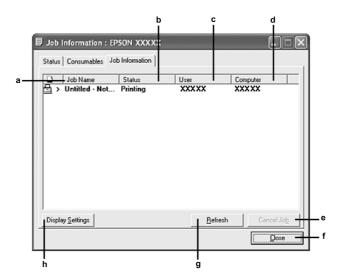

| a. | Job Name:                      | Displays the user's print job names. Other user's print jobs are displayed as                                                            |                                                           |  |  |
|----|--------------------------------|----------------------------------------------------------------------------------------------------|-----------------------------------------------------------|--|--|
| b. | Status:                        | Waiting: The print job which is waiting to be printed.                                                                                   |                                                           |  |  |
|    |                                | Spooling:                                                                                                    | The print job which is being spooled on your computer.    |  |  |
|    |                                | Deleting:                                                                                                    | The print job which is being deleted.                     |  |  |
|    |                                | Printing:                                                                                                    | The print job which is printed currently.                 |  |  |
|    |                                | Completed:                                                                                                    | Displays only your jobs that have finished printing.      |  |  |
|    |                                | Canceled:                                                                                                    | Displays only your jobs that have been canceled printing. |  |  |
| C. | User:                          | Displays the user name.                                                                                                    |                                                           |  |  |
| d. | Computer:                      | Displays the name of the computer that sent the print job.                                                                               |                                                           |  |  |
| е. | Cancel Job button:             | Selecting a print job and clicking this button cancels the selected print job.                                                           |                                                           |  |  |
| f. | Close button                   | Clicking this button closes the dialog box.                                                                                              |                                                           |  |  |
| g. | Refresh button:                | Clicking this button refreshes the information on this menu.                                                                             |                                                           |  |  |
| h. | <b>Display Settings</b> button | Displays the Display Settings dialog box to select items and the order they are displayed on the Job Information screen to be displayed. |                                                           |  |  |

### Note:

You can see the status of the printer or information about consumables by clicking on the respective tab.

#### Note for Windows XP/XP x64 users:

Shared Windows XP LPR connections and shared Windows XP Standard TCP/IP connections with Windows clients do not support the Job Management function.

The **Job Information** tab is available when the following connections are used:

| Server : | and ( | Client | Environme | ents: |
|----------|-------|--------|-----------|-------|
|----------|-------|--------|-----------|-------|

|     | When using the shared Windows 2000, Server 2003, or Server 2003 x64 LPR connection with Windows XP, XP x64, Me, 98, or 2000 clients.                                     |
|-----|----------------------------------------------------------------------------------------------------|
|     | When using the shared Windows 2000, Server 2003, or Server 2003 x64 Standard TCP/IP connection with Windows XP, XP x64, Me, 98, or 2000.                                 |
|     | When using the shared Windows 2000, Server 2003, or Server 2003 x64 EpsonNet Print TCP/IP connection with Windows XP, XP x64, Me, 98, or 2000 clients.                   |
| Cli | ent only Environments:                                                                                                    |
|     | When using the LPR connection (in Windows XP, XP x64, 2000, Server 2003, or Server 2003 x64).                                                                            |
|     | When using the Standard TCP/IP connection (in Windows XP, XP x64, 2000, Server 2003, or Server 2003 x64).                                                                |
|     | When using the EpsonNet Print TCP/IP connection (in Windows XP, XP x64, Me, 98, 2000, Server 2003, or Server 2003 x64).                                                  |
| No  | te:<br>u cannot use this function in the following situations:                                                                                                    |
| 10  | a cannot use this function in the following situations.                                                                                                    |
|     | When using an optional Ethernet interface card that does not support the Job Management function.                                                                        |
|     | When the NetWare connections do not support the Job Management function.                                                                                                 |
|     | When the printing jobs from NetWare and NetBEUI are displayed as "Unknown" on the Job Management menu.                                                                   |
|     | Note that if the user account used to log on to a client is different from the user account used to connect to the server, the Job Management function is not available. |

### Note on deleting print jobs:

You cannot delete the print job spooling on client computers running Windows Me or 98 using EPSON Status Monitor when the following connections are used:

- ☐ When using the shared Windows 2000, Server 2003, or Server 2003 x64 LPR connection.
- ☐ When using the shared Windows 2000, Server 2003, or Server 2003 x64 standard TCP/IP connection.
- ☐ When using the shared Windows 2000, Server 2003, or Server 2003 x64 EpsonNet Print TCP/IP connection.

# Notice Settings

You can make specific monitoring settings by right-clicking the tray icon on the taskbar, then selecting your printer name, then clicking **Notice Settings**. The Notice Settings dialog box appears.

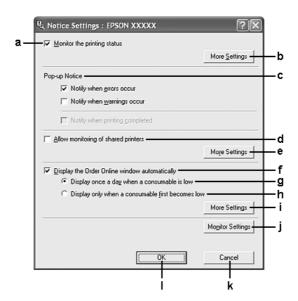

| a. | Monitor the printer status check box:              | When this check box is selected, EPSON Status Monitor monitors the printer status during a print job is processed.                                                                                                    |  |
|----|----------------------------------------------------|----------------------------------------------------------------------------------------------------|--|
| b. | More Settings button:                              | Displays the More Settings dialog box to set how to display the tray icon.                                                                                                    |  |
| C. | Pop-up Notice:                                     | Sets the notification to be displayed.                                                                                                    |  |
| d. | Allow monitoring of the shared printers check box: | When this check box is selected, a shared printer can be monitored by other computers.                                                                                                    |  |
|    |                                                    | If you connect the printer via a server with Windows Point & Print and the server and the client are both Windows XP or later, it communicates with the OS communication function. Therefore you can monitor the printer without selecting this check box. |  |
| е  | More Settings button:                              | Displays the More Settings dialog box to set how to communicate with the shared printer.                                                                                                    |  |

| f. | Display the Order Online window automatically check box:    | When this check box is selected, the Order Online window appears automatically when a consumable becomes low or reaches end of service life and keeps appearing once a day until the consumable is replaced. |  |  |
|----|-------------------------------------------------------------|----------------------------------------------------------------------------------------------------|--|--|
| g. | Display once a day when a consumable is low check box:      | When this radio button is selected, the Order Online window appears automatically once a day when you start printing or display the status by accessing EPSON Status Monitor.                                |  |  |
| h. | Display only when a consumable first becomes low check box: | When this radio box is selected, the Order Online window appears automatically only when a consumable first becomes low.                                                                                     |  |  |
| i. | More Settings button:                                       | Displays the More Settings dialog box in which you can set the URL for placing an order appears.                                                                                                    |  |  |
| j. | Monitor Settings button:                                    | Displays the Monitor Settings dialog box to set the monitoring interval.                                                                                                    |  |  |
| k. | Cancel button:                                              | Click this button to exit the dialog box without saving the settings.                                                                                                    |  |  |
| I. | OK button:                                                  | Click this button to save the settings and to exit the dialog box.                                                                                                    |  |  |

## **Order Online**

You can order consumables online by right-clicking the tray icon on the taskbar, then selecting your printer name, then clicking **Order Online**. The Order Online dialog box appears.

### Note:

You can also order consumables online by clicking the **Order Online** button on the EPSON Status Monitor dialog box. The Order Online dialog box appears.

The Order Online dialog box also appears by clicking the **Order Online** button on the **Basic Settings** tab in the printer driver.

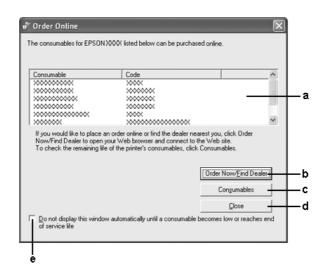

| a. | Text box:                                                                                                    | Displays the consumables and codes.                                                                                                    |  |  |
|----|----------------------------------------------------------------------------------------------------|----------------------------------------------------------------------------------------------------|--|--|
| b. | Order Now/Find Dealer button:                                                                                     | Connects to the URL where you can place an order and find the dealer nearest you.                                                                                                    |  |  |
|    |                                                                                                    | When you click this button, a confirmation window asking if you wish to connect to the Web site appears. If you do not want this window to appear, select the <b>Do not display the confirmation message before connecting</b> check box in the More Settings dialog box. The More Settings dialog box appears by clicking the <b>More Settings</b> button in the Notice Settings dialog box. |  |  |
| C. | Consumables button:                                                                                               | Displays the consumables information.                                                                                                    |  |  |
| d. | Close button:                                                                                                    | Closes the dialog box.                                                                                                    |  |  |
| e. | Do not display this window automatically until a consumable becomes low or reaches end of service life check box: | When this check box is selected, the Order Online window appears automatically only when a consumable first becomes low or reaches end of service life.                                                                                                    |  |  |

# Tray Icon Settings

You can access EPSON Status Monitor by double-clicking the tray icon on the taskbar. The menu that appears by double-clicking the tray icon when no printing job is being processed depends on the settings you select. Follow the steps below to set the tray icon settings.

1. Right-click the tray icon on the taskbar, then select **Tray Icon Settings**.

2. Confirm that your printer is selected. Select the menu you wish to display from the Information to display drop-down list. Then click **OK**.

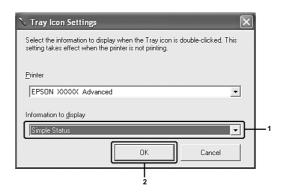

#### Note:

You can also access EPSON Status Monitor by right-clicking the tray icon and selecting your printer's name.

# Setting Up the USB Connection

The USB interface that comes with your printer complies with Microsoft Plug and Play (PnP) USB specifications.

- Only PC systems equipped with a USB connector and running Windows XP, XP x64, Me, 98, 2000, Server 2003, or Server 2003 x64 support the USB interface.
- ☐ Your computer must support USB 2.0 in order to use USB 2.0 as the interface to connect your computer to the printer.
- ☐ Since USB 2.0 is fully compatible with USB 1.1, USB 1.1 can be used as an interface.
- □ USB 2.0 is applied for Windows XP, XP x64, 2000, Server 2003, and Server 2003 x64 operating systems. If your operating system is Windows Me or 98, use USB 1.1 interface.
- 1. Access the printer driver.
- 2. For Windows Me or 98, click the **Details** tab. For Windows XP, XP x64, 2000, Server 2003, or Server 2003 x64, click the **Ports** tab.

3. For Windows Me or 98, select the EPUSBX:(your printer name) USB port from the Print to the following port drop-down list.
For Windows XP, XP x64, 2000, Server 2003, or Server 2003 x64, select the USBXXX USB port in the list on the **Ports** tab.

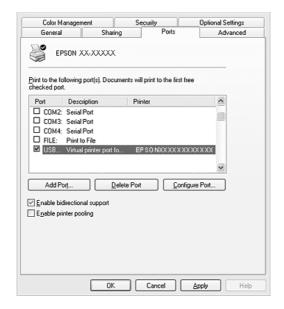

### Note:

This screen may vary depending on your operating system version.

4. Click **OK** to save the settings.

# **Canceling Printing**

If the printouts are not what you expected and display incorrect or garbled characters or images, you may need to cancel printing. When the printer's icon is displayed on the taskbar, follow the instructions below to cancel the printing.

Double-click your printer's icon on the taskbar. Select the job in the list, then click **Cancel** from the Document menu.

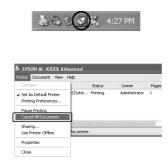

After the last page is output, the Print (green) light on the product turns on.

The current job is canceled.

### Note:

You can also cancel the current print job that is sent from your computer, by pressing the ⊕ Cancel button on the product's control panel. When canceling the print job, be careful not to cancel print jobs sent by other users.

# Uninstalling the Printer Software

When you wish to reinstall or upgrade the printer driver, be sure to uninstall the current printer software beforehand.

# Uninstalling the printer driver

- 1. Quit all applications.
- 2. Click **Start**, point to **Settings**, then click **Control Panel**. For Windows XP, XP x64, Server 2003, or Server 2003 x64, click **Start**, click **Control Panel**, then click **Add or Remove Programs**.
- 3. Double-click the **Add/Remove Programs** icon. For Windows XP, XP x64, Server 2003, or Server 2003 x64, click the **Change or Remove Programs** icon.

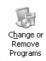

Select EPSON Printer Software, then click Add/Remove.
 For Windows XP, XP x64, 2000, Server 2003, or Server 2003 x64, select EPSON Printer Software, then click Change/Remove.

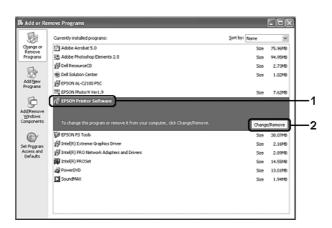

5. Click the **Printer Model** tab, select your printer's icon.

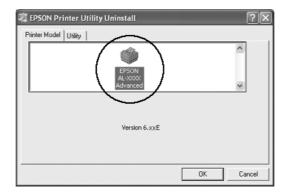

6. Click the **Utility** tab, and confirm that the check box for the printer software you want to uninstall is selected.

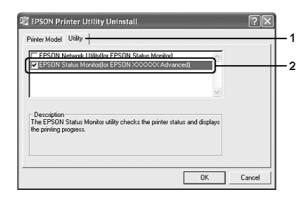

#### Note:

If you wish to uninstall only EPSON Status Monitor, select the **EPSON Status Monitor** check box.

7. To uninstall, click **OK**.

### Note:

You can uninstall EPSON Network Utility. When the utility is uninstalled, you cannot display the printer status from EPSON Status Monitor of other printers.

8. Follow the on-screen instructions.

### Uninstall the USB device driver

When you connect the product to your computer with a USB interface cable, the USB device driver is also installed. When you uninstalled the printer driver, you also need to uninstall the USB device driver.

Follow the steps below to uninstall the USB device driver.

### Note:

- Uninstall the printer driver before uninstalling the USB device driver.
- Once you uninstalled the USB device driver, you cannot access any other Epson printers connected with a USB interface cable.
- 1. Follow steps 1 through 3 of "Uninstalling the printer driver" on page 78.
- 2. Select EPSON USB Printer Devices, then click Add/Remove.

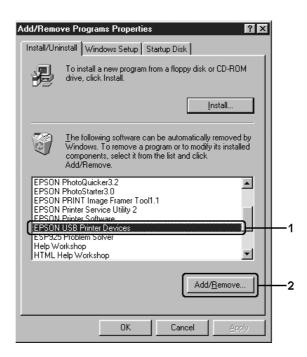

### Note:

□ **EPSON USB Printer Devices** appears only when the product is connected to Windows Me or 98 with a USB interface cable.

- ☐ If the USB device driver is not installed correctly, **EPSON USB Printer Devices** may not appear. Follow the steps below to run the "Epusbun.exe" file in the CD-ROM that comes with your printer.
  - 1.Insert the CD-ROM in your computer's CD-ROM drive.
  - 2.Access the CD-ROM drive.
  - 3.Double-click the Win9x folder.
  - 4. Double-click the **Epusbun.exe** icon.
- 3. Follow the on-screen instructions.

# Sharing the Printer on a Network

# Sharing the printer

This section describes how to share the printer on a standard Windows network.

The computers on a network can share a printer that is directly connected to one of them. The computer that is directly connected to the printer is the print server, and the other computers are the clients which need permission to share the printer with the print server. The clients share the printer via the print server.

According to the versions of Windows OS and your access rights on the network, perform the appropriate settings of the print server and clients.

### Setting the print server

additional driver" on page 83.

- □ For Windows Me or 98, see "Setting up your printer as a shared printer" on page 82.
   □ For Windows XP, XP x64, 2000, Server 2003, or Server 2003 x64, see "Using an
- Setting the clients
- ☐ For Windows Me or 98, see "With Windows Me or 98" on page 87.
- ☐ For Windows XP, XP x64, or 2000, see "With Windows XP, XP x64, or 2000" on page 88.

- ☐ When sharing the printer, be sure to set EPSON Status Monitor so that the shared printer can be monitored on the print server. See "Notice Settings" on page 73.
- ☐ When you are using shared printer in a Windows Me or 98 environment, on the server, double-click the **Network** icon in Control panel and make sure that the "File and printer sharing for Microsoft Networks" component is installed, then on the server and clients, make sure that the "IPX/SPX-compatible Protocol" or the "TCP/IP Protocol" is installed.

The print server and clients should be set on the same network system, and they should be under the same network management beforehand.

# Setting up your printer as a shared printer

When the print server's OS is Windows Me or 98 follow the steps below to set the print server.

- 1. Click Start, point to Settings, then click Control Panel.
- 2. Double-click the **Network** icon.
- 3. Click File and Print Sharing on the Configuration menu.
- 4. Select the I want to be able to allow others to print to my printer(s). check box, then click OK.
- 5. Click **OK** to apply the settings.

#### Note:

- ☐ When "Insert the Disk" appears, insert the Windows Me or 98 CD-ROM in the computer. Click **OK**, then follow the on-screen instructions.
- ☐ When the prompt to restart the computer appears, restart the computer, then continue with the settings.
- 6. Double-click the **Printers** icon on the control panel.
- 7. Right-click your printer's icon, then click **Sharing** in the menu that appears.
- 8. Select **Shared As**, type the name in the Share Name box, then click **OK**. Type a Comment and Password if needed.

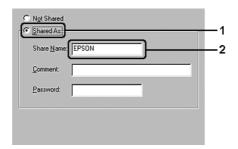

- Do not use spaces or hyphens for the share name, or an error may occur.
- ☐ When sharing the printer, be sure to set EPSON Status Monitor so that the shared printer can be monitored on the print server. See "Notice Settings" on page 73.

You need to set the client computers so that they can use the printer on a network. See the following pages for details:

- □ "With Windows Me or 98" on page 87
- □ "With Windows XP, XP x64, or 2000" on page 88

## Using an additional driver

When the print server's OS is Windows XP, XP x64, 2000, Server 2003, or Server 2003 x64, you can install the additional drivers on the server. The additional drivers are for client computers that have different OS from the server.

Follow the steps below to set a Windows XP, XP x64, 2000, Server 2003, or Server 2003 x64 as a print server, then install the additional drivers.

### Note:

You must access Windows XP, XP x64, 2000, Server 2003, or Server 2003 x64 as the Administrators of the local machine.

- 1. For a Windows 2000 print server, click **Start**, point to **Settings**, then click **Printers**. For a Windows XP, XP x64, Server 2003, or Server 2003 x64 print server, click **Start**, point to **Printers and Faxes**.
- 2. Right-click your printer's icon, then click **Sharing** in the menu that appears.

For Windows XP, XP x64, Server 2003, or Server 2003 x64, if the following menu appears, click either **Network Setup Wizard** or **If you understand the security risks but want to share printers without running the wizard, click here**. In either case, follow the on-screen instructions.

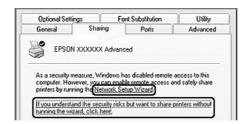

3. For a Windows 2000 print server, select **Shared as**, then type the name in the Share Name box.

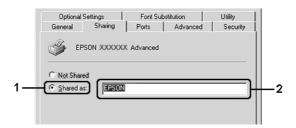

For a Windows XP, XP x64, Server 2003, or Server 2003 x64 print server, select **Share this printer**, then type the name in the Share name box.

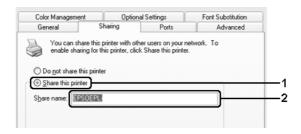

#### Note:

Do not use spaces or hyphens for the Share name, or an error may occur.

4. Select the additional drivers.

### Note:

If the computers of the server and clients use the same OS, you do not have to install the additional drivers. Just click **OK** after step3.

On the Windows XP, XP x64, 2000, Server 2003, or Server 2003 x64 print server

### Click Additional Drivers.

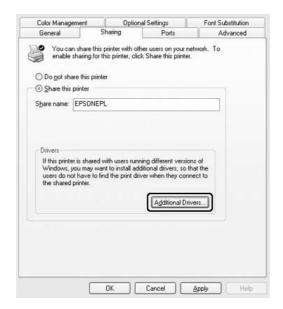

Select Windows being used for clients, then click **OK**.

| Server Name                                            | Client OS                  | Driver                                                          |  |
|--------------------------------------------------------|----------------------------|-----------------------------------------------------------------|--|
| Windows 2000                                           | Windows Me or 98 clients   | Intel Windows 95 or 98                                          |  |
|                                                        | Windows XP or 2000 clients | Intel Windows 2000                                              |  |
| Windows XP*                                            | Windows Me or 98 clients   | Intel Windows 95, 98 and Me                                     |  |
|                                                        | Windows XP or 2000 clients | Intel Windows 2000 or XP                                        |  |
|                                                        | Windows XP x64 clients     | x64 Windows XP                                                  |  |
| Windows XP x64,<br>Server 2003, or Server<br>2003 x64* | Windows Me or 98 clients   | x86 Windows 95, Windows98,<br>and Windows Millennium<br>Edition |  |
|                                                        | Windows XP or 2000 clients | x86 Windows 2000, Windows<br>XP and Windows Server 2003         |  |
|                                                        | Windows XP x64 clients     | x64 Windows XP and Windows<br>Server 2003                       |  |

<sup>\*</sup> The additional driver for Windows XP x64 and Server 2003 x64 can be used on Windows XP Service Pack 2, Windows 2003 Service Pack 1, or later.

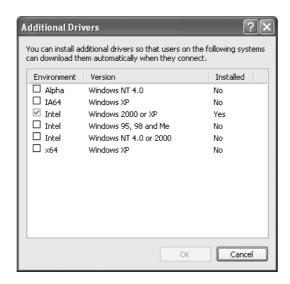

### Note:

☐ You do not have to install the additional drivers noted below, because these drivers are preinstalled.

Intel Windows 2000 (for Windows 2000)

Intel Windows 2000 or XP (for Windows XP)

x86 Windows 2000, Windows XP and Windows Server 2003 (for Windows Server 2003) x64 Windows XP and Windows Server 2003 (for Windows XP x64 or Windows Sever 2003 x64 edition)

☐ Do not select additional drivers other than the drivers listed in the above table. The other additional drivers are not available.

## Setting up clients

This section describes how to install the printer driver by accessing the shared printer on a network.

#### Note:

- □ To share the printer on a Windows network, you need to set the print server. For details, see "Setting up your printer as a shared printer" on page 82 (Windows Me or 98) or "Using an additional driver" on page 83 (Windows XP, XP x64, 2000, Server 2003, or Server 2003 x64).
- ☐ This section describes how to access the shared printer on a standard network system using the server (Microsoft workgroup). If you cannot access the shared printer due to the network system, ask the administrator of the network for assistance.
- ☐ This section describes how to install the printer driver by accessing the shared printer from the **Printers** folder. You can also access the shared printer from Network Neighborhood or My Network on the Windows desktop.
- ☐ You cannot use the additional driver on the server system OS.
- When you want to use EPSON Status Monitor at a client, you have to install EPSON Status Monitor from the CD-ROM with administrator privileges in each client.

### With Windows Me or 98

Follow the steps below to set Windows Me or 98 clients.

- 1. Click Start, point to Settings, then click Printers.
- 2. Double-click the Add Printer icon, then click Next.
- 3. Select **Network printer**, then click **Next**.
- 4. Click **Browse**, and the Browse for Printer dialog box appears.

### Note:

You can also type "\\(the name of the computer that is locally connected to the shared printer)\(the shared printer's name)\)" in the network path or queue name.

5. Click the computer or server that is connected to the shared printer, and the name of the shared printer, then click **OK**.

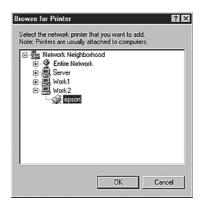

#### Note:

The name of the shared printer may be changed by the computer or server that is connected to the shared printer. To make sure of the name of the shared printer, ask the administrator of the network.

6. Click Next.

### Note:

- If the printer driver is installed in the client beforehand, you need to select the new printer driver or the current printer driver. When the prompt to select the printer driver appears, select the printer driver according to the message.
- ☐ If the print server's OS is Windows Me or 98 or the additional driver for Windows Me or 98 is installed in the Windows XP, XP x64, 2000, Server 2003, or Server 2003 x64 print server, go to the next step.
- ☐ If the additional driver for Windows Me or 98 is not installed in the Windows XP, XP x64, 2000, Server 2003, or Server 2003 x64 print server, go to "Installing the printer driver from the CD-ROM" on page 91.
- 7. Make sure of the name of the shared printer, then select whether to use the printer as the default printer or not. Click **Next**, then follow the on-screen instructions.

#### Note:

You can change the shared printer's name so that it appears only on the client computer.

### With Windows XP, XP x64, or 2000

Follow the steps below to set Windows XP, XP x64, or 2000 clients.

You can install the printer driver for the shared printer, if you have Power Users or more powerful access rights even if you are not the Administrator.

- 1. For Windows 2000 clients, click **Start**, point to **Settings**, and click **Printers**. For Windows XP or XP x64 clients, click **Start**, point to **Printers and Faxes**.
- 2. For Window 2000, double-click the **Add Printer** icon, then click **Next**. For Windows XP or XP x64 click **Add a printer** in the Printer Tasks menu.

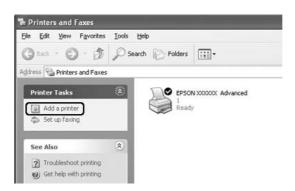

- 3. For Windows 2000, select **Network printer**, then click **Next**. For Windows XP or XP x64, select **A network printer**, **or a printer attached to another computer**, then click **Next**.
- 4. For Windows 2000, type the name of the shared printer, then click **Next**.

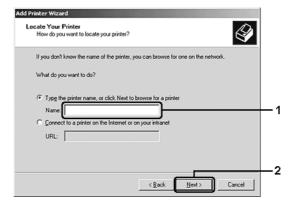

- You can also type "\\(the name of the computer that is locally connected to the shared printer)\(the shared printer's name)\)" in network path or queue name.
- ☐ You do not necessarily need to type the name of the shared printer.

For Windows XP or XP x64, select **Browse for a printer**.

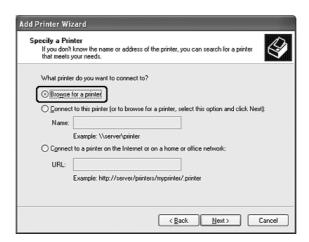

5. Click the icon of the computer or server that is connected to the shared printer, and the name of the shared printer, then click **Next**.

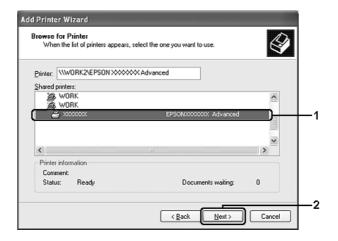

- ☐ The name of the shared printer may be changed by the computer or server that is connected to the shared printer. To make sure of the name of the shared printer, ask the administrator of the network.
- ☐ If the printer driver is installed in the client beforehand, you need to select either the new printer driver or the current printer driver. When the prompt to select the printer driver appears, select the printer driver according to the message.
- ☐ If the additional driver for Windows XP, XP x64, or 2000 is installed in the Windows XP, XP x64, 2000, Server 2003, or Server 2003 x64 print server, go to the next step.
- ☐ If the print server's OS is Windows Me or 98, go to "Installing the printer driver from the CD-ROM" on page 91.
- 6. Select whether to use the printer as the default printer or not, then click **Next**.

7. Make sure of the settings, then click **Finish**.

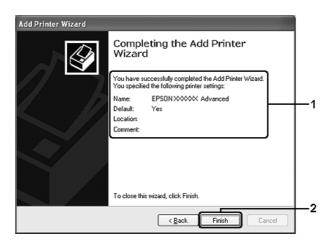

# Installing the printer driver from the CD-ROM

This section describes how to install the printer driver in the clients when setting the network system as follows:

- ☐ The additional drivers are not installed in the Windows XP, XP x64, 2000, Server 2003, or Server 2003 x64 print server.
- ☐ The print server's OS is Windows Me or 98 and the client's OS is Windows XP, XP x64, or 2000.

The on-screen displays on the following pages may differ depending on the version of Windows OS.

- ☐ When installing in Windows XP, XP x64, or 2000 clients, you must access Windows XP, XP x64, or 2000 as the Administrator.
- ☐ If the additional drivers are installed or the computers of the server and clients use the same OS, you do not have to install the printer drivers from the CD-ROM.
- 1. Access the shared printer and a prompt may appear. Click **OK**, then follow the on-screen instructions to install the printer driver from the CD-ROM.

2. Insert the CD-ROM, type the appropriate drive and folder names in which the printer driver for clients is located, then click **OK**.

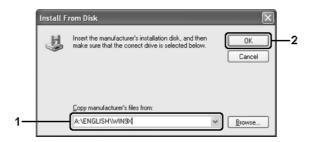

When installing drivers in Windows XP, XP x64, 2000, Server 2003, or Server 2003 x64, "Digital Signature is not found." may appear. Click **Yes** (for Windows 2000) or **Continue Anyway** (for Windows XP, XP x64, Server 2003, or Server 2003 x64) and continue installing.

The folder name differs depending on the OS being used.

| Client's OS        | Folder Name                      |  |
|--------------------|----------------------------------|--|
| Windows Me or 98   | \ <language>\WIN9X</language>    |  |
| Windows 2000 or XP | \ <language>\WINXP_2K</language> |  |
| Windows XP x64     | \ <language>\WINXP64</language>  |  |

3. Select the name of the printer, click **OK**, then follow the on-screen instructions.

# Chapter 5

# Using the Printer Software with Macintosh

### **About the Printer Software**

The printer driver lets you choose from a wide variety of settings to get the best results from your printer. EPSON Status Monitor lets you check the status of your printer. See "Monitoring Your Printer using EPSON Status Monitor" on page 107 for more information.

### Note:

- ☐ Mac OS X refers to Mac OS X 10.2.8 or later.
- □ Instructions in this section that are common to all operating systems are for Mac OS X 10.3 as an example. They may slightly differ from what actually appears on your screen depending on your operating system; however, the functions are the same.
- You have to re-install the printer driver after major operating system updates such as OSX 10.3 to 10.4, but you do not have to re-install it for minor updates such as 10.3.1 to 10.3.2.

# Accessing the printer driver

To control your printer and change its settings, use the printer driver. The printer driver allows you to easily make all the print settings, including paper source, paper size, and orientation.

### Mac OS X

To access the printer driver, register your printer in **Printer Setup Utility** (for Mac OS X 10.3 and 10.4) or **Print Center** (for Mac OS X 10.2), click **Print** on the File menu of any application, then select your printer.

# From an application

| Fo open the Paper Setting dialog box, select <b>Page Setup</b> from the File menu on any |
|------------------------------------------------------------------------------------------|
| application.                                                                             |

| $\Box$ | To open the | Basic Settings ta  | ah select P | <b>Print</b> from the F | ile menu on anv | , application |
|--------|-------------|--------------------|-------------|-------------------------|-----------------|---------------|
|        |             | Dasic Octilitas ic | id. Sciect  |                         | no mona on any  | , application |

### Note:

The printer driver's online help provides details on printer driver settings.

# Making Changes to Printer Settings

## Making the print quality settings

You can change the print quality of printouts through settings in the printer driver. With the printer driver, you can make the print settings by choosing from a list of predefined settings, or customizing the settings.

### Choosing the print quality by using the Automatic setting

You can change the print quality of printouts to favor speed or detail. There are two levels of print out, **Fast** and **Fine**. **Fine** provides high quality, precise printing, but requires more memory and slows the printing speed.

When **Automatic** is selected on the **Basic Settings** tab, the printer driver takes care of all detailed settings according to the color setting you select. Color and resolution are the only settings you need to make. You can change other settings such as paper size or orientation in most applications.

### For Mac OS X users

- 1. Open the Print dialog box.
- 2. Select **Printer Settings** from the drop-down list, and select the **Basic Settings** tab.
- 3. Click Automatic, then choose the desired printing resolution from the drop-down list.

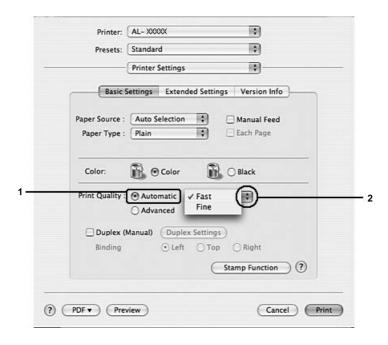

### Using the predefined settings

The predefined settings are provided to help you optimize print settings for a particular kind of printout, such as presentation documents or images taken by a video or digital camera.

Follow the steps below to use the predefined settings.

### For Mac OS X users

- 1. Open the Print dialog box.
- 2. Select **Printer Settings** from the drop-down list, and select the **Basic Settings** tab.
- 3. Select **Advanced**. You will find the predefined settings in the list on the right of **Automatic**.

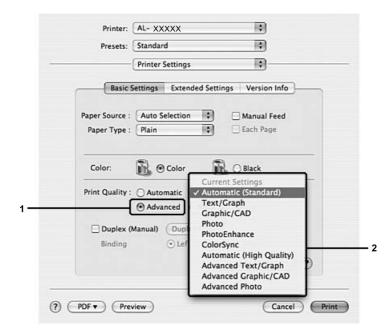

4. Select the most appropriate setting from the list according to the type of document or image you want to print.

When you choose a predefined setting, other settings such as Printing Mode, Screen, and Color Management are set automatically. Changes are shown in the **Summary** drop-down list in the Print dialog box.

### Note:

The printer driver's online help provides details on printer driver settings.

### Customizing print settings

Your printer provides for customized print settings if you need more control over the printout, want to make the most detailed settings available, or just want to experiment.

Follow the steps below to customize your print settings.

### For Mac OS X users

- 1. Open the Print dialog box.
- 2. Select **Printer Settings** from the drop-down list, and select **Basic Settings** tab.
- 3. Click **Advanced**, then click **More Settings**. The following dialog box appears.

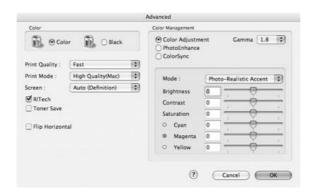

- 4. Choose Color or Black as the Color setting.
- 5. Choose the desired print quality from the drop-down list.

### Note:

When making the other settings, click the (?) button for details on each setting.

6. Click **OK** to apply the settings and return to the Basic Settings dialog box.

### Note:

For details on each setting, see the online help.

### Saving your settings

### For Mac OS X users

Use the following procedures to save your custom settings.

Save your custom settings by **Save** or **Save As** in the Preset on the Print dialog box. Type a name for your custom settings in the name box. Your settings will be saved with this name in the Preset drop-down list.

### Note:

The **Custom Setting** option is a standard feature of Mac OS X.

# Resizing printouts

You can enlarge or reduce the size of your documents during printing according to the specified paper size.

### For Mac OS X users

#### Note:

This function is not available with Mac OS X 10.2 and 10.3.

- 1. Open the Print dialog box.
- 2. Select **Paper Handling** from the drop-down list.
- 3. Select **Scale to fit paper size** and select the desired paper size from the drop-down list.

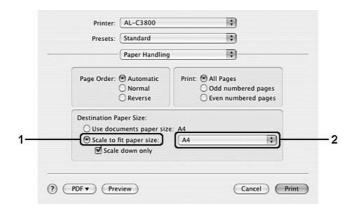

### Note:

- ☐ If you select **Scale down only**, your documents are not enlarged even if you select the large paper size.
- ☐ The Paper Handling settings are a standard feature of Mac OS X 10.4.

# Modifying the print layout

You can print either two or four pages onto a single page and to specify the printing order, automatically resizing each page to fit the specified paper size by using Layout printing. You can also choose to print documents surrounded by a frame.

### For Mac OS X users

- 1. Open the Print dialog box.
- 2. Select Layout from the drop-down list.
- 3. Select the number of pages you want to print on one sheet of paper from the drop-down list.

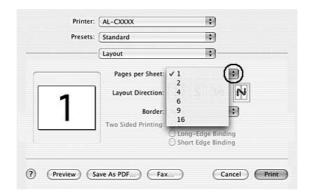

4. Click **Print** to start printing.

#### Note:

The Layout settings are a standard feature of Mac OS X.

# Using a watermark

Follow the steps below to use a watermark on your document. In the Layout dialog box, you can select from a list of predefined watermarks, or you can select a image file (PDF, PNG, or JPG) or text file as your own custom watermark. For example, you can select the size, intensity, and position of your watermark.

### For Mac OS X users

- 1. Open the Print dialog box.
- 2. Select **Printer Settings** from the drop-down list, and select the **Basic Settings** tab.

3. Click Stamp Function.

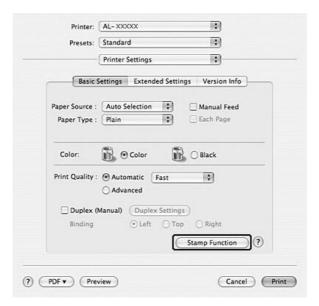

4. Select the Watermark check box, then click Watermark Settings.

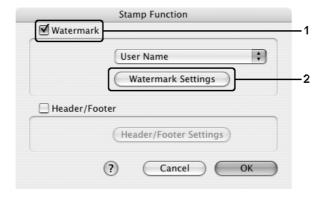

5. Select a watermark from the Watermark drop-down list.

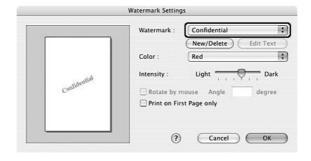

6. Select the location on the page where you want to print the watermark by dragging the watermark image on the preview window. To resize the watermark, drag its handle.

- 7. Adjust the image density of the watermark with the **Intensity** slide bar.
- 8. You can rotate custom text watermarks by inputting the degrees in the Angle box. Or select the **Rotate by mouse** check box, then rotate the text watermark with the pointer on the preview window.
- 9. Click **OK** to apply the settings.

### Making a new watermark

You can make a new text or bitmap watermark with the following procedures.

### To make a text watermark

### For Mac OS X users

- 1. Open the Print dialog box.
- 2. Select **Printer Settings** from the drop-down list, and select the **Basic Settings** tab.
- 3. Click Stamp Function.

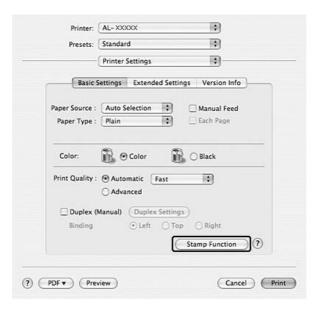

4. Select the Watermark check box, then click Watermark Settings.

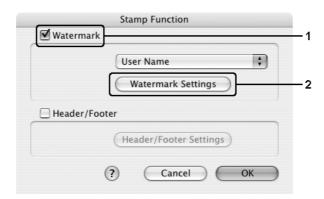

5. Click New/Delete.

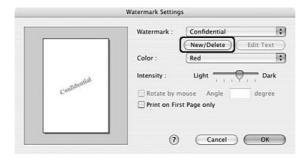

6. Click Add Text on the User Stamp Setting dialog box.

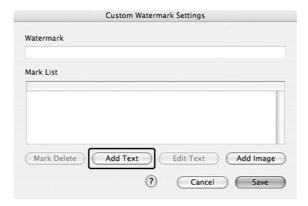

7. Click the Text box to open the Text Input dialog box. Type the watermark text, then click OK to close the dialog box. Select the Font and Style, then click OK on the Edit Text dialog box.

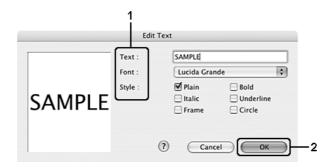

8. Type the file name in the Watermark box, then click **Save**.

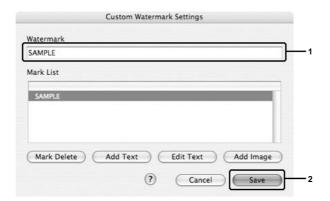

### Note:

- ☐ To edit the saved text watermark, select it from the List box, then click **Edit Text**. After editing, be sure to click **OK** to close the dialog box.
- ☐ To remove the saved text watermark, select it from the List box, then click **Mark Delete**.

  After removing it, be sure to click **Save** to close the dialog box.
- 9. Select a custom watermark, that has been saved, from the Watermark drop-down list on the Watermark Setting dialog box, and then click **OK**.

### To make a bitmap watermark

Before making a custom watermark, you should prepare a image file (PDF, PNG, or JPG).

### For Mac OS X users

- 1. Open the Print dialog box.
- 2. Select **Printer Settings** from the drop-down list, and select the **Basic Settings** tab.

### 3. Click Stamp Function.

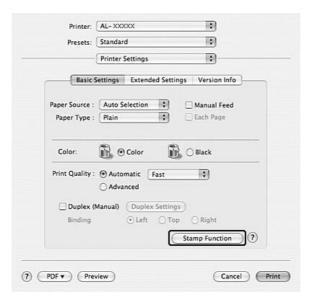

4. Select the Watermark check box, then click Watermark Settings.

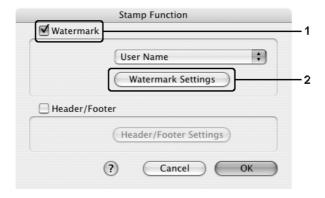

5. Click New/Delete.

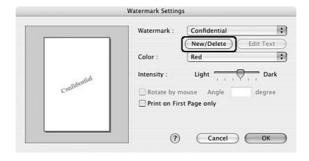

6. Click **Add Image** on the User Stamp Setting dialog box.

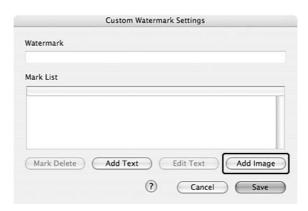

7. Select a image file (PDF, PNG, or JPG), then click **Open**.

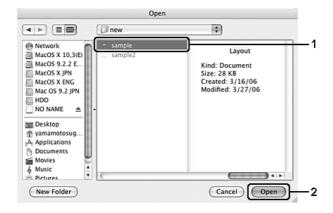

8. Type the file name in the Watermark box, then click **Save**.

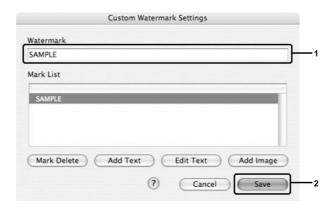

### Note:

To remove the saved text watermark, select it from the List box, then click **Mark Delete**. After removing it, be sure to click **Save** to close the dialog box.

9. Select the saved custom watermark from the Watermark drop-down list on the Watermark Setting dialog box, then click **OK**.

# Using headers and footers

You can print a header or footer on the top or bottom of a page. The items that can be printed as a header or footer include user name, computer name, date, date/time, or collate number.

### For Mac OS X users

- 1. Open the Print dialog box.
- 2. Select **Printer Settings** from the drop-down list, and select **Basic Settings** tab.
- 3. Click Stamp Function.

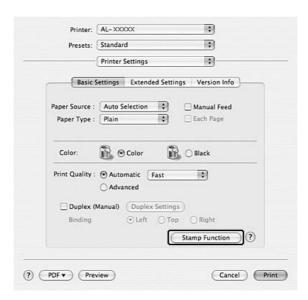

4. Select the **Header/Footer** check box, then click **Header/Footer Settings**.

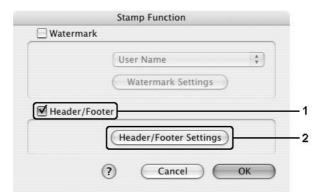

5. Select the items to be printed for the header and the footer from the drop-down list.

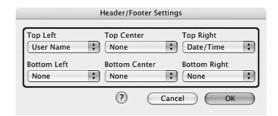

### Note:

If you select **Collate Number** from the drop-down list, the number of copies is printed.

6. Click **OK** to apply the settings.

# **Duplex printing**

Duplex printing prints on both sides of the paper. You can also do duplex printing manually without using the Duplex Unit. When printing for binding, the binding edge can be specified as required to produce the desired page order.

### Doing duplex printing manually

### For Mac OS X users

- 1. Open the Print dialog box.
- 2. Select **Printer Settings** from the drop-down list, and select the **Basic settings** tab.
- 3. Select the **Duplex (Manual)** check box, then click **Duplex Settings**.
- 4. Select a Binding position from **Left**, **Top**, or **Right**.
- 5. Specify the Binding Margin for the front and back sides of the paper.

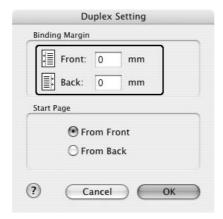

- 6. Select whether the front or back side of the paper is to be printed as the Start Page.
- 7. Click **Print** to start printing.
- 8. After printing on one side, reload the paper into the MP tray with the printed surface face-down as shown below. Then press the  $\diamondsuit$  B&W Start or Color Start button.

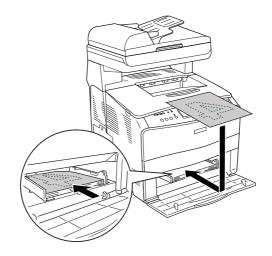

#### Note:

Straighten the paper before loading it. If curled paper is loaded, it may not feed correctly.

# **Making Extended Settings**

You can make various settings in the Extended Settings dialog box, for example Page Protect.

For Mac OS X users, open the Print dialog box and select **Printer Settings** from the drop-down list, then select the **Extended Settings** tab.

### Note:

The printer driver's online help provides details on printer driver settings.

# Monitoring Your Printer using EPSON Status Monitor

# Accessing EPSON Status Monitor

For Mac OS X users

### Note:

After installing the EPSON Status Monitor and before doing the procedure below, you need to open the Print dialog box so the EPSON Status Monitor can display the current status of the printer.

- 1. Open the Applications folder on your hard disk drive, then open the **Utilities** folder.
- 2. Double-click the **Printer Setup Utility** (for Mac OS X 10.3 and 10.4) or **Print Center** (for Mac OS X 10.2) icon.
- 3. Click the **Utility** (for Mac OS X 10.3 and 10.4) or **Configure** (for Mac OS X 10.2) icon in the Printer List dialog box.

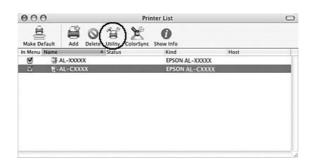

#### Note:

You can also access EPSON Status Monitor by clicking the EPSON Status Monitor icon in the Dock.

# Simple Status

The Simple Status window appears when an error or warning occurs. It indicates what type of error has occurred and offers you a possible solution. The window closes automatically once the problem is cleared.

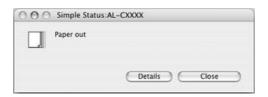

This window will appear according to the Pop-up Notice you select in the Notice Settings dialog box.

If you wish to see more information about the status of your printer, click **Details**.

### Note:

The Simple Status window does not appear automatically while the **Status** tab in the Detailed Status dialog box is displayed.

### **Detailed Status**

You can monitor detailed printer status on the **Status** tab in the Detailed Status dialog box.

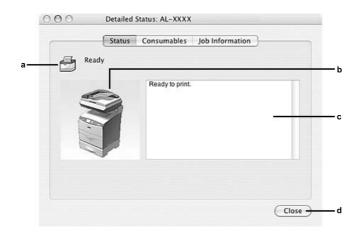

| a. | Icon/Message:  | The icon and message show the printer status.                                                                                                    |
|----|----------------|----------------------------------------------------------------------------------------------------|
| b. | Printer image: | The image at the upper left shows the printer status graphically.                                                                                  |
| C. | Text box:      | The text box next to the printer image displays the current status of the printer. When a problem occurs, the most probable solution is displayed. |
| d. | Close button:  | Clicking this button closes the dialog box.                                                                                                    |

### Note:

You can see information about jobs or consumables by clicking on the respective tab.

### Consumables Information

You can obtain information on paper sources and consumable products on the **Consumables** tab in the Detailed Status dialog box.

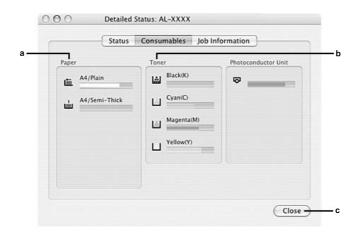

| a. | Paper:               | Displays the paper size, the paper type and the approximate amount of paper remaining in the paper source. Information on the optional paper cassettes are displayed only if these options are installed. |
|----|----------------------|----------------------------------------------------------------------------------------------------|
| b. | Toner:               | Indicates the remaining service lives of the toner cartridges. The toner icon flashes when the toner cartridge has some error or has neared the end of its service life.                                  |
| C. | Photoconductor Unit: | Indicates the remaining service life of the photoconductor unit. The unit icon flashes when the imaging unit has some error or has neared the end of its service life.                                    |
| d. | Close button:        | Clicking this button closes the dialog box.                                                                                                    |

### Note:

You can see the status of the printer or information about jobs by clicking on the respective tab.

# **Job Information**

You can check job information on the **Job Information** tab of the Detailed Status dialog box.

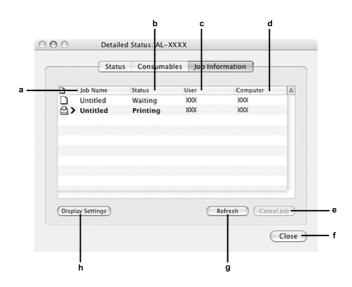

| a. | Job Name: | Displays the user's print job names. Other user's print jobs are |
|----|-----------|------------------------------------------------------------------|
|    |           | displayed as                                                     |

| b. | Status:                  | Waiting:                                                     | The print job which is waiting to be printed.             |
|----|--------------------------|--------------------------------------------------------------|-----------------------------------------------------------|
|    |                          | Spooling:                                                    | The print job which is being spooled.                     |
|    |                          | Deleting:                                                    | The print job which is being deleted.                     |
|    |                          | Printing:                                                    | The print job which is printed currently.                 |
|    |                          | Completed:                                                   | Displays only your jobs that have finished printing.      |
|    |                          | Canceled:                                                    | Displays only your jobs that have been canceled printing. |
| C. | User:                    | Displays the user name.                                      |                                                           |
| d. | Computer:                | Displays the name of the com                                 | puter that sent the print job.                            |
| е. | Cancel Job button:       | Selecting a print job and click selected print job.          | ing this button, cancels the                              |
| f. | Close button:            | Clicking this button closes the dialog box.                  |                                                           |
| g. | Refresh button:          | Clicking this button refreshes the information on this menu. |                                                           |
| h. | Display settings button: | Displays the Display settings di displayed.                  | alog box to select items to be                            |

### Note:

You can see the status of the printer or information about consumables by clicking on the respective tab.

# Notice Settings

To make specific monitoring settings, access EPSON Status Monitor and select **Notice Settings** from the file menu. The Notice Settings dialog box appears.

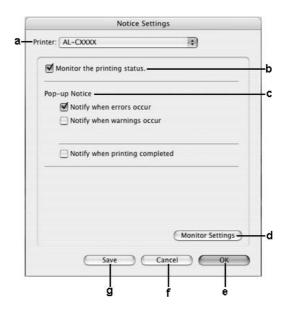

| a. | Printer drop-down list (Mac OS X only): | Select your printer from the drop-down list.                                                                       |
|----|-----------------------------------------|----------------------------------------------------------------------------------------------------|
| b. | Monitor the printer status check box:   | When this check box is selected, EPSON Status Monitor monitors the printer status during a print job is processed. |
| С  | Pop-up Notice:                          | Sets the notification to be displayed.                                                                             |
| d. | Monitor Settings button:                | Displays the Monitor Settings dialog box to set the monitoring interval.                                           |
| е. | <b>OK</b> button:                       | Click this button to save the settings and to exit the dialog box.                                                 |
| f. | Cancel button:                          | Click this button to exit the dialog box without saving the settings.                                              |
| g. | Save button (Mac OS X only):            | Saves new changes and closes the dialog box.                                                                       |

# Setting Up the USB Connection

### Note:

If you are connecting the USB cable to your Macintosh through a USB hub, be sure to connect using the first hub in the chain. The USB interface may be unstable depending on the hub used. If you experience problems with this type of setup, connect the USB cable directly to your computer's USB connector.

### For Mac OS X users

- Open the Applications folder on your hard drive, then open the Utilities folder and double-click the Printer Setup Utility (for Mac OS X 10.3 and 10.4) or Print Center (for Mac OS X 10.2) icon.
- 2. Click **Add Printer** in the Printer List dialog box.
- 3. Select **EPSON USB** from the pop-up menu. Select your printer icon in the Product list, then click **Add**.

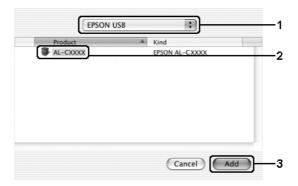

4. Close **Printer Setup Utility** (for Mac OS X 10.3 and 10.4) or **Print Center** (for Mac OS X 10.2).

# Canceling Printing

If the printouts are not what you expected and display incorrect or garbled characters or images, you may need to cancel printing. When a print job continues on the computer, follow the instruction below to cancel printing.

### For Mac OS X users

Open **Printer Setup Utility** (for Mac OS X 10.3 and 10.4) or **Print Center** (for Mac OS X 10.2) and double-click your printer from the print queue. Then, select **Delete Job** from the jobs menu.

# Uninstalling the Printer Software

When you wish to reinstall or upgrade the printer driver, be sure to uninstall the current printer software beforehand.

### For Mac OS X users

- 1. Quit all applications on the computer.
- 2. Insert the EPSON printer software CD-ROM in your Macintosh.
- 3. Double-click the Mac OS X folder.
- 4. Double-click the **Printer Driver** folder.
- 5. Double-click your printer's icon.

#### Note:

If the Authorization dialog box appears, enter the **Password or phrase**, then click **OK**.

- 6. When the software license agreement screen appears, read the statement, then click **Accept**.
- 7. Select **Uninstall** from the menu at the upper left, then click **Uninstall**.

Follow the on-screen instructions.

# Sharing the Printer on a Network

## Sharing the printer

This section describes how to share the printer on an AppleTalk network.

The computers on the network can share the printer that is directly connected to one of them. The computer that is directly connected to the printer is the print server, and the other computers are the clients which need permission to share the printer with the print server. The clients share the printer via the print server.

### For Mac OS X users

Use the Printer Sharing setting, which is a standard feature of Mac OS X 10.2 or later.

See your operating system's documentation for details.

# Chapter 6

# **Using the PostScript Printer Driver**

# About the PostScript 3 Mode

### Hardware requirements

Your printer must meet the following hardware requirements to be able to use the PostScript 3 printer driver.

Memory requirements for using the PostScript 3 printer driver are shown below. Install optional memory modules into your printer if the amount of memory currently installed does not meet your printing needs.

| Minimum memory                                               | Recommended memory |
|--------------------------------------------------------------|--------------------|
| 256 MB                                                       | 384 MB             |
| (for duplex printing of image data in full color at 600 dpi) | (for PDF printing) |

# System requirements

Your computer must meet the following system requirements to be able to use the Adobe PostScript 3 printer driver.

### For Windows

To use the Adobe PostScript 3 printer driver, your computer must be running Microsoft Windows XP, XP x64, Me, 98, or 2000. See the following table for details.

Windows XP, XP x64, or 2000

There are no restrictions for these systems.

### Windows Me or 98

|           | Minimum                             | Recommended                         |
|-----------|-------------------------------------|-------------------------------------|
| Computer  | i386, i486, or Pentium processor    | i486 or Pentium processor           |
| Hard Disk | 6 MB free (for driver installation) | 8 MB free (for driver installation) |

| Memory | 8 MB | 16 MB |
|--------|------|-------|
|--------|------|-------|

### For Macintosh

Any Macintosh computer to which the printer is connected must be running or Mac OS X ver. 10.2.8 or later. See the following table for details.

#### Note:

To use the PostScript 3 printer driver with a USB interface, your computer must be Macintosh OSX 10.3.9 or later.

### Mac OS X

|                                                                       | Minimum     | Recommended              |
|-----------------------------------------------------------------------|-------------|--------------------------|
| Computer Power Mac G3, G4, G5, iMac, eMac, PowerBook G3, G4, or iBook |             | werBook G3, G4, or iBook |
| Hard Disk                                                             | Hard Disk — |                          |
| Memory                                                                | 128 MB      |                          |

#### Note:

To use binary data, Epson recommends that you use AppleTalk for the printer's network connection. If you use a protocol other than AppleTalk for the network connection, you need to set Binary to On in the PS3 Menu on the control panel. If you use the printer with a local connection, you cannot use binary data.

# Using the PostScript Printer Driver with Windows

To print in the PostScript mode, you will have to install the printer driver. See the appropriate sections below for installation instructions according to the interface that you are using to print.

## Installing the PostScript printer driver for the USB interface

Follow the steps below to install the PostScript printer driver for the USB interface.

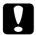

#### Caution:

Never use EPSON Status Monitor when the printer is connected via a USB port. It may damage the system.

#### Note:

- ☐ For Windows Me or 98, if the Windows driver and the Adobe PS driver for Epson printers with a USB connection have already been installed on your computer, skip the step 3 to 6 in the installation procedure below. If you have not installed an Epson USB printer driver on your computer, follow all the steps below.
- ☐ Installing the printer software for Windows XP, XP x64, or 2000 may require administrator privileges. If you have problems, ask your administrator for more information.
- ☐ Turn off all virus protection programs before installing the printer software.
- Make sure that the printer is turned off. Insert the printer software CD-ROM into your CD-ROM drive.
- 2. Connect your computer to the printer with a USB cable, then turn on the printer.
- 3. Install the USB Device Driver.

For Windows Me, select **Automatic search for a better driver (Recommended)**, click **Next**, then go to step 6.

For Windows 98, click **Next** in the Add New Hardware Wizard. Select **Search for best driver for your device (Recommended)**, then click **Next**.

#### Note:

For Windows XP, XP x64, or 2000, a USB Device Driver is installed automatically. Go to step 7.

- Select Specify a location, then specify the following path for the CD-ROM. If your CD-ROM drive is D:, the path will be D:\ADOBEPS\ENGLISH\WIN9X\PS\_SETUP Then click Next.
- 5. Click **Next** to continue.
- 6. When installation of the USB Device Driver is done, click **Finish**.
- 7. For Windows 2000, Me, or 98, click **Start**, point to **Settings**, and click **Printers**. Then double-click the **Add Printer** icon.

  For Windows XP or XP x64, click **Start**, point to **Printer and Faxes**, and click **Add a printer** in the Printer Tasks menu.
- 8. The Add Printer Wizard appears. Then click **Next**.
- 9. For Windows Me or 98, go to step 11. For Windows XP, XP x64, or 2000, select **Local printer**, then click **Next**.

### Note:

For Windows XP, XP x64, or 2000, do not select the **Automatically detect and install my Plug and Play printer** check box.

10. Select **USB** as the port the printer is connected to, then click **Next**.

11. Click **Have Disk** and specify the following path for the CD-ROM. If your CD-ROM drive is D:, the path will be **D:\ADOBEPS\ENGLISH\Folder Name\PS\_SETUP**Then click **OK**.

#### Note:

- ☐ Change the drive letter as needed for your system.
- ☐ The folder name differs depending on your operating system version.

| Operating system version    | Folder Name |
|-----------------------------|-------------|
| Windows Me or 98            | WIN9X       |
| Windows XP, XP x64, or 2000 | WIN2K_XP    |

- 12. Select the printer, then click **Next**.
- 13. For Windows Me or 98, select **USB** as the port the printer is connected to, then click **Next**.

For Windows XP, XP x64, or 2000, go to the next step.

- 14. Follow the on-screen instructions for the rest of the installation.
- 15. When installation is done, click **Finish**.

# Installing the PostScript printer driver for the network interface

See the appropriate sections below according to your operating system, and follow the instructions to install the PostScript printer driver for the network interface.

#### Note:

- ☐ Set the network settings before installing the printer driver. Refer to the Network Guide that comes with your printer for details.
- Turn off all virus protection programs before installing the printer software.

### For Windows XP, XP x64, or 2000 users

- 1. Make sure that the printer is turned on. Insert the printer software CD-ROM into your CD-ROM drive.
- 2. For Windows XP, or XP x64, click **Start**, point to **Printer and Faxes**, and click **Add a printer** in the Printer Tasks menu.
  - For Windows 2000, click **Start**, point to **Settings**, and click **Printers**. Then double-click the **Add Printer** icon.
- 3. The Add Printer Wizard appears. Then click **Next**.

4. Select **Local printer**, then click **Next**.

#### Note:

Do not select the Automatically detect and install my Plug and Play printer check box.

- 5. Select the Create a new port check box and select Standard TCP/IP Port from the drop-down list. Click Next.
- 6. Click **Next** to continue.
- 7. Specify the IP address and port name, then click **Next**.
- 8. Click Finish.
- Click Have Disk in the Add Printer Wizard and specify the following path for the CD-ROM. If your CD-ROM drive is D:, the path will be D:\ADOBEPS\ENGLISH\WIN2K XP\PS SETUP. Then click OK.

#### Note:

Change the drive letter as needed for your system.

- 10. Select the printer and click **Next**.
- 11. Follow the on-screen instructions for the rest of the installation.
- 12. When installation is done, click **Finish**.

### For Windows Me or 98 users

- 1. Install the EpsonNet Print. Refer to "Installing EpsonNet Print" in the *Network Guide* to find the instructions.
- 2. Install the printer driver. See "Installing the PostScript printer driver for the USB interface" on page 116 for details.
- 3. Set the printer port to **EpsonNet Print Port**. Refer to "Configuring the Printer Port" in the *Network Guide* to find the instructions.

#### Note:

High-speed Printing (RAW) is not supported.

## Accessing the PostScript printer driver

You can access the PostScript printer driver directly from any application programs, from your Windows operating system.

The printer settings made from many Windows applications override the setting made when the printer driver is accessed from the operating system, so you should access the printer driver from your application to make sure that you get the result you want.

### From the application

To access the printer driver, click the **Print** or **Page Setup** from the File menu. You also need to click **Setup**, **Options**, **Properties**, or a combination of these buttons.

### For Windows XP or XP x64 users

To access the printer driver, click **Start**, click **Printers and Faxes**, then click **Printers**. Right-click your printer icon, then click **Printing Preferences**.

### For Windows Me or 98 users

To access the printer driver, click **Start**, point to **Settings**, then click **Printers**. Right-click your printer icon, then click **Properties**.

### For Windows 2000 users

To access the printer driver, click **Start**, point to **Settings**, then click **Printers**. Right-click your printer icon, then click **Printing Preferences**.

# Making changes to PostScript printer settings

You can change the PostScript printer settings in the PostScript printer driver. Online help is available to help you with the printer driver settings.

## Using online help

If you want help on a particular item, click the "?" icon on the top-right corner of the dialog box's title bar, then click the name of the setting that you want more information on. An explanation of the setting and its options will be displayed.

## Using AppleTalk under Windows 2000

Use the following settings if your machine is running Windows 2000, and the printer is connected through an network interface using the AppleTalk protocol:

☐ Use SelecType to set the Emulation Mode-Network item to **PS3**. Using the default **Auto** setting will cause an extra, unneeded page to be printed.

- ☐ On the **Device Settings** sheet of the printer's Properties dialog box, make sure that **SEND CTRL-D Before Each Job** and **SEND CTRL-D After Each Job** are set to **No**.
- ☐ TBCP (Tagged binary communications protocol) cannot be used as the **Output Protocol** setting.
- ☐ On the **Job Settings** sheet of the printer's Properties dialog box, make sure to clear the **Job Management On** check box.

# Using the PostScript Printer Driver with Macintosh

## Installing the PostScript printer driver

Follow the steps below to install the PostScript printer driver.

### Note:

Make sure that no applications are running on your Macintosh before installing the printer driver.

### For Mac OS X users

### Note:

Make sure that **Printer Setup Utility** (for Mac OS X 10.3 and 10.4) or **Print Center** (for Mac OS X 10.2) is not open.

- 1. Insert the printer software CD-ROM into your CD-ROM drive.
- 2. Double-click the CD-ROM icon.
- 3. Double-click Mac OS X, then double-click PS Installer.

#### Note:

For Mac OS X 10.2, if the Authenticate window appears, enter the user name and password for an administrator.

- 4. The Install EPSON PostScript Software screen appears, click **Continue**, then follow the on-screen instructions.
- 5. Easy Install is displayed on the screen. Click Install.

#### Note:

For Mac OS X 10.3 and 10.4, if the Authenticate window appears, enter the user name and password for an administrator.

6. When installation is done, click **Close**.

## Selecting the printer

After installing the PostScript 3 printer driver, you need to select the printer.

### Selecting a printer in a network environment

If the printer is connected through the Ethernet interface or an optional network card.

### For Mac OS X users

Follow the steps below to select the printer.

#### Note:

- You cannot use FireWire for printer connection in the PostScript 3 mode. Although **EPSON FireWire** appears in the interface pop-up list, it cannot be used with the PostScript 3 printer driver.
- ☐ You need to make the settings for your installed options manually when the printer is connected using USB, IP printing, or Bonjour (Rendezvous). When the printer is connected using AppleTalk, the printer software automatically makes the settings.
- ☐ Make sure to specify ASCII as the data format in the application.
- 1. Open the **Applications** folder, open the **Utilities** folder, then double-click **Printer Setup Utility** (for Mac OS X 10.3 and 10.4) or **Print Center** (for Mac OS X 10.2). The Printer List window appears.
- 2. Click Add in the Printer List window.
- 3. Select the protocol or the interface that you are using from the pop-up list.

### Note for Appletalk users:

Make sure to select **AppleTalk**. Do not select **EPSON AppleTalk**, because it cannot be used with the PostScript 3 printer driver.

#### Note for IP Printing users:

- ☐ Make sure to select **IP Printing**. Do not select **EPSON TCP/IP**, because it cannot be used with the PostScript 3 printer driver.
- After selecting **IP Printing**, enter the IP address for the printer, then make sure to select the **Use default queue on server** check box.

### Note for USB users:

Make sure to select **USB**. Do not select **EPSON USB**, because it cannot be used with the PostScript 3 printer driver.

4. Follow the instructions as appropriate below to select your printer.

### **AppleTalk**

Select your printer from the Name List, then select **Auto Select** from the Printer Model List.

### **IP Printing**

Select **Epson** from the Name List, then select your printer from the Printer Model List.

#### **USB**

Select your printer from the Name List, then select your printer from the Printer Model List

### Note for Mac OS X 10.3 and 10.4 users:

If ESC/Page driver is not installed, your printer model is automatically selected in the Printer Model List when you select your printer from the Name List while the printer is on.

### **Bonjour (Rendezvous)**

Select your printer, the printer name is followed by **(PostScript)**, from the Name List. Your printer model is automatically selected in the Printer Model List.

### Note for USB (for Mac OS X 10.2) or Bonjour (Rendezvous) users:

If your printer model is not automatically selected in the Printer Model list, you need to reinstall the PostScript printer driver. See "Installing the PostScript printer driver" on page 121.

#### 5. Click Add.

### Note for IP Printing users, USB or Bonjour (Rendezvous) users:

Select your printer from the Printer list, then select **Show Info** from the Printers menu. The Printer Info dialog box appears. Select **Installable Options** from the pop-up list, then make the necessary settings.

6. Confirm that your printer's name is added to the Printer List. Then quit **Printer Setup Utility** (for Mac OS X 10.3 and 10.4) or **Print Center** (for Mac OS X 10.2).

# Accessing the PostScript printer driver

To control your printer and change its settings, use the printer driver. The printer driver allows you to easily make all the print settings, including paper source, paper size, and orientation.

### For Mac OS X users

To access the PostScript printer driver, register your printer in **Printer Setup Utility** (for Mac OS X 10.3 and 10.4) or **Print Center** (for Mac OS X 10.2), click **Print** on the file menu of any application, then select your printer.

# Making changes to PostScript printer settings

You can change the PostScript printer settings in the PostScript printer driver. Balloon help is available to help you with the printer driver settings.

### **Using Balloon Help**

Follow the steps below to use Balloon Help.

- 1. Click the **Help** menu, then select **Show Balloons**.
- 2. Place your cursor over the item that you need help with. Information on that item is displayed inside a floating balloon.

### Changing the printer setup settings

You can change or update the printer setup settings according to the options installed in your printer.

### For Mac OS X users

Follow the steps below to change the settings.

- 1. Access the printer driver. The Printer List window appears.
- 2. Select the printer from the list.
- 3. Select **Show Info** from the Printers menu. The Printer Info dialog box appears.
- 4. Make necessary changes to the settings, then close the dialog box.
- 5. Quit **Printer Setup Utility** (for Mac OS X 10.3 and 10.4) or **Print Center** (for Mac OS X 10.2).

# Chapter 7

# Using the PCL6/PCL5 Printer Driver

# About the PCL Mode

### Hardware requirements

Your printer must meet the following hardware requirements to be able to use the PCL6/PCL5 printer driver.

Memory requirements for using the PCL6/PCL5 printer driver are shown below. Install optional memory modules into your printer if the amount of memory currently installed does not meet your printing needs.

| Minimum memory                              | Recommended memory |
|---------------------------------------------|--------------------|
| 128 MB* (for a simple print job at 600 dpi) | 256 MB* or more    |

<sup>\*</sup> Printing may not be possible with this amount of memory, depending on the specifics of the job being printed.

# System requirements

Your computer must meet the following system requirements to be able to use the PCL6/PCL5 printer driver.

To use the PCL6/PCL5 printer driver, your computer must be running Microsoft Windows XP or have installed the 2000 Service Pack 3 or later.

### For Windows XP or 2000

|           | Minimum                                                    | Recommended                                                   |
|-----------|------------------------------------------------------------|---------------------------------------------------------------|
| Computer  | IBM PC series or IBM compatible with Pentium or higher CPU | IBM PC series or IBM compatible with Pentium II or higher CPU |
| Hard Disk | 10-25 MB free (for driver installation)                    |                                                               |
| Memory    | 128 MB (256 MB for Server 2003) 256 MB                     |                                                               |
| Display   | Super VGA supporting 640 × 480                             | Super VGA supporting 800 × 600 or more                        |

### For Windows XP x64 or 2003 Server x64

|           | Minimum                                   | Recommended                            |
|-----------|-------------------------------------------|----------------------------------------|
| Computer  | IBM PC series or IBM compatible with Inte | EM64T or AMD/64 CPU                    |
| Hard Disk | 10-25 MB free (for driver installation)   |                                        |
| Memory    | 256 MB                                    | 512 MB                                 |
| Display   | Super VGA supporting 640 × 480            | Super VGA supporting 800 × 600 or more |

# Using the PCL6/PCL5 Printer Driver

To print in the PCL mode, you will have to install the printer driver. Consult the customer support in your region regarding how to get the printer driver.

### Note:

The PCL6/PCL5 printer driver and EPSON Status Monitor cannot be used at the same time.

# Chapter 8

# Scanning

# **About Scanning Mode**

# System Requirements

Make sure that your system meets the requirements in these sections before using it with your scanner.

Check your system to see which type of interface you are using. Then see the appropriate section for your system below.

### For Windows system

### USB 2.0 ports

| System    | Microsoft Windows XP Home Edition, Professional, or Professional x64 Edition, or 2000 Professional                                                                                               |
|-----------|----------------------------------------------------------------------------------------------------|
|           | (Operating systems upgraded from Windows Millennium Edition, 98, and 95 are not supported by the software.)                                                                                      |
|           | USB 2.0 Host Driver by Microsoft must be used.                                                                                                    |
| Interface | USB port (Type A) built into the main board                                                                                                    |
| Display   | SVGA or higher resolution monitor                                                                                                    |
|           | 800 × 600, 16-bit (High Color) screen resolution or higher                                                                                                    |
|           | (Color and tone reproduction are subject to the display capability of your computer system, including the video card, display monitor, and software. See your system documentation for details.) |

### Note:

- □ USB 2.0 is backward-compatible with USB 1.1.
- ☐ Contact your software manufacturer to find out if their software works in Windows XP Professional x64 Edition.

# USB 1.1 ports

| System    | Microsoft Windows XP Home Edition, Professional, or Professional x64 Edition, Millennium Edition, 98 Second Edition, or 2000 Professional                                                        |
|-----------|----------------------------------------------------------------------------------------------------|
|           | (Operating systems upgraded from Windows 95 are not supported by the software.)  The USB interface must be used in full speed mode.                                                              |
|           | The GDD in terrade made be added in rain speed mede.                                                                                                    |
| Interface | USB port (Type A) built into the main board                                                                                                    |
| Display   | SVGA or higher resolution monitor                                                                                                    |
|           | 800 × 600, 16-bit (High Color) screen resolution or higher                                                                                                    |
|           | (Color and tone reproduction are subject to the display capability of your computer system, including the video card, display monitor, and software. See your system documentation for details.) |

### Note:

Contact your software manufacturer to find out if their software works in Windows XP Professional x64 Edition.

### For Macintosh system

# USB 2.0 ports

| System    | Macintosh computers running Mac OS X 10.2.8 or later Fast User Switching on Mac OS X 10.3 is not supported.                                                                                      |
|-----------|----------------------------------------------------------------------------------------------------|
| Interface | Macintosh USB                                                                                                    |
| Display   | Color monitor with $800 \times 600$ screen resolution or higher, and $32,000$ or more colors                                                                                                    |
|           | (Color and tone reproduction are subject to the display capability of your computer system, including the video card, display monitor, and software. See your system documentation for details.) |

#### Note:

- □ USB 2.0 is backward-compatible with USB 1.1.
- □ Epson Scan does not support the UNIX File System (UFS) for Mac OS X. You must install Epson Scan on a disk or in a partition that does not use UFS.

# USB 1.1 ports

| System    | Macintosh computers running Mac OS X 10.2.8 or later Fast User Switching on Mac OS X 10.3 is not supported. |
|-----------|----------------------------------------------------------------------------------------------------|
| Interface | Macintosh USB                                                                                               |

| Display | Color monitor with 800 $\times$ 600 screen resolution or higher, and 32,000 or more colors                                                                                                    |
|---------|----------------------------------------------------------------------------------------------------|
|         | (Color and tone reproduction are subject to the display capability of your computer system, including the video card, display monitor, and software. See your system documentation for details.) |

#### Note:

Epson Scan does not support the UNIX File System (UFS) for Mac OS X. You must install Epson Scan on a disk or in a partition that does not use UFS.

# **Setting Your Originals**

Before scanning a document, remember to respect the rights of copyright owners. Do not scan published text or images without first checking their copyright status.

### Document table

When using the document table, set an original one sheet at a time.

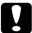

### Caution:

- □ Do not place heavy objects on the glass surface of the document table. Also, do not press the glass surface with too much force.
- □ To scan an original correctly, set the transportation lock on the left side of the document table in the ☐ unlocked position.

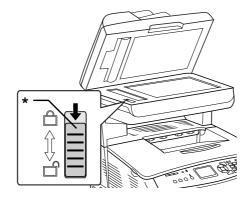

\* Transportation lock

1. Make sure the product is turned on, and then open the document cover gently.

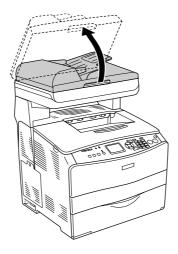

2. Place an original on the document table, with the side to be scanned facing down.

Use the document guide strip to align the horizontal edge of the document.

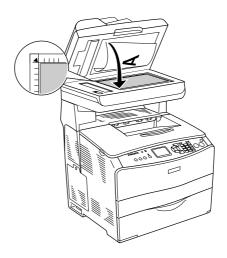

### Note:

- ☐ The area with a width of maximum 1.5 mm from the horizontal edge and 1.5 mm from the vertical edge is not scanned.
  - 1. Maximum unreadable area of 1.5 mm
  - 2. Maximum unreadable area of 1.5 mm

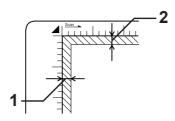

- ☐ If you plan to preview images using the Thumbnail method, while scanning multiple photographs, position each photograph at least 20 mm apart from its adjacent photographs.
- ☐ Always keep the document table clean.
- 3. Close the document cover gently so that the original does not move.

#### Note:

- □ Do not leave photographs on the document table for an extended period of time as they may stick to the glass.
- ☐ Make sure the document is flat against the glass surface, otherwise the image will appear fuzzy and out of focus. Also be sure to close the document cover to prevent interference from external light.

For the detailed scanning procedure, see "Selecting Epson Scan Settings" on page 139.

### **Auto Document Feeder**

The Auto Document Feeder can automatically load up to 50 sheets. You can use the following documents with the Auto Document Feeder.

| Paper Type                                                                                                    | Paper Size                | Capacity                                |
|----------------------------------------------------------------------------------------------------|---------------------------|-----------------------------------------|
| Plain paper,<br>EPSON Color<br>Laser Paper,<br>EPSON ink jet<br>paper,<br>Recycled<br>paper<br>Weight: 50 to<br>124 g/m² | B5*, A4, Letter,<br>Legal | Up to 50 sheets (a<br>stack 8 mm thick) |

<sup>\*</sup> Can not be used for fax transmission.

# A

### Caution:

To scan an original correctly, set the transportation lock on the left side of the document table in the  $\Box$  unlocked position.

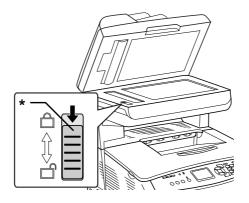

\* Transportation lock

### Note:

When scanning an original using the Auto Document Feeder, scanning quality may be lower than when scanning an original on the document table.

Follow the steps below to load documents in the Auto Document Feeder.

1. Slide the edge guides all the way outward.

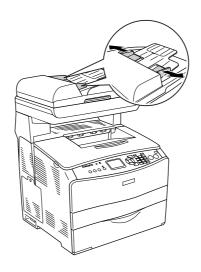

Insert a stack of documents face-up in the Auto Document Feeder until it meets resistance, and then move the edge guides so they are flush with the edges of your documents.

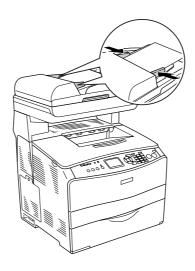

#### Note:

- ☐ Make sure the ADF cover is closed firmly. If the ADF cover is open, the document table is preemptively scanned and a blank copy is output even if an original is set on the Auto Document Feeder.
- ☐ If you load multiple pages in the Auto document Feeder, the pages will be fed from the top and then ejected face-down.

# Starting a Scan With Epson Scan

If you want to scan an image and save it directly to a file, you can start Epson Scan as a "standalone" program.

- 1. Place your document or photo on the scanner. See "Setting Your Originals" on page 129 for instructions.
- 2. Do one of the following to start Epson Scan.

### Windows:

Double-click the **EPSON Scan** icon on your desktop.

Or select **Start > All Programs** or **Programs > EPSON Scan > EPSON Scan**.

### Mac OS X:

Open the **Applications** folder and double-click the **EPSON Scan** icon.

The Epson Scan window appears.

3. EPSON Scan starts in Office Mode the first time you open it. If necessary, click the arrow in the Mode box at the top right of the EPSON Scan window and select **Office Mode**.

### You see the Office Mode window:

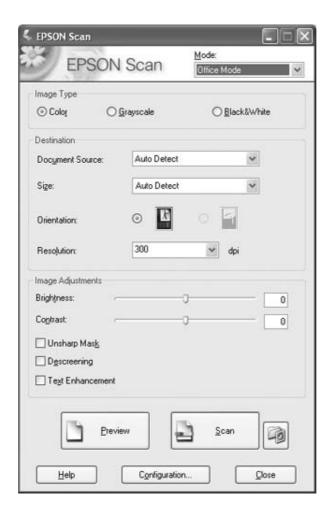

For instructions on using **Office Mode**, see "Selecting Basic Settings" on page 142.

If the Mode setting in the upper right corner of the window is set to **Home** or **Professional Mode**, you see a different EPSON Scan settings window. For instructions on using **Home or Professional Mode**, see "Selecting Basic Settings" on page 142.

#### Note:

If you want to change the scanning mode, see "Changing the Scan Mode" on page 142.

# Starting a Scan With the Epson Creativity Suite

When you scan with the Epson Creativity Suite, you first scan and save the image file using Epson File Manager. Then you use the other project options in the Epson File Manager window to print, attach, or import your image files.

- 1. Place your document or photo on the scanner. See "Setting Your Originals" on page 129.
- 2. Do one of the following to start Epson File Manager:

#### Windows:

Double-click the **EPSON File Manager** icon on your desktop.

Or, select Start > Programs or All Programs > EPSON Creativity Suite > EPSON File Manager.

#### Mac OS X:

Double-click the **EPSON File Manager for X** icon on your desktop.

Or, open the **Applications** > **EPSON** > **Creativity Suite** > **File Manager** folders and double-click the **EPSON File Manager for X** icon.

You see a window asking if you want to see program instructions.

3. If you want to view the program instructions, click **Next** and follow the on-screen instructions.

#### Note:

To turn off display of the program instruction window, click the **Do Not Show Next Time** check box.

You see the Epson File Manager window.

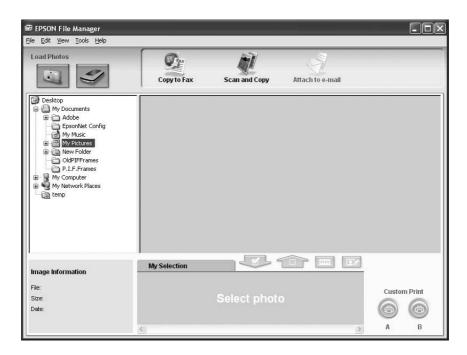

- 4. Click the scanner icon in **Load Photos** in the upper left corner. You see an Epson Scan window.
- 5. EPSON Scan starts in Office Mode the first time you open it. If necessary, click the arrow in the Mode box at the top right of the EPSON Scan window and select **Office Mode**.

### You see the Office Mode window:

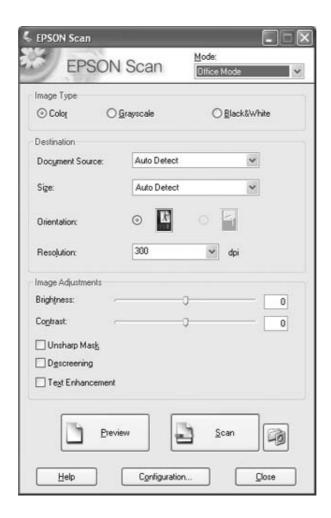

For instructions on using Office Mode, see "Selecting Basic Settings" on page 142.

If the Mode setting in the upper right corner of the window is set to **Home** or **Professional Mode**, you see a different EPSON Scan settings window. For instructions on using **Home or Professional Mode**, see "Selecting Basic Settings" on page 142.

#### Note:

If you want to change the scanning mode, see "Changing the Scan Mode" on page 142.

6. Your image is displayed as a thumbnail in the Epson File Manager window. See "Finishing the Scan" on page 158 for details.

### Note:

For more information about Epson File Manager, open the Help menu and select **EPSON File Manager User's Guide**.

# Starting a Scan With Another Scanning Program

You can use any TWAIN-compliant scanning program, such as Adobe Photoshop Elements or ArcSoft PhotoImpression, to scan with your scanner. You open the program, select Epson Scan as your scanning program, and scan. When you are finished, the scanned image opens in your scanning program so you can modify, print, and save it.

- 1. Place your document or photo on the scanner. See "Setting Your Originals" on page 129 for instructions.
- 2. Start your scanning program.

Double-click the program icon from your desktop, if it is available, or do one of the following:

### Windows:

Select **Start > All Programs** or **Programs >** program folder > program icon.

#### Mac OS X:

Open the **Applications** folder, select the *program* folder, and click the *program* icon.

3. Do one of the following:

### **Photoshop Elements and other programs:**

Open the File menu and select Import or Acquire.

### **PhotoImpression:**

Open the File menu and select Get Photo, then select Camera/Scanner.

4. Select your scanner.

In some programs, you must select the scanner as the "source" first. If you see a **Select Source** option, choose it and select your scanner there first.

### Note for Windows XP users:

Do not choose a **WIA** option for your scanner from the Import or Acquire list; your scanner will not work correctly.

Epson Scan starts automatically. For instructions on using it, see "Selecting Epson Scan Settings" on page 139.

# Selecting Epson Scan Settings

# Overview of the Epson Scan Modes

Epson Scan lets you control all aspects of scanning and includes three modes:

☐ Office Mode lets you quickly select settings for scanning text documents and check their effects with a preview image. EPSON Scan opens in this mode the first time you use it.

See "Changing the Scan Mode" on page 142 for instructions on switching to Office Mode.

See "Selecting Basic Settings" on page 142 for scanning steps.

☐ **Home Mode** lets you customize some scanning settings and check their effects with a preview image.

Home Mode is best when you want to preview images of photos before scanning them. You can size the image as you scan, adjust the scan area, and adjust many image settings, including color restoration, dust removal, and backlight correction.

See "Changing the Scan Mode" on page 142 for instructions on switching to Home Mode.

See "Selecting Basic Settings" on page 142 for scanning steps.

☐ **Professional Mode** gives you total control of your scanning settings and lets you check their effects with a preview image.

Professional Mode is best when you want to preview your image and make extensive, detailed corrections to it before scanning. You can sharpen, color correct, and enhance your image with a full array of tools, including color restoration, dust removal, and backlight correction.

See "Changing the Scan Mode" on page 142 for instructions on switching to Professional Mode.

See "Selecting Basic Settings" on page 142 for scanning steps.

# Selecting File Save Settings

When you see the File Save Settings window, you need to select the location, name, and format of the scanned image file you want to save.

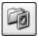

1. Click the File Save Settings button to the right of the Scan button.

2. In the File Save Settings window, specify the file folder in which you want to save your scanned image. Click the My Documents or My Pictures radio button (Windows), or the **Documents** or **Pictures** radio button (Mac OS X).

If you want to select another folder, click **Other** radio button, then click **Browse** (Windows) or Choose (Mac OS X) button and select the folder. If you want to save your image on the desktop, simply click Other.

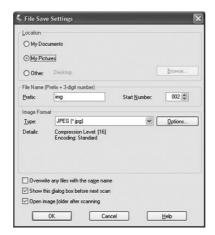

3. Specify a file name prefix with an alphanumeric character string. A 3-digit number is automatically added to the file name, but you can change the Start Number if you like. If you are scanning multiple images at once, each image will receive a different 3-digit number.

#### Note:

- ☐ With Windows, the following characters cannot be used in the prefix. \, \/, :, ., \*, ?, ", <, >, \/
- ☐ With Mac OS X, you cannot use a colon (:) in the prefix.
- 4. Select a file format as described in the following table. Depending on the format, the **Options** button may be available for selecting detailed settings.

| Format (File<br>Extension)             | Explanation                                                                                                    |
|----------------------------------------|----------------------------------------------------------------------------------------------------|
| BITMAP<br>(*.BMP)<br>(Windows<br>only) | A standard image file format for Windows. Most Windows programs, including word processing programs, can read and prepare images in this format. |

| JPEG (*.JPG)                                                  | A compressed file format in which the compression level can be selected. The JPEG format lets you highly compress image data. However, the higher the compression, the lower the image quality. Any lost image quality data cannot be restored and the quality deteriorates each time the data is saved. The TIFF format is recommended when modification and retouching are required.                         |
|---------------------------------------------------------------|----------------------------------------------------------------------------------------------------|
| Multi-TIFF<br>(*.TIF)                                         | A TIFF format where multiple pages are saved to the same file. You can also edit the scanned images before saving them. See Epson Scan Help for details. To open Multi-TIFF files, you need a program that supports it.                                                                                                    |
| PDF (*.PDF)                                                   | A document format that can be read on both Windows and Macintosh systems (platform independent). To use PDF documents, you need Adobe Reader or Acrobat. Multi-page documents can be saved as one PDF file. When you save color or grayscale images in PDF, you can select a compression level. You can also edit the scanned images before saving them. See "Scanning to a PDF File" on page 172 for details. |
| PICT (*.PCT)<br>(Macintosh<br>only)                           | A standard image file format for Macintosh. Most Macintosh programs, including word processing programs, can read and prepare images in this format.                                                                                                    |
| PRINT Image<br>Matching II<br>JPEG (*.JPG)<br>or TIFF (*.TIF) | A file format that includes PRINT Image Matching II data for enhanced quality and a wider color range. PRINT Image Matching II compatible printers can then print using this data for brilliant, true-to-life results. (PRINT Image Matching data does not affect the way the image displays on a screen.) Available in JPEG or TIFF format.                                                                   |
| TIFF (*.TIF)                                                  | A file format created for exchanging data between many programs, such as graphic and DTP software. When scanning black & white images, you can specify the compression type.                                                                                                    |

- 5. The check boxes at the bottom of the window give you these options:
  - ☐ Overwrite any files with the same name
    Select this option if you want to reuse the selected file name and location and overwrite previous files with the same names.
  - Show this dialog box before next scan
    Select this option if you want the File Save Settings window to appear automatically before you scan (Home or Professional Mode only). If you deselect it, you must click the File Save Settings button to open the window in Home or Professional Mode.
  - ☐ Open image folder after scanning
    Select this option if you want Epson File Manager, Windows Explorer, or the
    Macintosh Finder to automatically open the folder where your scanned image is
    saved when Epson Scan finishes scanning.
- 6. Click OK.
- 7. Click **Preview**, then click **Scan**.

The scanned image is automatically saved in the file and location you chose.

# Changing the Scan Mode

To change the scan mode, click the arrow in the Mode box at the top right of the Epson Scan window. Then select the mode you want to use from the list that appears.

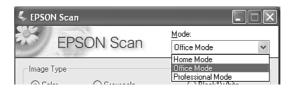

### Note:

The mode you select remains in effect when you start Epson Scan the next time.

For instructions on scanning using these modes, see "Selecting Basic Settings" on page 142.

# Selecting Basic Settings

When you start Epson Scan in Home or Professional Mode, you see the main Epson Scan window.

### **Office Mode**

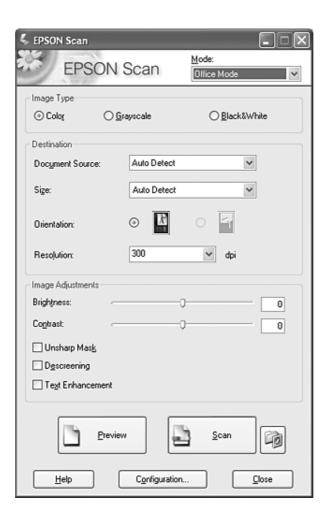

### **Home Mode**

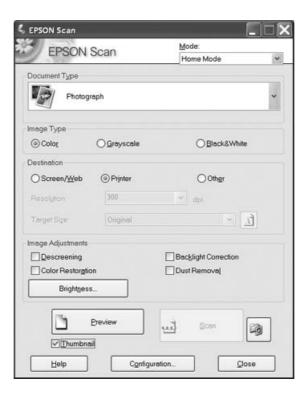

### **Professional Mode**

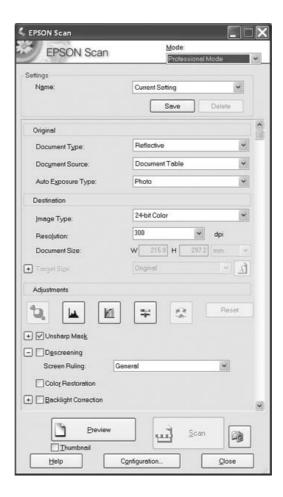

Before you scan your document or photo, you need to select these basic settings.

- Original settings. These tell Epson Scan the type of document or photo you are scanning.
- ☐ Destination settings. These tell Epson Scan how you plan to use your scanned image so it can select the correct default resolution (scan quality) for you.

Follow these steps to select the basic settings for a document or photo in Epson Scan.

1. Do one of the following to select your document type.

### Office or Home mode:

Click the arrow to open the Document Type list and select the type of original you are scanning. Then click the **Color**, **Grayscale**, or **Black & White** radio button to select the colors in the original.

### Professional mode:

Click the arrow to open the Document Type list and select **Reflective**. Then click the arrow in the Auto Exposure Type list and select **Document** or **Photo**.

2. Do one of the following to select your destination setting(s).

### Home mode:

Click the radio button for the way you plan to use the scanned image in the Destination box:

- □ Screen/Web radio button for images you will view only on a computer screen or post on the web.
- ☐ **Printer** radio button for images you will be printing or converting to editable text with an OCR (Optical Character Recognition) program.
- ☐ Other radio button if you want to select a specific resolution for other purposes.

### Professional mode:

Click the arrow to open the Image Type list and select the detailed image type you are scanning.

| Image Type setting | Type of image you are scanning                       |
|--------------------|------------------------------------------------------|
| 24-bit Color       | Color photo                                          |
| Color Smoothing    | Color graphics, such as a chart or graph             |
| 8-bit Grayscale    | Black-and-white photo with just a few shades of gray |
| Black & White      | Document with black text and/or line art             |

3. In Home Mode, Epson Scan selects a default resolution setting based on the original and destination settings you select. See "Selecting the Scan Resolution" on page 147 to continue scanning.

# Selecting the Scan Resolution

In Office Mode, you can select the resolution you want at any time.

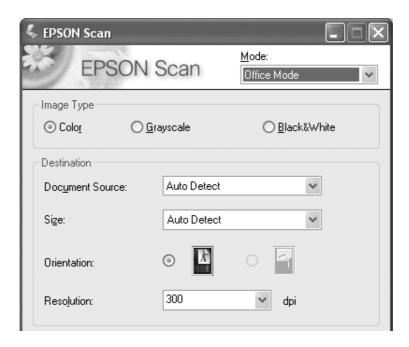

In Home Mode, you can change the resolution only if you click **Other** radio button as the Destination setting.

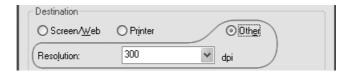

In Professional Mode, you can select the resolution you want at any time.

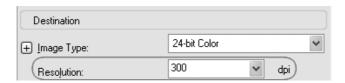

Before you select the scan resolution, you should consider whether you will enlarge the images before or after you scan. Follow these guidelines.

## You will not be enlarging the images.

If you will scan the images at 100% size or smaller and will not enlarge them later, you can accept the Resolution setting selected by Epson Scan based on your original and destination settings. (Home Mode only)

- ☐ You will enlarge the images as you scan them (increase the Target Size setting). If you will enlarge the images in Epson Scan so you can use them at a larger size, you can accept the Resolution setting selected by Epson Scan based on your original and destination settings. (Home Mode only)
- ☐ You will scan the images at their original size, but then enlarge them later in an image-editing program.

If you plan to enlarge your images later in an image-editing program, you need to increase the Resolution setting to retain a high image quality after enlargement. Increase the resolution by the same amount you will increase the image size. For example, if the resolution is 300 dpi (dots per inch), but you will increase the image size by 200% in an image-editing program, change the Resolution setting to 600 dpi in Epson Scan.

Click the arrow next to the **Resolution** list and select the number of dots per inch at which you want to scan. See the table below for some guidelines.

| What you will do with the scanned image                 | Suggested scan resolution                                                              |
|---------------------------------------------------------|----------------------------------------------------------------------------------------|
| Send via e-mail, upload to web, view only on the screen | 96 to 150 dpi                                                                          |
| Print, convert to editable text (OCR)                   | 300 dpi                                                                                |
| Fax                                                     | 200 dpi                                                                                |
| Enlarge after scanning at 100%                          | Increase Resolution setting by same amount you will increase image size after scanning |

After selecting the Resolution, you can preview your image and make any necessary adjustments. See "Previewing and Adjusting the Scan Area" on page 148 to continue scanning.

# Previewing and Adjusting the Scan Area

Once you have selected your basic settings and resolution, you can preview your image and select or adjust the area of the image(s) you want to scan. Epson Scan displays the preview image(s) in a separate Preview window on your screen.

□ **Full-size preview** displays your previewed images in their entirety. You must select the scan area and make any image quality adjustments manually. This is the default preview type in Office and Professional Mode, but you can also select it in Home Mode, if available.

### Note:

☐ The thumbnail preview is not available for the model with the Auto Document Feeder installed.

Follow these steps to preview your image(s).

1. Click the **Preview** button toward the bottom of the Epson Scan window.

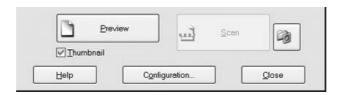

Epson Scan prescans your image(s) and displays them in one of the following Preview windows.

# **Full-size preview**

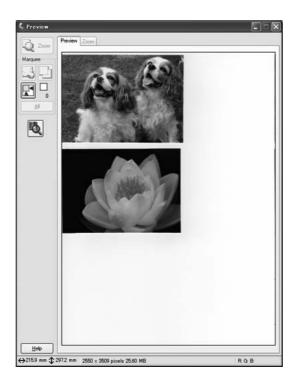

## Thumbnail preview

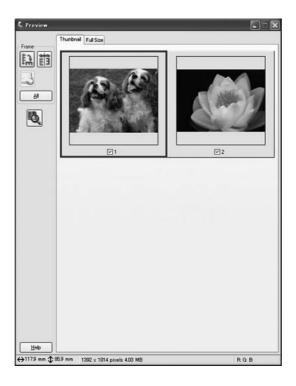

#### Note:

If the edge of your document or photo is not scanned, move it away from the edge of the document table slightly.

- 2. If you are viewing the thumbnail preview, you can do the following to adjust the image(s).
  - ☐ To zoom in on an image, double-click its thumbnail, or click the thumbnail and then click the **Full Size** tab near the top of the Preview window.
  - ☐ To rotate an image or flip it horizontally (like a mirror image), click its thumbnail and click the ☐ rotation icon or ☐ mirroring icon.
  - ☐ To adjust the scan area to crop your image, you can create and move a marquee that marks the edges of your scan. See "Adjusting the Scan Area (Marquee)" on page 151 for instructions.
  - ☐ To adjust the image quality, click the image(s) you want to modify and make the adjustments as described in "Adjusting the Color and Other Image Settings" on page 153. If you want to apply the adjustments you have made to all your images, click the **All** button.
- 3. If you are viewing the full-size preview, you can do the following to adjust the image(s).

☐ To select your scan area, click the ☐ auto locate icon to place a marquee that marks the edges of your image area. You can move the marquee to change the scan area. See "Adjusting the Scan Area (Marquee)" on page 151 for instructions.

### Note:

If you are going to scan at a different size than your original, you must first select your Target Size and automatically create a marquee that is proportioned to that size. See "Selecting the Scan Size" on page 155 for instructions. You can then copy the marquee and place it on each image you will scan at that size.

- ☐ To zoom in on an image, click inside the scan area and click the **Zoom** button. Epson Scan prescans again and displays a larger preview on the Zoom tab. (Your other images are still previewed at the original size on the Preview tab.)
- ☐ To adjust the image quality, click the image(s) you want to modify and make the adjustments as described in "Adjusting the Color and Other Image Settings" on page 153.
- 4. When you have finished adjusting the scan area, and modifying the color and image settings, you can select the size of your scanned image, if you have not already selected it. See "Selecting the Scan Size" on page 155 for instructions.

# Adjusting the Scan Area (Marquee)

A marquee is a moving dotted line that appears on the edges of your preview image to indicate the scan area.

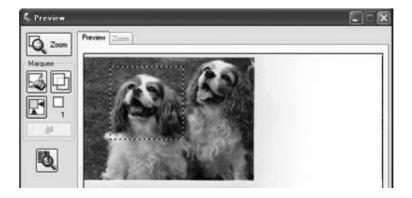

You can move the marquee, adjust its size, and create multiple marquees on one image (full-size preview only) to scan different image areas in separate scan files. Follow these steps.

1. To draw a marquee, move your cursor over a preview image. The pointer becomes a set of cross-hairs.

| 2. | Position the pointer in the area where you want to place the corner of your marquee and click. Hold down the mouse button and drag the cross-hairs over the image to the opposite corner of the desired scan area. Then release the mouse button. You see the moving dotted line of the marquee. |
|----|----------------------------------------------------------------------------------------------------|
|    |                                                                                                    |
| 3. | Do one of the following to adjust the marquee.                                                                                                    |
|    | ☐ To move the marquee, position your cursor inside the marquee. The pointer becomes a hand. Click and drag the marquee to the desired location.                                                                                                    |
|    | ₹ <sup>™</sup> 7                                                                                                    |
|    | ☐ To resize the marquee, position your cursor over the edge or corner of the marquee. The pointer becomes a straight or angled double-arrow. Click and drag the edge or corner to the desired size.                                                                                              |
|    |                                                                                                    |
|    | Note: To restrict movement of the marquee to vertical or horizontal only, hold down the <b>Shift</b> key as you move the marquee. To restrict sizing of the marquee to the current proportions, hold down the <b>Shift</b> key as you resize the marquee.                                        |

4. To draw multiple marquees (up to 50; the full-size preview only), you can just draw them as described in steps 1 through 3, or click the copy marquee icon to create additional marquees of the same size. You can move and resize all the marquees as described in step 3. To delete a marquee, click inside it and click the delete marquee icon.

# Adjusting the Color and Other Image Settings

Once you have previewed your images and adjusted the scan area, you can modify the image quality, if necessary. Epson Scan offers a variety of settings for improving color, sharpness, contrast, and other aspects affecting image quality.

Before you make adjustments, be sure to click the image or marquee for the area you want to adjust. In Professional Mode, you also need to scroll down to the Adjustments area of the main Epson Scan window.

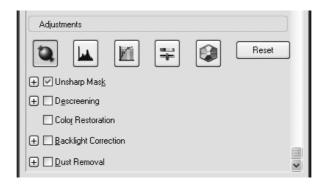

The table below describes the settings available. For details on adjusting these settings, click **Help** in the Epson Scan window.

When you are finished making adjustments, you can size your scanned images (see "Selecting the Scan Size" on page 155) or go ahead and scan (see "Finishing the Scan" on page 158).

| Setting                 | Available mode(s) and description                                                                                                    |
|-------------------------|----------------------------------------------------------------------------------------------------|
| Color Restoration       | Home and Professional: Restores the colors in faded photos automatically.                                                                                                    |
| Dust Removal            | Home and Professional: Removes dust marks from your originals automatically.                                                                                                    |
| Backlight<br>Correction | Home and Professional: Removes shadows from photos that have too much background light.                                                                                                    |
| Brightness              | Home and Professional: Adjusts the overall image lightness and darkness. In Home Mode, click the <b>Brightness</b> button to access the Brightness setting. In Professional Mode, click the     Image Adjustment button to access the Brightness setting.                     |
| Contrast                | Home and Professional: Adjusts the difference between the light and dark areas of the overall image. In Home Mode, click the <b>Brightness</b> button to access the Contrast setting. In Professional Mode, click the Image Adjustment button to access the Contrast setting. |

| Saturation             | Professional only: Adjusts the density of colors in the overall image. Click the 😝 Image Adjustment button to access the Saturation setting.                                                                                                    |
|------------------------|----------------------------------------------------------------------------------------------------|
| Color Balance          | Professional only: Adjusts the balance of red, green, and blue colors in the overall image. Click the Image Adjustment button to access the Color Balance setting.                                                                                                    |
| Auto Exposure          | Home: Automatically applied. Professional: Click the Auto Exposure button. To turn it on continuously, click the Configuration button, click the Color tab, and select Continuous auto exposure. You can adjust the level of exposure adjustment using the slider.                                                                                                |
| Unsharp Mask<br>Filter | Office and Home: Automatically applied. Professional: Turn on to make the edges of image areas clearer for an overall sharper image. The level of sharpness is adjustable. Turn off to leave softer edges.                                                                                                    |
| Descreening Filter     | Office, Home and Professional: Removes the rippled pattern that can appear in subtly-shaded image areas, such as in skin tones. Also improves results when scanning magazine or newspaper images which include screening in their original print processes. The results of the Descreening Filter do not appear in the preview image, only in your scanned image. |
| Text<br>Enhancement    | Office: Makes the texts clearer when printing documents.                                                                                                    |
| Histogram              | Professional only: Provides a graphical interface for adjusting highlight, shadow, and gamma levels individually. For advanced users only. Click the Histogram Adjustment button to use the Histogram settings.                                                                                                    |
| Tone Correction        | Professional only: Provides a graphical interface for adjusting tone levels individually. For advanced users only. Click the Tone Correction button to use the Tone Correction settings.                                                                                                    |
| Color Palette          | Professional only: Provides a graphical interface for adjusting mid-tone levels, such as skin tones, without affecting the highlight and shadow areas of the image. For advanced users only. Click the Color Palette settings.                                                                                                    |
| Threshold              | Home and Professional: Adjusts the level at which the black areas in text and line art are delineated, improving text recognition in OCR programs. (Available only when you select Black & White as the Image Type setting.) In Home Mode, click the <b>Brightness</b> button to access the Threshold setting.                                                    |

## Note:

To view the red, green, and blue levels at particular points in your preview image as you make adjustments, click the densitometer icon in the preview window and click an image area. See Epson Scan help for details.

- ☐ Certain settings may not be available, or may be automatically selected, depending on the type of image you are previewing and other settings you have selected.
- You can customize how certain Epson Scan settings behave by clicking the **Configuration** button and changing settings in the window that appears. See Epson Scan Help for details.
- To undo any image quality adjustments you make to the preview image, click the **Reset** button (if available), turn off the setting, or preview your image again.

# Selecting the Scan Size

You can scan your images at their original size, or you can reduce or enlarge their size as you scan them. You do this using the Target Size setting in Home or Professional Mode.

### **Home Mode**

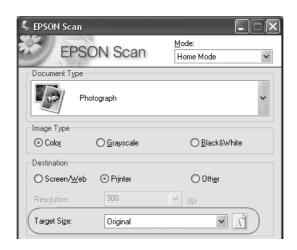

## **Professional Mode**

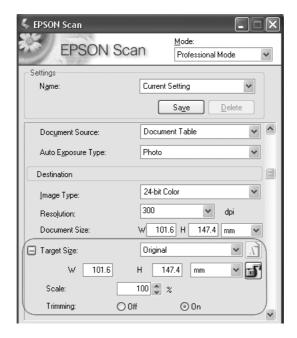

If you are going to scan your image to a particular size, you should select the Target Size setting after previewing it, but before adjusting your scan area (indicated by the marquee). This sets the scan area to the correct proportions so your image will not be cropped unexpectedly.

For instructions on previewing your image(s), see "Previewing and Adjusting the Scan Area" on page 148. Then follow these steps to select the Target Size setting.

1. You can choose a predefined scan size from the Target Size list. Click the arrow in the list and select the size you want. A marquee (dotted line) proportioned for that size appears on your preview image.

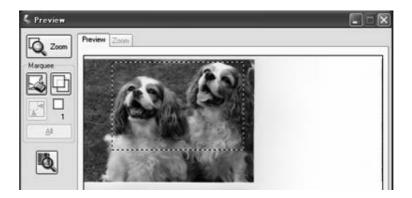

2. If you need to create a scan size that is not in the Target Size list, you can create a custom size. Click the arrow in the list and select **Customize**. You see the Target Size window.

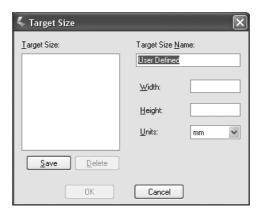

Type a name for your custom size, enter the size, click the **Save** button, then click **OK**. Your new size appears in the Target Size list.

3. In Professional Mode, you can fine-tune the size using additional tools. Click the + (Windows) or ▶ (Mac OS X) next to **Target Size** to display these tools.

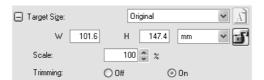

- ☐ To size your image by a certain percentage, adjust the **Scale** value.
- ☐ To change the way your image is cropped, turn **Trimming** on or off. (See Epson Scan Help for details.)
- ☐ To unlock the proportions of your scan size, click the ☐ lock icon. Then adjust the marquee or enter new width/height measurements.
- 4. Once you have selected your scan size, you can click and drag the marquee to the area in the image you want to scan. For details, see "Adjusting the Scan Area (Marquee)" on page 151. The marquee proportions are retained as you adjust it.

If you need to rotate the marquee for a landscape or portrait image without changing its aspect ratio, click the no orientation icon. (Not available if you are scanning at the **Original** Target Size.)

#### Note:

For more information about using the Target Size tools, click **Help** in the Epson Scan window.

5. Now you are ready to scan your image(s). Click the **Scan** button and see "Finishing the Scan" on page 158 for instructions.

# Finishing the Scan

What happens after you scan depends on how you started your scan.

- ☐ If you started your scan by running Epson Scan as a standalone program, you see the File Save Settings window. This lets you select the name and location of your saved scan files. See "Selecting File Save Settings" on page 139 for details.
- ☐ If you started your scan from a scanning program such as Adobe Photoshop Elements, your scanned image(s) open in the program window. Click **Close** to close the Epson Scan window and view your image(s) in the program.
- ☐ If you started your scan from Epson File Manager, you see thumbnails of your scanned images in the Epson File Manager window.

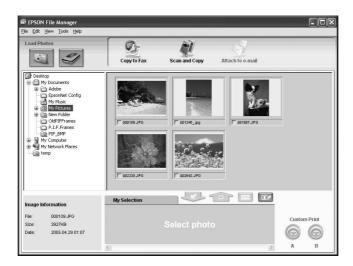

#### Note:

If you do not see your scanned images, select the folder in which you saved them on the left side of the Epson File Manager window.

If you want to use your scanned images in one of the Epson Creativity Suite project programs, click the check box beneath each image thumbnail. The images are displayed in the **My Selection** box on the bottom of the Epson File Manager window.

Then select one of these project icons at the top of the window.

| Project icon     | For instructions, see these sources                                                                                                    |
|------------------|----------------------------------------------------------------------------------------------------|
| Scan and Copy    | See "Using the Scanner as a Copier" on page 169.                                                                                                    |
| Copy to Fax      | See the Epson File Manager or Copy Utility Help for instructions.                                                                                                    |
| Attach to e-mail | In the Send File Via E-mail window, select the e-mail program and the photo size. Then click <b>OK</b> . Your e-mail program is opened and any scanned images you selected are attached to a new e-mail message. |

| Easy Photo Print | See Epson Easy Photo Print Help for instructions. |
|------------------|---------------------------------------------------|
|------------------|---------------------------------------------------|

#### Note:

Once you have saved a scanned image, you can start Epson File Manager by dragging the image file or an image folder to the **Epson File Manager** icon on your desktop.

# **Using the Scanner Features**

# Restoring Color in Photos

Using the **Color Restoration** feature in Epson Scan, you can transform old, faded, or badly exposed photos into ones with true-to-life color and sharpness. You can restore printed photos automatically as you scan them.

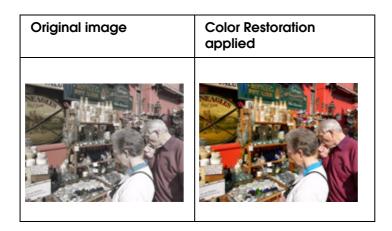

### Note:

Color Restoration is available only in Home or Professional Mode.

Follow these steps to restore colors using Epson Scan.

- 1. Place your original photo on the scanner. See "Setting Your Originals" on page 129 for instructions.
- 2. Start Epson Scan. See one of these sections for instructions.
  - ☐ "Starting a Scan With Epson Scan" on page 133
  - □ "Starting a Scan With the Epson Creativity Suite" on page 135
  - □ "Starting a Scan With Another Scanning Program" on page 138

- 3. When Epson Scan window appears, select the basic settings for the type of original(s) you are scanning, then select the destination setting for the way you will use your image(s). See "Selecting Basic Settings" on page 142.
- 4. Click the **Preview** button to preview your image(s), then select your scan area. See "Previewing and Adjusting the Scan Area" on page 148.
- 5. Do one of the following to select the Color Restoration option.
  - ☐ Home Mode: Click the Color Restoration check box.

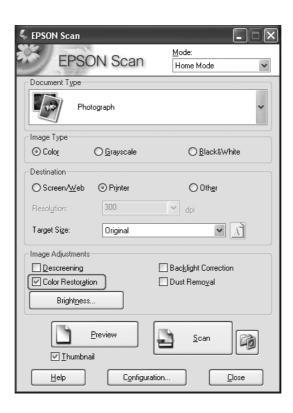

☐ **Professional Mode**: Scroll down to the Adjustments area and click the **Color Restoration** check box.

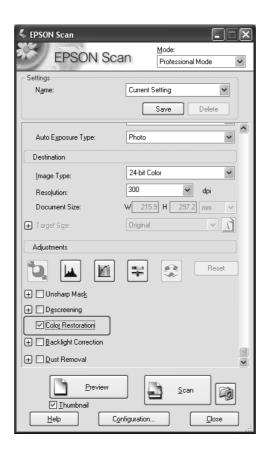

- 6. Make any other necessary image adjustments. See "Adjusting the Color and Other Image Settings" on page 153.
- 7. Size your image as necessary. See "Selecting the Scan Size" on page 155.
- 8. Click the **Scan** button to scan and restore the color in your image(s).

What happens next depends on how you started Epson Scan. See "Finishing the Scan" on page 158.

# Using the Color Palette Function (Professional Mode Only)

Follow the steps in these sections to fine tune the colors in your images using the Color Palette feature in Epson Scan.

# Sampling a Color From an Image

1. If necessary, click the **Preview** button to preview your image. Then click the Color Palette button.

The Color Palette window appears.

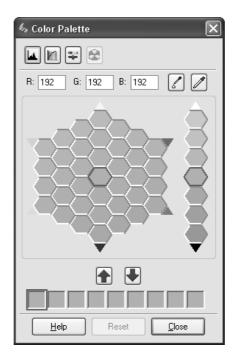

- 2. Click the Color Extractor button. Your cursor changes to an eye dropper.
- 3. In the Preview window, click on the color in your image that needs adjustment.

The color you selected is moved to the center cell in the Color Palette window with variations in hue in the surrounding cells.

 Select the cell that contains the hue you would like to use to adjust the color in your image. This color now becomes the color of the center cell and the color change is reflected in your image.

### Note:

You can also use the cells to the right of the adjustment area to change the brightness, if necessary.

5. If you want to continue adjusting the color, repeat step 4.

If you want to save the color for future scans, click the \$\blue{\black}\$ Save Button. The color appears in the save area.

## Note:

To load a previously saved color, select the color and click the 🚹 Apply to Palette button.

6. When you are finished adjusting the color, click the **Close** button to return to the Epson Scan window.

For further details on using the Color Palette feature, click the **Help** button.

# Applying a Color to an Image

1. If necessary, click the **Preview** button to preview your image. Then click the Color Palette button.

The Color Palette window appears.

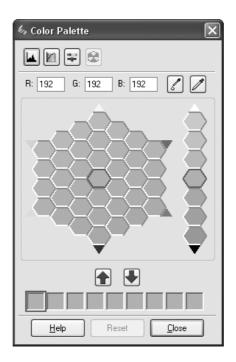

2. Select the cell that contains the hue you would like to use to adjust the color in your image. This color now becomes the color of the center cell.

### Note:

You can also use the cells to the right of the adjustment area to change the brightness, if necessary.

- 3. Click the Color Applicator button. Your cursor changes to a droplet.
- 4. In the Preview window, click on the color in your image that needs adjustment. The color change is reflected in your image.
- 5. If you want to continue adjusting the color, repeat steps 2 through 4.

If you want to save the color for future scans, click the \bigset Save Button. The color appears in the save area.

#### Note:

To load a previously saved color, select the color and click the Apply to Palette button.

6. When you are finished adjusting the color, click the **Close** button to return to the Epson Scan window.

For further details on using the Color Palette feature, click the **Help** button.

# Removing Dust Marks

Using the **Dust Removal** feature in Epson Scan, you can virtually "clean" the dust marks from your originals as you scan them.

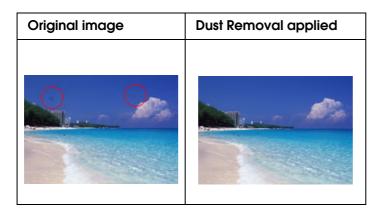

#### Note:

- ☐ Dust Removal is available only in Home or Professional Mode.
- ☐ Before scanning your originals, carefully remove any dust that you can see on them.

Follow these steps to remove dust marks using Epson Scan.

- 1. Place your original on the scanner. See "Setting Your Originals" on page 129.
- 2. Start Epson Scan. See one of these sections for instructions.
  - ☐ "Starting a Scan With Epson Scan" on page 133
  - ☐ "Starting a Scan With the Epson Creativity Suite" on page 135
  - ☐ "Starting a Scan With Another Scanning Program" on page 138
- 3. When Epson Scan window appears, select the basic settings for the type of your original(s), then select the destination setting for the way you will use your image(s). See "Selecting Basic Settings" on page 142.
- 4. Click the **Preview** button to preview your image(s), then select your scan area. See "Previewing and Adjusting the Scan Area" on page 148.
- 5. Do one of the following to select the Dust Removal option.
  - ☐ Home Mode: Click the Dust Removal check box.

Professional Mode: Scroll down to the Adjustments area and click the Dust Removal check box. If you want to increase or decrease the level of the dust removal effect, click the + (Windows) or ► (Mac OS X) button next to the option and select a setting in the Level list.

## **Home Mode:**

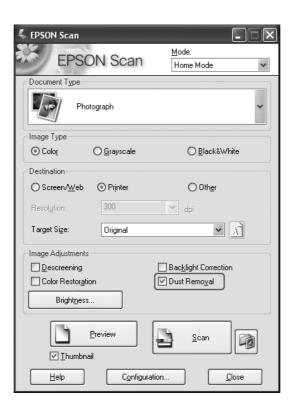

### **Professional Mode:**

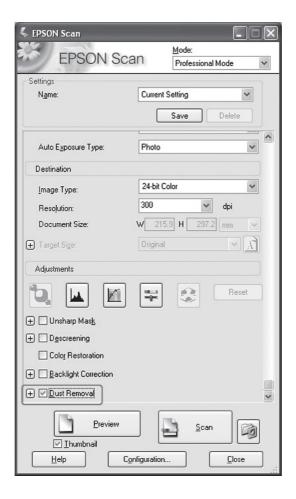

### Note:

The result of the dust removal does not appear in the image in the Preview window. You must scan the image first.

- 6. Make any other necessary image adjustments. See "Adjusting the Color and Other Image Settings" on page 153.
- 7. Size your image as necessary. See "Selecting the Scan Size" on page 155.
- 8. Click the **Scan** button to scan and remove dust marks in your image(s).

What happens next depends on how you started Epson Scan. See "Finishing the Scan" on page 158.

# Fixing Backlight Photos

Using the **Backlight Correction** feature in Epson Scan, you can remove shadows from photos that have too much background light. You can fix printed photos automatically as you scan them.

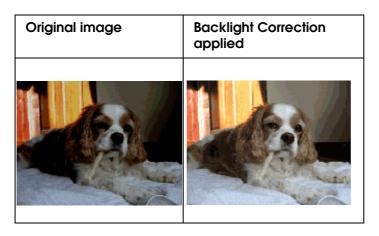

### Note:

Backlight Correction is available only in Home or Professional Mode.

Follow these steps to fix backlit photos using Epson Scan.

- 1. Place your original. See "Setting Your Originals" on page 129.
- 2. Start Epson Scan. See one of these sections for instructions.
  - □ "Starting a Scan With Epson Scan" on page 133
  - □ "Starting a Scan With the Epson Creativity Suite" on page 135
  - □ "Starting a Scan With Another Scanning Program" on page 138
- 3. When the Epson Scan window appears, select the basic settings for the type of original(s) you are scanning, then select the destination setting for the way you will use your image(s). See "Selecting Basic Settings" on page 142.
- 4. Click the **Preview** button to preview your image(s), then select your scan area. See "Previewing and Adjusting the Scan Area" on page 148.
- 5. Do one of the following to select the Backlight Correction option.

☐ Home Mode: Click the Backlight Correction check box.

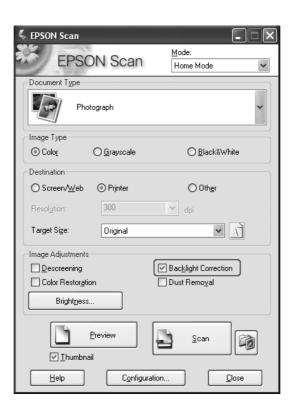

☐ Professional Mode: Scroll down to the Adjustments area and click the Backlight Correction check box.

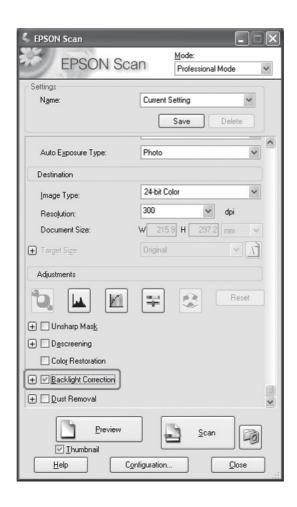

- 6. Make any other necessary image adjustments. See "Adjusting the Color and Other Image Settings" on page 153.
- 7. Size your image as necessary. See "Selecting the Scan Size" on page 155.
- 8. Click the **Scan** button to scan and correct backlighting in your image(s).

What happens next depends on how you started Epson Scan. See "Finishing the Scan" on page 158.

# Using the Scanner as a Copier

You can use your scanner along with a printer connected to your computer just like you would use a copy machine. You can even enlarge and reduce, restore faded colors, remove dust, enhance text, and adjust image brightness and contrast as you copy.

- 1. Place your original document or photo on the scanner. See "Setting Your Originals" on page 129.
- 2. Start the Epson Copy Utility in one of these ways.
  - ☐ Start Epson File Manager (see "Starting a Scan With the Epson Creativity Suite" on page 135). Then click the **Scan and Copy** icon at the top of the window.
  - **□** Windows:

Click Start > Programs or All Programs > EPSON Creativity Suite > Copy Utility > EPSON Copy Utility.

☐ Mac OS X:

Open the **Applications** > **EPSON** > **Creativity Suite** > **Copy Utility** folders and double-click the **EPSON Copy Utility** icon.

You see the Copy Utility window:

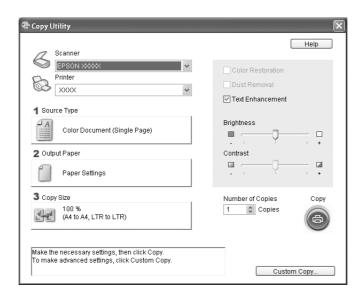

- 3. Select your scanner from the Scanner list at the top of the window.
- 4. Select your printer from the Printer list.
- 5. Click the **Source Type** box, select the type of document you are copying, and click **OK**. See the table below for guidance:

| Source Type setting                     | Type of document                                                                          |
|-----------------------------------------|-------------------------------------------------------------------------------------------|
| Color Document (Single<br>Page)         | One-page color document containing text or text and graphics, such as a flyer.            |
| Black & White Document<br>(Single Page) | One-page black and white document containing text or text and graphics, such as a letter. |

| Color Document (Multiple Pages)         | Multiple page color document containing text or text and graphics, such as a brochure.         |
|-----------------------------------------|------------------------------------------------------------------------------------------------|
| Black & White Document (Multiple Pages) | Multiple page black and white document containing text or text and graphics, such as a manual. |
| Photo                                   | Color or black-and-white photographs.                                                          |

6. Click the **Output Paper** box, select the type and size of paper you loaded in your product, and click **OK**.

#### Note:

If you are printing on certain Epson printers, you see the printer settings window. See your printer documentation for instructions on selecting settings.

7. If you want to enlarge or reduce your image as you copy it, click the **Copy Size** box, select the enlargement/reduction, and click **OK**.

#### Note:

If you are printing on an Epson printer that supports borderless printing, you can select options for **Margins** (borders) or **No Margins** (borderless).

- 8. If you are copying a faded photo and want to restore the colors, click the **Color Restoration** check box. (It is available only when the Source Type is **Photo**.)
- 9. If you need to remove dust marks as you copy, click the **Dust Removal** check box. (It is available only when the Source Type is **Photo**.)
- 10. If you are copying a color or black-and-white document, you can improve the definition of text and line art by leaving the **Text Enhancement** check box checked. (It is available only when the Source Type is one of the **Document** options.)
- 11. If you need to adjust the lightness or darkness of your original or adjust the contrast between them as you copy, click the slider beneath the **Brightness** and/or **Contrast** settings. (Contrast is only adjustable when the Source Type is **Photo**.)
- 12. Click the arrow in the **Number of Copies** box to select the number of copies you want, if necessary.
- 13. When you are ready to scan and print, click the **Copy** button.

#### Note:

If you want to preview your scan before printing it or make additional copy settings, click the **Custom Copy** button at the bottom of the window. Click **Help** in the Copy Utility for instructions on using the Custom Copy features.

# Scanning to a PDF File

You can scan a document to a PDF file quickly and easily.

- 1. Place your original document on the document table. See "Setting Your Originals" on page 129 for instructions.
- 2. Start Epson Scan. See one of these sections for instructions.
  - □ "Starting a Scan With Epson Scan" on page 133
  - □ "Starting a Scan With the Epson Creativity Suite" on page 135
  - □ "Starting a Scan With Another Scanning Program" on page 138

You see an Epson Scan window.

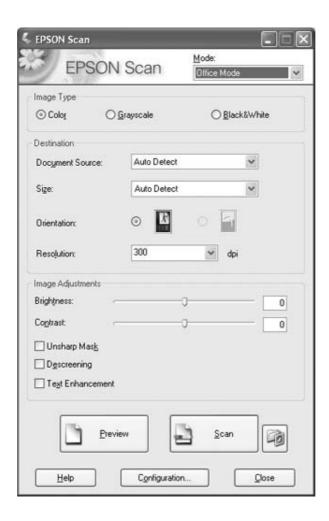

#### Note:

The screen varies depending on the scan mode.

If you want to change the scan mode, see "Changing the Scan Mode" on page 142.

- 3. Click the File Save Settings button to the right of the Scan button.
- 4. The File Save Settings window appears.

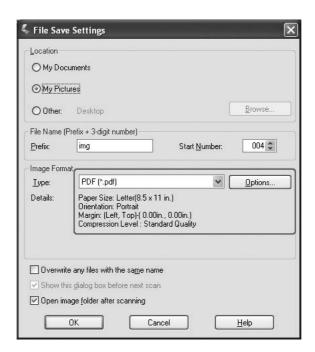

Select **PDF** as the file type setting. The current Paper Size, Orientation, Margin, and Compression setting are displayed below it.

5. If you need to change any of the current PDF settings, click the **Options** button. You see the Epson PDF Plug-in Settings window.

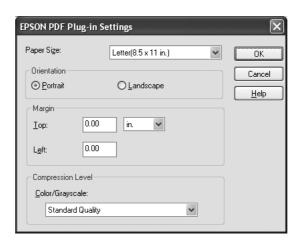

Select the settings that match your document and click **OK**. You return to the File Save Settings window.

6. When you are finished selecting file settings, click **OK**.

- 7. Click the **Scan** button. Epson Scan starts scanning.
- 8. Depending on how you started Epson Scan, the program saves the file to the location you specified or opens the scanned image in your scanning program. See "Finishing the Scan" on page 158 for details.

## Scan Multiple Pages to a PDF File

You can scan multiple pages of a document, magazine, or newspaper and save them as one PDF file on your computer. Epson Scan displays an editing page so you can view the pages as you scan them and reorder, rotate, or delete them as necessary.

- 1. Place the first page of your original document on the document table or on the Auto Document Feeder. See "Setting Your Originals" on page 129 for instructions.
- 2. Start Epson Scan. See one of these sections for instructions.
  - □ "Starting a Scan With Epson Scan" on page 133
  - □ "Starting a Scan With the Epson Creativity Suite" on page 135
  - □ "Starting a Scan With Another Scanning Program" on page 138

You see an Epson Scan window.

3. Select the basic settings for the type of original(s) you are scanning, then select the destination setting for the way you will use your image(s). See "Selecting Basic Settings" on page 142.

### Note:

If you want to change the scan mode, see "Changing the Scan Mode" on page 142.

4. Click the **Preview** button to preview your image(s), then select your scan area. See "Previewing and Adjusting the Scan Area" on page 148".

5. Click the **Scan** button. The File Save Settings window appears.

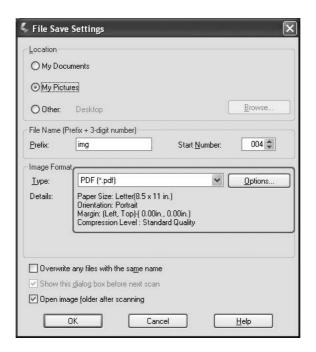

Select **PDF** as the file type setting. The current Paper Size, Orientation, Margin, and Compression setting are displayed below it.

6. If you need to change any of the current PDF settings, click the **Options** button. You see the Epson PDF Plug-in Settings window.

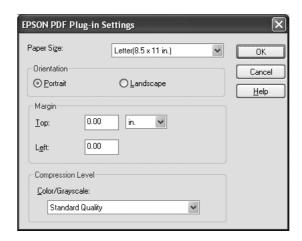

Select the settings that match your document and click **OK**. You return to the File Save Settings window.

7. When you are finished selecting file settings, click **OK**. Epson Scan scans your page and displays this window.

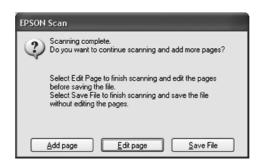

8. If you are only scanning one document page, or you don't need to edit your pages, click **Save File** and go to step 9.

If you are scanning multiple pages, click **Add page** and replace the first page on the document table or on the Auto Document Feeder with the second page and click **Scan**. Repeat this step for each page in your document. When you are finished, click **Edit page** and go to step 9.

### Note:

You can scan up to 200 pages of a document at a time.

9. You see the Editing Page window displaying thumbnail images of each scanned page.

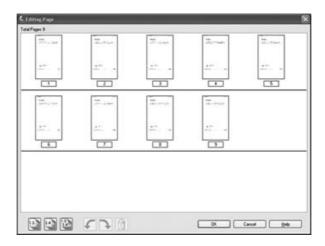

The Editing Page window displays thumbnails of each scanned page. You can use the tools below the Editing Page window to select, rotate, reorder, and delete pages in your document. Click the **Help** button for details.

If you want to include all the document pages in your PDF file as they currently look, go to step 10.

If you do not need to include some of the pages, click the add pages or even pages icons, or click the individual pages you do not need. Then click the delete icon to delete them.

If you want to rotate pages, click the pages or use the an odd pages, even pages, or all pages icon to select the pages. Then click the left or rotate icon to rotate them.

### Note:

The nd delete icon is not available when all document pages are selected.

10. When you have finished editing your document pages, click **OK**. All the document pages on the Editing Page window are saved in a PDF file in the location you selected.

# Scanning to an E-mail

You can automatically attach scanned image file(s) to an e-mail message by using Attach to e-mail function in Epson File Manager.

- 1. Place your original document or photo on the scanner. See "Setting Your Originals" on page 129.
- 2. Start Epson File Manager (see "Starting a Scan With the Epson Creativity Suite" on page 135). Then click the **Attach to e-mail** icon at the top of the window. After scanning is finished, you see the Send File Via E-mail window.

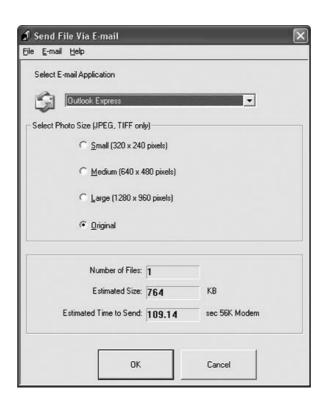

- 3. Select the e-mail program you use in the Select E-mail Application list.
- 4. If you want to resize your image, choose an option under Select Photo Size.

#### Note:

The box at the bottom of the window displays information about the image file(s) you are attaching to the e-mail message.

5. Click **OK**. Your e-mail program is opened and any scanned images you selected are attached to a new e-mail message. (See your e-mail program Help if you need instructions on sending your e-mail message.)

# Using the Start Button on the Control Panel

# Scanning to your computer

This product allows you to use the control panel to scan an image to a computer through a local connection. To scan an original using the control panel, the following software must be installed on the computer.

### For local computer:

To use a computer that is directly connected to the product, you need to have installed EPSON Scan and EPSON Creativity Suite on your computer. If you are connecting this product to a computer through a local connection, an application is automatically launched on your computer by pressing the 

Scan button on the control panel, selecting Local PC, and then pressing the 

Right button. The application that starts differs according to the user settings. By default, EPSON Scan is launched.

### Note:

- □ EPSON Scan and EPSON Creativity Suite are installed in the standard installation using the installation software CD-ROM.
- □ When scanning an original on the document table, the product automatically recognizes the document type. If the document is recognized as text, the original is scanned as a black-and-white document even if it is a color document. To correctly scan a color original, select Network PC and use Manual Scan, or specify the detail settings for the image to be scanned using EPSON Scan on your computer. For details, see "Scanned Colors Differ From the Original Colors" on page 315.

Before using this feature, make sure you have installed EPSON Scan and EPSON Creativity Suite on your computer.

Follow the steps below to use this feature.

1. Connect this product to your computer with a USB cable and then start up the computer.

2. Make sure the product is turned on, and then place your original either on the document table or in the Auto Document Feeder. For details, see "Setting Your Originals" on page 129.

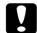

#### Caution:

To scan an original correctly, set the transportation lock on the left side of the document table in the  $\Box$  unlocked position. For details, see "Scanner parts" on page 26.

3. Press the Scan button on the control panel.

The Scan light is lit and the Scan menu appears in the LCD panel.

4. When Local PC is displayed, press the ▶ Right button.

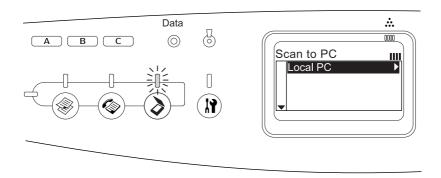

When a proper connection to the local computer is confirmed, a message to notify that the device is ready appears and scanning starts.

# Assigning a different application on Windows

This section explains how to make settings that control which application to open when you select Local PC and press the ▶ **Right** button on the control panel. You can specify one application to open automatically when you select Local PC and press the ▶ **Right** button, or you can have a window open allowing you to choose from a list of applications. Follow the steps below to make these settings.

### Note:

Before using this feature, make sure you have installed EPSON Scan and EPSON Creativity Suite on your computer.

## Note for Mac OS users:

You cannot assign any application to the ▶ Right button when Local PC is displayed on the control panel on the product.

## For Windows XP users

1. Click **Start**, and then point to **Control Panel**.

2. Click the Scanners and Cameras icon in the control panel.

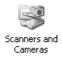

3. Right-click your product's icon, and then select **Properties**.

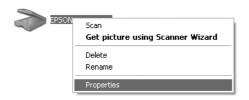

4. Select the **Events** tab.

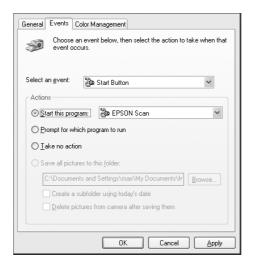

5. Select **Start Button** from the Select an event list. Select **Start this program** and then select a desired application from the list.

### Note:

- ☐ If **Prompt for which program to run** is selected, when the button is pressed, a dialog box appears to prompt you to select an application from the list.
- ☐ Some applications do not support linkage to scanners and digital cameras. Linkage is available only to applications that appear on the list.
- 6. To save your settings, click Apply and then OK.

#### Note:

You need to click **Apply** whenever you change a setting.

If you need to disable the Scanner events, select **Take no action** in the product's Properties dialog box.

### For Windows Me, 98, and 2000 users

#### Note for Windows 98 and 2000 users:

Screen shots for Windows Me are used in this section, so they may differ in appearance from what actually appears on your screen. The instructions are the same.

- 1. Click Start, point to Settings, and then select Control Panel.
- 2. Double-click the **Scanners and Cameras** icon.

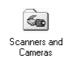

3. For Windows Me users:
Right-click your product's icon, and then select **Properties**.

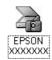

For Windows 98 and 2000 users:

Select your product from the installed scanners and cameras list. Click **Properties**.

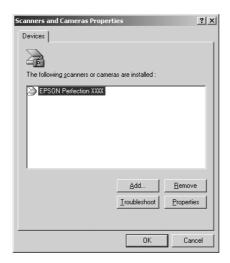

4. Select the Events tab.

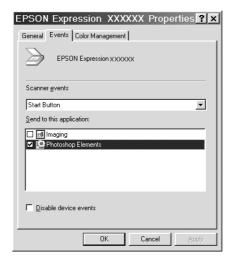

5. Select a desired button from the Scanner events list, and then select the check box of a desired application in the Send to this application list. Clear the rest of the check boxes.

#### Note:

- ☐ If multiple applications are selected, when you click the button, a dialog box appears to prompt you to select just one from the list.
- ☐ Some applications do not support linkage to scanners and digital cameras. Linkage is available only to applications that appear in the Send to this application list.
- 6. To save your settings, click **Apply** and then **OK**.

#### Note:

You need to click **Apply** whenever you change a button setting.

### Note for Windows 2000 users:

Be sure to restart the computer.

If you need to disable the Scanner events, select the **Disable device events** check box in the product's Properties dialog box.

## **Canceling Scanning**

When you press the ♥ Cancel button on the control panel, a scanning job in Scan mode is canceled or the TWAIN processing is stopped.

When **Cancel** on progress bar is clicked while scanning an original with the Professional Mode, preview scanning or final scanning is quieted and the product returns to the Professional Mode.

## Scanning in a Network Environment

### Starting EPSON Scan settings

Follow the steps below to start EPSON Scan settings and enable network scanning.

#### Note:

- ☐ For Windows 2000 and XP, you need the administrative privileges to install the software.
- ☐ For Windows 2000, XP, Mac OS X, you need to use the administrative privileges to log in. Any changes made by the administrator to the settings apply to all users.

### Note for Mac OS X 10.3 or later users:

Do not use the Fast User Switching function while using this product.

- 1. Obtain the IP address or host name from your network administrator.
- 2. Start EPSON Scan Settings.

### For Windows users:

Click **Start**, point to **All Programs** (for Windows XP users) or **Programs** (for Windows Me, 98, and 2000 users) and **EPSON Scan**, and then select **EPSON Scan Settings**.

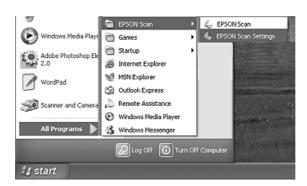

### For Mac OS X users:

Double-click the EPSON Scan Settings icon in the Utility folder.

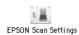

- 3. Select your product from the Select Scanner drop-down list.
- Change the Connection setting to Network. Click Add button. In the Add dialog box that appears, click Enter address radio button. Then enter the IP address or host name in the text box.

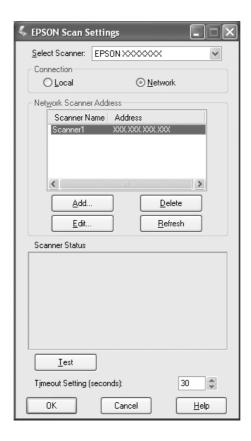

5. Click **Test** to check the connection. If everything works properly, this is indicated by a message appearing under Scanner Status in the dialog box.

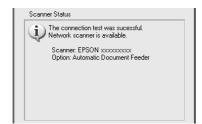

6. Click **OK** to save the settings, and then close the dialog box.

### Scanning an image

Network scanning requires that all of the devices are turned on. Also, make sure EPSON Scan is running.

There are several methods you can use to scan a document.

| Click the <b>Scan</b> button in the EPSON Scan main window on the client computer                                            |
|----------------------------------------------------------------------------------------------------|
| Start EPSON Scan on the client computer. Make any desired settings, and then click the <b>Scan</b> button to start scanning. |

☐ Use the ♦ B&W Start or ♦ Color Start button on the product

Start EPSON Scan on the client computer, and then click the  $\diamondsuit$  B&W Start or  $\diamondsuit$  Color Start button on the product.

### Note:

In a network environment, the  $\diamondsuit$  B&W Start or  $\diamondsuit$  Color Start button on the product works in the same way as clicking the **Scan** button in the EPSON Scan main window.

### Setting up a client computer

To allow networking, each client computer in the network requires a Network Interface Card and a Network Interface Card (NIC) driver. Install the Network Interface Card and Network Interface Card (NIC) driver on each client computer. For details on the installation procedures, refer to the corresponding manuals included with the card.

## Installing the TCP/IP protocol

To install the TCP/IP protocol on a client computer on the network, follow the instructions below.

For Windows XP and 2000 users

### Note for Windows XP users:

Screen shots for Windows 2000 are used in this section, so they may differ in appearance from what actually appears on your screen. The instructions are the same, except as noted.

For Windows XP users:
 Click Start, right-click My Network Places, and then select Properties.

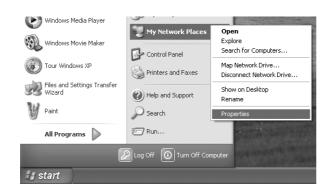

For Windows 2000 users:

Right-click the My Network Places icon, and then select Properties.

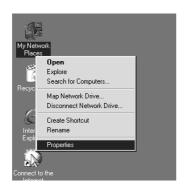

2. Double-click Local Area Connection.

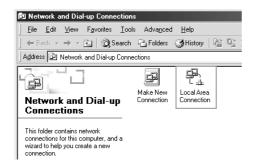

3. Click **Properties**.

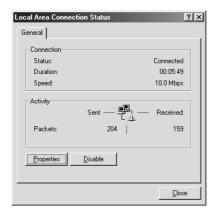

4. Check that **Internet Protocol (TCP/IP)** is included in the Local Area Connection Properties list box.

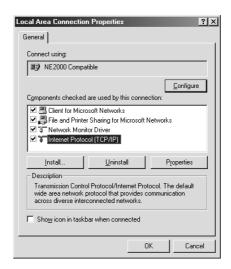

If the **Internet Protocol (TCP/IP)** appears in the list box, proceed to "Scanning in a Network Environment" on page 183; otherwise, proceed to step 5.

5. Click **Install**. The Select Network Component Type dialog box appears.

6. Select **Protocol** from the list and click **Add**.

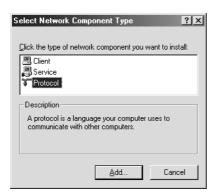

7. Select Internet Protocol (TCP/IP) in the Network Protocol list box and click OK.

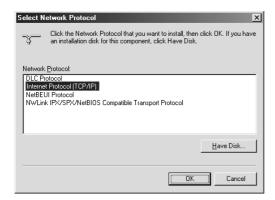

8. Check that **Internet Protocol (TCP/IP)** is installed and then click **Close**. Then, proceed to "Scanning in a Network Environment" on page 183.

### For Windows Me and 98 users

1. Click **Start**, point to **Settings**, and then select **Control Panel**.

Control Panel appears.

2. Double-click the Network icon in Control Panel.

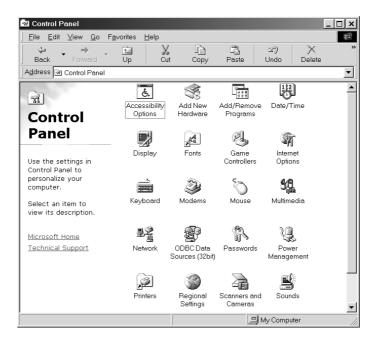

The Network dialog box appears.

- 3. Click the **Configuration** tab.
- 4. Check that TCP/IP is included in the following installed network components list box.

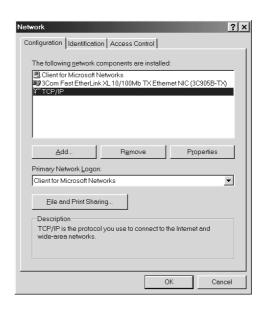

5. Click Add.

The Select Network Component Type dialog box appears.

6. Select **Protocol** from the list, and then click **Add**.

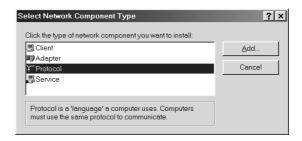

7. Select **Microsoft** from the Manufacturers list box and **TCP/IP** from Network Protocols, and then click **OK**.

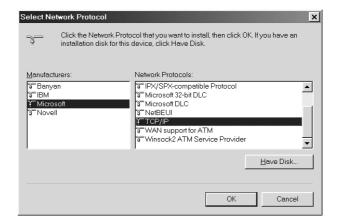

8. Follow the instructions on the screen. Then, proceed to "Scanning in a Network Environment" on page 183.

# Using the Application Software

### Software information

## EPSON Web-To-Page (For Windows only)

EPSON Web-To-Page makes printing web pages easier by sizing them to fit your paper and giving you a preview of your printed output.

### Note for network connections:

EPSON Web-To-Page is available only for the following connections.

- LPR connection
- EpsonNet Print
- Windows sharing

#### Note:

When the product is directly connected with Windows 98 or Me as the shared printer, printing from Windows 2000 or XP clients is not available.

#### Note for other than network connections:

EPSON Web-To-Page is available for Windows 98, Me, 2000, and XP. The Internet Explorer version must be 5.5 or higher.

### **Creativity Suite**

The EPSON Creativity Suite is a software package that let you scan, save, manage, edit, and print your images. Using the main program, EPSON File Manager, you can scan and save your images, and then display them in an easy-to-use window. From there you can print them, upload them to EPSON's photo-sharing web site, drag them to a document, attach them to an e-mail message, or open them in an image-editing program.

When you install the Creativity Suite from the software CD-ROM that came with your product, the following applications are automatically installed on your computer.

- ☐ Attach to Email
- ☐ Image Clip Palette
- Event Manager
- □ Scan Assistant
- ☐ File Manager

### File Manager

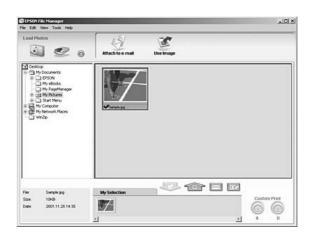

Use EPSON File Manager to:

- ☐ Retrieve images from a digital camera or memory card and send the files directly to the application you want to use
- □ View supported images as thumbnails
- ☐ View the various applications you can use as project icons in the launch area
- ☐ Assign an application to the ♦ B&W Start or ♦ Color Start button on your product
- ☐ Search for images on your hard disk
- □ View images as a slideshow
- □ Retouch images

### Event Manager

Event Manager launches File Manager for EPSON automatically when you press the \$\Displays B&W Start or \$\Displays Color Start button on the control panel in Scan mode.

### Scan Assistant

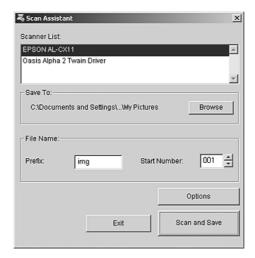

Scan Assistant lets you select an available scanner from the list, specify the location where scanned images are saved, and make other settings from the Scan Assistant dialog box.

### Attach to Email

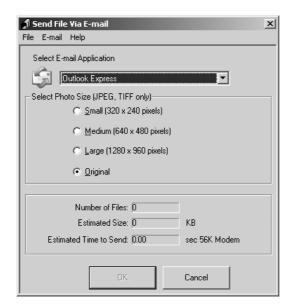

EPSON Attach To Email lets you send e-mail with images. It supports various e-mail systems and allows you to resize images before attaching them.

### Image Clip Palette

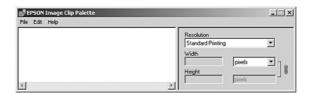

EPSON Image Clip Palette lets you view images as thumbnails, adjust the resolution and size of an image, then drag it to the application you want to use without changing the original image.

### Accessing the software

### **EPSON Web-To-Page**

After installing EPSON Web-To-Page, the menu bar is displayed on the Microsoft Internet Explorer toolbar. If it does not appear, select **Toolbars** from the View menu of Internet Explorer, and then select **EPSON Web-To-Page**.

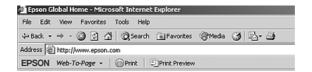

#### Note:

When you install EPSON Web-To-Page, select custom installation on the software CD-ROM.

### **EPSON File Manager**

There are three ways to start EPSON File Manager.

- ☐ Double-click the **EPSON File Manager** icon on the desktop.
- ☐ Drag and drop images or a folder to the EPSON File Manager icon on the desktop.
- ☐ For Windows:

Click **Start**, point to **All Programs** (Windows XP) or **Programs** (Windows Me, 98, or 2000), point to **EPSON Creativity Suite**, point to **File Manager**, and then click **EPSON File Manager**.

For Mac OS X:

Double-click the **Applications** folder in Macintosh HD, then double-click the **EPSON** folder. Next, double-click the **Creativity Suite** folder, **File Manager** folder, and finally double-click the **EPSON File Manager** icon.

Click **Next** when the confirmation message for **Instructions** is displayed. The Instructions appear.

If you check **Do Not Show Next Time**, the confirmation message will not be displayed the next time you start the EPSON File Manager.

### Scan Assistant

There are two ways to access Scan Assistant:

| Scanner from Tool menu in the EPSON File Manager window.  For Windows: Click Start, point to All Programs (Windows XP) or Programs (Windows Me, 98, or 2000), point to EPSON Creativity Suite, and then click Scan Assistant.  For Mac OS X: Double-click the Applications folder in Macintosh HD, then double-click the EPSON folder. Next, double-click the Creativity Suite folder, and then double-click the Scan Assistant icon.  Affach to Email  There are two ways to access EPSON Attach to E-mail:  Double-click the EPSON File Manager icon on the desktop, then click the Attach to e-mail icon in the upper part of the EPSON File Manager window.  For Windows: Click Start, point to All Programs (Windows XP) or Programs (Windows Me, 98, or 2000), point to EPSON Creativity Suite, then point to Attach To Email, and then clic EPSON Attach To Email.  For Mac OS X: Double-click the Applications folder in Macintosh HD, then double-click the EPSON folder. Next, double-click the Creativity Suite folder, and then the Attach To Email folder. Finally double-click the EPSON Attach To Email icon.  Image Clip Palette  There are two ways to access EPSON Image Clip Palette:  Double-click the EPSON File Manager icon on the desktop, then click the Use Imagicon in the upper part of the EPSON File Manager window.  For Windows: Click Start, point to All Programs (Windows XP) or Programs (Windows Me, 98, or 2000), point to EPSON Creativity Suite, then click Image Clip Palette.  For Mac OS X: Double-click the Applications folder in Macintosh HD, then double-click the EPSON                                                                                                    |     |    | Double-click the <b>EPSON File Manager</b> icon on the desktop, then select <b>Load from</b>                                                                                                    |
|----------------------------------------------------------------------------------------------------|-----|----|----------------------------------------------------------------------------------------------------|
| Click Start, point to All Programs (Windows XP) or Programs (Windows Me, 98, or 2000), point to EPSON Creativity Suite, and then click Scan Assistant.  For Mac OS X:     Double-click the Applications folder in Macintosh HD, then double-click the EPSON folder. Next, double-click the Creativity Suite folder, and then double-click the Scan Assistant icon.  Attach to Email  There are two ways to access EPSON Attach to E-mail:  Double-click the EPSON File Manager icon on the desktop, then click the Attach to e-mail icon in the upper part of the EPSON File Manager window.  For Windows:     Click Start, point to All Programs (Windows XP) or Programs (Windows Me, 98, or 2000), point to EPSON Creativity Suite, then point to Attach To Email, and then clic EPSON Attach To Email.  For Mac OS X:     Double-click the Applications folder in Macintosh HD, then double-click the EPSON folder. Next, double-click the Creativity Suite folder, and then the Attach To Email folder. Finally double-click the EPSON Attach To Email icon.  Image Clip Palette  There are two ways to access EPSON Image Clip Palette:  Double-click the EPSON File Manager icon on the desktop, then click the Use Imagicon in the upper part of the EPSON File Manager window.  For Windows:     Click Start, point to All Programs (Windows XP) or Programs (Windows Me, 98, or 2000), point to EPSON Creativity Suite, then click Image Clip Palette.  For Mac OS X:     Double-click the Applications folder in Macintosh HD, then double-click the EPSON folder. Next, double-click the Creativity Suite folder, and then double-click the Image Click Next, double-click the Creativity Suite folder, and then double-click the Image Click Next, double-click the Creativity Suite folder, and then double-click the Image Click the Image Click the Image Click the Image Click the Image Click the Image Click the Image Click the Image Click the Image Click the Image Click the Image Click the Image Click the Image Click the Image Click the Image Click the Image Click the Image Click the Image Clic |     | _  |                                                                                                    |
| Double-click the Applications folder in Macintosh HD, then double-click the EPSON folder. Next, double-click the Creativity Suite folder, and then double-click the Scan Assistant icon.  Attach to Email  There are two ways to access EPSON Attach to E-mail:  Double-click the EPSON File Manager icon on the desktop, then click the Attach to e-mail icon in the upper part of the EPSON File Manager window.  For Windows: Click Start, point to All Programs (Windows XP) or Programs (Windows Me, 98, or 2000), point to EPSON Creativity Suite, then point to Attach To Email, and then click EPSON Attach To Email.  For Mac OS X: Double-click the Applications folder in Macintosh HD, then double-click the EPSON folder. Next, double-click the Creativity Suite folder, and then the Attach To Email folder. Finally double-click the EPSON Attach To Email icon.  Image Clip Palette  There are two ways to access EPSON Image Clip Palette:  Double-click the EPSON File Manager icon on the desktop, then click the Use Imagicon in the upper part of the EPSON File Manager window.  For Windows: Click Start, point to All Programs (Windows XP) or Programs (Windows Me, 98, or 2000), point to EPSON Creativity Suite, then click Image Clip Palette.  For Mac OS X: Double-click the Applications folder in Macintosh HD, then double-click the EPSON folder. Next, double-click the Creativity Suite folder, and then double-click the EPSON folder. Next, double-click the Creativity Suite folder, and then double-click the Image Clip Palette.                                                                                                    |     |    | Click <b>Start</b> , point to <b>All Programs</b> (Windows XP) or <b>Programs</b> (Windows Me, 98, or                                                                                                    |
| There are two ways to access EPSON Attach to E-mail:  Double-click the EPSON File Manager icon on the desktop, then click the Attach to e-mail icon in the upper part of the EPSON File Manager window.  For Windows: Click Start, point to All Programs (Windows XP) or Programs (Windows Me, 98, or 2000), point to EPSON Creativity Suite, then point to Attach To Email, and then clic EPSON Attach To Email.  For Mac OS X: Double-click the Applications folder in Macintosh HD, then double-click the EPSON folder. Next, double-click the Creativity Suite folder, and then the Attach To Email folder. Finally double-click the EPSON Attach To Email icon.  Image Clip Palette  There are two ways to access EPSON Image Clip Palette:  Double-click the EPSON File Manager icon on the desktop, then click the Use Imagicon in the upper part of the EPSON File Manager window.  For Windows: Click Start, point to All Programs (Windows XP) or Programs (Windows Me, 98, or 2000), point to EPSON Creativity Suite, then click Image Clip Palette.  For Mac OS X: Double-click the Applications folder in Macintosh HD, then double-click the EPSON folder. Next, double-click the Creativity Suite folder, and then double-click the Image.                                                                                                    |     |    | Double-click the Applications folder in Macintosh HD, then double-click the <b>EPSON</b> folder. Next, double-click the <b>Creativity Suite</b> folder, and then double-click the <b>Scan</b>               |
| <ul> <li>Double-click the EPSON File Manager icon on the desktop, then click the Attach to e-mail icon in the upper part of the EPSON File Manager window.</li> <li>For Windows:         <ul> <li>Click Start, point to All Programs (Windows XP) or Programs (Windows Me, 98, or 2000), point to EPSON Creativity Suite, then point to Attach To Email, and then clic EPSON Attach To Email.</li> </ul> </li> <li>For Mac OS X:         <ul> <li>Double-click the Applications folder in Macintosh HD, then double-click the EPSON folder. Next, double-click the Creativity Suite folder, and then the Attach To Email folder. Finally double-click the EPSON Attach To Email icon.</li> </ul> </li> <li>Image Clip Palette         <ul> <li>There are two ways to access EPSON Image Clip Palette:</li> <li>Double-click the EPSON File Manager icon on the desktop, then click the Use Imagicon in the upper part of the EPSON File Manager window.</li> <li>For Windows:</li></ul></li></ul>                                                                                                    | Att | ac | h to Email                                                                                                    |
| e-mail icon in the upper part of the EPSON File Manager window.  For Windows: Click Start, point to All Programs (Windows XP) or Programs (Windows Me, 98, or 2000), point to EPSON Creativity Suite, then point to Attach To Email, and then clic EPSON Attach To Email.  For Mac OS X: Double-click the Applications folder in Macintosh HD, then double-click the EPSON folder. Next, double-click the Creativity Suite folder, and then the Attach To Email folder. Finally double-click the EPSON Attach To Email icon.  Image Clip Palette  There are two ways to access EPSON Image Clip Palette:  Double-click the EPSON File Manager icon on the desktop, then click the Use Imagicon in the upper part of the EPSON File Manager window.  For Windows: Click Start, point to All Programs (Windows XP) or Programs (Windows Me, 98, or 2000), point to EPSON Creativity Suite, then click Image Clip Palette.  For Mac OS X: Double-click the Applications folder in Macintosh HD, then double-click the EPSON folder. Next, double-click the Creativity Suite folder, and then double-click the Image                                                                                                    |     | Th | ere are two ways to access EPSON Attach to E-mail:                                                                                                    |
| Click Start, point to All Programs (Windows XP) or Programs (Windows Me, 98, or 2000), point to EPSON Creativity Suite, then point to Attach To Email, and then clice EPSON Attach To Email.  For Mac OS X:  Double-click the Applications folder in Macintosh HD, then double-click the EPSON folder. Next, double-click the Creativity Suite folder, and then the Attach To Email folder. Finally double-click the EPSON Attach To Email icon.  Image Clip Palette  There are two ways to access EPSON Image Clip Palette:  Double-click the EPSON File Manager icon on the desktop, then click the Use Imagicon in the upper part of the EPSON File Manager window.  For Windows:  Click Start, point to All Programs (Windows XP) or Programs (Windows Me, 98, or 2000), point to EPSON Creativity Suite, then click Image Clip Palette.  For Mac OS X:  Double-click the Applications folder in Macintosh HD, then double-click the EPSON folder. Next, double-click the Creativity Suite folder, and then double-click the Image.                                                                                                    |     |    |                                                                                                    |
| Double-click the Applications folder in Macintosh HD, then double-click the EPSON folder. Next, double-click the Creativity Suite folder, and then the Attach To Email folder. Finally double-click the EPSON Attach To Email icon.  Image Clip Palette  There are two ways to access EPSON Image Clip Palette:  Double-click the EPSON File Manager icon on the desktop, then click the Use Imagicon in the upper part of the EPSON File Manager window.  For Windows: Click Start, point to All Programs (Windows XP) or Programs (Windows Me, 98, or 2000), point to EPSON Creativity Suite, then click Image Clip Palette.  For Mac OS X: Double-click the Applications folder in Macintosh HD, then double-click the EPSON folder. Next, double-click the Creativity Suite folder, and then double-click the Image                                                                                                    |     |    | Click <b>Start</b> , point to <b>All Programs</b> (Windows XP) or <b>Programs</b> (Windows Me, 98, or 2000), point to <b>EPSON Creativity Suite</b> , then point to <b>Attach To Email</b> , and then click |
| <ul> <li>There are two ways to access EPSON Image Clip Palette:</li> <li>Double-click the EPSON File Manager icon on the desktop, then click the Use Imagicon in the upper part of the EPSON File Manager window.</li> <li>For Windows:         <ul> <li>Click Start, point to All Programs (Windows XP) or Programs (Windows Me, 98, or 2000), point to EPSON Creativity Suite, then click Image Clip Palette.</li> </ul> </li> <li>For Mac OS X:         <ul> <li>Double-click the Applications folder in Macintosh HD, then double-click the EPSON folder. Next, double-click the Creativity Suite folder, and then double-click the Imag</li> </ul> </li> </ul>                                                                                                    |     |    | Double-click the Applications folder in Macintosh HD, then double-click the <b>EPSON</b> folder. Next, double-click the <b>Creativity Suite</b> folder, and then the <b>Attach To Email</b>                 |
| <ul> <li>Double-click the EPSON File Manager icon on the desktop, then click the Use Imagicon in the upper part of the EPSON File Manager window.</li> <li>For Windows:         <ul> <li>Click Start, point to All Programs (Windows XP) or Programs (Windows Me, 98, or 2000), point to EPSON Creativity Suite, then click Image Clip Palette.</li> </ul> </li> <li>For Mac OS X:         <ul> <li>Double-click the Applications folder in Macintosh HD, then double-click the EPSON folder. Next, double-click the Creativity Suite folder, and then double-click the Imag</li> </ul> </li> </ul>                                                                                                    | lm  | ag | e Clip Palette                                                                                                    |
| icon in the upper part of the EPSON File Manager window.  For Windows: Click Start, point to All Programs (Windows XP) or Programs (Windows Me, 98, or 2000), point to EPSON Creativity Suite, then click Image Clip Palette.  For Mac OS X: Double-click the Applications folder in Macintosh HD, then double-click the EPSON folder. Next, double-click the Creativity Suite folder, and then double-click the Imag                                                                                                    |     | Th | ere are two ways to access EPSON Image Clip Palette:                                                                                                    |
| Click Start, point to All Programs (Windows XP) or Programs (Windows Me, 98, or 2000), point to EPSON Creativity Suite, then click Image Clip Palette.  For Mac OS X: Double-click the Applications folder in Macintosh HD, then double-click the EPSON folder. Next, double-click the Creativity Suite folder, and then double-click the Imag                                                                                                    |     |    |                                                                                                    |
| Double-click the <b>Applications</b> folder in Macintosh HD, then double-click the <b>EPSON</b> folder. Next, double-click the <b>Creativity Suite folder</b> , and then double-click the <b>Imag</b>                                                                                                    |     |    | Click Start, point to All Programs (Windows XP) or Programs (Windows Me, 98, or                                                                                                    |
|                                                                                                    |     |    | Double-click the <b>Applications</b> folder in Macintosh HD, then double-click the <b>EPSON</b> folder. Next, double-click the <b>Creativity Suite folder</b> , and then double-click the <b>Image</b>      |

### Notice for Windows XP Service Pack 2 Users

If you use a computer running Windows XP Service Pack 2 with this product, follow the steps below to scan using the buttons on the control panel via a network connection.

## Unblocking EEventManager

During or after the installation of EPSON Creativity Suite from the Software CD-ROM, the Windows Security Alert window may appear. If it appears, click the Unblock button to unblock EEventManager; otherwise the product cannot list your computer on the control panel when you use scan using the buttons on the control panel.

### Note:

If you have clicked the **Keep Blocking** button in the Windows Security Alert window, follow the steps below to unblock EEventManager.

- 1. Click Start, point to Control Panel, and then select Security Center. Click Windows Firewall.
- 2. Click the **Exceptions** tab, and then click the **Add Program** button.
- 3. Select **EEventManager** from the Programs list, and then click **OK**.
- 4. Confirm that the check box for EEventManager is selected in the Programs and Services list, and then click **OK**.

## Chapter 9

## Copying

# Setting Originals to Copy

You can load the original either on the document table or in the Auto Document Feeder depending on the type of the original. For details, see "Setting Your Originals" on page 129.

#### Note:

- ☐ Before scanning a document, remember to respect the rights of copyright owners. Do not scan published text or images without first checking their copyright status.
- ☐ If documents are placed both in the Auto Document Feeder and on the document table, only the documents in the Auto Document Feeder are scanned.

# **Basic Copying**

### Available paper sources:

☐ The available paper types for copying are not the same as that for printing. Depending on the paper source, available paper types differ. When copying originals, you can only use the following paper types.

#### MP tray:

Plain paper, EPSON Color Laser Paper, Preprinted, Letterhead, Recycled paper, Colored paper, Transparencies, Labels

### Optional paper cassette:

Plain paper, EPSON Color Laser Paper, Preprinted, Letterhead, Recycled paper, Colored paper

☐ You cannot copy onto coated paper, thick paper and special paper such as postcard or envelopes.

### Available original sizes:

- ☐ You can use A4, B5, Letter, and Legal size originals for copying.
- ☐ Legal size originals are available only with the Auto Document Feeder.
- ☐ The edge of the paper (5 mm from the horizontal and vertical paper ends) is not guaranteed for printing.

Follow the steps below to make a copy.

- 1. Make sure the product is turned on and paper is loaded in the product. For information on how to load paper, see "Loading Paper" on page 36.
- 2. Press the 
  Copy button on the control panel.

The Copy light is lit and the LCD panel shows Copy Mode for a few seconds, and then changes to the copy mode screen.

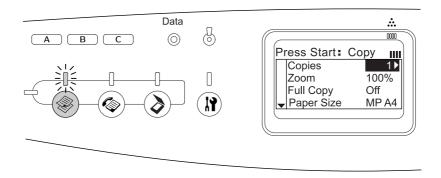

#### Note:

If no button is pressed for more than 3 minutes, any changes made are canceled and the mode returns to the Print mode.

- 3. Place your original either on the document table or in the Auto Document Feeder. For details, see "Setting Your Originals" on page 129.
- 4. Specify the desired copy settings as necessary. For details, see "Making Changes to Copy Settings" on page 199.

#### Note:

When you press the  $\diamondsuit$  B&W Start or  $\diamondsuit$  Color Start button without making any settings here, copying starts with the existing setting values.

Press the ♦ B&W Start or ♦ Color Start button.
 To make a black-and-white copy, press the ♦ B&W Start button. To make a color copy, press the ♦ Color Start button.

Copying starts.

#### Note:

- ☐ If you press the ♦ B&W Start button twice in a row, copying starts faster than in the normal mode. However, the print quality may be inferior to that in the normal mode.
- Do not turn off the power or press another mode's button while copying is in progress, as copying may be performed incorrectly.

☐ When you place multiple documents in the Auto Document Feeder and make a continuous high quality (600 dpi) color copy with the default memory (128 MB), the product may not work properly because of insufficient memory. We recommend adding an memory module so that the total memory size is 256 MB or higher.

## Canceling Copying

When the © Cancel button on the control panel is pressed while a document is being copied in copy mode, the LCD panel shows Cancel Print Job and the copy job is canceled.

## Making Changes to Copy Settings

When you plan to copy your document using other than the default settings, you can make changes to the appropriate copy settings as follows. Use the ▲ Up or ▼ Down button to move between menu items.

### Changing the number of copies

You can specify the number of copies by selecting a value from 1 to 99. The default setting is 1.

- 1. Make sure that the product is in Copy mode. If not, press the 

  Copy button to enter the Copy mode.
- 2. Make sure the value next to Copies is highlighted in the LCD panel, and then enter the number of copies to be made using the numeric keypad.

#### Note:

You can also use the ▶ Right or ◀ Left button to increase or decrease the number, one digit at a time.

## Selecting the paper

You can specify the type and size of paper to be loaded in the MP tray or the optional paper cassette.

### Available paper sources:

☐ The available paper types for copying are not the same as that for printing. Depending on the paper source, available paper types differ. When copying originals, you can only use the following paper types.

MP tray:

Plain paper, EPSON Color Laser Paper, Preprinted, Letterhead, Recycled paper, Colored paper, Transparencies, Labels

Optional paper cassette:

Plain paper, EPSON Color Laser Paper, Preprinted, Letterhead, Recycled paper, Colored paper

☐ You cannot copy onto coated paper, thick paper and special paper such as postcard or envelopes.

### Paper size

You can specify the paper size.

- 1. Make sure that the product is in Copy mode. If not, press the 

  Copy button to enter the Copy mode.
- 2. Press the ▲ Up or ▼ Down button several times until Paper Size appears.
- 3. Press the ◀ Left or ▶ Right button several times until your desired paper size appears.

#### Note:

- ☐ For the MP tray, you can select the paper size from MP A4, MP B5, MP L6L, and MP LT.
- □ For the optional paper cassette, the paper size loaded in the cassette is displayed (LC A4 or LC LT).

### Document type

You can select the following document type settings suited for various types of color or black-and-white documents.

| Document Type          | Description                                                                                                    |  |  |
|------------------------|----------------------------------------------------------------------------------------------------|--|--|
| Txt/Ph<br>(Text/Photo) | Good for magazines and catalogs.<br>Removes moiré patterns, sharpens the<br>outline and removes the backgrounds.                                                      |  |  |
| Photo                  | Good for color photos or other color images. Accurately reproduces the gradation and subtle tonal variations.                                                         |  |  |
| Text                   | Good for documents containing black text only. Text in copies appears sharp and easy to read. Also effective when you want to remove the background (document color). |  |  |

| Hgh QI (High quality) | Good for documents containing fine information. Although copying takes longer, higher quality (600 dpi) is obtained. |
|-----------------------|----------------------------------------------------------------------------------------------------|
|                       | quality (000 api) is obtained.                                                                                       |

#### Note:

When you place multiple documents in the Auto Document Feeder and make a continuous high quality (600 dpi) color copy with the default memory (128 MB), the product may not work properly because of insufficient memory. We recommend adding an memory module so that the total memory size is 256 MB or higher.

- 1. Make sure that the product is in Copy mode. If not, press the 
  Copy button to enter the Copy mode.
- 2. Press the ▲ Up or ▼ Down button several times until Color DocType or B&W DocType appears.
- 3. Press the **◄ Left** or **▶ Right** button several times until your desired document type appears.

### Adjusting the density

You can adjust the image quality in density by selecting from 7 levels (-3 to 3). The higher the level, the darker the image. The default level is 0. For adjusting the image quality, see also "Adjusting the contrast" on page 201 and "Adjusting the RGB color" on page 202.

- 1. Make sure that the product is in Copy mode. If not, press the 

  Copy button to enter the Copy mode.
- 2. Press the ▲ Up or ▼ Down button several times until Density appears.

The current value next to Density is highlighted.

3. Specify the density.

#### Note:

To increase or decrease the density, press the ▶ Right or ◀ Left button, respectively. The density increases or decreases one level at a time.

## Adjusting the contrast

You can adjust the image quality in contrast by selecting from 7 levels (-3 to 3). The higher the level, the greater the contrast becomes. When you adjust the contrast to a lower level, the difference in brightness decreases. The default level is 0. For adjusting the image quality, see also "Adjusting the density" on page 201 and "Adjusting the RGB color" on page 202.

- 1. Make sure that the product is in Copy mode. If not, press the 

  Copy button to enter the Copy mode.
- 2. Press the ▲ Up or ▼ Down button several times until Contrast is selected.

The current value next to Contrast is highlighted.

3. Specify the contrast level.

#### Note:

To increase or decrease the contrast, press the ▶ Right or ◀ Left button, respectively. The contrast increases or decreases one level at a time.

## Adjusting the RGB color

You can adjust the image quality in RGB strength by selecting from 7 levels (-3 to 3) for red (R), green (G), and blue (B). The higher the level, the richer the image. The default level is 0. For adjusting the image quality, see also "Adjusting the density" on page 201 and "Adjusting the contrast" on page 201.

#### Note:

RGB adjustment is available only for color copies.

- 1. Make sure that the product is in Copy mode. If not, press the ⊚ Copy button to enter the Copy mode.
- 2. Press the ▲ Up or ▼ Down button several times until your desired color (R, G, or B) is selected.

The current value next to  $\mathbb{R}$ ,  $\mathbb{G}$ , or  $\mathbb{B}$  is highlighted.

3. Specify the color strength.

### Note:

To increase or decrease the color strength, press the ► Right or ◀ Left button, respectively. The color density increases or decreases one level at a time.

### Specifying the zoom ratio

You can specify a zoom ratio by selecting from the fixed zoom ratios, or by specifying a value from 25 to 400% in increments of 1%. The default zoom ratio is 100%.

1. Make sure that the product is in Copy mode. If not, press the ⊚ Copy button to enter the Copy mode.

- 2. Place your original either on the document table or in the Auto Document Feeder. For details, see "Setting Your Originals" on page 129.
- 3. Press the ▼ Down button to select Zoom.
- 4. Specify your desired zoom ratio with either of the following methods.

Selecting a zoom ratio:

Press the ◀ Left or ▶ Right button several times until the desired fixed zoom ratio is displayed.

The following document fixed zoom ratios are available:

| Zoom Ratio Settings | Zoom |
|---------------------|------|
| LGL > LT            | 78%  |
| A4 > B5             | 86%  |
| 100%                | 100% |
| B5 > A4             | 115% |
| HLT > LG            | 154% |

### Setting a zoom ratio:

You can also specify a magnification rate between 25% and 400% using the numeric keypad.

#### Note:

If the ◀ Left or ▶ Right button is pressed after entering a magnification rate using the numeric keypad, the closest fixed value to the entered rate is displayed.

## Full-page copy

The full-page copy function is used to slightly reduce the output in order to fit the document into the guaranteed print area of the product. Normally, the guaranteed printable area of a photocopier is limited. Therefore, when a photocopier copies a document with text or image printed on the whole sheet of paper, part of the text or image on the edges of paper will not be copied. This function is enabled when On is selected.

- 1. Make sure that the product is in Copy mode. If not, press the 

  Copy button to enter the Copy mode.
- 2. Place your original either on the document table or in the Auto Document Feeder. For details, see "Setting Your Originals" on page 129.
- 3. Press the ▼ Down button twice to select Full Copy.
- 4. Press the ◀ Left or ▶ Right button to select between 0n and 0ff.

# Making 2 pages per sheet copies

You can copy two sheets of a single-sided document on one sheet.

| Document<br>Size | Output size | Availability |
|------------------|-------------|--------------|
| A4               | A4          | Available    |
|                  | B5          | Available    |
|                  | Letter      | N/A          |
|                  | Legal       | N/A          |
| B5               | A4          | Available    |
|                  | B5          | Available    |
|                  | Letter      | N/A          |
|                  | Legal       | N/A          |
| Letter           | A4          | N/A          |
|                  | B5          | N/A          |
|                  | Letter      | Available    |
|                  | Legal       | Available    |
| Legal            | A4          | N/A          |
|                  | B5          | N/A          |
|                  | Letter      | Available    |
|                  | Legal       | Available    |

#### Note:

- ☐ This function is available for the following settings.
  - Document size: A4, B5, Letter, and Legal
  - Output paper size: A4, B5, Letter, and Legal
  - Zoom: 100%
- ☐ The Zoom setting is ignored in 2 pages per sheet copy mode.
- 1. Make sure that the product is in Copy mode. If not, press the 

  Copy button to enter the Copy mode.
- 2. Place your original either on the document table or in the Auto Document Feeder. For details, see "Setting Your Originals" on page 129.
- 3. Press the Advanced/Menu button.

The Copy advanced menu appears.

- 4. Press the ▼ Down button to select 2 Pages per Sheet, and then press the ▶ Right button.
- 5. Specify the desired copy settings as necessary. For details, see "Making Changes to Copy Settings" on page 199.
- 6. Press the ♦ B&W Start or ♦ Color Start button to start copying. To make a black-and-white copy, press the ♦ B&W Start button. To make a color copy, press the ♦ Color Start button.

### Using the document table

Set the documents one by one. When you press the  $\diamondsuit$  B&W Start or  $\diamondsuit$  Color Start button, messages prompting you to set the next document and to confirm whether there are more documents or not are displayed in the LCD panel.

### Using the Auto Document Feeder

When you set all documents in the Auto Document Feeder and press the  $\diamondsuit$  B&W Start or  $\diamondsuit$  Color Start button, the documents are fed automatically, and then scanning starts. If you set an odd number of sheets in the Auto Document Feeder, a half of the last page is output blank.

### Reset the copy settings

The currently selected setting can be reset to the default value by pressing the  $\diamondsuit$  Reset button. Pressing the  $\diamondsuit$  Reset button for a while resets all setting values to the default and the LCD panel returns to the initial display.

## Reset the copy settings in the LCD panel

To reset all settings you made to the factory settings, follow the steps below.

- Press the Setup button on the control panel.
   The Setup light is on and the Setup menu appears in the LCD panel.
- 2. Press the ▼ Down button until Copy Settings appears, and then press the ▶ Right button.
- 3. Press the ▼ Down button to select Copy Factory Settings, and then press the ▶ Right button.
- 4. Make sure that Copy Factory Settings is selected, and then press the ▶ Right button.

When all settings are changed to the factory settings, the product returns to the Print mode.

## Restrictions on Copying

Operators of this product must observe the following restrictions in order to ensure the responsible and legal use of this product.

### Copying of the following items is prohibited by law

| Bank bills, | coins, | gover   | nment-  | issued | marketable | e securities | , government | bond |
|-------------|--------|---------|---------|--------|------------|--------------|--------------|------|
| securities, | and mi | unicipa | al secu | rities |            |              |              |      |

- ☐ Unused postage stamps, pre-stamped postcards, and other official postal items bearing valid postage
- ☐ Government-issued revenue stamps, and securities issued according to legal procedure

### Exercise caution when copying the following items

- ☐ Private marketable securities (stock certificates, negotiable notes, checks, etc.), monthly passes, concession tickets, etc.
- ☐ Passports, driver's licenses, warrants of fitness, road passes, food stamps, tickets, etc.

### Responsible use of copyrighted materials

Scanners can be misused by improperly copying copyrighted materials. Unless acting on the advice of a knowledgeable attorney, be responsible and respectful by obtaining the permission of the copyright holder before copying published material.

# Chapter 10

# Faxing (Fax Model Only)

# Setting Originals to Fax

You can load the original either on the document table or in the Auto Document Feeder depending on the type of the original. For details, see "Setting Your Originals" on page 129.

#### Note:

- ☐ Before scanning a document, remember to respect the rights of copyright owners. Do not scan published text or images without first checking their copyright status.
- ☐ If documents are placed both in the Auto Document Feeder and on the document table, only the documents in the Auto Document Feeder are scanned.

# **Sending Faxes**

### Available original sizes:

- ☐ You can use A4, Letter, and Legal size originals for fax transmission.
- ☐ Legal size documents are available only with the Auto Document Feeder.
- ☐ The transmission result may differ from the original size. For example, when you fax an original smaller than A4 size, it is transmitted in A4 landscape.
- You can fax a B5 size original, but it is output on A4 size paper on the recipient's machine as illustrated below.

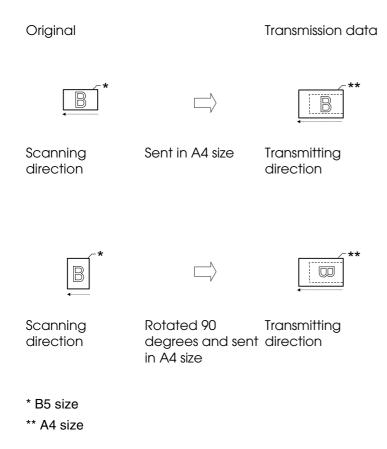

# Basics of sending faxes

- 1. Make sure that the product is turned on.
- 2. Press the Fax button on the control panel.

The Fax light is lit and the LCD panel shows Fax Mode for a few seconds, then changes to the fax mode's screen.

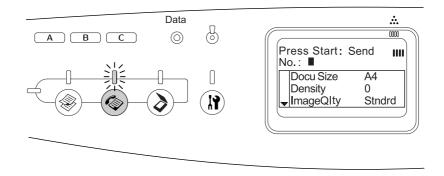

#### Note:

□ Do not turn off the power or press another mode's button while faxing, as the fax process may be performed incorrectly.

- ☐ If no button is pressed for more than 3 minutes, any changes made are canceled and the mode returns to the Print mode.
- 3. Place your original either on the document table or in the Auto Document Feeder. For details, see "Setting Your Originals" on page 129.
- 4. Enter the recipient's fax number directly from the numeric keypad on the control panel.

#### Note:

- ☐ A maximum of 50 characters can be entered for a recipient.
- ☐ If an incorrect number is entered, press the ⑤ Reset button to delete a character left to the cursor. Pressing the ◀ Left or ▶ Right button moves the cursor left or right.
- ☐ When entering the recipient number, numerics (0 to 9), #, and \* can be inserted using the numeric keypad.
- When you press the Redial button instead of entering the recipient's fax number, the fax number you previously transmitted is automatically entered.
- ☐ When pressing the Pause button while entering the recipient number, a "-" is displayed for the pause.
- ☐ You can also send a fax using the One Touch Dial button or the Speed Dial button. For details, see "Sending faxes using the one-touch function" on page 211 or "Sending faxes using the speed-dial function" on page 210.
- 5. Make the appropriate settings for your scanning purpose if necessary.

You can specify the Document Size, Density, Image Quality, Polling reception, and Overseas transmission mode settings. For details, see "Selecting the appropriate settings" on page 216.

### Note:

When you press the  $\diamondsuit$  B&W Start or  $\diamondsuit$  Color Start button without making any settings here, the fax transmission starts with the existing setting values.

6. Press the ♦ B&W Start or ♦ Color Start button to start the transmission.

To send a black-and-white fax, press the ♦ B&W Start button. To send a color fax, press the ♦ Color Start button.

#### Note:

When the recipient's fax machine supports only black-and-white fax, a color fax is received as a black-and-white fax even if you press the  $\diamond$  Color Start button.

### Sending faxes using the speed-dial function

When a recipient fax number is registered on the product, you can send a fax by choosing the desired recipient from the speed-dial list in the LCD panel. You can register up to 60 recipient fax numbers on the product.

#### Note:

Before using the speed dial function, you need to register recipient fax information in advance. For details, see "For Speed dial" on page 226 or "Using the EPSON Speed Dial Utility (for Windows only)" on page 224.

- 1. Make sure that the product is in Fax mode. If not, press the 

  Fax button to enter the Fax mode.
- 2. Place your original either on the document table or in the Auto Document Feeder. For details, see "Setting Your Originals" on page 129.
- 3. Press the Speed Dial button on the control panel.

The registered recipient list appears in the LCD panel.

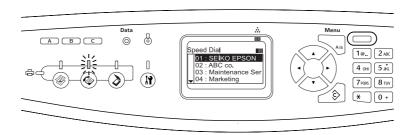

4. Press the ▲ Up or ▼ Down button several times until your desired recipient is selected, then press the ▶ Right button.

The selected recipient appears in the second top row in the LCD panel.

### Note:

- ☐ You can also select a recipient by entering the number directly.
- ☐ To display the details of the assigned recipient, press the Advanced/Menu button while the recipient is selected. To return to the list again, press either the Advanced/Menu button or the ◀ Left button.
- 5. Make the appropriate settings for your scanning purpose if necessary.

You can specify the Document Size, Density, Image Quality, Polling receptions, and Overseas transmission mode settings. For details, see "Selecting the appropriate settings" on page 216.

#### Note:

When you press the  $\diamondsuit$  B&W Start or  $\diamondsuit$  Color Start button without making any settings here, the fax transmission starts with the existing setting values.

6. Press the ♦ B&W Start or ♦ Color Start button to start the transmission. To send a black-and-white fax, press the ♦ B&W Start button. To send a color fax, press the ♦ Color Start button.

#### Note:

When the recipient's fax machine supports only black-and-white fax, a color fax is received as a black-and-white fax even if you press the  $\diamond$  Color Start button.

### Sending faxes using the one-touch function

When a frequently used recipient fax number is assigned for the One Touch Dial button (A, B, or C), you can send a fax to the recipient by simply pressing the corresponding One Touch Dial button.

#### Note:

- ☐ When sending a fax using the One Touch Dial button, the original is transmitted as a black-and-white fax.
- ☐ Before using the one-touch dial function, you need to register recipient fax information in advance. For details, see "For One-touch dial" on page 230 or "Using the EPSON Speed Dial Utility (for Windows only)" on page 224.
- ☐ Pressing a One Touch Dial button (A, B, or C) in any mode accesses the Fax mode.
- 1. Place your original either on the document table or in the Auto Document Feeder. For details, see "Setting Your Originals" on page 129.
- 2. Press a One Touch Dial button (A, B, or C).

The recipient assigned for One Touch Dial button A, B, or C appears in the second top row of the setting items, and then fax transmission starts.

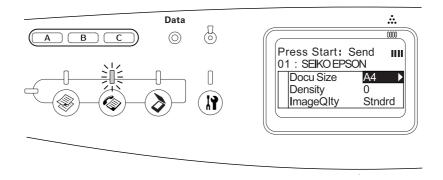

## Sending faxes using group-dial function

When multiple recipient fax numbers are registered in a group, the same original is sent to all the registered recipients by choosing the desired group number. You can enter up to 20 groups on the product.

#### Note:

- ☐ When sending a fax using the group-dial function, the original is transmitted as a black-and-white fax.
- ☐ Before using the group-dial function, you need to register multiple recipient fax numbers as a group using EPSON Speed Dial Utility. For details, see online help.
- 1. Make sure that the product is in Fax mode. If not, press the 

  Fax button to enter the Fax mode.
- 2. Place your original either on the document table or Auto Document Feeder. For details, see "Setting Your Originals" on page 129.
- 3. Press the Speed Dial button twice on the control panel.

The group dial list appears in the LCD panel.

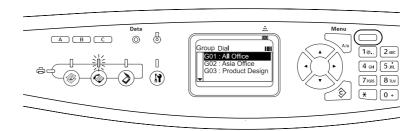

4. Press the ▲ Up or ▼ Down button several times until your desired group is selected, then press the ▶ Right button.

The selected group appears in the second top row in the LCD panel.

#### Note:

To display the details of the registered group, press the Advanced/Menu button while a group is selected. To return to the group list again, press either the Advanced/Menu button or the 
◀ Left button.

5. Make the appropriate settings for your scanning purpose if necessary.

You can specify the Document Size, Density, Image Quality, Polling reception, and Overseas transmission mode settings. For details, see "Selecting the appropriate settings" on page 216.

### Note:

When you press the  $\diamondsuit$  B&W Start button without making any settings here, the fax transmission starts with the existing setting values.

6. Press the ♦ B&W Start button to start the transmission.

# **Receiving Faxes**

# Output paper size

The received fax can be printed in A4, B5, Letter, or Legal. However, when the output paper size does not match the received data size, the image of the received data is divided according to the output paper size as follows.

| Cassette   | Received document size        |                               |                                    |  |  |
|------------|-------------------------------|-------------------------------|------------------------------------|--|--|
| paper size | Letter                        | A4                            | Legal                              |  |  |
| B5         |                               |                               |                                    |  |  |
|            |                               |                               |                                    |  |  |
|            | *1 Divided                    | *1 Divided                    | *1 Divided                         |  |  |
|            | *2 Rotated                    | *2 Rotated                    | *2 Rotated                         |  |  |
| Letter     |                               |                               |                                    |  |  |
|            |                               |                               |                                    |  |  |
|            |                               | *3 Reduced                    | *1 Divided                         |  |  |
| A4         |                               |                               |                                    |  |  |
|            |                               |                               |                                    |  |  |
|            | *4 Trimmed<br>on both<br>ends | *4 Trimmed<br>on both<br>ends | *1 Divided *4 Trimmed on both ends |  |  |
| Legal      |                               |                               |                                    |  |  |

In the list above, a shaded area indicates the printable area and a vertical line in the shaded area indicates the location of the header information (head of the original).

#### Note:

When paper is loaded in both the MP tray and the optional paper cassette, paper in the optional paper cassette is printed.

## Basics of receiving faxes

When the product has an attached phone, you can select from four reception modes for receiving a call. The default is set to the Fax only mode.

| Setting item   | Description                                                                                                    |
|----------------|----------------------------------------------------------------------------------------------------|
| Auto switching | The call is received by the attached phone and the product automatically answers after the phone rings for a certain duration specified by the Attached Phone Timeout setting. |
| Fax only       | The product automatically answers and receives the fax. The phone rings at least one time.                                                                                     |
| Phone only     | The call is received by the attached phone. Fax reception is not performed.                                                                                                    |
| TAM            | When an attached phone detects a fax/phone signal while answering an incoming call, the product automatically receives the fax.                                                |

To change the reception mode, follow the steps below.

1. Press the (3) Setup button on the control panel.

<sup>\*1</sup> Divided: Received image is output on 2 pages.

<sup>\*2</sup> Rotated: Received image is rotated.

<sup>\*3</sup> Reduced: Received image is reduced in the sub-scan direction only.

<sup>\*4</sup> Trimmed on both ends: Both ends of the received image are trimmed.

The Setup light is lit and the Setup menu appears in the LCD panel.

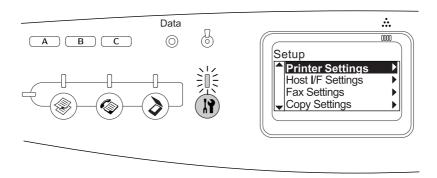

- 2. Press the ▼ Down button twice to select Fax Settings, then press the ▶ Right button.
- 3. Press the ▼ Down button twice to select Reception Settings, then press the ▶ Right button.
- 4. Press the ▼ Down button to select Incoming Mode, then press the ▶ Right button.

The Reception Settings menu appears.

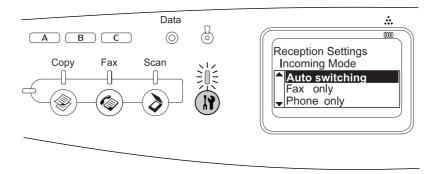

- 5. Press the ▲ Up or ▼ Down button to select your desired reception mode, then press the
   ▶ Right button.
- 6. To exit the settings, press the ◀ Left button several times or another mode's button.

## Receiving faxes when you hear fax tones

This function is used to print fax data after answering the incoming call using the attached phone.

Before receiving faxes when you hear the fax tones, make sure that the product is in the Fax mode. If not, press the 
Fax button to enter the Fax mode.

### Note:

To use this function, your product needs to have an attached phone, and Incoming Mode in Reception Settings needs to be set to Auto switching. For details, see "Making Changes to Fax Settings" on page 216.

- 1. Answer the incoming call using the attached phone.
- 2. Press the ♦ B&W Start or ♦ Color Start button after confirming the fax tone.

The received data are printed by page as they are received.

## Receiving faxes using fax polling

This function is used to get the information stored in the other party's fax machine to your product.

- 1. Make sure that the product is in Fax mode. If not, press the 

  Fax button to enter the Fax mode.
- 2. Enter the other party's fax number using the numeric keypad.
- 3. Press the ▲ Up or ▼ Down button several times until Polling Roptn appears, then press the ◀ Left or ▶ Right button to select On.
- 4. Press the ♦ B&W Start or ♦ Color Start button to start the transmission.

## Making Changes to Fax Settings

### Selecting the appropriate settings

You can change the following settings for transmitting or receiving faxes with the appropriate settings.

### Document size

You can specify the document size from A4, Letter, and Legal.

#### Note:

Legal size documents are available only with the Auto Document Feeder.

1. Make sure that the product is in Fax mode. If not, press the 

Fax button to enter the Fax mode.

- 2. Make sure Docu Size is selected. If not, press the ▼ Down button to select the item.
- 3. Press the ◀ Left or ▶ Right button several times until your desired document size appears.
- Press the ▲ Up button to exit the document size setting, or make other settings if necessary.

# **Density**

When sending a fax, you can specify the transmission density from 7 levels (-3 to 3) on the control panel. The greater the number, the darker the image.

- 1. Make sure that the product is in Fax mode. If not, press the 

  Fax button to enter the Fax mode.
- 2. Press the ▼ Down button to select Density.
- 3. Press the ◀ Left or ▶ Right button several times to specify your desired density level.

#### Note:

You can also set the density by entering the number directly with the numeric keypad.

 Press the ▲ Up button twice to exit the Density setting, or make other settings if necessary.

# Image quality

In black-and-white transmission, you can specify the image quality according to the document type.

You can select the following image qualities.

| Items                | Description                                                                                                    |
|----------------------|----------------------------------------------------------------------------------------------------|
| Stndrd<br>(Standard) | Fax is transmitted with standard image quality.                                                                                              |
| Qlty (Quality)       | Fax is transmitted with the moiré-removal and background-clearance functions active. Effective for documents such as magazines and catalogs. |

| High QI<br>(High Quality) | Effective when faxing a document containing small characters, graphics or thin lines. Although the transmission speed is lower, a finer fax can be transmitted. |
|---------------------------|----------------------------------------------------------------------------------------------------|
| Photo                     | Effective for faxing photos taken with a camera. Accurately reproduces the gradation and subtle tonal variations.  Moiré removal is also performed.             |

- 1. Make sure that the product is in Fax mode. If not, press the left Fax button to enter the Fax mode.
- 2. Press the ▼ Down button twice to select ImageQ1 ty.
- 3. Press the ◀ Left or ▶ Right button several times until your desired image quality appears.
- 4. Press the ▲ Up button three times to exit the image quality setting, or make other settings if necessary.

# **Polling Reception**

You can specify whether to use the polling reception function. When you select <code>On</code>, you can import fax data stored in the sender's fax machine.

- 1. Make sure that the product is in Fax mode. If not, press the left Fax button to enter the Fax mode.
- 2. Press the ▲ Up or ▼ Down button several times until Polling Roptin appears.
- 3. Press the ◀ Left or ▶ Right button to select 0n or 0ff.
- Press the ▲ Up button several times to exit the polling reception setting, or make other settings if necessary.

### Overseas transmission mode

When you transmit faxes overseas, set this function to On.

- 1. Make sure that the product is in Fax mode. If not, press the left Fax button to enter the Fax mode.
- 2. Press the ▲ Up or ▼ Down button several times until Overseas Mode appears.

- 3. Press the ◀ Left or ▶ Right button to select 0n or 0ff.
- Press the ▲ Up button several times to exit the overseas mode setting, or make other settings if necessary.

# Changing outgoing faxes settings

You can change the number of auto redial attempts and whether to print the sender's information with a transmission data.

### **Auto Redial**

This function is used to specify the retry interval and the total retries when unable to connect to the recipient due to a busy line.

#### Note:

The number of redial attempts can be set between 0 and 99. If you do not use the auto redial function, select 0.

1. Press the (3) Setup button on the control panel.

The Setup light is lit and the Setup menu appears in the LCD panel.

- 2. Press the ▼ Down button twice to select Fax Settings, then press the ▶ Right button.
  - The Fax Settings menu appears.
- 3. Press the ▼ Down button to select Transmssn Settings, then press the ▶ Right button.
- 4. Make sure Auto Redial Tries is selected, then press the ▶ Right button.
- 5. Press the ▲ Up or ▼ Down button to specify your desired number of redial attempts.

#### Note:

You can also set the number of auto redial attempts by entering the number using the numeric keypad.

6. To exit the settings, press the ◀ Left button several times or another mode's button.

# Printing sender information

This function is used to print sender information with a transmission data. When Print Sender Info is set to On, the date, day of week, time, sender's name, sender's phone number, and page number (fraction style display) are automatically printed at the top of the transmission image.

#### Note:

- ☐ Page numbers will not be printed when performing a manual transmission.
- ☐ Part of the document may be lost since the above information overwrites the document data.

| Setting | Note                                  |
|---------|---------------------------------------|
| On      | Prints the sender information         |
| Off     | Does not print the sender information |

1. Press the (r) Setup button on the control panel.

The Setup light is lit and the Setup menu appears in the LCD panel.

- Press the ▼ Down button twice to select Fax Settings, then press the ► Right button.
   The Fax Settings menu appears.
- 3. Press the ▼ Down button to select Transmssn Settings, then press the ▶ Right button.
- 4. Press the ▼ Down button to select Print Sender Info, then press the ▶ Right button.
- 5. Press the ▲ Up or ▼ Down button to select ①n, then press the ▶ Right button.
- 6. To exit the settings, press the ◀ Left button several times or another mode's button.

# Changing incoming faxes settings

You can set the following items for receiving faxes in Reception Settings.

| Reception Settings menu | Setting items                                |
|-------------------------|----------------------------------------------|
| Paper Cassette          | Auto, MP, LC                                 |
| Incoming Mode           | Auto switching, Fax only,<br>Phone only, TAM |
| Attached Phone Timeout  | 1 to 99                                      |
| Fit to page             | On, Off                                      |

1. Press the (3) Setup button on the control panel.

The Setup light is lit and the Setup menu appears in the LCD panel.

2. Press the ▼ Down button twice to select Fax Settings, then press the ▶ Right button.

The Fax Settings menu appears.

- 3. Press the ▼ Down button twice to select Reception Settings, then press the ▶ Right button.
- Press the ▲ Up or ▼ Down button to select the item you want to change, then press the
   ▶ Right button.

#### Note:

When you set Attached Phone Timeout, you can also specify the number of seconds with the numeric keypad.

- 5. Press the ▲ Up or ▼ Down button to select your desired settings.
- 6. To exit the settings, press the ◀ Left button several times or another mode's button.

# **Managing Communication Setup Function**

# Printing report

You can print the following communication reports or a fax information list to check various transmission information and transmission results.

| Type of report     | Description                                                               |
|--------------------|---------------------------------------------------------------------------|
| Speed Dial List    | Prints a list for one-touch dial, group dial, and speed dial information. |
| Activity Report    | Prints an Activity report.                                                |
| Fax Settings List  | Prints the Fax settings items.                                            |
| Memory Job<br>Info | Prints the job information stored in the memory.                          |

- 1. Make sure that the product is in Fax mode. If not, press the left Fax button to enter the Fax mode.
- 2. Press the Advanced/Menu button.
- 3. Make sure that Printing Report is selected, and then press the ▶ Right button.
- 4. Press the ▲ Up or ▼ Down button to select the report or list you want to print, and then press the ▶ Right button.

Printing starts.

## Fax communication setup settings

You can specify the following settings for fax communication reports.

| Type of report        | Description and sett                                                                                                    | ing items                                                                                     |
|-----------------------|----------------------------------------------------------------------------------------------------|-----------------------------------------------------------------------------------------------|
| Activity Report       | This report contains transmission and reception information. You conspecify whether to automatically print every 50 transmissions or to automatically print them. |                                                                                               |
|                       | On                                                                                                    | Prints this report automatically for every 50 transmissions.                                  |
|                       | Off                                                                                                    | Does not print this report automatically.                                                     |
| Transmission Report   | This report contains transmission information such as Start Time, n of pages, and transmission result. You can specify when printing report.                      |                                                                                               |
|                       | On                                                                                                    | Prints this report automatically each time fax transmission occurs.                           |
|                       | Error Only                                                                                                    | Prints this report automatically only when an error occurs.                                   |
|                       | Off                                                                                                    | Does not print this report.                                                                   |
| Multiple Trans Report | This report contains transmission information for multiple transmission You can specify when printing this report.                                                |                                                                                               |
|                       | On                                                                                                    | Prints this report automatically each time multiple fax transmission using group dial occurs. |
|                       | Error Only                                                                                                    | Prints this report automatically only when an error occurs.                                   |
|                       | Off                                                                                                    | Does not print this report.                                                                   |

Follow the steps below to change the report settings.

1. Press the (3) Setup button on the control panel.

The Setup light is lit and the Setup menu appears in the LCD panel.

2. Press the ▼ Down button twice to select Fax Settings, then press the ▶ Right button.

The Fax Settings menu appears.

3. Press the ▲ Up or ▼ Down button several times until CommunicationSetup appears, then press the ▶ Right button.

The Communication Setup menu appears.

4. Press the ▲ Up or ▼ Down button to select your desired report, then press the ▶ Right button.

- 5. Press the ▲ Up or ▼ Down button to select your desired setting item, then press the ▶ Right button.
- 6. To exit the settings, press the ◀ Left button several times or press another mode's button.

### Fax Job Information

This function is used to confirm the status for a fax transmission or reception.

| Setting item            | Description                                     |
|-------------------------|-------------------------------------------------|
| Memory Info<br>Display  | Displays the remaining memory level in percent. |
| FAX Transmission<br>Job | Displays the list of faxes to be transmitted.   |
| FAX Reception<br>Job    | Displays the list of faxes to be printed.       |

1. Press the Fax button on the control panel.

The Fax light is lit and the Fax menu appears in the LCD panel.

- 2. Press the Advanced/Menu button.
- 3. Press the ▼ Down button to select Fax Job Info, then press the ▶ Right button.

The Fax Job Information menu appears.

- 4. Press the ▼ Down button to select your desired job information, then press the ▶ Right button.

# Canceling a fax job

If the © Cancel button is pressed in Fax mode while a fax is being transmitted, the LCD panel shows Cancel Print Job and the fax job is canceled.

# Registering Recipients

When sending faxes using the speed dial or one-touch dial function, you need to register the recipient information in advance. You can register recipients either from EPSON Speed Dial Utility or the Setup menu on the control panel.

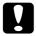

#### Caution:

While using a fax function such as sending/receiving fax or making fax settings in Setup mode, do not use EPSON Speed Dial Utility to change a recipient.

#### Note:

- ☐ When registering multiple recipient fax numbers on the product as a group, only EPSON Speed Dial Utility is available. For details, see online help.
- ☐ Registering a recipient name is only available using EPSON Speed Dial Utility. For details, see online help.

# Using the EPSON Speed Dial Utility (for Windows only)

# Installing EPSON Speed Dial Utility

#### Note:

For Windows 2000 and XP, you need the administrative privileges to install the software.

Follow the steps below to install EPSON Speed Dial Utility.

- 1. Make sure that the product is off and Windows is running on your computer.
- 2. Insert the software CD in the CD-ROM drive.
- 3. Click **Continue**. When the software Licence agreement screen appears, read the statement, then click **Agree**.
- 4. Click User Installation.

5. In the dialog box that appears, click **Local**.

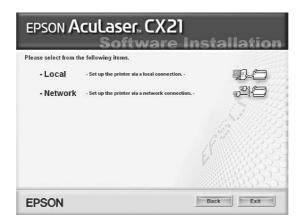

6. Click Custom.

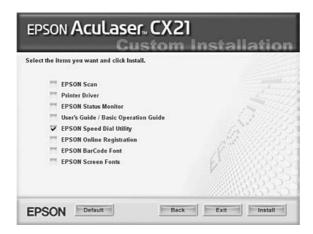

- 7. Select EPSON Speed Dial Utility check box, then click Install.
- 8. Then follow the on-screen instructions.
- 9. When the installation is complete, click Exit.

## Accessing EPSON Speed Dial Utility

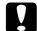

### Caution:

- ☐ When accessing EPSON Speed Dial Utility, the product must be in Print mode. If the product is in other than Print mode, such as in Copy mode, communication with EPSON Speed Dial Utility is not available.
- ☐ While uploading or downloading speed dial data between your computer and the product, jobs cannot be printed and faxes cannot be transmitted or received.

Follow the steps below to access EPSON Speed Dial Utility.

1. Click **Start**, point to **All Programs** (Windows XP) or **Programs** (Windows Me, 98, or 2000), **EPSON Speed Dial Utility**, and then click **Speed Dial Utility**.

EPSON Speed Dial Utility window appears.
For using EPSON Speed Dial Utility, see the software online help.

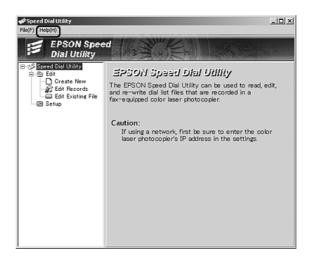

# Using the Setup menu on the control panel

You can register, change, or delete a recipient number for one-touch dial or speed dial on the control panel.

#### Note:

When registering multiple recipient fax numbers on the product as a group, only EPSON Speed Dial Utility is available. For details, see online help.

# For Speed dial

# Registering recipients

You can register up to 60 recipients in the speed dial list.

- 1. Make sure the product is turned on, and then press the ③ Setup button.
  - The Setup light is lit and the Setup menu appears in the LCD panel.
- 2. Press the ▼ Down button twice to select Fax Settings, then press the ▶ Right button.
  - The Fax Settings menu appears.
- 3. Press the ▲ Up or ▼ Down button several times until SpeedDialSettings appears, then press the ▶ Right button.

- Make sure that Indvdual SpeedDial is selected, and then press the ► Right button.
   The Speed dial list appears.
- 5. Press the ▲ Up or ▼ Down button several times to select the number displayed as Unregistered, and then press the ▶ Right button.

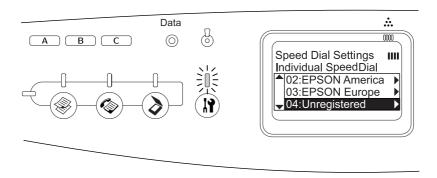

6. Press the ▼ Down button to select Number=, and then press the ▶ Right button.

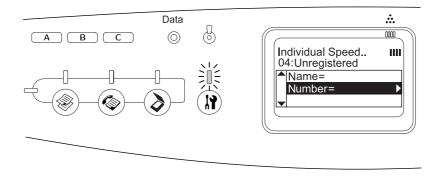

### Note:

To register a recipient name to the speed dial, use EPSON Speed Dial Utility. For details, see online help.

7. Enter the phone number you want to register, and then press the ▶ Right button.

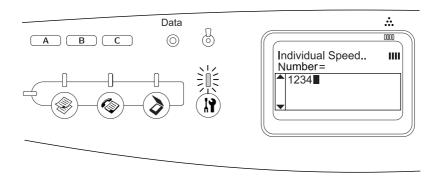

#### Note:

To correct a number while entering it, use the ◀ Left button to back one character or the ♦ Reset button to delete.

The registered speed dial is added to the speed dial list.

To change or delete a registered recipient in the speed-dial list, see "Changing recipients" on page 228 or "Deleting recipients" on page 229.

### Changing recipients

You can change recipient registered to another one in the speed dial list.

- 1. Make sure the product is turned on, and then press the  $\ensuremath{\mathfrak{P}}$  Setup button.
  - The Setup light is lit and the Setup menu appears in the LCD panel.
- 2. Press the ▼ Down button twice to select Fax Settings, then press the ▶ Right button.
  - The Fax Settings menu appears.
- 3. Press the ▲ Up or ▼ Down button several times until SpeedDial Settings appears, then press the ▶ Right button.
- Make sure that Indvdual SpeedDial is selected, and then press the ► Right button.
   The Speed dial list appears.
- 5. Press the ▲ Up or ▼ Down button several times to select the recipient you want to change, and then press the ▶ Right button.

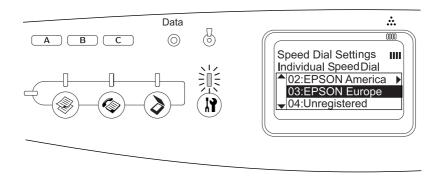

6. Make sure that Change Fax Number is selected, and then press the ▶ Right button.

7. Press the ▼ Down button to select Number=, and then press the ▶ Right button.

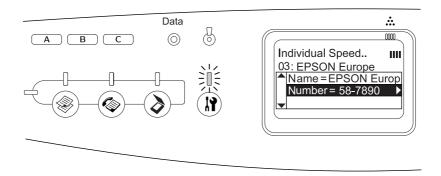

#### Note:

When registering a recipient name to the speed dial, use EPSON Speed Dial Utility. For details, see online help.

8. Enter the phone number you want to register, and then press the ▶ Right button.

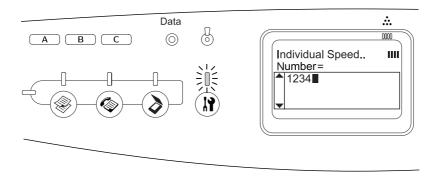

#### Note:

To correct a number while entering it, use the ◀ Left button or the ♦ Reset button.

The registered speed dial is changed to the new one on the speed dial list.

### Deleting recipients

You can delete registered recipients in the speed dial list.

- Make sure the product is turned on, and then press the Setup button.
   The Setup light is lit and the Setup menu appears in the LCD panel.
- 2. Press the  $\blacktriangledown$  Down button twice to select Fax Settinss, then press the  $\blacktriangleright$  Right button.

The Fax Settings menu appears.

- 3. Press the ▲ Up or ▼ Down button several times until SpeedDial Settings appears, then press the ▶ Right button.
- 4. Make sure that Indvdual SpeedDial is selected, and then press the ▶ Right button.

The speed dial list appears.

#### Note:

To clear all recipients that are registered in the speed-dial list, select Clear Speed Dial and press the ▶ Right button.

5. Press the ▲ Up or ▼ Down button several times to select the recipient you want to delete, and then press the ▶ Right button.

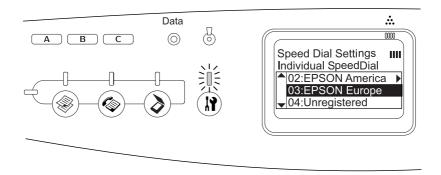

- 6. Press the ▼ Down button to select Delete, and then press the ▶ Right button.
- 7. Press the ▼ Down button to select Yes for confirmation, and then press the ▶ Right button.

The registered recipient in the speed-dial list is deleted.

### For One-touch dial

### Assigning recipients

You can assign recipients from the registered speed dial list for the One Touch Dial button A, B, or C.

1. Make sure the product is turned on, and then press the (\*) Setup button.

The Setup light is lit and the Setup menu appears in the LCD panel.

2. Press the ▼ Down button twice to select Fax Settings, then press the ▶ Right button.

The Fax Settings menu appears.

- 3. Press the ▲ Up or ▼ Down button several times until SpeedDial Settings appears, then press the ▶ Right button.
- Press the ▼ Down button to select One-Touch Dial, and then press the ► Right button.
   The One-Touch Dial list appears.
- 5. Press the ▼ Down button to select one-touch dial A, B, or C displayed as Unregistered, and then press the ▶ Right button.

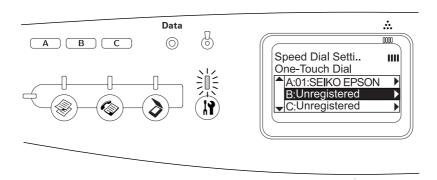

6. Press the ▼ Down button to select a recipient you want to assign for the One Touch Dial, and then press the ▶ Right button.

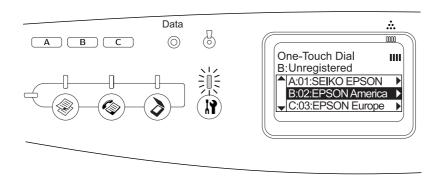

The selected recipient is assigned for the One Touch Dial A, B, or C.

To change or delete a recipient assigned for the one-touch dial, see "Reassigning recipients" on page 231 or "Deleting recipients" on page 233.

# Reassigning recipients

You can reassign recipients from the registered speed dial list for the One Touch Dial button A, B, or C.

1. Make sure the product is turned on, and then press the ③ Setup button.

The Setup light is lit and the Setup menu appears in the LCD panel.

- Press the ▼ Down button twice to select Fax Settings, then press the ► Right button.
   The Fax Settings menu appears.
- 3. Press the ▲ Up or ▼ Down button several times until SpeedDial Settings is selected, then press the ▶ Right button.
- Press the ▼ Down button to select One-Touch Dial, and then press the ► Right button.
   The One-Touch Dial list appears.
- 5. Press the ▼ Down button to select one-touch dial A, B, or C you want to change a recipient, and then press the ▶ Right button.

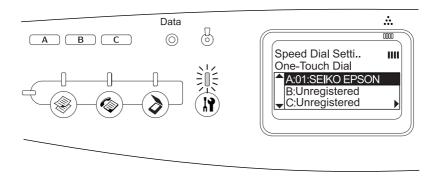

6. Make sure that Change is selected, and then press the ▶ Right button.

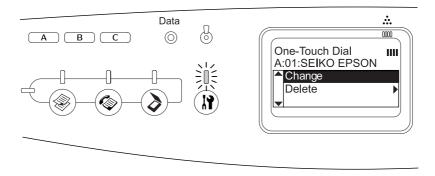

7. Press the ▼ Down button to select the number you want to reassign for the One Touch Dial button, and then press the ▶ Right button.

The selected recipient is assigned to the corresponding One Touch Dial button, then it is displayed in the one-touch dial list.

### Deleting recipients

You can delete recipients from the assigned One Touch Dial button A, B, or C.

- 1. Make sure the product is turned on, and then press the  $\, {}^{\circledR}$  Setup button.
  - The Setup light is lit and the Setup menu appears in the LCD panel.
- Press the ▼ Down button twice to select Fax Settings, then press the ► Right button.
   The Fax Settings menu appears.
- 3. Press the ▲ Up or ▼ Down button several times until SpeedDial Settings appears, then press the ▶ Right button.
- Press the ▼ Down button to select One-Touch Dial, and then press the ► Right button.
   The One-Touch Dial menu appears.
- 5. Press the ▼ Down button to select the One Touch Dial button A, B, or C, and then press the ▶ Right button.

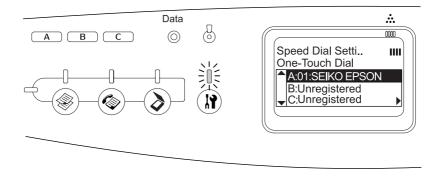

6. Press the ▼ Down button to select Delete, and then press the ▶ Right button.

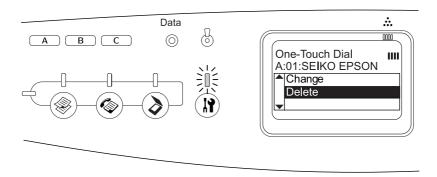

7. Press the ▼ Down button to select Yes for confirmation, and then press the ▶ Right button.

| The recipient assigned for the one-touch dial is deleted. |
|-----------------------------------------------------------|
|                                                           |
|                                                           |
|                                                           |
|                                                           |
|                                                           |
|                                                           |
|                                                           |
|                                                           |
|                                                           |
|                                                           |
|                                                           |
|                                                           |

# Chapter 11

# Using the Control Panel

# Selecting a Mode

You can use this product as a printer, copier, fax, and scanner. When the product is turned on, it enters the Print mode automatically. When using one of these functions, select your desired function by pressing the corresponding mode button on the control panel. Each mode's main screen appears in the LCD panel as you select the mode.

There are three mode buttons on the control panel that allow you to switch between the four modes: Print mode (default mode), Copy mode, Fax mode, and Scan mode. In addition, you can also use the ③ Setup button for making various settings for this product. For details on the Setup menu, see "Using the Setup Menu" on page 238.

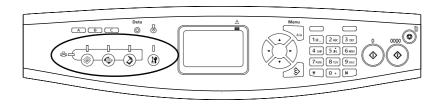

#### Note:

- ☐ The fax function is available for EPSON AcuLaser CX21NF model only.
- ☐ If no button is pressed for more than 3 minutes, any changes made are canceled and the mode returns to the Print mode.
- ☐ If you press a mode button while the product is in that mode, e.g., pressing the ⑥ Fax button in Fax mode, the mode returns to the Print mode.
- ☐ You cannot switch between modes in the following cases.
  - When an error has occurred on the whole system such as a service call error or a system error.
  - When a job is being processed in any of the modes.

# **Mode Menus**

You can use your desired mode according to your job purpose. To access your desired mode, press the corresponding mode button on the control panel.

## Print mode

The default mode of this product is Print mode. While the product is in Print mode, the Print light (green) is lit and the following screen appears.

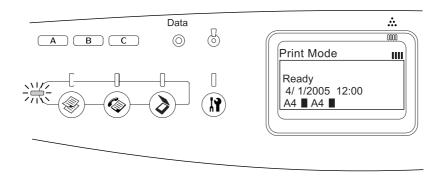

#### Note:

During the printing process, you cannot access other modes.

# Copy mode

To use the copy function, press the 
Copy button on the control panel to enter the Copy mode. While the product is in Copy mode, the following screen appears.

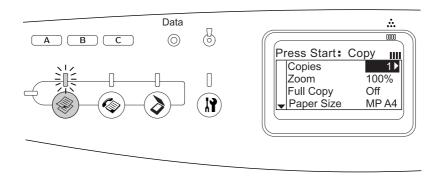

#### Note:

- ☐ Fax reception is available even while copying.
- ☐ If you press the 
  ⑤ Copy button while in Copy mode, the screen returns to the Print mode.

# Fax mode (fax model only)

To use the fax function, press the Fax button on the control panel to enter the Fax mode. While the product is in Fax mode, the following screen appears.

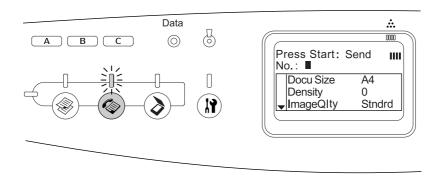

#### Note:

- ☐ If no button is pressed for more than 3 minutes, any changes made are canceled and the mode returns to the Print mode.
- ☐ If you press the ⑥ Fax button while in Fax mode, the screen returns to the Print mode.
- ☐ Even in Fax mode, TWAIN scan (only when the scanner is not operating) and printing using the host interface are available.

### Scan mode

To use the scanning function, press the ③ Scan button on the control panel to enter the Scan mode. While the product is in Scan mode, the following screen appears.

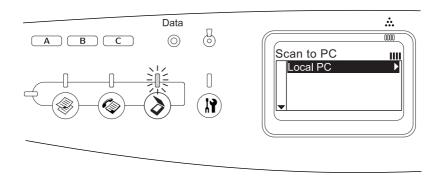

#### Note:

- ☐ Even in Scan mode, TWAIN scan, fax reception, and printing are available.
- ☐ If you press the ③ Scan button while in Scan mode, the screen returns to the Print mode.

# Using the Setup Menu

This section describes how to use the Setup menu, and when it is appropriate to make product settings using the Setup menu screen. You can use the Setup menu in the LCD panel to access a variety of menus that allow you to make product settings.

# When to make Setup menu settings

You can make the following settings for copying, faxing, scanning, and printing on the Setup menu.

| Setup menu        | Setting items                                                                                                    |
|-------------------|----------------------------------------------------------------------------------------------------|
| Printer Settings  | Use this menu to make the following printer settings.  - Information Menu  - Tray Menu  - Emulation Menu  - Printing Menu  - Setup Menu  - Reset Menu  - PCL Menu  - PS3 Menu                                                 |
| Host I/F Settings | Use this menu to make the following interface settings USB Menu - Network Menu                                                                                                    |
| Fax Settings      | Use this menu to make the following fax settings (fax model only).  - Basic Settings  - Transmission Settings  - Reception Settings  - Speed Dial Settings  - Forward Settings  - Communication Setup  - Fax Factory Settings |
| Copy Settings     | Use this menu to make the following copy settings Copy Function Settings - Copy Factory Settings                                                                                                    |
| Scan Settings     | Use this menu to make the following scan settings - Carriage Lock                                                                                                    |

### For Printer Settings:

In general, **Printer Settings** can be made from the printer driver, and do not need to be made using the Setup menu. In fact, printer driver settings override settings made using the Setup menu, so use the Setup menu only to make settings you cannot make in your software or printer driver.

## How to access the Setup menu settings

For a complete description of the items and settings available in the Setup menu, see "Setting menus" on page 240.

1. Make sure the product is turned on, and then press the (3) Setup button.

The Setup light is lit and the LCD panel shows Setup Mode for a few seconds, and then changes to the Setup menu screen.

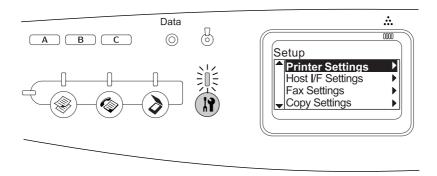

### Note:

An arrow mark in the LCD panel indicates the currently available button ( $\blacktriangle$  Up,  $\blacktriangledown$  Down,  $\blacktriangleleft$  Left, or  $\blacktriangleright$  Right) on the control panel for the operation.

2. Use the ▲ Up and ▼ Down buttons to select your desired Setup menu, and then press the ▶ Right button to view the items in the menu.

Use the ▲ Up and ▼ Down buttons to scroll through the items, and then press the
 ► Right button to carry out the operation indicated by the selected item, or to view the settings available for the item.

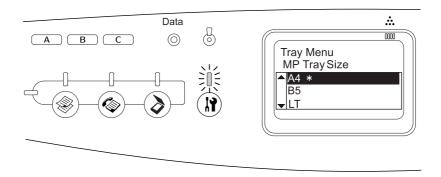

#### Note:

- ☐ To return to the previous (higher) level, press the Left button.
- ☐ The \* asterisk mark indicates the current setting value.
- 4. Exit the Setup menu.

To switch to another mode, use the following method.

- ☐ Press the ⑤ Copy, ⑥ Fax, or ⑥ Scan button to switch to the corresponding mode.
- ☐ Press the ③ Setup button again in Setup mode to switch to the Print mode.

# Setting menus

Press the ▲ Up and ▼ Down buttons to scroll through the menus. The menus and menu items appear in the order as described below.

#### Note:

Some menus and items appear only when a corresponding optional device is installed or an appropriate setting has been done.

### Information Menu

From this menu you can check the toner level and the remaining service life of consumable products. You can also print status and sample sheets showing the printer's current settings, available fonts, and a brief summary of available features.

Press the ▲ Up or ▼ Down button to select an item. Press the ▶ Right button to print a sheet or font sample.

| Item                         | Settings      |
|------------------------------|---------------|
| Status Sheet                 | -             |
| Network Status Sheet         | -             |
| PS3 Status Sheet             | -             |
| PS3 Font List                | -             |
| PCL Font Sample              | -             |
| USB Ext I/F StatusSht*1      | -             |
| Cyan(C) Toner*2              | EF to E*****F |
| Magenta(M) Toner*2           | EF to E*****F |
| Yellow(Y) Toner*2            | EF to E*****F |
| Black(K) Toner <sup>*2</sup> | EF to E*****F |
| Photocon*2                   | EF to E*****F |
| Total Pages <sup>*2</sup>    | 0 to 99999999 |
| Color Pages*2                | 0 to 99999999 |
| B/W Pages <sup>*2</sup>      | 0 to 99999999 |

<sup>\*1</sup> Available only when the printer is connected to a USB device with D4 support and has been turned on when the USB I/F setting is set to On.

#### **Status Sheet**

Prints a sheet showing the current Printer Settings and installed options. These sheets can be useful to confirm whether options have been installed correctly.

### **Network Status Sheet**

Prints a sheet showing the working status of the network.

#### **PS3 Status Sheet**

Prints a sheet showing information about the PS3 mode such as the PS3 version.

### **PS3 Font List /PCL Font Sample**

Prints a sample of the fonts available for your selected printer emulation.

### Cyan(C) Toner/Magenta(M) Toner/Yellow(Y) Toner/Black(K) Toner/Photocon

Displays the remaining service lives of the toner cartridges, and the remaining service life of the photoconductor unit, from \* to \*\*\*\*\*.

<sup>\*2</sup> This item is for display only and cannot be modified.

### **Total Pages**

Displays the total number of pages printed by the product.

### **Color Pages**

Displays the total number of pages printed in color by the product.

### **B/W Pages**

Displays the total number of pages printed in black and white by the product.

# Tray Menu

This menu allows you to specify the size and type of paper loaded in the MP tray and the optional paper cassette.

The paper type settings in this menu can also be made from your printer driver. Settings you make in your printer driver override these settings, so use your printer driver whenever you can.

| Item         | Settings                                                                                                    |
|--------------|----------------------------------------------------------------------------------------------------|
| MP Tray Size | A4, A5, B5, LT (Letter), HLT (Half Letter), LGL (Legal), GLT (Government Letter), GLG (Government Legal), EXE (Executive), F4, MON (Monarch), C10, DL, C5, C6, IB5 (ISO B5) |
| LC Size      | A4, LT (Letter)                                                                                                    |
| МР Туре      | Plain, SemiThk (Semi Thick), Preprinted, Letterhead, Recycled, Color, Transparency Labels                                                                                   |
| LC Type      | Plain, SemiThk (Semi Thick), Preprinted, letterhead, Recycled, Color                                                                                                    |

### **MP Tray Size**

Select the size of your paper that is set in MP tray from this menu.

#### **LC Size**

Lets you select the paper size loaded in the optional paper cassette.

### **MP Type**

Lets you set the paper type loaded in the MP tray.

### **LC Type**

Lets you select the paper type loaded in the optional paper cassette.

### **Emulation Menu**

Use this menu to select the printer emulation mode. You can specify different emulations for each interface; in other words, for each computer you connect the printer to. The settings you can choose from are the same for every interface.

| Item    | Settings       |
|---------|----------------|
| USB     | Auto, PS3, PCL |
| Network | Auto, PS3, PCL |

# Printing Menu

This menu allows you to make standard print settings, such as Page Size and Orientation, when printing from an application or operating system that does not support your printer driver. Be sure to use the printer driver to make these settings whenever you can, since settings made on your computer always override these settings.

| Item                  | Settings                                                                                                    |
|-----------------------|----------------------------------------------------------------------------------------------------|
| Page Size             | A4 <sup>*1</sup> , A5, B5, LT <sup>*1</sup> , HLT, LGL, GLT, GLG, EXE, F4, MON, C10, DL, C5, C6, IB5, CTM <sup>*2</sup> |
| Wide A4 <sup>*3</sup> | Off, On                                                                                                    |
| Orientation           | Port, Land                                                                                                    |
| Resolution            | 300, 600                                                                                                    |
| RITech                | On, Off                                                                                                    |
| Toner Save            | Off, On                                                                                                    |
| Image Optimum*3       | Auto, Off, On                                                                                                    |
| Top Offset            | -99.0 0.0 99.0 mm in 0.5 increments                                                                                     |
| LeftOffset            | -99.0 0.0 99.0 mm in 0.5 increments                                                                                     |

<sup>&</sup>lt;sup>\*1</sup> Default setting varies according to the country of purchase.

### Page Size

Specifies the paper size.

#### Wide A4

Selecting On decreases the left and right margins from 4 mm to 3.4 mm.

 $<sup>^{*2}</sup>$  Custom-size paper is  $90.0 \times 110.0$  mm at the minimum and  $220 \times 355.6$  mm at the maximum, but EPSON recommends printing on paper that is not wider than 215.9 mm.

<sup>\*3</sup> Not available in PS3 mode.

### Orientation

Specifies whether the page is printed in portrait or landscape orientation.

#### Resolution

Specifies the printing resolution.

#### **RITech**

Turning RITech on produces smoother and crisper lines, text, and graphics.

#### **Toner Save**

When this setting is selected, the product saves toner by substituting a gray shade for the black inside of characters. The characters are outlined in full black on the right and lower edges.

### **Image Optimum**

When this mode is on, the quality of graphics is reduced. It reduces the amount of graphics data when the data reaches the memory limit, allowing complex documents to be printed.

### **Top Offset**

Makes fine adjustments to the vertical printing position of the page.

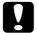

#### Caution:

Make sure that the printed image does not extend beyond the edge of the paper. Otherwise, you may damage the product.

#### **Left Offset**

Makes fine adjustments to the horizontal printing position of the page. This is useful for fine adjustments.

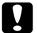

#### Caution:

Make sure that the printed image does not extend beyond the edge of the paper. Otherwise, you may damage the product.

# Setup Menu

This menu allows you to make various basic configuration settings related to paper sources, feeding modes, and error handling. You can also use this menu to select the LCD panel display language.

| Item                        | Settings                                                                                                    |
|-----------------------------|----------------------------------------------------------------------------------------------------|
| Language (Display Language) | English, French, German, Italian, Spanish, Swedish, Danish,<br>Dutch, Finnish, Portuguese, Simplified Chinese, Traditional<br>Chinese, Korean |
| Time to Sleep               | 5, 15, 30, 60, 120, 180 min.                                                                                                    |
| Time Out                    | 0 to 300 min.                                                                                                    |
| Paper Source                | Auto, MP, LC                                                                                                    |
| MP Mode                     | Normal, Last                                                                                                    |
| Manual Feed                 | Off, 1st Page, EachPage                                                                                                    |
| Copies                      | 1 to 999                                                                                                    |
| Paper Type                  | Normal, SemiThk, Thick, ExtraThk, Transparency, Coated                                                                                        |
| Page Side                   | Front, Back                                                                                                    |
| Auto Eject Page             | Off, On                                                                                                    |
| Size Ignore                 | Off, On                                                                                                    |
| Auto Cont (Auto Continue)   | Off, On                                                                                                    |
| LCD Contrast                | 0 to 15                                                                                                    |
| Time Setting                | YYYY/MM/DD, HH/MM                                                                                                    |
| Date Format                 | DD/MM/YY, MM/DD/YY, YY/MM/DD*                                                                                                    |

<sup>\*</sup> This item differs depending on the destination.

### Language (Display Language)

Specifies the language displayed in the LCD panel and that printed on the status sheet.

### Time To Sleep

Specifies the length of time until the printer enters the sleep mode if there are no button operations.

### **Time Out**

Specifies the length of the time, in seconds, before a time out when interfaces are being switched automatically. The time before a time out occurs is the length of time from the point when no data is being received from an interface until the point of switching the interface. If the printer has a print job when switching the interface, the printer prints the print job.

### **Paper Source**

Specifies whether paper feeds into the printer from the MP tray or the optional paper cassette unit. If you select Auto, paper feeds from the paper source containing paper that matches your Paper Size setting. If an envelope size (C5, C6, C10, DL, Mon, IB5) or custom size is selected as the Page Size setting, paper always feeds from the MP tray. If you select Thick, ExtraThk, or Transparency as the Paper Type setting, paper always feeds from the MP tray.

#### **MP Mode**

This setting determines whether the MP tray has the higher or lower priority when **Auto** is selected as the Paper Source setting in the printer driver. When Normal is selected, the MP tray has the higher priority as the paper source. If you select Last, the MP tray has the lower priority.

#### **Manual Feed**

Allows you to select the manual feed mode for the MP tray.

### **Copies**

Designates the number of copies to be printed, from 1 through 999.

### **Paper Type**

Specifies the type of paper to be used for printing. The printer adjusts the printing speed according to this setting. The printing speed is reduced when Thick, ExtraThk, Transparency or Coated is selected.

### Page Side

Select Front when printing on the front of paper. Select Back when printing on the back of paper.

#### **Auto Eject Page**

Specifies whether or not to eject paper when the limit specified in the Time Out setting is reached. The default is Off, which means paper is not ejected when the time-out limit is reached. This setting is invalid in PS3 mode.

### Size Ignore

If you want to ignore a paper size error, select <code>Om</code>. When you turn this item on, the product keeps printing even if the image size exceeds the printable area for the specified paper size. This may cause smudges because of the toner that is not transferred onto the paper properly. When this item is turned off, the product stops printing if a paper size error occurs.

### **Auto Cont (Auto Continue)**

When you turn this setting on, the product automatically continues printing after a certain period of time when one of the following errors occurs: Paper Set, Print Overrun, or Need More Memory. When this option is off, you must press the  $\diamondsuit$  B&W Start or  $\diamondsuit$  Color Start button to resume printing.

#### **LCD Contrast**

Adjusts the contrast of the LCD panel. Use the ▲ Up and ▼ Down buttons or the numeric keypad to set the contrast between ⓐ (lowest contrast) and 15 (highest contrast.)

### **Time Setting**

Specifies the date and time used in fax communications. The letters YYYY, MM, DD, HH, and MM indicate the Year, Month, Date, Hour, and Minute respectively. To specify the year, date, and time use either the ▲ Up and ▼ Down button, or numeric keypad.

#### **Date Format**

Specifies the display format for the Time Setting. The letters DD, MM, and YY indicate the Date, Month, and Year respectively.

### Reset Menu

This menu allows you to cancel printing and reset the printer settings.

#### **Clear Warning**

Clears a warning message that shows an error except for those that occur from consumable products or mandatory-replacement parts.

#### **Clear All Warnings**

Clears all warning messages that appear in the LCD panel.

#### Reset

Stops printing and clears the current job received from the active interface. You may want to reset the product when there is a problem with the print job itself and the product cannot print successfully.

### **Reset All**

Stops printing, clears the printer memory, and restores the printer settings to their default values. The print jobs received from all interfaces are erased.

#### Note:

Performing Reset All clears print jobs received from all interfaces. Be careful not to interrupt someone else's job.

### SelectType Init

Restores the control panel menu settings to their default values.

### Change Toner C/M/Y/K

Replace the indicated toner cartridge. See "Toner Cartridge" on page 278 for details.

#### **Reset Fuser Counter**

Reset the fuser unit service life when you replace the fuser unit.

## PCL Menu

These settings are available in the PCL mode.

| Item        | Settings                                                                                                    |  |
|-------------|----------------------------------------------------------------------------------------------------|--|
| FontSource  | Resident, Download*1                                                                                                    |  |
| Font Number | 0 65535 (depending on your settings)                                                                                                    |  |
| Pitch*2     | 0.44 10.00 99.99 cpi in 0.01 cpi increment                                                                                                    |  |
| Height*2    | 4.00 12.00 999.75 pt in 0.25 pt increment                                                                                                    |  |
| SymSet      | IBM-US, Roman-8, Roman-9, ECM94-1, 8859-2 ISO, 8859-9 ISO, 8859-10ISO, 8859-15ISO, PcBIt775, IBM-DN, PcMultiling, PcE.Europe, PcTk437, PcEur858, Pc1004, WiAnsi, WiE.Europe, WiTurkish, WiBALT, DeskTop, PsText, VeInternati, VeUS, MsPublishin, Math-8, PsMath, VeMath, PiFont, Legal, UK, ANSI ASCII, Swedis2, Italian, Spanish, German, Norweg1, French2, Windows, McText, Hebrew7, 8859-8 ISO, Hebrew8, Arabic8, OCR A, OCRB, Pc866Cyr, Pc866Ukr, WinCyr, ISOCyr, Pc8Grk, Pc851Grk, WinGrk, ISOGrk, Greek8, Pc862Heb, Pc864Ara, HPWARA |  |
| Form        | 5 64 128 lines                                                                                                    |  |
| CR Function | CR, CR+LF                                                                                                    |  |
| LF Function | LF, CR+LF                                                                                                    |  |
| Tray Assign | 4K, 5S, 4                                                                                                    |  |

<sup>\*1</sup> Available only when downloaded fonts are available.

### **FontSource**

Sets the default font source.

<sup>\*2</sup> Depending on the font that has been selected.

### **Font Number**

Sets the default font number for the default font source. The available number depends on the settings you made.

#### **Pitch**

Specifies the default font pitch if the font is scalable and of fixed-pitch. You can select from @ .44 to 99 .99 cpi (characters per inch), in 0.01-cpi increments. This item may not appear depending on the Font Source or Font Number settings.

### Height

Specifies the default font height if the font is scalable and proportional. You can select from 4.00 to 999.75 points, in 0.25-point increments. This item may not appear depending on the Font Source or Font Number settings.

### **SymSet**

Selects the default symbol set. If the font you selected in Font Source and Font Number is not available in the new SymSet setting, the Font Source and the Font Number settings are automatically replaced with the default value, IBM-US.

#### **Form**

Selects the number of lines for the selected paper size and orientation. This also causes a line spacing (VMI) change, and the new VMI value is stored in the printer. This means that later changes in the Page Size or Orientation settings cause changes in the Form value, based on the stored VMI.

#### **CR Function, LF Function**

These functions are included for users of particular operating systems, such as UNIX.

### **Tray Assign**

Changes the assignment for the paper source select command. When 4 is selected, the commands are set as compatible with the HP LaserJet 4. When 4K is selected, the commands are set as compatible with the HP LaserJet 4000, 5000, and 8000. When 5S is selected, the commands are set as compatible with the HP LaserJet 5S.

### PS3 Menu

This menu allows you to make settings which affect the printer when it is in the PS3 mode.

| Item           | Settings    |
|----------------|-------------|
| Error Sheet    | Off, On     |
| Coloration     | Color, Mono |
| Image Protect  | Off, On     |
| Binary*        | Off, On     |
| Text Detection | Off, On     |

<sup>\*</sup> Available only when connected via Network interface.

#### **Error Sheet**

When you select <code>On</code>, the printer prints out an error sheet when an error occurs in the PS3 mode or when the PDF file you tried to print is not a supported version.

#### Coloration

Allows you to select the color printing or black-and-white printing mode.

### **Image Protect**

The printer employs lossy compression when Off is selected. The printer does not employ lossy compression when On is selected. Lossy compression refers to a data compression technique in which some amount of data is lost.

### **Binary**

Specifies the data format. Select <code>On</code> for the Binary data and select <code>Off</code> for the ASCII data. When you select <code>On</code>, PDF formatted files which are transferred via network interface can be printed directly.

#### Note:

- ☐ Binary can only be used with network connection.
- ☐ You do not have to select in when using AppleTalk.

To use the Binary data, make sure your application supports Binary data and that **SEND CTRL-D Before Each Job** and **SEND CTRL-D After Each Job** are set to **No**.

When this setting is set to 0n, you cannot use TBCP (Tagged binary communication protocol) in the printer driver settings.

### **Text Detection**

When you select <code>On</code>, the text file is converted to a PostScript file when printing. This setting is available only when you select <code>PS3</code> in the Emulation Menu.

### **USB Menu**

These settings control communication between the product and the computer when using a USB interface.

| Item                    | Settings                 |
|-------------------------|--------------------------|
| USB I/F*1               | On, Off                  |
| USB Speed <sup>*1</sup> | HS, FS                   |
| USB Extl/FConfg*1       | Yes, No                  |
| Get IPAddress*2         | Panel, Auto, PING        |
| IP (IP address)*2*3*4   | 0.0.0.0 to 255.255.255   |
| SM (Subnet mask)*2      | 0.0.0.0 to 255.255.255   |
| GW (Gateway address)*2  | 0.0.0.0 to 255.255.255   |
| AppleTalk <sup>*2</sup> | On, Off                  |
| MS Network*2            | On, Off                  |
| Bonjour*2               | On, Off                  |
| USB EXT I/F Init*2      | -                        |
| Buffer Size             | Normal, Maximum, Minimum |

<sup>\*1</sup> After this item is changed, the setting value takes effect after a warm boot or after the power is turned on again. While it is reflected in the Status Sheet, the actual change takes effect after a warm boot or after the power is turned on again.

### USB I/F

Allows you to activate or deactivate the USB interface.

### **USB Speed**

Allows you to select the operation mode of USB interface. Selecting HS is recommended. Select FS if HS does not work on your computer system.

### **Buffer Size**

<sup>\*2</sup> Displayed only when a USB external device is connected and the USB Ext I/F Confa is set to Yes. The contents of the settings depend on the USB external device settings.

 $<sup>^{*3}</sup>$  This setting cannot be changed only when the Get IPAddress is set to Auto.

<sup>\*4</sup> When the Get IPAddress is changed from Panel or PING to Auto, the panel setting values are saved. When Auto is changed to Panel or PING, the saved setting values are displayed. 192.168.192.168 if the settings are not made from the panel.

Determines the amount of memory to be used for receiving data and printing data. If Maximum is selected, more memory is allocated for receiving data. If set to Minimum is selected, more memory is allocated for printing data.

#### Note:

- ☐ To activate Buffer Size settings, you must turn off the printer for more than five seconds then turn it back on. Or, you can perform a Reset All operation, as explained in Reset Menu.
- Resetting the printer erases all print jobs. Make sure the Ready light is not flashing when you reset the printer.

### Network Menu

See the Network Guide for each setting.

# **Basic Settings**

This menu allows you to specify the basic settings for the fax mode.

| Item                 | Settings                                                                                                    |  |
|----------------------|----------------------------------------------------------------------------------------------------|--|
| Line Type            | PSTN, PBX, FlashStart*1                                                                                                    |  |
| Dial Type            | Tone, 10 pps, 20 pps                                                                                                    |  |
| Personal Number      | Name <sup>*2</sup> : up to 32 characters<br>Number: up to 20 digits                                                                                                    |  |
| Speaker Volume       | Off, 1, 2, 3                                                                                                    |  |
| Country/Area Setting | Austria, Belgium, Denmark, Finland, France, Germany, Greece,<br>Holland, Ireland, Italy, Luxemburg, Portugal, Spain, Sweden, U.K.,<br>Poland, Czech, Hungary, Switzerland, Norway |  |
| Report Print Setup*3 | English, French, German, Italian, Spanish, Swedish, Danish, Dutch, Finnish, Portuguese, Simplified Chinese, Traditional Chinese, Korean                                           |  |

<sup>\*1</sup> This item is only available in Germany and France.

#### Note:

Press the \* asterisk button on the numeric keypad when you want to enter a + mark in a Personal Number. Also, press the # button on the numeric keypad when you want to enter a space.

# Transmission Settings

This menu allows you to specify the transmission settings for the fax mode.

<sup>\*2</sup> Name can be registered only with EPSON Speed Dial Utility.

<sup>\*3</sup> Default value is determined according to the country/area setting.

| Item              | Settings |
|-------------------|----------|
| Auto Redial Tries | 0 to 99  |
| Print Sender Info | On, Off  |

# Reception Settings

This menu allows you to specify the reception settings for the fax mode.

| Item                      | Settings                                  |
|---------------------------|-------------------------------------------|
| Paper Cassette            | Auto, MP, LC                              |
| Incoming Mode             | Auto switching, Fax only, Phone only, TAM |
| Attached Phone<br>Timeout | 1 to 99                                   |
| Fit to page               | On, Off                                   |

# Speed Dial Settings

This menu allows you to specify the following setting items.

| Item                     | Settings                                      |
|--------------------------|-----------------------------------------------|
| Individual Speed<br>Dial | Register, Change, Delete                      |
| One-Touch Dial           | Register, Change, Delete                      |
| Clear Speed Dial         | Clears registered all speed dial information. |

# Forward Settings

This menu allows you to specify the following setting items.

| Item           | Settings                                           |
|----------------|----------------------------------------------------|
| Forward Number | Displays a list of the registered forward numbers. |
| Forward        | On, Off                                            |

<sup>\* &</sup>quot;Unregistered" is displayed as one of the forward number options.

# **Communication Setup**

This menu allows you to specify when you want to print the following reports.

| Item                     | Settings            |
|--------------------------|---------------------|
| Activity Report          | On, Off             |
| Transmission<br>Report   | On, Error Only, Off |
| Multiple Trans<br>Report | On, Error Only, Off |

# Fax Factory Settings

| Item             | Description                                     |
|------------------|-------------------------------------------------|
| Factory Settings | Changes fax settings to their factory settings. |

# Copy Settings

| Item                      | Settings                                                  |
|---------------------------|-----------------------------------------------------------|
| Copy Function<br>Settings | Changes copy activity settings to their default settings. |
| Copy Factory<br>Settings  | Changes copy settings to their factory settings.          |

## Scan Settings

| Item          | Description                                            |
|---------------|--------------------------------------------------------|
| Carriage Lock | Returns the scanner's carriage to the locked position. |

# **Printing a Status Sheet**

To confirm the current status of the product, and that the options are installed correctly, print a status sheet using the product's control panel.

Follow the steps below to print a status sheet.

- 1. Make sure the product is turned on.
- 2. Raise and open the stopper on the extension tray.

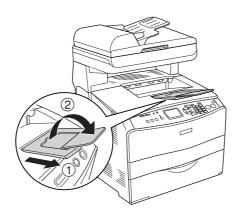

3. Press the ③ Setup button to enter the Setup mode. The Setup light is lit and Setup menu appears in the LCD panel.

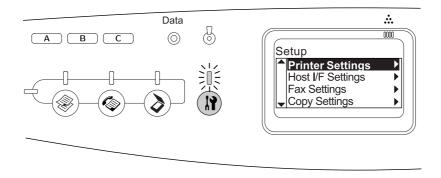

- 4. Make sure Printer Settings is selected, and then press the ▶ Right button. The Printer Settings menu appears.
- 5. Make sure Information Menu is selected, and then press the ▶ Right button.
- 6. Make sure Status Sheet is selected, and then press the ▶ Right button.

The **Data** light blinks and the product starts printing a status sheet.

### Note:

- ☐ Confirm that the information about the installed options is correct. If the options are installed correctly, they appear under Hardware Configurations. If the options are not listed, try reinstalling them.
- ☐ If the status sheet does not list your installed options correctly, make sure that they are securely connected to the product.
- If you are unable to get the product to print a correct status sheet, contact your dealer.

☐ For the Windows printer driver, you can update the installed option information manually. See "Making Optional Settings" on page 64.

# Canceling a Job

## Canceling printing

You can cancel printing from your computer by using the printer driver.

To cancel a print job before it is sent from your computer, see "Canceling Printing" on page 77 (for Windows) or "Canceling Printing" on page 113 (for Macintosh).

## Using the Cancel button

The © Cancel button on your product is the quickest and easiest way to cancel printing. Pressing this button cancels the currently printing job. Pressing and holding the © Cancel button for more than three seconds deletes all jobs from the product memory, including jobs the product is currently receiving or printing.

## Using the Reset Menu settings

Selecting Reset from the Setup menu stops printing clears the print job being received from the active interface, and clears errors that may have occurred at the interface.

Follow the steps below to use the Reset menu.

- 1. Press the (8) Setup button to enter the Setup menu.
- 2. Make sure Printer Settings is selected, and then press the ▶ Right button.
- 3. Press the ▲ Up or ▼ Down button several times until Reset Menu is selected, then press the ▶ Right button.
- 4. Press the ▼ Down button twice to select Reset.
- 5. Press the ▶ Right button.

Printing is canceled.

The Print mode screen appears in the LCD panel, and the product is ready to receive a new print job.

## Canceling scanning

When you press the ♥ Cancel button on the control panel, a scanning job in Scan mode is canceled or the TWAIN processing is stopped.

## Canceling copying

When you press the ♥ Cancel button while scanning in Copy mode, the LCD panel shows Cancel Print Job and the copy job is canceled.

## Canceling faxing

## Using the Cancel button

When you press the ♥ Cancel button while scanning in Fax mode, the LCD panel shows Cancel Print Job and the fax job is canceled.

## Using the Fax Settings menu

This function is used to cancel the fax transmission job stored in the memory.

- 1. Make sure that the product is in Fax mode. If not, press the left Fax button to enter the Fax mode.
- 2. Press the Advanced/Menu button.
- 3. Press the ▼ Down button to select Fax Job Information, and then press the ▶ Right button.
- 4. Press the ▼ Down button to select Fax Transmission Job, and then press the ► Right button.

The FAX Transmission Job list is displayed.

### Note:

To cancel the receiving fax job stored in the memory, press the ▲ Up or ▼ Down button several times until FAX Reception Job is selected and press the ▶ Right button. Then select the incoming fax you want to cancel from the FAX Reception Job list.

- 5. Press the ▲ Up or ▼ Down button to select the fax job you want to cancel, and then press the ❖ Reset button.
- 6. Press the ▲ Up or ▼ Down button to select Yes for confirmation, and then press the ▶ Right button

## Status and Error Messages

This section contains a list of error messages shown in the LCD panel. They give a brief description of each message and suggestions for correcting the problem. Note that not every message shown in the LCD panel indicates a problem. When the \$\phi\$ mark is displayed at the left of the warning message, multiple warnings have occurred.

## Printer error messages

## **Calibrating Printer**

The product automatically calibrates itself. This is not an error message, and will clear itself after about one minute or more depending on the status of the product. While the product displays this message, do not open the covers or turn off the product.

### **Cancel All Print Job**

The product is canceling all print jobs in the product memory, including jobs the product is currently receiving or printing. This message appears when the ⊚ Cancel button has been pressed down for more than three seconds.

#### **Cancel Print Job**

The product is canceling the current print job. This message appears when the ♥ Cancel button has been pressed and released within three seconds.

## **Can't Print**

The print data is deleted because it is incorrect.

Make sure that the appropriate printer driver is being used.

## **Check Transparency**

You have loaded media other than transparencies when the paper type settings in the printer driver is **Transparency**, or transparencies are loaded when the paper settings in the printer driver is not set to **Transparency**. Paper is jammed at the MP tray.

To clear the jam, see "When transparencies are jammed at the MP tray" on page 348.

## **Check Paper Size**

The paper size setting is different from the size of paper loaded in the product. Check to see if the correct size of paper is loaded in the specified paper source.

To clear this error, select Clear Warning from Reset Menu in the Setup menu's Printer Settings. See "How to access the Setup menu settings" on page 239 for instructions.

## **Check Paper Type**

The media loaded in the product does not match the paper type setting in the printer driver. Media that matches only the paper size setting will be used for printing.

To clear this error, select Clear Warning from Reset Menu in the Setup menu's Printer Settings. See "How to access the Setup menu settings" on page 239 for instructions.

#### **Color Unmatched**

The colors on your computer do not match the colors output by the product. The version of the driver that is installed and the model of the product's color screen are not compatible. Install the latest version of the printer driver and printer firmware. For details, contact your dealer or service agent.

## **Image Optimum**

There is insufficient memory to print the page at the specified print quality. The product automatically lowers the print quality so that it can continue printing. If the quality of the printout is not acceptable, try simplifying the page by limiting the number of graphics or reducing the number and size of fonts.

To clear this error, select Clear Warning from the Reset Menu in the Setup menu's Printer Settings. See "How to access the Setup menu settings" on page 239 for instructions.

You may need to increase the amount of product memory to be able to print at the desired print quality for your document. For more information on adding memory, see "Memory Module" on page 273.

### **Install Photoconductor**

There is no photoconductor unit installed or the photoconductor unit is not installed properly. Install the photoconductor unit if it is not installed.

If a photoconductor unit is already installed, open cover B. Raise the yellow lever and remove the photoconductor unit, then reinstall it correctly. Then close cover B. The error clears automatically if the photoconductor unit is installed correctly.

### Install uuuu TnrCart

The indicated toner cartridges are not installed in the product. Cyan (C), Magenta (M), Yellow (Y), or Black (K) appear in place of usus.

Install the indicated cartridges. See "Toner Cartridge" on page 278.

### **Invalid Data**

The spool file on the driver is deleted while printing or the data is abnormal. Press the  $\diamondsuit$  B&W Start or  $\diamondsuit$  Color Start button to clear the error.

### **Invalid N/W Module**

There is no network program, or the network program cannot be used with your product. Contact a qualified service representative.

## **Irregular Density**

The density of the print data is too high to print. Turn off the product and remove jammed paper.

## **Manual Duplex**

Printer stops because the printing on one side of the paper is finished in the manual duplex mode. Reload the paper that has been printed on one side into the MP tray and press the  $\diamondsuit$  B&W Start or  $\diamondsuit$  Color Start button.

#### **Manual Feed ssss**

The manual feed mode is specified for the current print job. Make sure the paper size indicated by sees is loaded, then press the  $\diamondsuit$  B&W Start or  $\diamondsuit$  Color Start button.

### **Need More Memory**

The product has insufficient memory to execute the current task. Press the ♦ B&W Start or ♦ Color Start button on the control panel to resume printing, or press the ♥ Cancel button to cancel the print job.

#### **NonGenuine Toner**

The installed toner cartridge is not an genuine Epson toner cartridge. Using a non-genuine toner cartridge may affect print quality. Epson shall not be liable for any damages or problems arising from the use of consumable products not manufactured or approved by Epson. Installing a genuine toner cartridge is recommended. Press the  $\diamondsuit$  B&W Start or  $\diamondsuit$  Color Start button on the control panel to resume printing.

## NonGenuine Toner uuuu

The installed toner cartridge is not a genuine Epson product. Cyan (C), Magenta (M), Yellow (Y), or Black (K) appear in place of usua. Installing a genuine toner cartridge is recommended. Using a non-genuine toner cartridge may affect print quality. Epson shall not be liable for any damages or problems arising from the use of consumable products not manufactured or approved by Epson.

Install a genuine Epson product, or select Clear Warning or Clear All Warnings from Reset Menu in the Setup menu's Printer Settings to clear the warning message. See "Toner Cartridge" on page 278 for instructions on replacing the toner cartridge.

## **Optional RAM Error**

The optional memory module may be corrupted or incorrect. Replace it with a new one.

## Paper Jam WWWWW

The location where the paper jam occurred is displayed at www. www. indicates the location of the error.

If a paper jam occurs at two or more locations simultaneously, the corresponding multiple locations are displayed.

| Locatio<br>n | Description                                                                                                    |
|--------------|----------------------------------------------------------------------------------------------------|
| Jam C        | Paper is jammed at cover C. For instructions on how to remove jammed paper at cover C, see "Jam C (cover C)" on page 335.                                     |
| Jam E        | Paper is jammed at cover E. For instructions on how to remove jammed paper at cover E, see "Jam E (cover E)" on page 339.                                     |
| Jam F        | Paper is jammed at cover F. For instructions on how to remove jammed paper at cover F, see "Jam F (cover F)" on page 340.                                     |
| Jam MP       | Paper is jammed at the MP tray. For instructions on how to remove jammed paper at the MP tray, see "Jam MP (MP tray)" on page 343.                            |
| Jam LC       | Paper is jammed at the paper cassette. For instructions on clearing this type of paper jam, see "Jam LC/G (optional paper cassette and cover G)" on page 345. |
| Jam G        | Paper is jammed at cover G. For instructions on how to remove jammed paper at cover G, see "Jam LC/G (optional paper cassette and cover G)" on page 345.      |

### Paper Out tttt sssss

There is no paper in the specified paper source (ttt). Load paper of the size (ssss) into the paper source.

## Paper Set tttt sssss

The paper loaded in the specified paper source (ttt) does not match the required paper size (ssss). Replace the loaded paper with the correct size paper and press the  $\Leftrightarrow$  B&W Start or  $\Leftrightarrow$  Color Start button to resume printing, or press the  $\Leftrightarrow$  Cancel button to cancel the print job.

If you press the  $\diamondsuit$  B&W Start or  $\diamondsuit$  Color Start button without replacing the paper, the product will print on the loaded paper even though it does not match the required size.

#### **Photoconductor Trouble**

A read/write error has occurred for the photoconductor unit. Remove the photoconductor unit and reinsert it. If that fails to clear the error, replace the photoconductor unit. To install the photoconductor unit. See "Photoconductor Unit" on page 281.

### **Please Wait**

The toner cartridge to be replaced is moving to the replacement position in the product.

### **Print Overrun**

The required time to process the print data exceeded the print engine speed because the current page is too complex. Press the  $\diamondsuit$  B&W Start or  $\diamondsuit$  Color Start button to resume printing, or press the  $\diamondsuit$  Cancel button to cancel the print job. If this message appears again, select **Avoid Page Error** on the printer driver.

If you continue to receive this message when printing a particular page, try simplifying the page by limiting the number of graphics or reducing the number and size of fonts.

You can also add more memory to the product as described in "Memory Module" on page 273.

### **RAM CHECK**

The product is checking the RAM.

### Ready

The product is ready to receive data and print.

#### **Remove Photoconductor**

When setting up the product, the photoconductor unit was installed before all toner cartridges were installed.

Open cover B, remove the photoconductor unit, then close cover B.

### **Replace Photoconductor**

The photoconductor has reached the end of its service life. Replace the photoconductor unit with a new one. See "Photoconductor Unit" on page 281 for instructions.

The error clears automatically after you replace the unit and close all product covers. The photoconductor service life counter is reset automatically.

When the error light is blinking, you can continue printing by pressing the  $\diamondsuit$  B&W Start or  $\diamondsuit$  Color Start button. However, the print quality is not guaranteed from then on.

## **Replace Toner uuuu**

The Toner cartridge for the indicated color has reached the end of its service life. Cyan (C), Magenta (M), Yellow (Y), or Black (K) appear in place of usus. Replace the cartridge with a new one.

The error clears automatically after you replace the cartridge and close all product covers. The toner cartridge service life counter is reset automatically.

### Reset

The product's current interface has been reset and the buffer has been cleared. However, other interfaces are still active and retain their settings and data.

### **Reset All**

All Printer Settings have been reset to the default configuration, or to the last settings that were saved.

#### **Reset to Save**

A control panel menu setting was changed while the printer was printing. Press the  $\diamondsuit$  B&W Start or  $\diamondsuit$  Color Start button to clear this message. The setting is enabled after printing has finished.

Alternatively you can clear this message by performing Reset or Reset All on the control panel. However, the print data will be deleted.

### **ROM CHECK**

The product is checking the ROM.

## Service Req Cffff/Service Req Eggg

A controller error or a print engine error has been detected. Turn off the product. Wait at least 5 seconds, then turn it back on. If the error message still appears, write down the error number listed in the LCD panel (Cffff/Eggg), turn off the product, unplug the power cord, then contact a qualified service representative.

## Sleep

The product is currently in power-save mode. This mode is canceled when the product receives job data or the  $\diamondsuit$  Reset button is pressed.

#### **Toner Cart Error uuuu**

A read/write error has occurred for the indicated toner cartridges. Cyan (C), Magenta (M), Yellow (Y), or Black (K) appear in place of usus. Remove the toner cartridges and reinsert them. If that fails to clear the error, replace the toner cartridges.

To install the indicated cartridges. See "Toner Cartridge" on page 278.

#### **Unable Clear Error**

The product cannot clear an error message because the error status still remains. Try solving the problem again.

### uuuu Toner Low

This message indicates that the toner cartridge for the indicated color is near the end of its service life. Cyan (C), Magenta (M), Yellow (Y), or Black (K) appear in place of usual. Prepare a new toner cartridge.

## **Warming Up**

The product is warming up so that printing, copying, faxing, or scanning can be done.

### **Worn Fuser**

This message indicates that the fuser unit has reached the end of its service life. Prepare a new fuser unit.

### **Worn Photoconductor**

This message indicates that the photoconductor unit has reached the end of its service life. Printing after this message appears is not guaranteed. Turn the product off, then replace the photoconductor unit with a new one. See "Photoconductor Unit" on page 281 for instructions. The error clears automatically after you replace the unit and close the printer covers.

#### Worn uuuu Dev Unit

The developer unit for the indicated color has reached the end of its service life. Cyan (C), Magenta (M), Yellow (Y), or Black (K) appear in place of usua. You can print after this message appears, but it is recommended to replace the developer unit. Contact your dealer and prepare a new developer unit.

### Write Error ROM P

The product is unable to write data to the ROM module correctly. You cannot remove the ROM P because the ROM P is a program ROM module. Contact your dealer.

## Writing ROM P

The product is writing data into the ROM module in the ROM slot P.

## **Wrong Photoconductor**

An inappropriate photoconductor unit is installed. Install only the photoconductor unit listed in "Consumable products" on page 29.

See "Photoconductor Unit" on page 281 for instructions on replacing the photoconductor unit.

## **Wrong Toner uuuu**

An inappropriate toner cartridge is installed. Install only the toner cartridge listed in "Consumable products" on page 29.

See "Toner Cartridge" on page 278 for instructions on replacing the toner cartridge. Cyan (C), Magenta (M), Yellow (Y), or Black (K) appear in place of usus.

## wwww Open

The specified cover (www) does not close securely. Open the cover once, then close it.

## Scanner error messages

### ADF jam

A paper jam occurred at the Auto Document Feeder. This error also occurs when the product is turned off during a scan job.

#### Net connection failed

Unable to normally connect to a computer on the network in Scan mode. The product is not connected with the computer, or Event Manager is not installed on the computer.

### PC connection failed

Unable to normally connect to a computer via USB interface in Scan mode. The product is not connected with the computer or Event Manager is not installed on the computer.

### Release Carriage Lock

## **Scanner Cover Open**

The ADF cover is opened.

#### Scanner error

An error occurred in the scanner unit. Turn off the product, and then turn it on again several minutes later. If the error occurs again, contact your dealer or a qualified customer support person for assistance.

## Fax error messages

## **Cannot Fax cause of Power Off Report**

An error occurs if you perform fax transmission when a power off report cannot be printed after turning on the product.

## **Cannot Send when Receiving**

An error occurs when you perform fax transmission while receiving a fax.

#### **Fax Communication Error**

A fax communication error occurred during transmission due to some cause.

#### **Fax Error**

An error occurred in the fax unit. Turn off the product, wait several minutes and then turn it on again. If the error occurs again, contact your dealer or a qualified customer support person for assistance.

### **Need More Memory**

Unable to perform fax transmissions or receptions due to insufficient memory in the product. Wait until the fax jobs stored in the memory are finished, and then try transmission/reception again.

## No Report Print Info.

This message appears when you specify printing a report or list that does not exist in the Printing Report menu in Fax mode.

#### **Please Wait**

This message appears until a carriage lock is completed.

#### Set Document to ADF

This message appears when you set a legal size document on the document table for fax transmission. Legal size documents can only be used in the Auto Document Feeder.

### **Unable to Send**

Unable to perform fax transmissions. This message appears when you send a fax manually or a color fax transmission fails. When sending a fax using the memory transmission function, the message does not appear.

### **Unable to Transmit Color Fax**

For color fax transmission, this message appears when fax transmission cannot be performed while receiving a fax. When the recipient's fax machine supports only black-and-white faxes, this message does not appear since a color fax is transmitted as a black-and-white fax.

## Copier error messages

## **Document Error**

This message appears when you set an original that is not supported by the product.

### **Need More Memory**

Unable to copy due to insufficient memory of the product. Wait for a few minutes until the current copy job is finished and try copying again, or add more memory.

When you place multiple documents on the Auto Document Feeder and make a continuous high-quality (600 dpi) color copy with the default memory (128 MB), the product may not work properly because of insufficient memory. We recommend adding a memory module so that the total memory size is 256 MB or higher.

## System error messages

### **Optional RAM error**

A memory access error occurred. Check if the optional memory is installed correctly, and then turn on the product again. If the error occurs again, contact your dealer or a qualified customer support person for assistance.

## Service Req Cffff/Service Req Exxx

A controller error or a print engine error has been detected. Turn off the printer. Wait at least 5 seconds, then turn it back on. If the error message still appears, write down the error number listed on the LCD panel (Cffff/Exxx), turn off the printer, unplug the power cord, then contact a qualified service representative.

# **Installing Options**

# **Optional Paper Cassette Unit**

For details about the paper types and sizes that you can use with the optional paper cassette unit, see "Optional 500-Sheet Paper Cassette Unit" on page 35. For specifications, see "Optional 500-Sheet Paper Cassette Unit" on page 365.

## Handling precautions

Always pay attention to the following handling precautions before installing options:

The product weighs about 33.1 kg (73 lb), excluding consumable products. One person should never attempt to lift or carry it alone. Two people should carry the product, lifting it from the positions shown below.

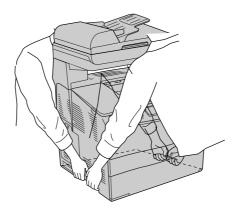

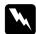

## Warning:

Use much care since the rear side of the product is heaver. If you lift the product incorrectly, you could drop it and cause injury.

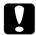

#### Caution:

Before transporting the product, make sure the transportation lock on the left side of the document table is set in the  $\ \Box$  locked position. See "Scanner parts" on page 26.

## Installing the optional paper cassette unit

Follow the steps below to install the optional paper cassette unit.

1. Turn the product off and unplug the power cord and interface cable.

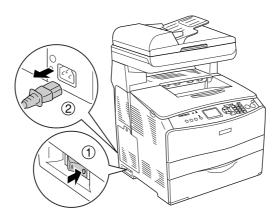

- 2. Take the optional paper cassette unit out of the cardboard box, then remove the protective originals in the cassette.
- 3. Place the optional paper cassette unit where you intend to set up the product. Then, put the product onto the optional paper cassette unit. Align each of the product's corners with those of the unit, then lower the product until it rests securely on the unit.

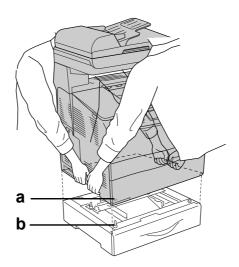

a. hole

b. projection

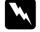

### Warning:

Use much care since the rear side of the product is heaver. Two people should lift the product by the correct positions.

#### Note:

The product and optional paper cassette unit are heavy so it is necessary to carry them separately when you transfer them.

4. Remove the paper cassette from the optional paper cassette unit.

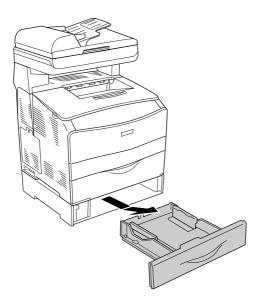

5. Push up the fixing tabs inside the optional paper cassette unit, then turn them in a clockwise direction to fix the unit and the product together.

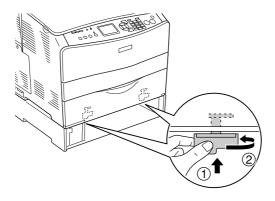

6. Reinsert the paper cassette into the optional paper cassette unit.

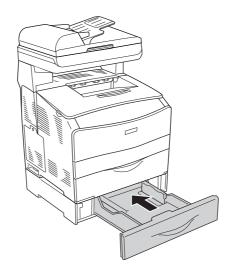

### Note for Windows users:

If EPSON Status Monitor is not installed, you have to make settings manually in the printer driver. See "Making Optional Settings" on page 64.

7. Reconnect the interface cable and power cord, then turn the product on.

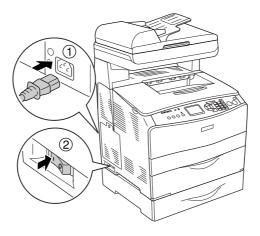

8. To confirm that the option is installed correctly, print a Status Sheet. See "Printing a Status Sheet" on page 356.

### Note for Macintosh users:

When you have attached or removed product options, you need to delete the product using Print Setup Utility (for Mac OS X 10.3) or Print Center (for Mac OS X 10.2), and then re-register the product.

272

## Removing the optional paper cassette unit

Perform the installation procedure in reverse.

# **Memory Module**

By installing a Dual In-line Memory Module (DIMM), you can increase product memory up to 576 MB. You may need to add expansion memory if you are having difficulty printing complex graphics.

#### Note:

This product has three slots, of which two have 128 MB DIMMs (64 MB each) already installed at the time of manufacture.

## Installing a memory module

Follow the steps below to install an optional memory module.

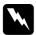

### Warning:

Be careful when working inside the product as some components are sharp and may cause injury.

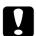

### Caution:

Before you install a memory module, be sure to discharge any static electricity by touching a grounded piece of metal. Otherwise, you may damage static-sensitive components.

- 1. Turn the product off and unplug the power cord and interface cable.
- 2. Remove the option cover on the product's left side by removing the screw from the cover.

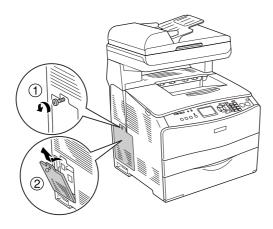

3. Identify the expansion memory slot (s).

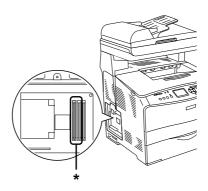

\* Expansion memory slots (slot 2 and slot 3)

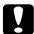

### Caution:

Do not remove the memory module installed into slot 1, which is used for the system.

#### Note:

When adding an expansion memory module, normally install it into slot 3. However, when you increase memory using two expansion memory slots (slot 2 and slot 3), you have to remove the original 64 MB DIMM from slot 2 first, and then install two optional DIMMs.

4. Insert the memory module into slot until the clip locks onto the memory module. Make sure that the upper slot (white) has a module at all times.

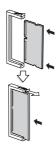

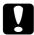

#### Caution:

- ☐ Do not force the memory module into the slot.
- ☐ Be sure to insert the memory module facing the correct way.
- ☐ You should not remove any modules from the circuit board. Otherwise, the product will not work.

5. Reattach the option cover with the screw as shown below.

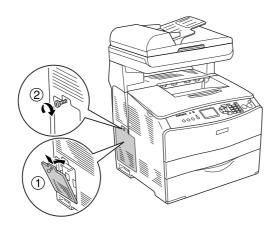

6. Reconnect the interface cable and power cord, and turn the product on.

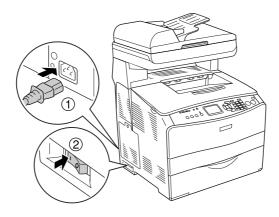

#### Note for Windows users:

If EPSON Status Monitor is not installed, you have to make settings manually in the printer driver. See "Making Optional Settings" on page 64.

7. To confirm that the option is installed correctly, print a status sheet. See "Printing a Status Sheet" on page 356.

## Note for Macintosh users:

When you have attached or removed product options, you need to delete the product using **Print Setup Utility** (for Mac OS X 10.3) or **Print Center** (for Mac OS X 10.2), and then re-register the product.

## Removing a memory module

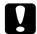

#### Caution:

Before you remove a memory module, be sure to discharge any static electricity by touching a grounded piece of metal. Otherwise, you may damage static-sensitive components.

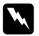

## Warning:

Be careful when working inside the product as some components are sharp and may cause injury.

Perform the installation procedure in reverse.

When removing a memory module from its slot, press the clip and pull out the memory module as shown below.

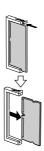

## Chapter 13

# Replacing Consumable Products

# Replacement Messages

When you see the following messages in the LCD panel or the window of EPSON Status Monitor, replace the appropriate consumable products. You can continue to print for a short time after a message appears, but Epson recommends early replacement to maintain print quality and extend the life of your product.

| LCD Panel Message   | Description                                                                                                    |
|---------------------|----------------------------------------------------------------------------------------------------|
| Worn Photoconductor | The photoconductor unit is near the end of its service life. Replace the photoconductor unit with a new one.                                                                             |
| Worn Fuser          | The fuser unit has reached the end of its service life. Contact your dealer.                                                                                                    |
| Worn uuuu Dev Unit  | The developer unit has reached the end of its service life. Contact your dealer. Cyan (C), Magenta (M), Yellow (Y), or Black (K) appear in place of uuuu.                                |
| uuuu Toner Low      | The toner cartridge for the indicated color is near the end of its service life. Prepare a new toner cartridge. Cyan (C), Magenta (M), Yellow (Y), or Black (K) appear in place of uuuu. |

#### Note:

To clear the warning, click the (3) Setup button on the control panel, select Reset Menu from Printer Settings, then select Clear All Warning.

If a consumable product reaches the end of its service life, the product stops printing and displays the following messages in the LCD panel or the window of EPSON Status Monitor. When this happens, the product cannot resume printing until you replace the depleted consumable products.

| LCD Panel Message         | Description                                                                                                    |
|---------------------------|----------------------------------------------------------------------------------------------------|
| Replace Toner uuuu*       | The indicated toner cartridge has reached the end of its service life.                                                                                                    |
| Replace<br>Photoconductor | The photoconductor unit comes to the end of its service life. Even if this message is displayed in the LCD panel, you can continue to print for a short time by pressing the & B&W Start or & Color Start button on the control panel. The message in the LCD panel changes from Replace Photoconductor to Worn Photoconductor. |

<sup>\*</sup> Cyan (C), Magenta (M), Yellow (Y), or Black (K) appear in place of uuuu. For example, the message Yellow (Y) Toner Low means that the yellow toner cartridge is near the end of its service life.

| ۸ | 1 | n | t | 0 | • |
|---|---|---|---|---|---|
|   |   | v | L | c |   |

- ☐ Messages appear for one consumable product at a time. After replacing a consumable product, check the LCD panel for replacement messages for other consumable products.
- Print quality cannot be guaranteed when printing with a worn consumable product. If print quality is not what you expected, replace the consumable product.
- ☐ The product stops printing if printing with a worn consumable product might damage the product. If the product stops printing, replace the consumable product.

# **Toner Cartridge**

## Handling precautions

Always observe the following handling precautions when replacing the consumable products:

- ☐ Installing a genuine toner cartridge is recommended. Using a non-genuine toner cartridge may affect print quality. Epson shall not be liable for any damages or problems arising from the use of consumable products not manufactured or approved by Epson.
- ☐ When handling toner cartridge, always place them on a clean smooth surface.
- ☐ If you have moved a toner cartridge from a cool to a warm environment, wait for at least one hour before installing it to prevent damage from condensation.

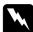

#### Warning:

- ☐ Do not touch the toner. Keep the toner away from your eyes. If toner gets on your skin or clothes, wash it off with soap and water immediately.
- ☐ Keep consumable products out of the reach of children.
- □ Do not dispose of used consumable products in fire, as they may explode and cause injury. Dispose of them according to local regulations.
- ☐ If toner is spilled, use a broom and dustpan or a damp cloth with soap and water to clean it up. Because the fine particles can cause a fire or explosion if they come into contact with a spark, do not use a vacuum cleaner.

# Replacing a toner cartridge

Follow the steps below to replace a toner cartridge.

1. Turn the product on.

2. Check the color of the toner cartridge to be replaced in the LCD panel, and then open cover A.

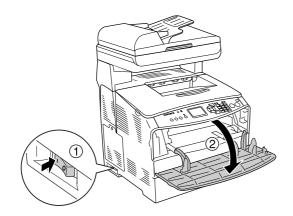

3. Push up the right lever to unlock the toner cartridge.

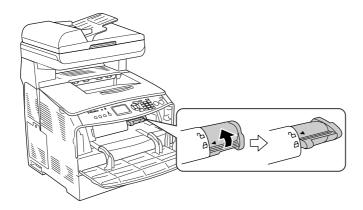

4. Remove the toner cartridge from the product.

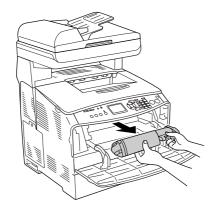

5. Take the new toner cartridge out of its package and gently shake the toner cartridge as shown below.

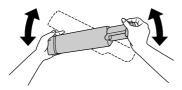

6. Hold the tag and gently pull the toner seal upward and remove it.

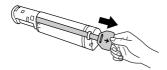

7. Insert the cartridge all the way until it stops securely with the arrow mark on the top of the toner cartridge facing toward cover A.

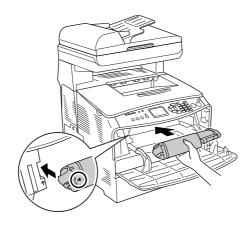

8. Push down the right lever to lock the toner cartridge.

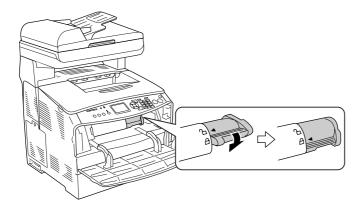

#### Note:

The toner cartridge is installed securely when the right lever cannot be turned any further. Make sure that the toner cartridge is installed securely.

9. Close cover A.

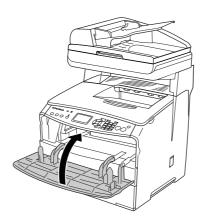

10. Confirm the error message in the LCD panel. When another toner cartridge needs to be replaced, an error message is displayed. Repeat steps 2 to 9 to replace the cartridge.

## **Photoconductor Unit**

## Handling precautions

Always observe the following handling precautions when replacing the consumable products:

- ☐ The photoconductor unit weighs 2.8kg (6.16 lb). Be sure to hold it firmly by the handle when carrying it.
- ☐ When replacing the photoconductor unit, avoid exposing it to light any longer than necessary.
- □ Be careful not to scratch the surface of the drum and belt. Also, avoid touching the drum, since oil from your skin may permanently damage its surface and affect print quality.
- ☐ To get the best print quality, do not store the photoconductor unit in an area subject to direct sunlight, dust, salty air, or corrosive gases (such as ammonia). Avoid locations subject to extreme or rapid changes in temperature or humidity.
- □ Do not tilt the photoconductor unit.

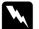

## Warning:

Do not touch the lever under the scanner unit when you open or close the unit. Touching it will cause the document cover of the scanner unit to fall down, which may damage the product and cause injury.

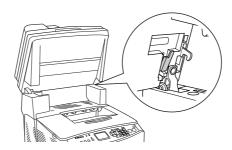

- □ Do not dispose of the used consumable products in fire, as they may explode and cause injury. Dispose of them according to local regulations.
- ☐ Keep consumable products out of the reach of children.

## Replacing the photoconductor unit

Follow the steps below to replace the photoconductor unit.

1. Turn the product on.

### Note:

Before raising the scanner unit, make sure that the document cover is closed firmly.

2. Raise the scanner unit.

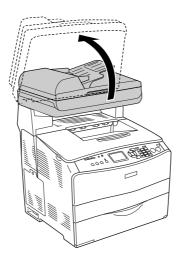

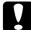

## Caution:

Do not touch the lever under the scanner unit when you open or close the unit. Touching it will cause the document cover of the scanner unit to fall down, which may damage the product and cause injury.

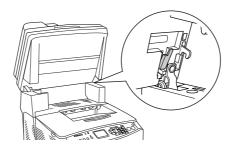

3. Contain the expansion tray in cover B.

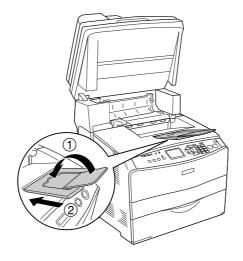

4. Open cover B.

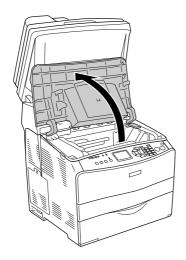

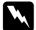

## Warning:

Be careful not to touch the fuser, which is marked **CAUTION HIGH TEMPERATURE**, or the surrounding areas. If the product has been in use, the fuser and the surrounding areas may be very hot.

5. Raise the yellow lever inside cover B.

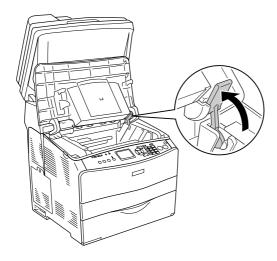

6. Remove the photoconductor unit.

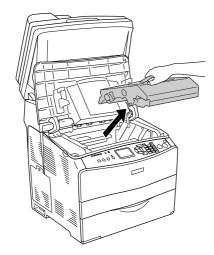

7. Take the new photoconductor unit out of its package and remove the protective sheet.

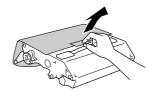

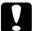

### Caution:

- Do not touch the belt on the top of the unit or the blue photoconductor area. Otherwise, the print quality may decrease.
- ☐ When replacing the photoconductor unit, avoid exposing it to light any longer than necessary.
- 8. Hold the photoconductor unit by its handle, and insert the unit until it clicks shut while aligning the arrow marks on the product.

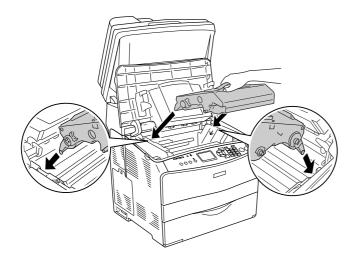

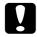

### Caution:

Do not touch the parts inside the product.

9. Push the yellow lever down, and then close cover B.

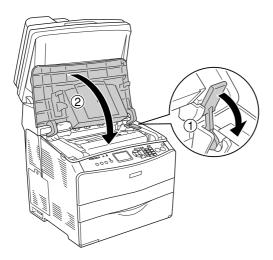

10. Expand the extension tray if necessary.

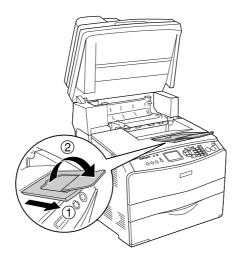

11. Lower the scanner unit to the original position

# Chapter 14

# Cleaning and Transporting the Product

# Cleaning the Product

The product needs only minimal cleaning. If the product's outer case is dirty or dusty, turn off the product and clean it with a soft, clean cloth moistened with a mild detergent.

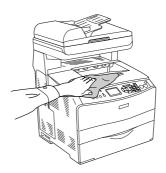

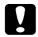

### Caution:

Never use alcohol or paint thinner to clean the product cover. These chemicals can damage the components and the case. Be careful not to get water onto the product mechanism or any electrical components.

## Cleaning the pickup roller

Follow the steps below to clean the pickup roller.

1. Open the MP tray cover, then remove the loaded paper.

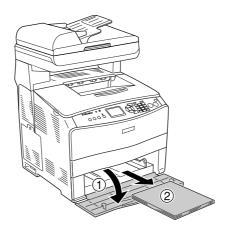

2. Gently wipe the rubber parts of the pickup roller inside the MP tray with a wet, well-wrung cloth.

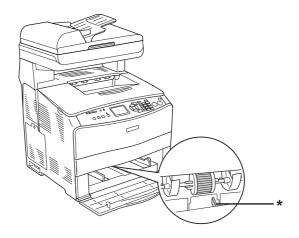

<sup>\*</sup> paper sensor

### Note:

When cleaning the pickup roller, be careful not to damage the paper sensor.

# Cleaning the print head

Follow the steps below to clean the printer head.

1. Open the cleaner cover on the right side of the product. Then, open cover A.

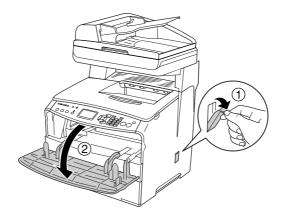

2. Pull the cleaning knob access lever on the right inside of the product.

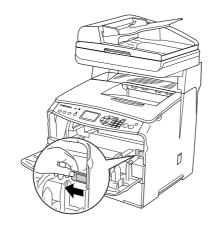

3. Move the blue cleaner knob slowly in and out once.

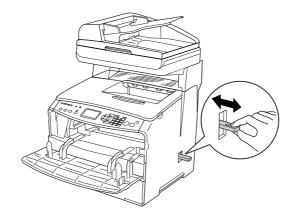

#### Note:

Move the cleaner completely in and out. Otherwise, the product may not be cleaned effectively.

4. Push back the cleaning knob access lever on the right inside of the product.

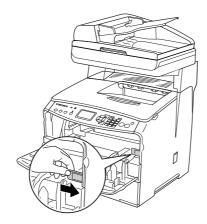

5. Close cover A, then the cleaner cover.

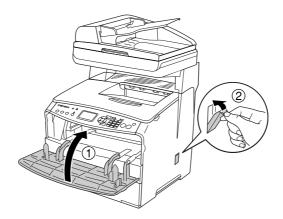

## Cleaning the exposure window

When the print quality has decreased, move the cleaner knob slowly in and out once to clean the exposure window. For details, see "Cleaning the print head" on page 288.

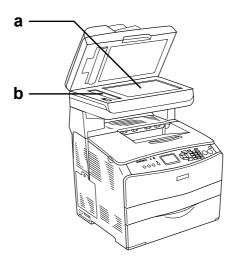

- a. document table
- b. exposure window

## Cleaning the document table

When the scanning quality has decreased, open the document cover and wipe away the document table with a soft dry cloth.

## Cleaning the ADF pickup roller

When the Auto Document Feeder has failed to feed paper, open the ADF cover, and wipe away the roller with a wet, well-wrung cloth and remove paper dust.

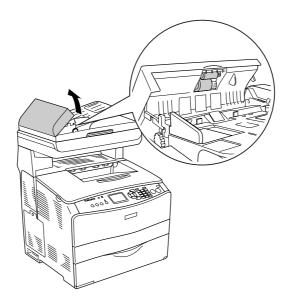

# Cleaning the document table and the exposure window for Auto Document Feeder

If a line of dots always appears in your scanned images, fax images, or copies, the document table or exposure window for Auto Document Feeder may be dusty or scratched. Clean those parts.

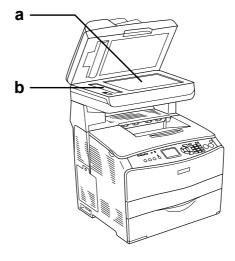

a. document table

## **Transporting the Product**

### Finding a place for the product

When relocating the product, always choose a location that has adequate space for easy operation and maintenance. Use the following illustration as a guide for the amount of space required around the product to ensure smooth operation. Dimensions shown in the illustration below are in millimeters.

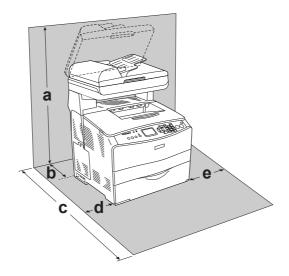

- a. 920 mm (36.2 in.)
- b. 258 mm (10.2 in.)
- c. 868 mm (34.2 in.)
- d. 100 mm (3.9 in.)
- e. 300 mm (11.8 in.)

To install and use any of the following options, you will need the indicated amount of additional space.

The 500-Sheet Paper Cassette Unit adds 130 mm (5.1 in.) to the bottom of the product.

In addition to space considerations, always heed the following precautions when finding a place to locate the product:

|   | Plac | e the product where you can easily unplug the power cord.                                                                                                    |
|---|------|----------------------------------------------------------------------------------------------------|
|   |      | o the entire computer and product system away from potential sources of ference, such as loudspeakers or the base units of cordless telephones.                                      |
|   | Acci | d using an electrical outlet that is controlled by wall switches or automatic timers. dental disruption of power can erase valuable information in your computer's and uct's memory. |
|   | ■ Ca | ution:                                                                                                    |
| F |      | Leave adequate room around the product to allow for sufficient ventilation.                                                                                                    |
|   |      | Avoid locations that are subject to direct sunlight, excessive heat, moisture, or dust.                                                                                              |
|   |      | Avoid using outlets that other appliances are plugged into.                                                                                                    |
|   |      | Use a grounded outlet that matches the product's power plug. Do not use an adapter plug.                                                                                             |
|   |      | Only use an outlet that meets the power requirements for this product.                                                                                                    |

## For long distances

If you need to transport your product for long distances, carefully repack it using the original box and packing originals.

Follow the steps below to repack your product.

- 1. Set the scanner's carriage to the carriage lock position using the control panel. To do so, press the (R) Setup button, select Scan Settings, and then select Carriage Lock.
- 2. Set the transportation lock on the left side of the document table is set in the △ locked position. See "Scanner parts" on page 26.

3. Turn off the product and remove the following items:

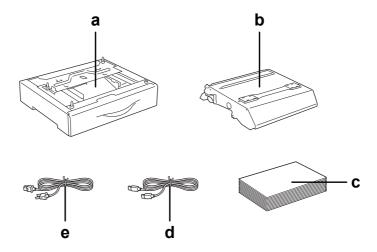

- a. installed option (only when the optional paper cassette unit is installed)
- b. photoconductor unit
- c. loaded paper
- d. interface cable
- e. power cord
- 4. Attach the protective materials onto the product, then repack the product in its original box.

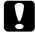

#### Caution:

After transporting the product, set the transportation lock on the left side of the document table in the duplocked position before using the product. See "Scanner parts" on page 26.

### For short distances

Always pay attention to the following handling precautions when you need to move the product for short distances.

If you are moving the product on its own, two people should lift and carry the product.

Follow the steps below to move the product for short distances.

1. Turn off the product and remove the following items.

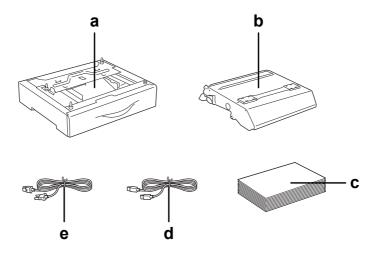

- a. installed option (only when the optional paper cassette unit is installed)
- b. photoconductor unit
- c. loaded paper
- d. interface cable
- e. power cord
- 2. Be sure to lift the product by the correct positions as shown below.

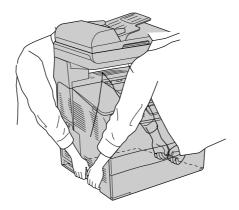

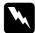

#### Warning:

Use much care since the rear side of the product is heaver. Two people should lift the product by the correct positions.

3. When moving the product, always keep it horizontal.

# Chapter 15

# **Printing Problems**

# **Printer Operational Problems**

## The Print light does not turn on

| Cause                                                                               | What to do                                                                                                    |
|-------------------------------------------------------------------------------------|----------------------------------------------------------------------------------------------------|
| The power cord may not be properly plugged into the electrical outlet.              | Turn off the product, check the power cord connections between the product and the electrical outlet, then turn the product back on.        |
| The electrical outlet may be controlled by an outside switch or an automatic timer. | Make sure that the switch is turned on or plug another electrical device into the outlet to check whether the outlet is operating properly. |

# The product does not print (Print light off)

| Cause                                 | What to do                                                                                               |
|---------------------------------------|----------------------------------------------------------------------------------------------------|
| The product is offline.               | Press the ♦ B&W Start or ♦ Color Start button once to switch the product to ready status.                |
| The product is not in the Print mode. | If the mode light other than Print light lights, press the mode button once to switch to the Print mode. |

## The Print light is on but nothing prints

| Cause                                                              | What to do                                                                                                    |
|--------------------------------------------------------------------|----------------------------------------------------------------------------------------------------|
| Your computer may not be properly connected to the product.        | Perform the procedure described in "Connecting the Product" in the Setup Guide.                                                                                                    |
| The interface cable may not be plugged in securely.                | Check both ends of the interface cable between the product and the computer. If you are using a parallel interface, be sure to secure the connector using the wire retaining clips. |
| You may not be using the correct interface cable.                  | If you are using the USB interface, use a Revision 2.0 cable.                                                                                                    |
| Your application software is not properly set up for your product. | Make sure that the product is selected in your application software.                                                                                                    |

|                           | Your computer system's memory is too small to handle the volume of data in your | Try reducing the image resolution of your document in the application software, or install more memory in |
|---------------------------|---------------------------------------------------------------------------------|----------------------------------------------------------------------------------------------------|
| your comparer if you can. | document.                                                                       | your computer if you can.                                                                                 |

#### The Order Online function does not work

| Cause                                                                                       | What to do                                                                                |
|---------------------------------------------------------------------------------------------|-------------------------------------------------------------------------------------------|
| EPSON Status Monitor is not installed or the URL was not specified during the installation. | Install EPSON Status Monitor correctly. See "Installing EPSON Status Monitor" on page 64. |

# The remaining service lives of the consumables are not updated (For Windows users only)

| Cause                                                                           | What to do                                                                                                    |
|---------------------------------------------------------------------------------|----------------------------------------------------------------------------------------------------|
| The time interval between updating information for the Consumables is too long. | Press the <b>Get Information Now</b> button on the Consumables Info Settings dialog box. You can also change the interval for updating information about consumables on the Consumables Info Settings dialog box. |

## **Printout Problems**

## The font cannot be printed

| Cause                                               | What to do                                                                                             |
|-----------------------------------------------------|----------------------------------------------------------------------------------------------------|
| The selected font is not supported by your printer. | Make sure that you have installed the correct font.<br>See the <i>Font Guide</i> for more information. |

## Printout is garbled

| Cause                                               | What to do                                                               |
|-----------------------------------------------------|--------------------------------------------------------------------------|
| The interface cable may not be plugged in securely. | Make sure that both ends of the interface cable are plugged in securely. |
| You may not be using the correct interface cable.   | If you are using a USB interface, use a Revision 2.0 cable.              |

#### Note:

If a status sheet does not print correctly, your product may be damaged. Contact your dealer or a qualified service representative.

# **Color Printing Problems**

## Cannot print in color

| Cause                                                                                     | What to do                                                                          |
|-------------------------------------------------------------------------------------------|-------------------------------------------------------------------------------------|
| <b>Black</b> is selected as the Color setting in the printer driver.                      | Change this setting to <b>Color</b> .                                               |
| The color setting in the application you are using is not appropriate for color printing. | Make sure that the settings in your application are appropriate for color printing. |

## The printout color differs when printed from different printers

| Cause                                                                   | What to do                                                                                                    |
|-------------------------------------------------------------------------|----------------------------------------------------------------------------------------------------|
| Printer driver default settings and color tables vary by product model. | Set the gamma setting to 1.8 in the More Settings dialog box in the printer driver, then print again. If you still do not get the printouts you expect, adjust the color using the slide bar for each color. For details about the More Settings dialog box, see the printer driver's online help. |

## The color looks different from what you see on the computer screen

| Cause                                                                                                    | What to do                                                                                                    |
|----------------------------------------------------------------------------------------------------|----------------------------------------------------------------------------------------------------|
| Printed colors do not exactly match the colors on your monitor, since products and monitors use different color systems: monitors use RGB (red, green, and blue), while products typically use CMYK (cyan, magenta, yellow, and black). | Although it is difficult to match colors perfectly, selecting the printer driver's ICM setting (for Windows XP, XP x64, Me, 98, 2000, Server 2003, or Server 2003 x64) or ColorSync setting (for Macintosh) can improve color matching between different devices. For details, see the printer driver's online help. |
| For Macintosh, the System Profile setting is not in use.                                                                                                    | To apply ColorSync properly, your input device and the application must support ColorSync, and a System Profile must be used for your monitor.                                                                                                    |
| <b>PhotoEnhance</b> may be selected in the printer driver.                                                                                                    | The PhotoEnhance feature corrects the contrast and brightness of the original image data, and so may not be suitable for printing vivid images.                                                                                                    |

# **Print Quality Problems**

# The background is dark or dirty

| Cause                                                            | What to do                                                                                                    |
|------------------------------------------------------------------|----------------------------------------------------------------------------------------------------|
| You may not be using the correct type of paper for your product. | If the surface of your paper is too rough, printed characters may appear distorted or broken. EPSON special paper, or smooth, high-quality copier paper is recommended for best results. See "Available paper types" on page 359 for information on choosing paper. |
| The paper path inside the product may be dusty.                  | Clean internal product components by printing three pages with only one character per page.                                                                                                    |

# White dots appear in the printout

| Cause                                           | What to do                                                                                                    |
|-------------------------------------------------|----------------------------------------------------------------------------------------------------|
| The paper path inside the product may be dusty. | Turn off the product. Clean internal product components by printing three pages with only one character per page. |

# Print quality or tone is uneven

| Cause                                                                | What to do                                                                                                    |
|----------------------------------------------------------------------|----------------------------------------------------------------------------------------------------|
| Your paper may be moist or damp.                                     | Do not store paper in a humid or damp environment.                                                                                                    |
| The print head is dirty.                                             | See "Cleaning the print head" on page 288 and clean the print head.                                                                                                    |
| One of the toner cartridges may be near the end of its service life. | If the message on the LCD panel or in EPSON Status Monitor indicates that one of the toner cartridges is near the end of its service life, replace it. See "Toner Cartridge" on page 278. |
|                                                                      | You can also check the remaining service lives of the toner cartridges by looking at the <b>Basic Settings</b> tab in the printer driver.                                                 |
| There may be a problem with the photoconductor unit.                 | Replace the photoconductor unit. See "Photoconductor Unit" on page 281.                                                                                                    |

# Half-tone images print unevenly

| Cause                                                                | What to do                                                                                                    |
|----------------------------------------------------------------------|----------------------------------------------------------------------------------------------------|
| Your paper may be moist or damp.                                     | Do not store paper in a humid or damp environment. Be sure to use paper that is newly unwrapped.                                                                                          |
| One of the toner cartridges may be near the end of its service life. | If the message on the LCD panel or in EPSON Status Monitor indicates that one of the toner cartridges is near the end of its service life, replace it. See "Toner Cartridge" on page 278. |
|                                                                      | For Windows users, you can also check the remaining service lives of the toner cartridges by looking at the <b>Basic Settings</b> tab in the printer driver.                              |
| There may be a problem with the photoconductor unit.                 | Replace the photoconductor unit. See "Photoconductor Unit" on page 281.                                                                                                    |
| The print head is dirty.                                             | See "Cleaning the print head" on page 288 and clean the print head.                                                                                                    |

# Toner smudges

| Cause                                                            | What to do                                                                                                    |
|------------------------------------------------------------------|----------------------------------------------------------------------------------------------------|
| Your paper may be moist or damp.                                 | Do not store your paper in a humid or damp environment.                                                                                                    |
| You may not be using the correct type of paper for your product. | Epson special paper or smooth, high-quality copier paper is recommended for best results. See "Available paper types" on page 359 for information on choosing paper. |
| The paper path inside the product may be dusty.                  | Clean internal product components by printing three pages with only one character per page.                                                                          |
| There may be a problem with the photoconductor unit.             | Replace the photoconductor unit. See "Photoconductor Unit" on page 281.                                                                                              |

# Areas are missing in the printed image

| Cause                            | What to do                                                                                                    |
|----------------------------------|----------------------------------------------------------------------------------------------------|
| Your paper may be moist or damp. | This product is sensitive to moisture absorbed by the paper. The higher the moisture content in the paper, the lighter the printout. Do not store paper in a humid or damp environment. |

| You may not be using the correct type of paper for your product. | If the surface of your paper is too rough, printed characters may appear distorted or broken. Epson special paper or smooth, high-quality copier paper is recommended for best results. See "Available paper types" on page 359 for information on choosing paper. |
|------------------------------------------------------------------|----------------------------------------------------------------------------------------------------|
|------------------------------------------------------------------|----------------------------------------------------------------------------------------------------|

# Completely blank pages are output

| Cause                                                                  | What to do                                                                                                    |
|------------------------------------------------------------------------|----------------------------------------------------------------------------------------------------|
| The product may have loaded more than one sheet at a time.             | Remove the paper stack and fan it. Tap it on a flat surface to even the edges, then reload the paper.                                                                                                    |
| One of the toner cartridges may be near the end of its service life.   | If the message on the LCD panel or in EPSON Status Monitor indicates that one of the toner cartridges is near the end of its service life, replace it. See "Toner Cartridge" on page 278.                                                         |
|                                                                        | For Windows users, you can also check the remaining service lives of the toner cartridges by looking at the <b>Basic Settings</b> tab in the printer driver.                                                                                      |
| The problem may be with your application, interface cable, or product. | Confirm the application setting and interface connection, and print out a status sheet. See "Printing a Status Sheet" on page 254. If a blank page is ejected, the problem may be with the product. Turn off the product and contact your dealer. |
| The Paper Size setting may be incorrect.                               | Make sure the correct paper size is set in the Tray<br>Menu on the control panel.                                                                                                    |
| There may be a problem with the photoconductor unit.                   | Replace the photoconductor unit. See "Photoconductor Unit" on page 281.                                                                                                    |

# The printed image is light or faint

| Cause                                                                | What to do                                                                                                    |
|----------------------------------------------------------------------|----------------------------------------------------------------------------------------------------|
| Your paper may be moist or damp.                                     | Do not store your paper in a humid or damp environment.                                                                                                    |
| The Toner Save mode may be on.                                       | Turn off the Toner Save mode using the printer driver.                                                                                                    |
| One of the toner cartridges may be near the end of its service life. | If the message on the LCD panel or in EPSON Status Monitor indicates that one of the toner cartridges is near the end of its service life, replace it. See "Toner Cartridge" on page 278. |
|                                                                      | For Windows users, you can also check the remaining service lives of the toner cartridges by looking at the <b>Basic Settings</b> tab in the printer driver.                              |

| There may be a problem with the photoconductor unit. | Replace the photoconductor unit. See "Photoconductor Unit" on page 281. |
|------------------------------------------------------|-------------------------------------------------------------------------|
| The print head is dirty.                             | See "Cleaning the print head" on page 288 and clean the print head.     |

## The non-printed side of the page is dirty

| Cause                                            | What to do                                                                                  |
|--------------------------------------------------|---------------------------------------------------------------------------------------------|
| Toner may have spilled onto the paper feed path. | Clean internal product components by printing three pages with only one character per page. |

# **Memory Problems**

# Print quality decreased

| Cause                                                                                                    | What to do                                                                                                    |
|----------------------------------------------------------------------------------------------------|----------------------------------------------------------------------------------------------------|
| The product cannot print at the required quality level because of insufficient memory, and the product lowers the quality automatically so that the product can continue printing. | Check to see if the printout is acceptable.  If not, add more memory for a permanent solution or lower print quality temporarily in the printer driver. |

# Insufficient memory for current task

| Cause                                                 | What to do                                                                                         |
|-------------------------------------------------------|----------------------------------------------------------------------------------------------------|
| The product has insufficient memory for current task. | Add more memory for a permanent solution or lower print quality temporarily in the printer driver. |

# Insufficient memory to print all copies

| Cause                                                              | What to do                                                                                                    |
|--------------------------------------------------------------------|----------------------------------------------------------------------------------------------------|
| The product does not have sufficient memory to collate print jobs. | Only one set of copies will be printed. Reduce the contents of print jobs, or add more memory. For information on installing more memory, see "Memory Module" on page 273. |

## Printing in the PostScript 3 Mode Problems

The problems listed in this section are those that you may encounter when printing with the PostScript driver. All procedural instructions refer to the PostScript printer driver.

## The printer does not print correctly in the PostScript mode

| Cause                                                                                   | What to do                                                                                                    |
|-----------------------------------------------------------------------------------------|----------------------------------------------------------------------------------------------------|
| The printer's emulation mode setting is incorrect.                                      | The printer is set to the Auto mode by default, so that it can automatically determine the encoding used in the received print job data and select the appropriate emulation mode. However, there are situations where the printer cannot select the correct emulation mode. In this case, it must be set manually to PS3. |
|                                                                                         | Set the emulation mode through the SelecType<br>Emulation menu on the printer. See "Emulation<br>Menu" on page 243.                                                                                                    |
| The printer's emulation mode setting for the interface that you are using is incorrect. | The emulation mode can be set individually for each interface which receives print job data. Set the emulation mode for the interface you are using to PS3.                                                                                                    |
|                                                                                         | Set the emulation mode through the SelecType Emulation menu on the printer. See "Emulation Menu" on page 243.                                                                                                    |

## The printer does not print

| Cause                                                                                                    | What to do                                                                                  |
|----------------------------------------------------------------------------------------------------|---------------------------------------------------------------------------------------------|
| The <b>Print to file</b> check box is selected in the Print dialog box (except on Mac OS X).                                    | Clear the <b>Print to file</b> check box in the Print dialog box.                           |
| The <b>Save as File</b> check box is selected on the Output Option sheet in the Print dialog box (Mac OS X only).               | Clear the <b>Save as File</b> check box on the Output Option sheet in the Print dialog box. |
| An incorrect printer driver is selected.                                                                                        | Make sure that the PostScript printer driver that you are using to print is selected.       |
| The Emulation menu in the printer's Control Panel is set to a mode other than Auto or PS3 for the interface that you are using. | Change the mode setting to either Auto or PS3.                                              |

# The printer driver or printer that you need to use does not appear in the Printer Setup Utility (Mac OS 10.3.x and 10.4.x) or Print Center (Mac OS 10.2.x)

| Cause                                    | What to do                                                                                                    |
|------------------------------------------|----------------------------------------------------------------------------------------------------|
| The printer name has been changed.       | Ask the network administrator for details, then select the appropriate printer name.                                                                                      |
| The AppleTalk zone setting is incorrect. | Open the <b>Printer Setup Utility</b> (Mac OS 10.3.x and 10.4.x) or <b>Print Center</b> (Mac OS 10.2.x), then select the AppleTalk zone that the printer is connected to. |

## The font on the printout is different from that on the screen

| Cause                                                                                                    | What to do                                                                                                    |
|----------------------------------------------------------------------------------------------------|----------------------------------------------------------------------------------------------------|
| The PostScript screen fonts are not installed.                                                                                                    | The PostScript screen fonts must be installed on the computer that you are using. Otherwise, the font that you select is substituted by some other font for display on the screen.                                                                                                    |
| For Windows users only The Send TrueType fonts to printer according to the font Substitution Table setting on the Fonts sheet of the printer's Properties dialog box is turned on, but the TrueType fonts are not replaced by the printer fonts.  (For Windows Me or 98) The appropriate substitution fonts are not correctly specified on the Device Settings sheet of the printer's Properties dialog box.  (For Windows XP. XP x64, or 2000) | If the Send TrueType fonts to printer according to the font Substitution Table setting on the Fonts sheet of the printer's Properties dialog box is turned on, TrueType fonts are replaced by the printer fonts before they are printed. Specify the appropriate substitution fonts using the Font Substitution Table.  Specify the appropriate substitution fonts using the Font Substitution Table. |

## The edges of texts and/or images are not smooth

| Cause                                        | What to do                                           |
|----------------------------------------------|------------------------------------------------------|
| The Print Quality is set to <b>Fast</b> .    | Change the Print Quality setting to <b>Quality</b> . |
| The printer does not have sufficient memory. | Increase the printer memory.                         |

## The printer does not print normally via the USB interface

| Cause | What to do |
|-------|------------|
|-------|------------|

| For Windows users only The Data Format setting in the printer's Properties is not set to ASCII or TBCP. | The printer cannot print binary data when it is connected to the computer via the USB interface. Make sure that the Data Format setting, which is accessed by clicking <b>Advanced</b> on the <b>PostScript</b> sheet of the printer's Properties, is set to <b>ASCII</b> or <b>TBCP</b> . |
|----------------------------------------------------------------------------------------------------|----------------------------------------------------------------------------------------------------|
|                                                                                                    | If your computer is running Windows XP, XP x64, click the <b>Device Settings</b> tab in the printer's Properties, then click the Output Protocol setting and select <b>ASCII</b> or <b>TBCP</b> .                                                                                          |

# The printer does not print normally via the network interface

| Cause                                                                                                    | What to do                                                                                                    |
|----------------------------------------------------------------------------------------------------|----------------------------------------------------------------------------------------------------|
| The Data Format setting is different from the data format setting specified in the application (except on Mac OS X)                                                                                                    | If the file is created in an application that allows you to change the data format or encoding, such as Photoshop, make sure that the setting in the application matches that in the printer driver. |
| For Windows users only                                                                                                    | Make sure that both the <b>Send CTRL+D Before Each</b>                                                                                                    |
| The computer is connected to the network using AppleTalk in a Windows 2000 environment, and the Send CTRL+D Before Each Job or Send CTRL+D After Each Job setting on the Device Settings sheet of the printer's Properties dialog box is set to Yes. | Job and Send CTRL+D After Each Job settings are set to No.                                                                                                    |
| For Windows users only                                                                                                    | Click <b>Advanced</b> on the <b>PostScript</b> sheet of the                                                                                                    |
| The print data is too large.                                                                                                    | printer's Properties, then change the Data Format setting from <b>ASCII data</b> (default) to TBCP (Tagged binary communications protocol).                                                          |
|                                                                                                    | When the Binary setting is set to On, TBCP is not available. Use the Binary protocol. See "PS3 Menu" on page 249 for details.                                                                        |
| For Windows users only                                                                                                    | Click <b>Advanced</b> on the <b>PostScript</b> sheet of the                                                                                                    |
| Printing cannot be performed using the network interface.                                                                                                    | printer's Properties, then change the Data Format setting from <b>ASCII data</b> (default) to TBCP (Tagged binary communications protocol).                                                          |
|                                                                                                    | When the Binary setting is set to On, TBCP is not available. Use the Binary protocol. See "PS3 Menu" on page 249 for details.                                                                        |

# An undefined error occurs (Macintosh only)

| Cause                                                        | What to do                                                                                              |
|--------------------------------------------------------------|----------------------------------------------------------------------------------------------------|
| The version of the Mac OS that you are using is unsupported. | This printer's driver can only be used on Macintosh computers running Mac OS X version 10.2.8 or later. |

## Printing in the PCL6/5 Mode Problems

The problems listed in this section are those that you may encounter when printing in the PCL6 mode. All procedural instructions, refer to the PCL6 printer driver.

## The printer does not print

| Cause                                                                   | What to do                                                        |
|-------------------------------------------------------------------------|-------------------------------------------------------------------|
| The <b>Print to file</b> check box is selected in the Print dialog box. | Clear the <b>Print to file</b> check box in the Print dialog box. |

## The printer does not print correctly in the PCL mode

| Cause                                                                                                    | What to do                                                                                                    |
|----------------------------------------------------------------------------------------------------|----------------------------------------------------------------------------------------------------|
| (PCL5c mode only) <b>Graphics Mode</b> may be set to <b>HP-GL/2</b> and the printing data may include the data that cannot be printed in the setting. | Access the printer driver, click the <b>General</b> tab, click <b>Options</b> , then select <b>Raster as Graphics Mode</b> . |
| Image Optimum may be set to Auto or On and the printing data may include the data that cannot be printed in the setting.                              | Access the <b>Printing Menu</b> on your printer's control panel, then set <b>Image Optimum</b> to Off.                       |

## The font on the printout is different from that on the screen

| Cause                                     | What to do                                                                                                    |
|-------------------------------------------|----------------------------------------------------------------------------------------------------|
| The EPSON screen fonts are not installed. | The screen fonts must be installed on the computer that you are using. Otherwise, the font that you select is substituted by some other font for display on the screen. |

## The edges of texts and/or images are not smooth

| Cause                                            | What to do                                                                                                    |
|--------------------------------------------------|----------------------------------------------------------------------------------------------------|
| The resolution is set to <b>Fast (300 dpi)</b> . | Access the printer driver, click the <b>Print Quality</b> tab, then select <b>Fine (600 dpi)</b> as the resolution. |
| The printer does not have sufficient memory.     | Increase the printer memory.                                                                                        |

| TI DIT I- ! + + - 0#              | A Ho                                                           |
|-----------------------------------|----------------------------------------------------------------|
| The RITech is set to <b>Off</b> . | Access the printer driver, click the <b>Print Quality</b> tab, |
|                                   | then select <b>On</b> for RITech from the drop-down list.      |

## Chapter 16

# Scanning Problems

## **Scanner Operational Problems**

Problems you may have while using the product often involve the operation of your software and computer. Operation problems usually occur because of:

- ☐ Incorrect setup of the interface
- ☐ Incorrect setup of your computer or software
- ☐ Incorrect operation of your software

See the Setup Guide to confirm that you have done the set up in the correct way. Also, see the documentation that comes with your computer and software for possible solutions.

#### The Print light does not come on.

Make sure the power cord is plugged into an electrical outlet and the product is turned on by pressing the Power button.

If you cannot solve a problem, contact your dealer or a qualified customer support person for assistance.

## The product does not scan.

Try one or more of the following solutions:

- ☐ Wait until the Print light stays on in green (ready for scanning).
- ☐ Your system may not work properly if you use a USB cable other than the one supplied by Epson. Use the USB cable that comes with your product.
- ☐ The product may not work properly when connected to the computer through more than one hub. In this case, connect the product directly to the computer's USB port, or through one hub only.

# Pressing the Start button does not start scanning.

| Tr                                                                           | y one or more of the following solutions.                                                                                                    |  |
|------------------------------------------------------------------------------|----------------------------------------------------------------------------------------------------|--|
|                                                                              | Make sure EPSON Scan is installed.                                                                                                    |  |
| 0                                                                            | For Windows XP users: Click the <b>Events</b> tab in your product's Properties dialog box and make sure <b>Take no action</b> is not selected. Also, make sure the desired button is selected in the Select an event list box, and <b>Start this program</b> is selected.                                                                                                    |  |
| 0                                                                            | For Windows Me, 98, and 2000 users: Click the <b>Events</b> tab in your product's Properties dialog box and make sure the <b>Disable device events</b> check box is clear. Also, make sure the desired button is selected in the Scanner events list box, and the desired application in the Send to this application list is selected.                                                                                                    |  |
|                                                                              | For Mac OS X users:                                                                                                    |  |
|                                                                              | In the Classic mode, the $\diamondsuit$ B&W Start or $\diamondsuit$ Color Start button is disabled. Therefore, quit the Classic mode.Initially, only the user who installed the scanner software can scan using the $\diamondsuit$ B&W Start or $\diamondsuit$ Color Start button. For other users, they must first start EPSON Scanner Monitor in the Applications folder; subsequently they can use the button to automatically start the application to scan. |  |
| Pressing the Start button in a Mac OS X environment starts the Classic mode. |                                                                                                    |  |
| Do                                                                           | o not install the scanner software in a Mac OS X environment in the Classic mode.                                                                                                    |  |
| You                                                                          | cannot scan multiple images.                                                                                                    |  |
| Tr                                                                           | y one or more of the following solutions.                                                                                                    |  |
|                                                                              | Position photos at least 20 mm apart from each other.                                                                                                    |  |
|                                                                              | Make sure your application can scan multiple images.                                                                                                    |  |
|                                                                              |                                                                                                    |  |

# **Scanning Software Problems**

#### Note:

Some Epson Scan settings may be unavailable or grayed out based on your scanner's capabilities or the currently selected settings.

## You Cannot Start Epson Scan

|     | Make sure the scanner's On light is turned on.                                                                                                    |
|-----|----------------------------------------------------------------------------------------------------|
|     | Turn off your computer and scanner, then check the USB cable connection between them to make sure it is secure.                                                                                                    |
|     | The scanner may not work properly when your computer is in standby mode (Windows), or sleep mode (Mac OS X). Restart Epson Scan and try scanning again.                                                                                                    |
|     | The scanner may not work properly if you upgrade your operating system but do not reinstall Epson Scan. See "Uninstalling Your Scanning Software" on page 316 for instructions on uninstalling and reinstalling it.                                                                                                    |
|     | Make sure that Epson Scan is selected in your scanning program. See "Starting a Scan With Another Scanning Program" on page 138 for instructions.                                                                                                    |
|     | In the Windows Device Manager, make sure your scanner's name appears under <b>Imaging devices</b> without a question (?) or an exclamation (!) mark. If the scanner appears with one of these marks or as an <b>Unknown device</b> , uninstall Epson Scan as described in "Uninstalling Epson Scan" on page 316. Then reinstall it by following the instructions in your <i>Start Here</i> sheet. |
| s 6 | Canner Software Does Not Work Properly                                                                                                    |

# The Scanner Software Does Not Work Properly

| Make sure your computer has enough memory and meets the other system        |
|-----------------------------------------------------------------------------|
| requirements for the software you are using. See your software and computer |
| documentation for details.                                                  |

☐ With Windows, check whether your scanner appears more than once in the Scanners and Cameras utility. Do one of the following:

#### Windows XP and Me:

Double-click the **Scanners and Cameras** icon in Control Panel. Delete your scanner's icon and reinstall Epson Scan by following the instructions in your *Start Here* sheet.

#### Windows 98 SE and 2000:

Double-click the **Scanners and Cameras** icon in Control Panel. Delete your scanner from the list of installed devices and reinstall Epson Scan following the instructions in your *Start Here* sheet.

- ☐ The scanner may not work properly when your computer is in standby mode (Windows), or sleep mode (Mac OS X). Restart Epson Scan and try scanning again.
- ☐ The scanner may not work properly if you upgrade your operating system but do not reinstall Epson Scan. See "Uninstalling Your Scanning Software" on page 316 for instructions on uninstalling and reinstalling it.

### Scanning Takes a Long Time

- ☐ Computers with USB 2.0 (high speed) ports can scan faster than those with USB 1.1 ports. If you are using a USB 2.0 port with your scanner, make sure it meets the system requirements. See "System Requirements" on page 127 for details.
- Try scanning your original at a lower **Resolution** setting to speed up scanning. See "Selecting the Scan Resolution" on page 147 for instructions.

## Scan Quality Problems

## The Edges of Your Document Are Not Scanned

Move the document about 2.5 mm (0.1 inches) away from the horizontal and vertical edges of the document table to avoid cropping.

### You See Only a Few Dots in Your Scanned Image

- ☐ Make sure the document is placed on the scanner's document table with the side to be scanned facing down. See "Setting Your Originals" on page 129 for details.
- □ When scanning with the Black&White setting in Home or Professional Mode, change the Threshold setting. See "Adjusting the Color and Other Image Settings" on page 153 for instructions.

### A Line Of Dots Always Appears in Your Scanned Image

The document table may be dusty or scratched. Clean the document table. See "Cleaning the document table and the exposure window for Auto Document Feeder" on page 291 for details. If you still have the problem, contact your dealer.

### Straight Lines in Your Image Come Out Crooked

Make sure the document lies perfectly straight on the document table. Align the vertical and horizontal lines with the scales at the top and side of the document table.

### Your Image is Distorted or Blurred

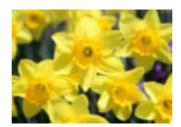

☐ Make sure the document lies flat on the document table. Also make sure your document is not wrinkled or warped.

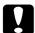

#### Caution:

Do not place heavy objects on the document table.

- ☐ Make sure you do not move the document or scanner while scanning.
- ☐ Make sure the scanner is placed on a flat, stable surface.
- □ Select **Unsharp Mask Filter** in Epson Scan's Professional Mode window. See "Adjusting the Color and Other Image Settings" on page 153 for instructions.
- Adjust the **Auto Exposure** setting in Epson Scan's Professional Mode window. See "Adjusting the Color and Other Image Settings" on page 153 for instructions.

You can also select **Color Control** and **Continuous auto exposure** in the Configuration window, or select the **Color** tab and click the **Recommended Value** button to return the Auto Exposure setting to the default. See Epson Scan Help for details.

☐ Increase the Resolution setting. See "Selecting the Scan Resolution" on page 147 for instructions.

#### Colors Are Patchy or Distorted at the Edges of Your Image

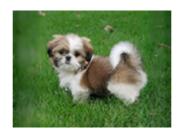

If your document is very thick or warped at the edges, cover the edges with paper to block external light as you scan.

## Your Scanned Image is Too Dark

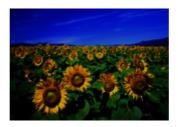

- ☐ Change the Display Gamma setting to match your output device, such as a monitor or printer, in the Epson Scan Configuration window. See Epson Scan Help for details.
- Adjust the **Auto Exposure** setting in Epson Scan's Professional Mode window. See "Adjusting the Color and Other Image Settings" on page 153 for instructions.

You can also select **Color Control** and **Continuous auto exposure** in the Configuration window, or select the **Color** tab and click the **Recommended Value** button to return the Auto Exposure setting to the default. See Epson Scan Help for details.

- ☐ Check the Brightness setting in Epson Scan's Home or Professional Mode (see "Adjusting the Color and Other Image Settings" on page 153). Or adjust brightness using the Histogram in Professional Mode (see Epson Scan Help).
- Adjust the brightness using the Histogram in Epson Scan's Professional Mode. See Epson Scan Help for details.
- ☐ Check the brightness and contrast settings of your computer monitor.

# An Image on the Back of Your Original Appears in Your Scanned Image

If your original is printed on thin paper, images on the back may be visible to the scanner and appear in your scanned image. Try scanning the original with a piece of black paper placed on the back of it. Also make sure the Document Type and Image Type settings are correct for your original. See "Selecting Basic Settings" on page 142 for details.

### Ripple Patterns Appear in Your Scanned Image

A ripple pattern (called moiré) is a pattern that may appear in a scanned image of a printed document. It is caused by interference from the differing pitches in the scanner's screen and the halftone screen in your original.

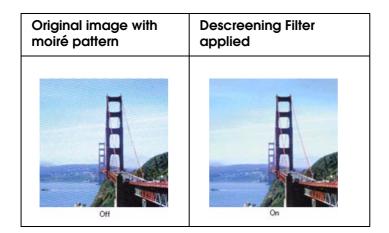

- □ Select the **Descreening Filter** check box in Epson Scan's Home or Professional Mode window. In Professional Mode, set the Screen Ruling of the **Descreening Filter** setting to an appropriate setting for your document and deselect the **Unsharp Mask Filter** setting. See "Adjusting the Color and Other Image Settings" on page 153 for instructions.
- □ Select a lower **Resolution** setting. See "Selecting the Scan Resolution" on page 147 for instructions.

#### Note:

You cannot remove ripple patterns when you are scanning using a resolution higher than 601 dpi.

# Characters Are Not Recognized Well When Converted Into Editable Text (OCR)

☐ Make sure the document lies perfectly straight on the document table. Align the vertical and horizontal lines with the scales at the top and side of the document table.

| ٥                                                                 | In Home Mode, select <b>Black&amp;White</b> as the Image Type setting. In Professional Mode, select <b>None</b> for the B&W Option setting. Then try adjusting the <b>Threshold</b> setting.                                                                                                    |  |
|-------------------------------------------------------------------|----------------------------------------------------------------------------------------------------|--|
| ٥                                                                 | Check your OCR software manual to see if there are any settings you can adjust in your OCR software.                                                                                                    |  |
| Scan                                                              | ned Colors Differ From the Original Colors                                                                                                    |  |
|                                                                   | Change the Image Type setting in Epson Scan's Home or Professional Mode. See "Selecting Basic Settings" on page 142 for instructions. Select different combinations of this setting and the others mentioned below.                                                                                                    |  |
| ٥                                                                 | Change the Display Gamma setting to match your output device, such as a monitor or printer, in the Epson Scan Configuration window. See Epson Scan Help for details.                                                                                                    |  |
|                                                                   | Adjust the <b>Auto Exposure</b> setting in Epson Scan's Professional Mode. Also try selecting a different Tone Correction setting. See "Adjusting the Color and Other Image Settings" on page 153 for instructions.                                                                                                    |  |
|                                                                   | Try selecting the following settings in the Configuration window: <b>Color Control</b> , <b>Continuous auto exposure</b> , and <b>Recommended Value</b> (on the <b>Color</b> tab). See Epson Scan Help for details.                                                                                                    |  |
|                                                                   | Check the color matching and color management capabilities of your computer, display adapter, and software. Some computers can change the palette of colors on your screen. See your software and hardware manuals for details.                                                                                                    |  |
|                                                                   | Use the color management system for your computer: ICM for Windows or ColorSync for Macintosh. With Windows, add a color profile that matches your monitor to improve on-screen color matching. (Exact color matching is very difficult. Check your software and monitor documentation for information on color matching and calibration.) |  |
|                                                                   | Printed colors can never exactly match the colors on your monitor because printers and monitors use different color systems: monitors use RGB (red, green, and blue) and printers typically use CMYK (cyan, magenta, yellow, and black).                                                                                                   |  |
| You Have Trouble Adjusting the Scan Area in the Thumbnail Preview |                                                                                                    |  |
| ٠                                                                 | Create a marquee or adjust the existing marquee to select the area you want to scan. See "Adjusting the Scan Area (Marquee)" on page 151 for instructions.                                                                                                    |  |
| 0                                                                 | In the Configuration window, adjust the thumbnail cropping area using the Thumbnail Cropping Area slide. See Epson Scan Help for details.                                                                                                    |  |

☐ Switch to the Normal preview type (if available) and preview your image again. See "Previewing and Adjusting the Scan Area" on page 148 for instructions.

## **Uninstalling Your Scanning Software**

You may need to uninstall and then reinstall your scanner software to solve certain problems or if you upgrade your operating system.

### Uninstalling Epson Scan

Follow the instructions in the section for your operating system to uninstall Epson Scan.

#### Windows

#### Note:

- ☐ The illustrations in this section show Windows XP screens. They may be different from the screens for your operating system.
- ☐ To uninstall programs in Windows XP or 2000, you need to log on as a user with a Computer Administrator account (Windows XP) or as a user who belongs to the Administrators group (Windows 2000).
- 1. Turn off the scanner using its <sup>乜</sup> On button.
- 2. Disconnect the scanner's USB cable from your computer.
- 3. Open the Windows Control Panel and double-click the **Add or Remove Programs** icon (Windows XP) or the **Add/Remove Programs** icon (Windows Me, 98 SE, or 2000).

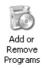

4. Click **Epson Scan** in the list of currently installed programs and click **Change/Remove** (Windows XP or 2000) or **Add/Remove** (Windows Me or 98 SE).

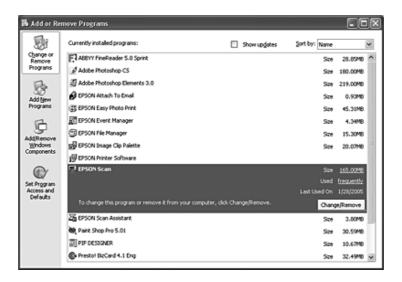

- 5. When the confirmation window appears, click **Yes**.
- 6. Follow the on-screen instructions to uninstall Epson Scan.

In some cases, a message may appear to prompt you to restart the computer. If so, make sure **Yes**, **I want to restart my computer now** is selected and click **Finish**.

#### Mac OS X

- 1. Insert the scanner software CD-ROM in your CD-ROM or DVD drive.
- 2. Double-click the **EPSON** CD-ROM icon on your desktop.
- 3. Open the **EPSON Scan** folder.
- 4. Double-click the **EPSON Scan Installer** icon.

#### Note:

If the Authorization window opens, click the key icon, enter the administrator's name and password, click **OK**, and click **Continue**.

5. When you see the license agreement, click **Accept**. The Installer window appears.

6. Select **Uninstall** from the pull-down menu at the top and click the **Uninstall** button.

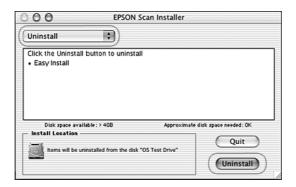

## Uninstalling the Epson Creativity Suite

Follow the instructions in the section for your operating system to uninstall the Epson Creativity Suite.

#### **Windows**

#### Note:

- ☐ The illustrations in this section show Windows XP screens. They may be different from the screens for your operating system.
- ☐ To uninstall programs in Windows XP or 2000, you need to log on as a user with a Computer Administrator account (Windows XP) or as a user who belongs to the Administrators group (Windows 2000).
- 1. Open the Windows Control Panel and double-click the **Add or Remove Programs** icon (Windows XP) or the **Add/Remove Programs** icon (Windows Me, 98 SE, or 2000).

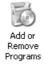

 Click EPSON Attach to Email in the list of currently installed programs and click Change/Remove (Windows XP or 2000) or Add/Remove (Windows Me or 98 SE).

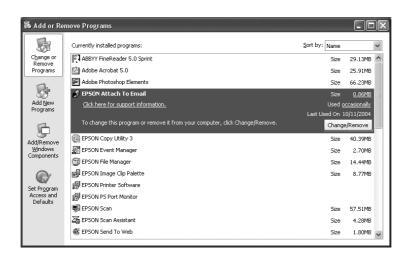

- 3. When the confirmation window appears, click **Yes**.
- 4. Follow the on-screen instructions to uninstall Epson Attach to Email.
- 5. Repeat steps 2 through 4 for each of the following programs in the Epson Creativity Suite:
  - ☐ Epson Copy Utility 3
  - Epson Easy Photo Print
  - □ Epson File Manager
  - ☐ Epson Scan Assistant

#### Note:

Additional programs may be available, depending on the software you have installed on your system.

6. In some cases, a message may appear to prompt you to restart the computer. If so, make sure **Yes**, **I want to restart my computer now** is selected and click **Finish**.

#### Mac OS X

#### Note:

Log onto a Computer Administrator account to uninstall software. You cannot uninstall programs if you log onto a Limited account.

- 1. Insert the scanner software CD-ROM in your CD-ROM or DVD drive.
- 2. Double-click the **EPSON** CD-ROM icon on your desktop.

- 3. Double-click the **EPSON Creativity Suite** folder, then open the folder for the program you want to uninstall. (If there are additional folders for specific language versions, open the folder for the language you installed.)
- 4. If you see an **Uninstaller** icon, double-click it. Then enter your password or pass-phrase as necessary and follow the on-screen instructions. When you are finished, go to step 9.
  - If you see only an **Installer** icon, double-click it. Then enter your password or pass-phrase as necessary and go to step 5.
- 5. If you see a license agreement screen, click **Accept**.
- 6. In the Installer window, select **Uninstall** from the pull-down menu in the upper left corner.
- 7. Click the Uninstall button.
- 8. When uninstallation is finished, click **OK**, then click **Quit**.
- 9. Repeat steps 2 through 8 for each program you want to uninstall in the Epson Creativity Suite folder.
- 10. If you need to uninstall the Attach to Email program, double-click the **Applications** folder on your Mac OS X hard drive.
- 11. Open the **EPSON** folder, then open the **Creativity Suite** folder.
- 12. Select the **Attach to Email** folder icon and drag it to the **Trash** icon.

## Uninstalling the On-screen User's Guide

If you need to uninstall this on-screen *User's Guide*, follow the steps here for your operating system.

#### Windows

#### Note:

To uninstall programs in Windows XP or 2000, you need to log on as a user with a Computer Administrator account (Windows XP) or as a user who belongs to the Administrators group (Windows 2000).

- 1. Turn off the scanner using its  $\circlearrowleft$  On button.
- 2. Disconnect the scanner's USB cable from your computer.

3. Open the Windows Control Panel and double-click the **Add or Remove Programs** icon (Windows XP) or the **Add/Remove Programs** icon (Windows Me, 98 SE, or 2000).

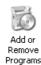

- 4. Click (model name) User's Guide in the list of currently installed programs and click Change/Remove (Windows XP or 2000) or Add/Remove (Windows Me or 98 SE).
- 5. When the confirmation window appears, click **Yes**.
- 6. Follow the on-screen instructions to uninstall the User's Guide.

#### Mac OS X

| Drag the following folder and icon into the Trash: |                                                                       |
|----------------------------------------------------|-----------------------------------------------------------------------|
|                                                    | The <b>User's Guide</b> folder inside the <b>(model name)</b> folder. |
|                                                    | The (model name) User's Guide icon on the desktop.                    |

for information on color matching and calibration.

## **Color Matching Problems**

# Colors on your monitor are different from those in the original image.

Try one or more of these solutions:

| Check the image settings of your scanner software, especially the data format (bits, pixel and color), gamma correction, and color correction. Try different combinations of these settings.                                                     |
|----------------------------------------------------------------------------------------------------|
| Check the color matching and color management capabilities of your computer, display adapter, and software. Some computers can change the color palette to adjust the colors on your screen. See your software and hardware manuals for details. |
| Use the color management system for your computer: ICM for Windows, or ColorSync for Macintosh. For Windows, add a color profile that matches your monitor.                                                                                      |
| Exact color matching is very difficult. Check your software and monitor documentation                                                                                                    |

#### Printed colors are different from those in the original image.

Exact color matching is very difficult. Check your software or contact the manufacturer of your product for information on color matching and calibration.

## **ADF Scanning Problems**

# A blank copy is output even though an original is set on the Auto Document Feeder during scanning.

Check if the ADF unit or ADF cover is closed firmly.

### You cannot scan using the Auto Document Feeder.

Try one or more of the following solutions:

| Make sure either the Office Mode or the Professional Mode is selected in EPSON Scan                                                                                                    |
|----------------------------------------------------------------------------------------------------|
| Make sure <b>ADF-Single-sided</b> or <b>ADF-Double-sided</b> is selected as the document source in EPSON Scan.                                                                                                    |
| If the Auto Document Feeder is open, close it and then try again. If the Auto Document Feeder is already open while you are scanning, remove any jammed paper; reload any document not yet scanned and then restart EPSON Scan. |
| Remove any jammed paper, and then reload the document and restart EPSON Scan.                                                                                                    |

☐ Check if the ADF pickup roller is dirty. If the pickup roller is not clean, wipe it with a wet, well-wrung cloth. For details, see "Cleaning the ADF pickup roller" on page 291.

## A line of dots always appears in your scanned image.

The exposure table for Auto Document Feeder may be dusty or scratched. Clean the table. See "Cleaning the document table and the exposure window for Auto Document Feeder" on page 291 for details. If you still have the problem, contact your dealer.

# Paper jams in the Auto Document Feeder.

1. Open the Auto Document Feeder's cover.

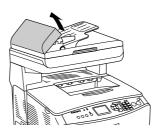

2. Gently pull out any sheets of paper with both hands. Be careful not to tear the jammed paper. If you cannot pull out the jammed paper, proceed to the next step.

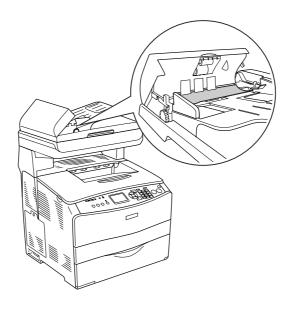

3. Gently pull out any sheets of paper by rolling the knob as illustrated below.

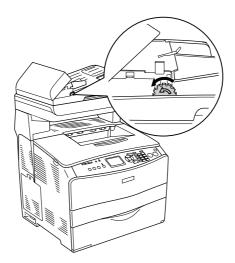

4. Close the Auto Document Feeder's cover and turn the product on.

## You cannot scan multiple documents.

Make sure your application can scan multiple images.

| 1        | ~   | n-     | tor | 7 | 7 |
|----------|-----|--------|-----|---|---|
| $\cup$ 1 | IU, | $\rho$ | ter | I | / |

# Copying Problems

# **Copy Operational Problems**

### The product does not copy

Try one or more of the following solutions.

- Make sure media is loaded in the MP tray or the paper cassette. See "Loading Paper" on page 36.
- ☐ Make sure the original is loaded correctly. See "Setting Originals to Copy" on page 197.

Auto Document Feeder: Place the original face-up in

the Auto Document Feeder.

document table: Place the original face-down

on the document table.

□ Make sure the correct device is selected. The product you are intending to use is selected in the Printer field as the current device when you press the ⋄ B&W Start or ⋄ Color Start button.

# **Copy Quality Problems**

## Printout is not fine enough

| Cause | What to do |
|-------|------------|
|-------|------------|

| You may not be using the correct type of paper for copying. | The available paper types for copying are not the same as that for printing. When you copy an original, use the correct type of paper. Depending on the paper source, the following paper types are available. |
|-------------------------------------------------------------|----------------------------------------------------------------------------------------------------|
|                                                             | MP tray: Plain paper, EPSON Color Laser Paper, Letterhead, Recycled paper, Colored paper, Transparencies, Labels                                                                                               |
|                                                             | Optional paper cassette:<br>Plain paper, EPSON Color Laser Paper, Letterhead,<br>Recycled paper, Colored paper                                                                                                 |
|                                                             | Coated paper, thick paper, and special paper such as postcard or envelopes are not available for copying.                                                                                                    |

# The information on the back side or background color is printed on the copy

| Cause                                                  | What to do                                                                                                    |
|--------------------------------------------------------|----------------------------------------------------------------------------------------------------|
| The original is almost transparent or extremely thin.  | When you copy a thin double-sided original, the information on the back side of the original may be printed on the copy. Using black paper or an underlay beneath the original may solve the problem.                               |
| The copy setting may not be matched with the original. | Select the settings that match the original and make a copy. When the settings are made correctly, the back side is not copied as the brightest part is adjusted to white. This also removes the yellowish color in the background. |
|                                                        | If these problems cannot be solved even if the settings are made correctly, select Text for document type or set the contrast to a positive value.                                                                                  |

# Copies are blank, or images are missing or faded

Try one or more of the following solutions.

- ☐ The sealing tape might still be in the toner cartridge. Remove the toner cartridge, pull out the sealing tape, and reinstall the toner cartridge. See "Replacing a toner cartridge" on page 278.
- ☐ If the toner cartridge is low on toner, the copies will be faded. Replace the toner cartridge with a new one.

|    |     | The accuracy of the copy depends on the quality and size of the original. Try adjusting the contrast with the product. If your original is too light, the copy might not be able to compensate, even if you adjust the contrast.                              |
|----|-----|----------------------------------------------------------------------------------------------------|
|    |     | If the original have a colored background, images in the foreground might blend too much or the background might appear in a different shade. Adjust the settings before copying or enhance the image after it has been copied.                               |
| lm | pro | oving copy quality                                                                                                    |
|    | Try | one or more of the following solutions.                                                                                                    |
|    |     | Copy from the document table. This will produce a higher quality copy than copying from the Auto Document Feeder.                                                                                                    |
|    |     | Use quality originals.                                                                                                    |
|    |     | Load the media correctly. If the media is loaded incorrectly, it might skew, causing unclear images and problems with the OCR application.                                                                                                    |
|    |     | Open or close the MP tray to accommodate the copy job. If you are copying to standard weight media, use the paper cassette. If you are copying to heavy media, use the MP tray.                                                                               |
|    |     | If your product frequently feeds more than one page at a time, replace the pickup roller.                                                                                                    |
|    |     | Use or make a carrier sheet to protect your originals.                                                                                                    |
| Co | om  | pletely blank pages are output                                                                                                    |
|    | Try | one or more of the following solutions.                                                                                                    |
|    |     | The original might have been loaded upside down. In the Auto Document Feeder, load the original with the short edge forward and the side to be scanned facing up.                                                                                             |
|    |     | If you are getting blank pages when scanning from the document table, make sure the original is loaded correctly. Place the original face-down on the document table with the top left corner of the document located in the lower right corner of the glass. |
|    |     | The media might not meet EPSON's media specifications (e.g., the media is too moist or too rough).                                                                                                    |
|    |     | The toner might be out.                                                                                                    |
|    |     | The tape might not have been removed from the toner cartridge.                                                                                                    |
|    |     |                                                                                                    |

### The background is dark and dirty

Make sure you have the correct copy quality settings. Try adjusting the settings. See "Making Changes to Copy Settings" on page 199.

# Black vertical lines appear on the scanned image or the image is all black.

Make sure if the transportation lock on the left side of the document table is set in the unlocked position. The transportation lock must always be set in the unlocked position except when transporting the product. See "Scan Settings" on page 254.

### The scanned area is inappropriate.

Make sure if the transportation lock on the left side of the document table is set in the unlocked position. The transportation lock must always be set in the unlocked position except when transporting the product. See "Scan Settings" on page 254.

# A blank copy is output even though an original is set on the Auto Document Feeder during scanning.

Check if the ADF unit or ADF cover is closed firmly.

# **ADF Copying Problems**

### A line of dots always appears in your scanned image

The exposure table for Auto Document Feeder may be dusty or scratched. Clean the table. See "Cleaning the document table and the exposure window for Auto Document Feeder" on page 291 for details. If you still have the problem, contact your dealer.

### Paper jams in the Auto Document Feeder

Follow the steps below to remove the jammed paper.

1. Turn the product off.

- 2. Open the Auto Document Feeder's cover.
- 3. Gently pull out any sheets of paper with both hands. Be careful not to tear the jammed paper. If you cannot pull out the jammed paper, proceed to the next step.

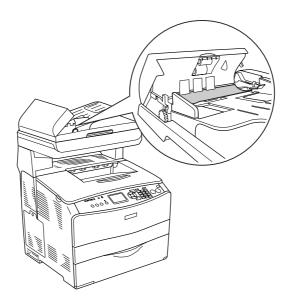

4. Gently pull out any sheets of paper by rolling the knob as illustrated below.

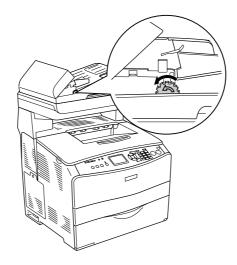

5. Close the Auto Document Feeder's cover and turn the product on.

### You cannot scan using the Auto Document Feeder.

Try one or more of the following solutions:

☐ Make sure either the Office Mode or the Professional Mode is selected in EPSON Scan.

| Make sure <b>ADF-Single-sided</b> or <b>ADF-Double-sided</b> is selected as the document source in EPSON Scan.                                                                                                    |
|----------------------------------------------------------------------------------------------------|
| If the Auto Document Feeder is open, close it and then try again. If the Auto Document Feeder is already open while you are scanning, remove any jammed paper; reload any document not yet scanned and then restart EPSON Scan. |
| Remove any jammed paper, and then reload the document and restart EPSON Scan.                                                                                                    |
| Check if the ADF pickup roller is dirty. If the pickup roller is not clean, wipe it with a wet, well-wrung cloth. For details, see "Cleaning the ADF pickup roller" on page 291.                                                |

# High quality color copy stops halfway

When you make a continuous high quality (600 dpi) color copy with the default memory (128 MB), the product may not work properly because of insufficient memory. We recommend adding an memory module so that the total memory size is 256 MB or higher.

# **Faxing Problems**

# Sending and Receiving Faxes Problems

### The document stops feeding during faxing

Try one or more of the following solutions.

- The maximum length of a page you can load is 355.6 mm. Faxing a longer page stops at 355.6 mm. The minimum page size for the Auto Document Feeder is  $182 \times 257$  mm  $(7.1 \times 10.1 \text{ in.})$ . If the item is too small, it can jam inside the Auto Document Feeder.
- ☐ If there is no jam and it has been less than one minute, wait a moment before pressing the ⑤ Cancel button. If there is a paper jam, see "Clearing Jammed Paper" on page 335.
- ☐ Try sending to a different fax machine. There might be problems with the fax machine you are sending to.
- ☐ Try one of the followings. There might be problems with the phone line.

Turn up the volume on the product and press the  $\diamondsuit$  B&W Start or  $\diamondsuit$  Color Start button on the control panel. If you hear a dial tone, the phone line is working. To change the speaker volume, see "Basic Settings" on page 252. Disconnect the product from the phone jack and connect a phone. Try to make a phone call to make sure the phone line is working.

### The product is receiving faxes but not sending them

Try one or more of the following solutions.

- ☐ If your product is on a PBX system, the PBX system might be generating a dial tone the product cannot detect. Disable the detect dial tone setting. See "Basic Settings" on page 252.
- ☐ If you think there might be a poor connection on this phone line, try sending the fax later and see if it sends successfully.

### Outgoing fax calls keep dialing

The product will automatically redial a fax number if the Auto Redial Tries setting is set between 1 and 99. To stop the redials while the product is dialing, press the ♥ Cancel button. Change the redial settings if necessary.

### Faxes you send are not arriving

Try one or more of the following solutions.

| ,                                                                                                    |
|----------------------------------------------------------------------------------------------------|
| Call the recipient to make sure the fax machine is on and ready to receive faxes.                                                                                                    |
| Make sure the fax is still waiting in memory. A fax might be in memory because it is waiting to redial a busy number, there are other jobs ahead of it waiting to be sent, or the fax is set up for a delayed send. If a fax job is in memory for any of these reasons, an entry for the job appears in the fax log. Print a fax activity report and check the Status column for jobs with a Pending designation. |

## Incoming fax calls are not being answered

Try one or more of the following solutions.

☐ Check if the Incoming Mode is set to Fax only. If the Incoming Mode is set to Phone only, the product never answers calls. Answer the phone and start receiving the fax yourself. See "Reception Settings" on page 253.

☐ Check if there are too many devices connected to the phone line. Try removing the last device connected and see if the product works. If not, continue removing devices one at a time and retry after removing each one.

☐ Make sure the phone line is working. Try one of the followings.

☐ Make sure the product is connected properly to a phone line.

Turn up the volume on the product and press the  $\diamondsuit$  B&W Start or  $\diamondsuit$  Color Start button on the control panel. If you hear a dial tone, the phone line is working. Disconnect the product from the phone jack and connect a phone. Try to make a phone call to make sure the phone line is working.

☐ Check if the product is out of paper. If the product is out of paper and its memory is full, it will not be able to receive faxes. Refill the MP tray or the paper cassette. The product will print all of the faxes it has saved in memory and will then resume answering fax calls.

### Faxes are transmitting or being received very slowly

Try one or more of the following solutions.

- ☐ Check if you are sending or receiving a very complex fax. A complex fax, such as one with many graphics, takes longer to be sent or received.
- ☐ Check if the receiving fax machine has a slow modem speed. The product only sends the fax at the fastest modem speed the receiving fax machine can use.
- ☐ Check if the resolution at which the fax was sent or received is very high. A higher resolution typically results in better quality, but also requires a longer transmission time. If you are receiving the fax, call and ask the sender to lower the resolution and resend the fax. If you are sending, lower the resolution and resend the fax. To change the default setting, see "Making Changes to Fax Settings" on page 216.
- ☐ Check if there is a poor phone line connection. If there is a poor phone line connection, the product and the receiving fax machine slow down line transmission to adjust for errors. Hang up and resend the fax. If this does not work, have the phone company check the phone line.

# A blank copy is output even though an original is set on the Auto Document Feeder during scanning.

Check if the ADF unit or ADF cover is closed firmly.

### Time setting is incorrect

The time setting may be reset if the product's power remains off for a long time. Set the time again in Time Setting in the Setup menu. See "Using the Setup Menu" on page 238 for instructions.

### **Printout Problems**

# Black vertical lines appear on the scanned image or the image is all black.

Make sure if the transportation lock on the left side of the document table is set in the unlocked position. The transportation lock must always be set in the unlocked position except when transporting the product. See "Scan Settings" on page 254.

#### The scanned area is inappropriate.

Make sure if the transportation lock on the left side of the document table is set in the unlocked position. The transportation lock must always be set in the unlocked position except when transporting the product. See "Scan Settings" on page 254.

### Faxes are not printing or are printing incorrectly

Make sure there is media in the MP tray or the paper cassette. If there is no media, load the MP tray or the paper cassette. Any faxes received while the input tray is empty are stored in memory and will print out once the tray has been refilled.

### Received faxes are too light or are printing only on half of the page

Check if the product ran out of toner while printing a fax. The product stores up to 10 of the most recently printed faxes. Replace the toner cartridge. See "Replacing a toner cartridge" on page 278.

### Reports are not printing correctly

If a transmission report or an activity report is not printed correctly, try one or more of the following solutions.

- ☐ Check the driver settings, and the specifications and the status of the connection cable.
- ☐ If the product is connected with a network, consult the network administrator.

#### Other Problems

# **Clearing Jammed Paper**

If paper becomes jammed in the product, the Print light (green) goes off and Error light (red) is lit. The product's LCD panel and EPSON Status Monitor provide alert messages.

Clear the paper jam by following the order of the indicated cover names displayed on the control panel or EPSON Status Monitor.

### Precautions for clearing jammed paper

Be sure to observe the following points when you clear jammed paper.

- Do not remove jammed paper by force. Torn paper can be difficult to remove and might cause other paper jams. Pull it gently in order to avoid tearing.
- ☐ Always try to remove jammed paper with both hands to avoid tearing it.
- ☐ If jammed paper is torn and remains in the product, or if paper is jammed in a place not mentioned in this chaptersection, contact your dealer.
- ☐ Make sure that the paper type that is loaded is the same as the Paper Type setting in the printer driver.

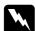

#### Warning:

- Be careful not to touch the fuser, which is marked **CAUTION HIGH TEMPERATURE**, or the surrounding areas. If the product has been in use, the fuser and the surrounding areas may be very hot.
- □ Do not insert your hand deep into the fuser unit as some components are sharp and may cause injury.

## Jam C (cover C)

Follow the steps below to clear paper jams at cover C.

#### Note:

Before raising the scanner unit, make sure that the document cover is closed firmly.

#### 1. Raise the scanner unit.

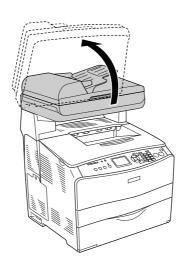

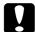

#### Caution:

Do not touch the lever under the scanner unit when you open or close the unit. Touching it will cause the document cover of the scanner unit to fall down, which may damage the product and cause injury.

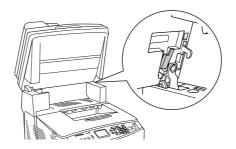

#### 2. Open cover C.

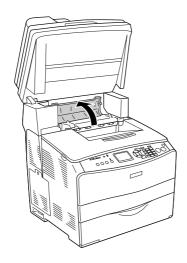

3. Raise the two green levers of the fuser unit to unlock it.

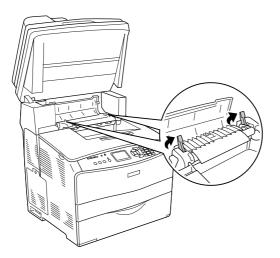

4. Hold the guide up by holding the green tab, and gently pull out any sheets of paper. Be careful not to tear the jammed paper.

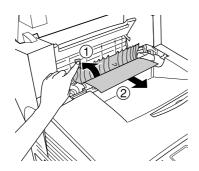

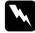

#### Warning:

Be careful not to touch the fuser, which is marked **CAUTION HIGH TEMPERATURE**, or the surrounding areas. If the product has been in use, the fuser and the surrounding areas may be very hot.

5. Push down the two green levers of the fuser unit.

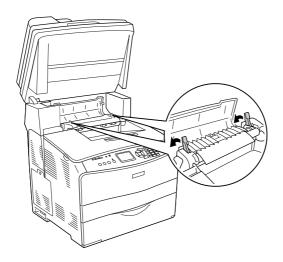

6. Close cover C.

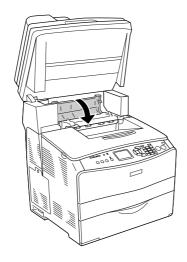

7. Lower the scanner unit to the original position.

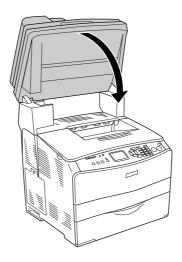

# Jam E (cover E)

Follow the steps below to clear paper jams at cover E.

1. Open cover E.

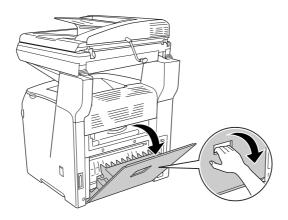

2. Gently pull out any sheets of paper with both hands. Be careful not to tear the jammed paper.

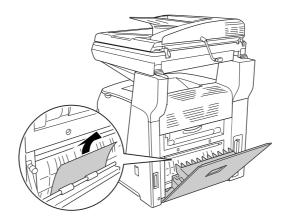

3. Close cover E.

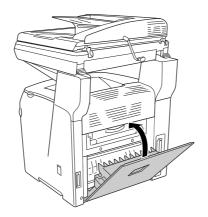

# Jam F (cover F)

Follow the steps below to clear paper jams at cover F.

#### Note:

Before raising the scanner unit, make sure that the document cover is closed firmly.

1. Raise the scanner unit.

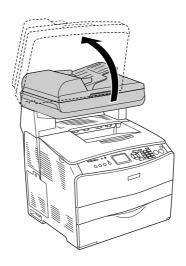

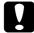

#### Caution:

Do not touch the lever under the scanner unit when you open or close the unit. Touching it will cause the document cover of the scanner unit to fall down, which may damage the product and cause injury.

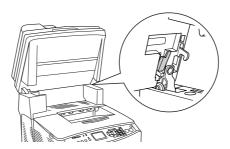

2. Open cover C, then raise the two green levers on the fuser unit to unlock it.

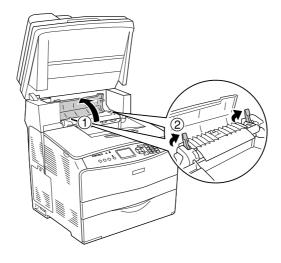

3. Open cover E, and then cover F.

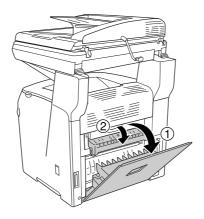

4. Gently pull out any sheets of paper with both hands. Be careful not to tear the jammed paper.

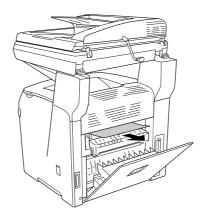

5. Close cover F, and then cover E.

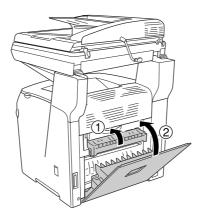

6. Push down the two green levers on the fuser unit, then close cover C.

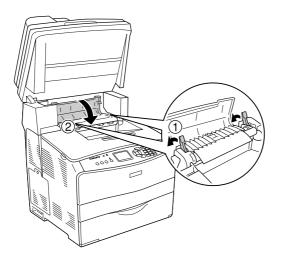

7. Lower the scanner unit to the original position.

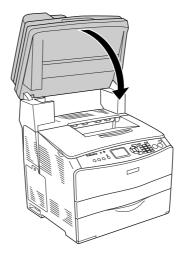

# Jam MP (MP tray)

Follow the steps below to clear paper jams at the MP tray.

1. Open the MP tray cover and remove all paper that is loaded.

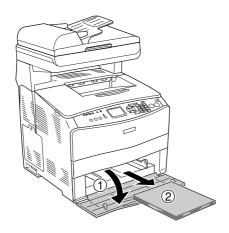

2. Gently pull out any sheets of paper that have fed part way into the product.

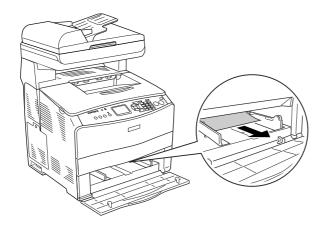

3. Reload the paper and close the MP tray cover.

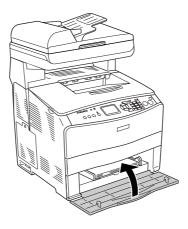

#### 4. Open and close cover A.

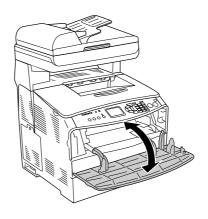

#### Note:

After removing the jammed paper from the MP tray, you need to open and close any cover except the MP tray cover to clear the error message.

# Jam LC/G (optional paper cassette and cover G)

Follow the steps below to clear paper jams at the optional paper cassette unit and cover G.

1. Pull out the paper cassette from the optional paper cassette unit.

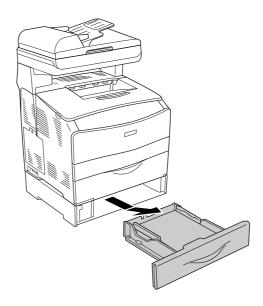

2. If you find any jammed paper, gently pull out any sheets of paper that have fed part way into the product.

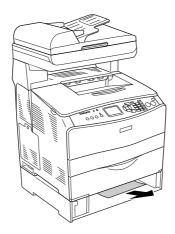

3. Reinsert the paper cassette.

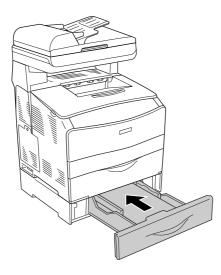

If the jammed paper is not visible inside the optional paper cassette unit, or to check if there is any jammed paper inside cover G, proceed to step 4.

4. Open cover G.

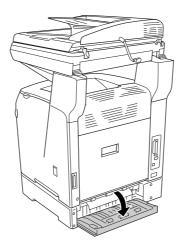

5. Gently pull out any sheets of paper with both hands. Be careful not to tear the jammed paper.

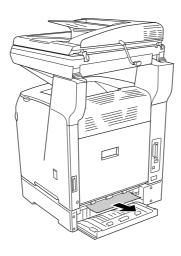

6. Close cover G.

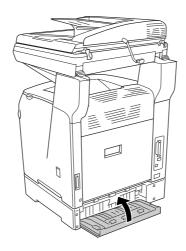

# When transparencies are jammed at the MP tray

When transparencies are jammed, follow the steps below to clear the jam.

1. Open the MP tray cover and remove all transparencies that are loaded.

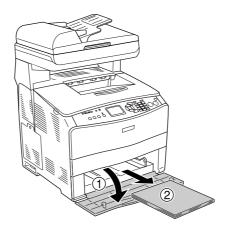

2. Open cover E. Then, gently pull out any transparencies with both hands. Be careful not to tear the jammed transparency.

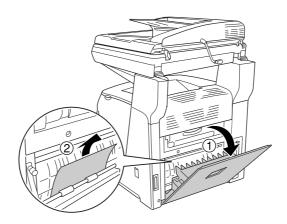

3. Reload the transparencies into the MP tray.

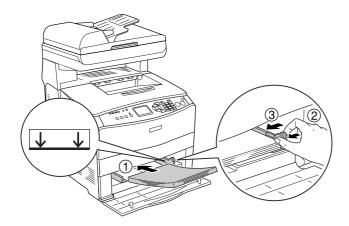

#### Note:

After removing the jammed paper from the MP tray, you need to open and close any cover except the MP tray cover to clear the error message.

# Paper jams in the Auto Document Feeder

1. Open the Auto Document Feeder's cover.

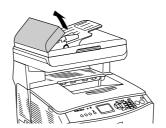

2. Gently pull out any sheets of paper with both hands. Be careful not to tear the jammed paper. If you cannot pull out the jammed paper, proceed to the next step.

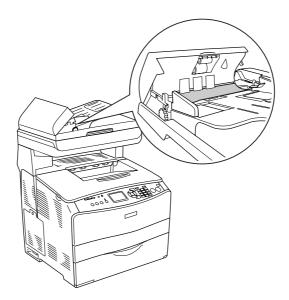

3. Gently pull out any sheets of paper by rolling the knob as illustrated below.

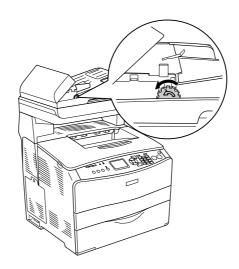

4. Close the Auto Document Feeder's cover.

# Paper Handling Problems

# Paper does not feed properly

| Cause | What to do |
|-------|------------|
|-------|------------|

| The paper guides are not set correctly.                                                               | Make sure that the paper guides in all the paper cassettes are set in the correct paper size positions.                                                   |
|----------------------------------------------------------------------------------------------------|----------------------------------------------------------------------------------------------------|
| The paper source setting may not be correct.                                                          | Make sure that you have selected the correct paper source in your application.                                                                            |
| There may be no paper in the cassettes.                                                               | Load paper into the selected paper source.                                                                                                    |
| The size of loaded paper differs from the control panel setting.                                      | Make sure that the correct paper size is set in MP Tray Size or LC1 Size settings in the Tray Menu in the Setup menu's Printer Settings.                  |
| Too many sheets may be loaded in the MP tray or paper cassettes.                                      | Make sure that you have not tried to load too many sheets of paper. For the maximum paper capacity for each paper source, see "Loading Paper" on page 36. |
| The paper that is loaded is curled.                                                                   | Straighten the paper.                                                                                                    |
| If paper does not feed from the optional paper cassette unit, the unit may not be installed properly. | For instructions on installing the unit, see "Optional Paper Cassette Unit" on page 269.                                                                  |

# **Problems Using Options**

To confirm your options are installed correctly, print a status sheet. See "Printing a Status Sheet" on page 356 for details.

# Paper does not feed from the optional paper cassette

| Cause                                                      | What to do                                                                                                    |
|------------------------------------------------------------|----------------------------------------------------------------------------------------------------|
| The optional paper cassette may not be installed properly. | See "Optional Paper Cassette Unit" on page 269 for instructions on installing an optional paper cassette unit.                                               |
| The paper source setting may not be correct.               | Make sure you have selected the proper paper source in your application.                                                                                     |
| There may be no paper in the paper cassette.               | Load paper into the selected paper source.                                                                                                    |
| Too many sheets may be loaded in the paper cassette.       | Make sure that you have not tried to load too many sheets of paper into the cassette. The cassette can hold a maximum of 500 sheets of 64 to 105 g/m² paper. |
| The paper size is not set correctly.                       | Make sure that the correct paper size is selected in the Tray Menu on the control panel.                                                                     |

# Feed jam when using the optional paper cassette

| Cause                                               | What to do                                                     |
|-----------------------------------------------------|----------------------------------------------------------------|
| The paper is jammed at the optional paper cassette. | See "Clearing Jammed Paper" on page 335 to clear jammed paper. |

### An installed option cannot be used

| Cause                                                      | What to do                                                                                                    |
|------------------------------------------------------------|----------------------------------------------------------------------------------------------------|
| The installed option is not defined in the printer driver. | For Windows users: You have to install EPSON Status Monitor, or make settings manually in the printer driver. See"Making Optional Settings" on page 64.                                                                                                    |
|                                                            | For Macintosh users: When you have attached or removed printer options, you need to delete the printer using Print Setup Utility (for Mac OS X 10.3 and 10.4) or Print Center (for Mac OS X 10.2), start EPSON Status Monitor, and then re-register the printer. |

# **Correcting USB Problems**

If you are having difficulty using the product with a USB connection, see if your problem is listed below, and take any recommended actions.

#### **USB** connections

USB cables or connections can sometimes be the source of USB problems. Try the following solution.

For best results, you should connect the product directly to the computer's USB port. If you must use multiple USB hubs, we recommend that you connect the product to the first-tier hub.

#### Windows operating system

Your computer must be a model pre-installed with Windows XP, Me, 98, 2000, or Server 2003, a model that was pre-installed with Windows 98 and upgraded to Windows Me, or a model that was pre-installed with Windows Me, 98, 2000, or Server 2003, and upgraded to Windows XP. You may not be able to install or run the USB printer driver on a computer that does not meet these specifications or that is not equipped with a built-in USB port.

For details about your computer, contact your dealer.

#### Printer software installation

Incorrect or incomplete software installation can lead to USB problems. Take note of the following and perform the recommended checks to ensure proper installation.

# Checking printer software installation for Windows XP, XP x64, 2000, Server 2003, or Server 2003 x64

When using Windows XP, XP x64, 2000, Server 2003, or Server 2003 x64, you must follow the steps in the *Setup Guide* packed with the printer to install the printer software. Otherwise, Microsoft's Universal driver may be installed instead. To check if the Universal driver has been installed, follow the steps below.

- 1. Open the **Printers** folder, then right-click the icon of your printer.
- 2. Click **Printing Preferences** on the shortcut menu that appears, then right-click anywhere in the driver.

If **About** is displayed in the shortcut menu that appears, click it. If a message box with the words "Unidry Printer Driver" appears, you must reinstall the printer software as described in the *Setup Guide*. If About is not displayed, the printer software has been installed correctly.

#### Note:

For Windows 2000, if the Digital Signature Not Found dialog box appears during the installation process, click **Yes**. If you click **No**, you will have to install the printer software again. For Windows XP, XP x64, Server 2003, or Server 2003 x64, if the Software Installation dialog box appears during the installation process, click **Continue Anyway**. If you click **STOP Installation**, you will have to install the printer software again.

#### Checking printer software in Windows Me or 98

If you canceled the plug-and-play driver installation in Windows Me or 98 before the procedure was complete, the USB printer device driver or the printer software may be incorrectly installed. Follow the directions below to ensure that the driver and printer software are installed correctly.

#### Note:

The screen shots shown in this section are taken from Windows 98. Windows Me screens may differ slightly.

1. Access the printer driver, see "Accessing the printer driver" on page 48, then click the **Details** tab.

If EPUSBX: (EPSON AcuLaser CXXX) is displayed in the "Print to the following port" list, then the USB printer device driver and printer software are installed correctly. If the correct port is not displayed, proceed to the next step.

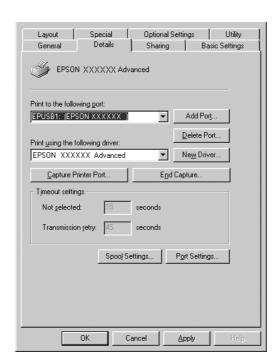

- 2. Right-click the **My Computer** icon on your desktop, then click **Properties**.
- 3. Click the **Device Manager** tab.

If your drivers are correctly installed, EPSON USB Printer Devices should appear on the Device Manager menu.

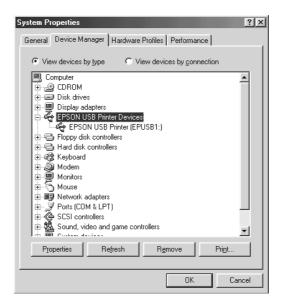

If EPSON USB Printer Devices does not appear on the Device Manager menu, click the plus(+) sign beside Other devices to view the installed devices.

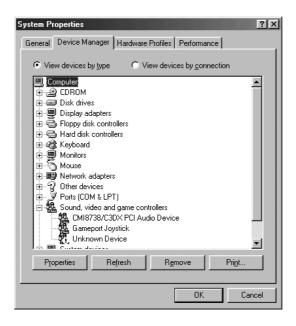

If USB Printer or EPSON AcuLaser CXXX appears under Other devices, the printer software is not installed correctly. Proceed to step 5.

If neither USB Printer nor EPSON AcuLaser CXXX appears under Other devices, click **Refresh** or unplug the USB cable from the product, then plug it into the product again. Once you have confirmed that these items appear, proceed to step 5.

4. Under Other devices, select **USB Printer** or **EPSON AcuLaser CXXX**, click **Remove**, then click **OK**.

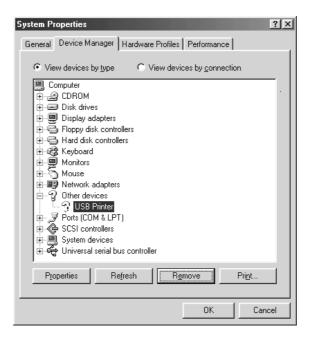

When the following dialog box appears, click **OK**, then click **OK** to close the System Properties dialog box.

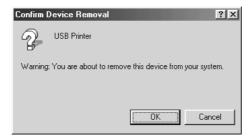

5. Uninstall the printer software as explained in "Uninstalling the Printer Software" on page 78. Turn the product off, restart your computer, then reinstall the printer software as described in the *Setup Guide*.

# Printing a Status Sheet

To confirm the current status of the product, and that the options are installed correctly, print a status sheet using the product's control panel.

To print a status sheet from the printer's control panel, see "Printing a Status Sheet" on page 254.

You can also print the status sheet from the printer driver.

Note for Windows users:

The status sheet which is printed from the printer driver has less information than the status sheet which is printed from the printer's control panel if the EPSON Status Monitor is installed.

Note for Mac OS X users:

The status sheet which is printed from EPSON Remote Panel in the printer driver has less information than the status sheet which is printed from the printer's control panel.

# Appendix A

# **Customer Support**

# **Contacting Customer Support**

### **Before Contacting Epson**

If your Epson product is not operating properly and you cannot solve the problem using the troubleshooting information in your product documentation, contact customer support services for assistance. If customer support for your area is not listed below, contact the dealer where you purchased your product.

Customer support will be able to help you much more quickly if you give them the following information:

| Product serial number (The serial number label is usually on the back of the product.)                           |
|----------------------------------------------------------------------------------------------------|
| Product model                                                                                                    |
| Product software version (Click <b>About</b> , <b>Version Info</b> , or similar button in the product software.) |
| Brand and model of your computer                                                                                 |
| Your computer operating system name and version                                                                  |
| Names and versions of the software applications you normally use with your product                               |

### Help for Users in Europe

Check your **Pan-European Warranty Document** for information on how to contact EPSON Customer support.

# Appendix B

# **Technical Specifications**

### **Paper**

Since the quality of any particular brand or type of paper may be changed by the manufacturer at any time, Epson cannot guarantee the quality of any type of paper. Always test samples of paper stock before purchasing large quantities or printing large jobs.

### Available paper types

| Paper type            | Description                                                                  |
|-----------------------|------------------------------------------------------------------------------|
| Plain paper           | General copier paper                                                         |
|                       | (Recycled paper is acceptable.*)                                             |
| Semi-Thick paper      | Weight: 81 to 105 g/m²                                                       |
| Envelopes             | No paste and no tape                                                         |
|                       | No plastic window                                                            |
| Labels                | The backing sheet should be covered completely, with no gaps between labels. |
| Thick paper           | Weight: 106 to 163 g/m²                                                      |
| Extra thick paper     | Weight: 164 to 210 g/m²                                                      |
| Transparencies        | EPSON Color Laser Transparencies                                             |
| Coated paper          | Weight: 105 to 210 g/m²                                                      |
| Colored paper         | Non-coated                                                                   |
| Paper with letterhead | Paper and ink of letterheads must be compatible with laser printers.         |

<sup>\*</sup> Use recycled paper only under normal temperature and humidity conditions. Poor quality paper may reduce print quality, or cause paper jams and other problems.

### Paper that should not be used

You cannot use the following paper in this product. It may cause product damage, paper jams, and poor print quality:

☐ Media meant for color laser printer, color copiers, or ink jet printers

| Printed paper on which printing has been done by any other color laser printers, black-and-white laser printers, color copiers, black-and-white copiers, ink jet printers, or thermal transfer printers |
|----------------------------------------------------------------------------------------------------|
| Carbon paper, carbonless paper, thermal-sensitive paper, pressure-sensitive paper, acid paper, or paper that uses high-temperature-sensitive ink (around 180°C)                                         |
| Labels that peel easily or labels that do not cover the backing sheet completely                                                                                                    |
| Coated paper or special surface-colored paper                                                                                                    |
| Paper that has binder holes or is perforated                                                                                                    |
| Paper that has glue, staples, paper clips, or tape on it                                                                                                    |
| Paper that attracts static electricity                                                                                                    |
| Moist or damp paper                                                                                                    |
| Paper of uneven thickness                                                                                                    |
| Overly thick or thin paper                                                                                                    |
| Paper that is too smooth or too rough                                                                                                    |
| Paper that is different on the front and back                                                                                                    |
| Paper that is folded, curled, wavy, or torn                                                                                                    |
| Paper of irregular shape, or paper that does not have right angle corners                                                                                                    |

# Printable area

4-mm minimum margin on all sides. (6-mm margin on both sides for DL size envelopes)

# **Product**

## **General**

| Printing method:                            | Laser beam scanning and dry electrophotographic process                                                                  |
|---------------------------------------------|----------------------------------------------------------------------------------------------------|
| Print Quality                               | 2400 RIT <sup>*1</sup>                                                                                                   |
| Resolution:                                 | 600 dpi × 600 dpi                                                                                                    |
| Continuous printing speed*2 (on A4/Letter): | 25 pages per minute for black-and-white printing*3 5 pages per minute for color printing*3                               |
| Paper feed:                                 | Automatic or manual feed                                                                                                 |
| Paper feed alignment:                       | Center alignment for all sizes                                                                                           |
| Input paper supply:                         |                                                                                                    |
| MP tray:                                    | Up to 180 sheets of plain paper (80 g/m²) Up to 20 envelopes Up to 75 sheets of transparencies Up to 75 sheets of labels |
| Paper output:                               | For all paper types and sizes                                                                                            |
| Paper output capacity:                      | Up to 250 sheets of plain paper (80 g/m²)                                                                                |
| RAM:                                        | 128 MB, expandable up to 576 MB                                                                                          |

<sup>\*1</sup> Epson AcuLaser Resolution Improvement Technology.

#### Scanner

| Scanner type         | Flatbed color image scanner                                                   |
|----------------------|-------------------------------------------------------------------------------|
| Photoelectric device | 4-lines CCD (R, G, B, B/W)                                                    |
| Effective area       | 216 × 297 mm (85 × 11.7 in.)                                                  |
| Effective pixels     | 9600 × 9600 pixels at 600 dpi                                                 |
| Document size        | A4, Letter                                                                    |
| Image data           | 16 bits per pixel per color internal 1 to 8 bits per pixel per color external |
| Scanning speed       | Black and white: 2 sec/A4 (300 dpi) Full color: 11 sec/A4 (300 dpi)           |

 $<sup>^{\</sup>star 2}$  Printing speed varies by paper source or other conditions.

<sup>\*3</sup> The product may automatically calibrate during printing to improve printing quality. This may reduce the printing speed to below that of the value described. Also, depending on paper size, the product may stop momentarily to protect the fuser unit.

# Copy

| Copy mode  |                          | Color<br>A4/ 300 dpi | Black and White<br>A4/ 300 dpi |
|------------|--------------------------|----------------------|--------------------------------|
| First copy |                          | 29 sec               | 12 sec                         |
| Сору       | Multi-copy               | 5 ppm                | 25 ppm                         |
| speed      | Continuous copy<br>(ADF) | 5 ppm                | 25 ppm                         |

# Fax (fax model only)

| Carrier 1                       |                                                                                         |                                         |  |  |
|---------------------------------|-----------------------------------------------------------------------------------------|-----------------------------------------|--|--|
| Supported communications lines  | PSTN (subscriber lines)                                                                 |                                         |  |  |
|                                 | PBX (independent premises internal lines)                                               |                                         |  |  |
| Communication speed             | 33600/31200/28800/26400/24000/21600/19200/16800/<br>14400/12000/9600/7200/4800/2400 bps |                                         |  |  |
| Protocol                        | G3, G3ECM                                                                               |                                         |  |  |
| Transmission and reception mode | Color Transmits and receives 8 bits ea for RGB                                          |                                         |  |  |
|                                 | monochrome                                                                              | Transmits and receives 1 bit monochrome |  |  |
| Image compression method        | Color                                                                                   | JPEG                                    |  |  |
|                                 | monochrome                                                                              | MH, MR, MMR                             |  |  |
| Transmission and reception of   | Color                                                                                   | 200 × 200 dpi                           |  |  |
| scanning line density           | monochrome                                                                              | 8 × 15.4, 8 × 7.7. 8 × 3.85 dot/mm      |  |  |
| Document size                   | Color                                                                                   | A4, Letter, Legal                       |  |  |
|                                 | monochrome                                                                              | A4, Letter, Legal                       |  |  |
| Print paper size                | Color                                                                                   | A4, B5, Letter, Legal                   |  |  |
|                                 | monochrome                                                                              | A4, B5, Letter, Legal                   |  |  |

# **Environmental**

| Temperature: | In use:                          | 10 to 32°C (50 to 89.6°F) |  |
|--------------|----------------------------------|---------------------------|--|
|              | Not in use:                      | -20 to 40°C (-4 to 104°F) |  |
| Humidity:    | In use:                          | 15 to 80% RH              |  |
|              | Not in use:                      | 10 to 15%, 80 to 90% RH   |  |
| Altitude:    | 3100 meters (10171 feet) maximum |                           |  |

# Mechanical

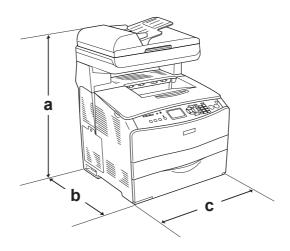

- a. 667 mm (26.2 in.)
- b. 467 mm (18.4 in.)
- c. 460 mm (18.1 in.)

| Weight: | Approx. 33.1 kg (about 73 lb), excluding the toner cartridge and photoconductor unit |
|---------|--------------------------------------------------------------------------------------|
|         | photocorradoror arm                                                                  |

# Electrical

|                   |                            |         |       | Base model<br>220 V Model KBB-2c<br>Fax model<br>220 V Model: KBB-2c |  |
|-------------------|----------------------------|---------|-------|----------------------------------------------------------------------|--|
| Voltage           | Voltage                    |         |       |                                                                      |  |
| Rated frequency   |                            |         |       | 50 Hz / 60 Hz                                                        |  |
| Rated current     | Rated current              |         |       | 4.0 A                                                                |  |
| Power consumption | During                     | Average | Color | 191 W                                                                |  |
|                   | printing*1                 |         | B/W   | 294 W                                                                |  |
|                   | MAX                        |         |       |                                                                      |  |
|                   | Duringstandby Average mode |         | 59 W  |                                                                      |  |
|                   | Sleep mode                 |         |       | Up to 18 W                                                           |  |

<sup>\*1</sup> Includes optional paper cassette unit.

## Standards and approvals

#### European model:

(Printer)

Low Voltage Directive 73/23/EEC

EN 60950-1

EMC Directive 89/336/EEC

EN 55022 Class B

EN 61000-3-2

EN 61000-3-3

EN 55024

(EU-96) Fax modem

R&TTE Directive 1999/5/EC

EN 60950-1

EN 55022 Class B

EN 55024

TBR21

We, Seiko Epson Corporation, hereby declare that this telecommunications equipment Model EU-96 is in compliance with the essential requirements and other relevant provisions of Directive 1999/5/EC.

For use only in;

Austria, Belgium, Czech, Denmark, Finland, France, Germany, Greece, Hungary, Ireland, Italy, Luxembourg, Netherlands, Norway, Poland, Portugal, Spain, Sweden, Switzerland and UK.

# **Interfaces**

### **USB** interface

USB 2.0 High Speed mode

#### Note:

- ☐ Only computers equipped with a USB connector and running Mac OS X and Windows XP, Me, 98, 2000, or Server 2003 support the USB interface.
- ☐ Your computer must support USB 2.0 in order to use it as an interface.
- □ Since USB 2.0 is fully compatible with USB 1.1, USB 1.1 can be used as an interface.
- □ USB 2.0 can be used with Windows XP, 2000, and Server 2003 operating systems. If your operating system is Windows Me or 98, use a USB 1.1 interface.

### Ethernet interface

You can use an IEEE 802.3 100BASE-TX/10 BASE-T straight-through shielded, twisted-pair interface cable with an RJ45 connector.

#### Note:

- □ NetWare queue-based printing is not supported.
- ☐ Ethernet Interface may not be available depending on the product model.

# **Options and Consumables**

# Optional 500-Sheet Paper Cassette Unit

| Product code:       | C12C802181                                                                                         |
|---------------------|----------------------------------------------------------------------------------------------------|
| Paper size:         | A4, Letter                                                                                         |
| Paper weight:       | 64 to 105 g/m²                                                                                     |
| Paper feed:         | One paper cassette mounted<br>Automatic feed delivery system<br>Cassette capacity up to 500 sheets |
| Paper types:        | Plain paper                                                                                        |
| Power supply:       | DC 5 V/0.1 A and 24 V/0.5 A supplied by the product                                                |
| Model:              | KBA-3a*                                                                                            |
| Dimensions and weig | ght:                                                                                               |
| Height:             | 130 mm (5.1 in.)                                                                                   |
| Width:              | 440 mm (17.3 in.)                                                                                  |
| Depth:              | 446 mm (17.6 in.)                                                                                  |
| Weight:             | 8 kg (17.6 lb) including a paper<br>cassette                                                       |

<sup>\*</sup> This product conforms to CE marking requirements in accordance with EC Directive 89/336/EEC.

# **Memory modules**

| Memory size: | Standard memory: 128 MB<br>Expansion memory: up to 576 MB |
|--------------|-----------------------------------------------------------|
|              | , ,                                                       |

# Toner cartridge

| Product code/Model:  | Yellow:                | 0316 <sup>*1</sup> |
|----------------------|------------------------|--------------------|
|                      | Magenta:               | 0317*1             |
|                      | Cyan:                  | 0318 <sup>*1</sup> |
|                      | Black:                 | 0319*1             |
| Storage temperature: | 0 to 35°C (32 to 95°F) |                    |
| Storage humidity:    | 15 to 80% RH           |                    |

<sup>\*1</sup> This product conforms to CE marking requirements in accordance with EC Directive 89/336/EEC.

The actual number of pages you can print with toner cartridges varies depending on the type of printing.

## Photoconductor unit

| Product code:        | 1104                   |
|----------------------|------------------------|
| Storage temperature: | 0 to 35°C (32 to 95°F) |
| Storage humidity:    | 15 to 80% RH           |
| Model:               | 1104*1                 |

<sup>\*1</sup> This product conforms to CE marking requirements in accordance with EC Directive 89/336/EEC.

The actual number of pages you can print with a photoconductor unit varies depending on the type of printing.

# Appendix C

# Information about Fonts

# Working with Fonts

## **EPSON BarCode Fonts (Windows Only)**

EPSON BarCode Fonts let you easily create and print many types of bar codes.

Normally, bar code creation is a laborious process requiring you to specify various command codes, such as Start bar, Stop bar and OCR-B, in addition to the bar code characters themselves. However, EPSON BarCode Fonts are designed to add such codes automatically, allowing you to easily print bar codes that conform to a variety of bar code standards.

EPSON BarCode Fonts support the following types of bar codes.

| Bar code<br>Standard | EPSON BarCode          | OCR-B | Check Digit | Comments                                                    |
|----------------------|------------------------|-------|-------------|-------------------------------------------------------------|
| EAN                  | EPSON EAN-8            | Yes   | Yes         | Creates EAN (abbreviated version) bar codes.                |
|                      | EPSON EAN-13           | Yes   | Yes         | Creates EAN (standard version) bar codes.                   |
| UPC-A                | EPSON UPC-A            | Yes   | Yes         | Creates UPC-A bar codes.                                    |
| UPC-E                | EPSON UPC-E            | Yes   | Yes         | Creates UPC-E<br>bar codes.                                 |
| Code39               | EPSON Code39           | No    | No          | Printing of OCR-B                                           |
|                      | EPSON Code39<br>CD     | No    | Yes         | and check digits can<br>be specified with the<br>font name. |
|                      | EPSON Code39<br>CD Num | Yes   | Yes         |                                                             |
|                      | EPSON Code39<br>Num    | Yes   | No          |                                                             |
| Code128              | EPSON Code128          | No    | Yes         | Creates Code128<br>bar codes.                               |

| Interleaved 2 of 5 (ITF) | EPSON ITF               | No  | No  | Printing of OCR-B                                           |
|--------------------------|-------------------------|-----|-----|-------------------------------------------------------------|
|                          | EPSON ITF CD            | No  | Yes | and check digits can<br>be specified with the<br>font name. |
|                          | EPSON ITF CD<br>Num     | Yes | Yes |                                                             |
|                          | EPSON ITF Num           | Yes | No  |                                                             |
| Codabar                  | EPSON Codabar           | No  | No  | Printing of OCR-B                                           |
|                          | EPSON Codabar<br>CD     | No  | Yes | and check digits can be specified with the font name.       |
|                          | EPSON Codabar<br>CD Num | Yes | Yes |                                                             |
|                          | EPSON Codabar<br>Num    | Yes | No  |                                                             |
| EAN128                   | EPSON EAN128            | Yes | Yes | Creates EAN128<br>barcodes.                                 |
|                          |                         |     |     | Supported OS:<br>Windows<br>2000/XP/Server2003              |

## System requirements

To use EPSON BarCode Fonts, your computer system should meet the following requirements:

Computer: IBM PC series or IBM compatible with an i386SX or higher CPU

Operating system: Microsoft Windows XP, Me, 98, 2000, or Server 2003

Hard disk: 15 to 30 KB free space, depending on the font.

#### Note:

EPSON BarCode Fonts can only be used with Epson printer drivers.

## Installing EPSON BarCode Fonts

Follow the steps below to install EPSON BarCode Fonts. The procedure described here is for installation in Windows 98; the procedure for other Windows operating systems is nearly the same.

- 1. Make sure that the product is off and that Windows is running on your computer.
- 2. Insert the printer software CD-ROM in the CD-ROM drive.

#### Note:

☐ If the language section window appears, select your country.

- ☐ If the EPSON Installation Program screen does not appear automatically, double-click the My Computer icon, right-click the CD-ROM icon, and click OPEN in the menu that appears. Then double-click Epsetup.exe.
- 3. Click **Continue**. When the software Licence agreement screen appears, read the statement, then click **Agree**.
- 4. Click User Installation.
- 5. In the dialog box that appears, click **Local**.

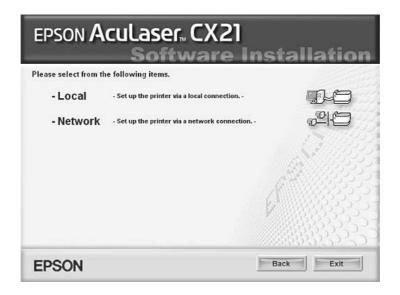

6. Click Custom.

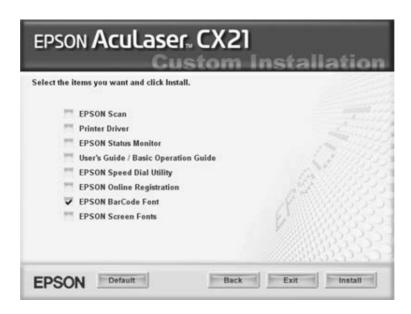

7. Select EPSON BarCode Font check box, then click Install.

8. When installation is complete, click **Exit**.

EPSON BarCode Fonts are now installed on your computer.

# Printing with EPSON BarCode Fonts

Follow the steps below to create and print bar codes using EPSON BarCode Fonts. The application featured in these instructions is Microsoft WordPad. The actual procedure may differ slightly when printing from other applications.

1. Open a document in your application and enter the characters you want to convert into a bar code.

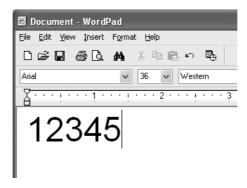

2. Select the characters, then select **Font** from the Format menu.

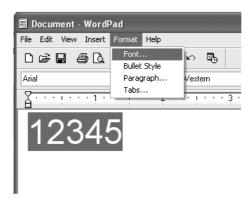

3. Select the EPSON BarCode Font you want to use, set the font size, then click **OK**.

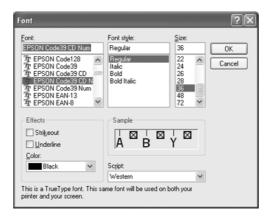

#### Note:

In Windows XP, 2000, or Server 2003, you cannot use font sizes larger than 96 points when printing bar codes.

4. The characters you selected appear as bar code characters similar to those shown below.

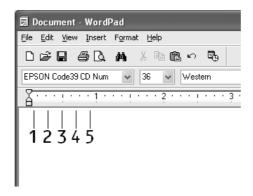

5. Select **Print** from the File menu, select your EPSON printer, then click **Properties**. Make the following printer driver settings. Your printer is a Black-and-White printer. See the Black-and-White Printer Driver section in the table below.

|                                                                                                | Black-and-white<br>Printer Driver | Color Printer<br>Driver   | Host Based<br>Black-and-white<br>Printer Driver | Host Based<br>Color Printer<br>Driver |
|------------------------------------------------------------------------------------------------|-----------------------------------|---------------------------|-------------------------------------------------|---------------------------------------|
| Color                                                                                          | (not available)                   | Black                     | (not available)                                 | Black                                 |
| Print Quality                                                                                  | Text & Image <sup>*</sup>         | Text & Image <sup>*</sup> | Text & Image <sup>*</sup>                       | Text & Image <sup>*</sup>             |
| Toner Save                                                                                     | Not selected                      | Not selected              | Not selected                                    | Not selected                          |
| Zoom Options                                                                                   | Not selected                      | Not selected              | Not selected                                    | Not selected                          |
| Graphic mode (in the Extended Settings dialog box accessed through the Optional Settings tab)  | High Quality<br>(Printer)         | (not available)           | (not available)                                 | (not available)                       |
| Printing Mode (in the Extended Settings dialog box accessed through the Optional Settings tab) | (not available)                   | High Quality<br>(Printer) | (not available)                                 | (not available)                       |

<sup>\*</sup> These settings are available when the **Automatic** check box is selected on the Basic Settings tab. When the **Advanced** check box is selected, click the **More Settings** button and set the Resolution or Print Quality to **600dpi**.

#### 6. Click **OK** to print the bar code.

#### Note:

If there is an error in the bar code character string, such as inappropriate data, the bar code will be printed as it appears on the screen, but it cannot be read by a bar code reader.

# Notes on inputting and formatting bar codes

| Ple | ease note the following when inputting and formatting bar code characters:                                                          |
|-----|----------------------------------------------------------------------------------------------------|
|     | Do not apply shading or special character formatting, such as bold, italic, or underline.                                           |
|     | Print bar codes in black and white only.                                                                                            |
|     | When rotating characters, only specify rotation angles of 90°, 180°, and 270°.                                                      |
|     | Turn off all automatic character and word spacing settings in your application.                                                     |
|     | Do not use features in your application that enlarge or reduce the size of characters in only the vertical or horizontal direction. |

|          | Turn off your application                                                                                                    | ation's auto-correct features for spelling, grammar, spacing, etc.                                                                                      |  |
|----------|----------------------------------------------------------------------------------------------------|----------------------------------------------------------------------------------------------------|--|
| ٦        |                                                                                                    | nguish bar codes from other text in your document, set your text symbols, such as paragraph marks, tabs, etc.                                           |  |
| ٠        | Because special characters such as Start bar and Stop bar are added when an EPSON BarCode Font is selected, the resulting bar code may have more characters than were originally input. |                                                                                                    |  |
| ٠        | on page 373 for the                                                                                                    | e only the font sizes recommended in "BarCode Font specifications" EPSON BarCode Font you are using. Bar codes in other sizes may all bar code readers. |  |
| De<br>re |                                                                                                    | ensity, or on the quality or color of the paper, bar codes may not be e readers. Print a sample and make sure the bar code can be read before           |  |
| BarC     | ode Font specific                                                                                                    | cations                                                                                                    |  |
| В        | This section contains details on the character input specifications for each EPSON BarCode Font.                                                                                        |                                                                                                    |  |
|          | N EAN-8                                                                                                    |                                                                                                    |  |
|          | EAN-8 is an eight-d                                                                                                    | igit abbreviated version of the EAN bar code standard.                                                                                                  |  |
|          | Because the check                                                                                                    | digit is added automatically, only 7 characters can be input.                                                                                           |  |
| (        | Character type                                                                                                    | Numbers (0 to 9)                                                                                                    |  |
| ī        | Number of characters                                                                                                    | 7 characters                                                                                                    |  |
| I        | Font size                                                                                                    | 52 pt to 130 pt (up to 96 pt in Windows XP/2000/Server 2003).<br>Recommended sizes are 52 pt, 65 pt (standard), 97.5 pt, and 130 pt.                    |  |
| TI       | The following codes are inserted automatically and need not be input by hand:                                                                                                    |                                                                                                    |  |
|          | ☐ Left/Right margin                                                                                                    |                                                                                                    |  |
| _        |                                                                                                    |                                                                                                    |  |
| u        | ☐ Left/Right guard bar                                                                                                    |                                                                                                    |  |
|          | Center bar                                                                                                    |                                                                                                    |  |
|          | Check digit                                                                                                    |                                                                                                    |  |
|          | OCR-B                                                                                                    |                                                                                                    |  |

### **Print sample**

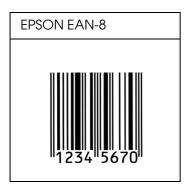

### **EPSON EAN-13**

- ☐ EAN-13 is the standard 13-digit EAN bar code.
- ☐ Because the check digit is added automatically, only 12 characters can be input.

| Character type       | Numbers (0 to 9)                                                                                                    |
|----------------------|----------------------------------------------------------------------------------------------------|
| Number of characters | 12 characters                                                                                                    |
| Font size            | 60 pt to 150 pt (up to 96 pt in Windows XP/2000/Server 2003).<br>Recommended sizes are 60 pt, 75 pt (standard), 112.5 pt, and 150 pt. |

The following codes are inserted automatically and need not be input by hand:

- ☐ Left/Right margin
- ☐ Left/Right guard bar
- □ Center bar
- □ Check digit
- □ OCR-B

### **Print sample**

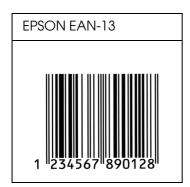

### **EPSON UPC-A**

- □ UPC-A is the standard bar code specified by the American Universal Product Code (UPC Symbol Specification Manual).
- ☐ Only regular UPC codes are supported. Supplementary codes are not supported.

| Character type       | Numbers (0 to 9)                                                                                                    |
|----------------------|----------------------------------------------------------------------------------------------------|
| Number of characters | 11 characters                                                                                                    |
| Font size            | 60 pt to 150 pt (up to 96 pt in Windows XP/2000/Server 2003).<br>Recommended sizes are 60 pt, 75 pt (standard), 112.5 pt and 150 pt. |

The following codes are inserted automatically and need not be input by hand:

- ☐ Left/Right margin
- ☐ Left/Right guard bar
- Center bar
- □ Check digit
- □ OCR-B

#### **Print sample**

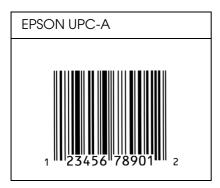

#### **EPSON UPC-E**

□ UPC-E is the UPC-A zero-suppression (deletes extra zeros) bar code specified by the American Universal Product Code (UPC Symbol Specification Manual).

| Character type       | Numbers (0 to 9)                                                                                                    |
|----------------------|----------------------------------------------------------------------------------------------------|
| Number of characters | 6 characters                                                                                                    |
| Font size            | 60 pt to 150 pt (up to 96 pt in Windows XP/2000/Server 2003).<br>Recommended sizes are 60 pt, 75 pt (standard), 112.5 pt, and 150 pt. |

The following codes are inserted automatically and need not be input by hand:

- ☐ Left/Right margin
- ☐ Left/Right guard bar
- ☐ Check digit
- □ OCR-B
- ☐ The numeral "0"

#### **Print sample**

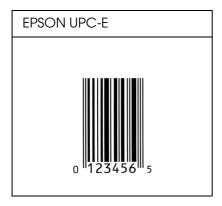

#### EPSON Code39

- ☐ Four Code39 fonts are available, allowing you to enable and disable the automatic insertion of check digits and OCR-B.
- ☐ The height of the bar code is automatically adjusted to 15% or more of its total length, in conformance to the Code39 standard. For this reason, it is important to keep at least one space between the bar code and the surrounding text to prevent overlapping.
- ☐ Spaces in Code39 bar codes should be input as "\_" underbars.
- ☐ When printing two or more bar codes on one line, separate the bar codes with a tab, or select a font other than a BarCode Font and input the space. If a space is input while a Code39 font is selected, the bar code will not be correct.

| Character type       | Alphanumeric characters (A to Z, 0 to 9) Symbols ( space \$ / + %) |
|----------------------|--------------------------------------------------------------------|
| Number of characters | No limit                                                           |

| Font size | When OCR-B is not used: 26 pt or more (up to 96 pt in Windows XP/2000/Server 2003). Recommended sizes are 26 pt, 52 pt, 78 pt, and 104 pt. |
|-----------|----------------------------------------------------------------------------------------------------|
|           | When OCR-B is used: 36 pt or more (up to 96 pt in Windows XP/2000/Server 2003). Recommended sizes are 36 pt, 72 pt, 108 pt, and 144 pt.    |

The following codes are inserted automatically and need not be input by hand:

- ☐ Left/Right quiet zone
- □ Check digit
- ☐ Start/Stop character

#### **Print sample**

| EPSON Code39     | EPSON Code39 CD     |
|------------------|---------------------|
|                  |                     |
| EPSON Code39 Num | EPSON Code39 CD Num |
| 1 2 3 4 5 6 7    | 1 2 3 4 5 6 7 S     |

#### EPSON Code 128

- ☐ Code128 fonts support code sets A, B, and C. When the code set of a line of characters is changed in the middle of the line, a conversion code is automatically inserted.
- ☐ The height of the bar code is automatically adjusted to 15% or more of its total length, in conformance to the Code128 standard. For this reason, it is important to keep at least one space between the bar code and the surrounding text to prevent overlapping.
- ☐ Some applications automatically delete the spaces at the end of lines or change multiple spaces into tabs. Bar codes containing spaces may not be correctly printed from applications that automatically delete spaces from the ends of lines or change multiple spaces into tabs.

□ When printing two or more bar codes on one line, separate the bar codes with a tab, or select a font other than a BarCode Font and input the space. If a space is input while Code128 is selected, the bar code will not be correct.

| Character type       | All ASCII characters (95 in total)                                                                                      |
|----------------------|----------------------------------------------------------------------------------------------------|
| Number of characters | No limit                                                                                                    |
| Font size            | 26 pt to 104 pt (up to 96 pt in Windows XP/2000/Server 2003).<br>Recommended sizes are 26 pt, 52 pt, 78 pt, and 104 pt. |

The following codes are inserted automatically and need not be input by hand:

- ☐ Left/Right quiet zone
- ☐ Start/Stop character
- Check digit
- □ Change code set character

#### **Print sample**

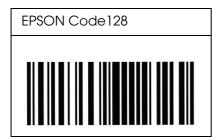

#### **EPSON ITF**

- ☐ The EPSON ITF fonts conform to the USS Interleaved 2-of-5 standard (American).
- ☐ Four EPSON ITF fonts are available, allowing you to enable and disable the automatic insertion of check digits and OCR-B.
- ☐ The height of the bar code is automatically adjusted to 15% or more of its total length, in conformance to the Interleaved 2-of-5 standard. For this reason, it is important to keep at least one space between the bar code and the surrounding text to prevent overlapping.
- ☐ Interleaved 2 of 5 treats every two characters as one set. When there are an odd number of characters, EPSON ITF fonts automatically add a zero to the beginning of the character string.

| Character type | Numbers (0 to 9) |
|----------------|------------------|
|----------------|------------------|

| Number of characters | No limit                                                                                                    |
|----------------------|----------------------------------------------------------------------------------------------------|
| Font size            | When OCR-B is not used: 26 pt or more (up to 96 pt in Windows XP/2000/Server 2003). Recommended sizes are 26 pt, 52 pt, 78 pt, and 104 pt. |
|                      | When OCR-B is used: 36 pt or more (up to 96 pt in Windows XP/2000/Server 2003). Recommended sizes are 36 pt, 72 pt, 108 pt, and 144 pt.    |

The following codes are inserted automatically and need not be input by hand:

- ☐ Left/Right quiet zone
- □ Start/Stop character
- □ Check digit
- ☐ The numeral "0" (added to the beginning of character strings as needed)

### **Print sample**

| EPSON ITF       | EPSON ITF CD     |
|-----------------|------------------|
|                 |                  |
| EPSON ITF Num   | EPSON ITF CD Num |
| 0 1 2 3 4 5 6 7 | 1 2 3 4 5 6 7 0  |

#### **EPSON** Codabar

- ☐ Four Codabar fonts are available, allowing you to enable and disable the automatic insertion of check digits and OCR-B.
- ☐ The height of the bar code is automatically adjusted to 15% or more of its total length, in conformance to the Codabar standard. For this reason, it is important to keep at least one space between the bar code and the surrounding text to prevent overlapping.

- ☐ When either a Start or a Stop character is input, Codabar fonts automatically insert the complementary character.
- ☐ If neither a Start nor a Stop character is input, these characters are automatically input as the letter "A".

| Character type       | Numbers (0 to 9) Symbols (- \$ : / . +)                                                                                                    |
|----------------------|----------------------------------------------------------------------------------------------------|
| Number of characters | No limit                                                                                                    |
| Font size            | When OCR-B is not used: 26 pt or more (up to 96 pt in Windows XP/2000/Server 2003). Recommended sizes are 26 pt, 52 pt, 78 pt, and 104 pt. |
|                      | When OCR-B is used: 36 pt or more (up to 96 pt in Windows XP/2000/Server 2003). Recommended sizes are 36 pt, 72 pt, 108 pt, and 144 pt.    |

The following codes are inserted automatically and need not be input by hand:

- ☐ Left/Right quiet zone
- ☐ Start/Stop character (when not input)
- ☐ Check digit

#### **Print sample**

| EPSON Codabar     | EPSON Codabar CD     |
|-------------------|----------------------|
|                   |                      |
| EPSON Codabar Num | EPSON Codabar CD Num |
| A 1 2 3 4 5 6 7 A | A 1 2 3 4 5 6 7 4 A  |

#### **EPSON EAN128**

□ EAN128 fonts support code sets A, B, and C. When the code set of a line of characters is changed in the middle of the line, a conversion code is automatically inserted.

|                                                                                                    | The following 4 kinds of the properties are supported as the Application Identifier (AI).                                                                                                    |                                                                                                    |  |
|----------------------------------------------------------------------------------------------------|----------------------------------------------------------------------------------------------------|----------------------------------------------------------------------------------------------------|--|
|                                                                                                    | 01: Global traded item number 10: Batch / Lot number 17: Expiry date 30: Quantity                                                                                                    |                                                                                                    |  |
|                                                                                                    | The height of the bar code is automatically adjusted to 15% or more of its total length, in conformance to the Code128 standard. For this reason, it is important to keep at least one space between the bar code and the surrounding text to prevent overlapping. |                                                                                                    |  |
|                                                                                                    | multiple spaces into                                                                                                    | automatically delete the spaces at the end of lines or change tabs. Bar codes containing spaces may not be correctly printed at automatically delete spaces from the ends of lines or change tabs. |  |
| ☐ When printing two or more bar codes on one line, separate the bar codes with a tab, or select a font other than a BarCode Font and input the space. If a space is input while EAN128 is selected, the bar code will not be correct. |                                                                                                    |                                                                                                    |  |
| С                                                                                                    | character type                                                                                                    | Alphanumeric characters (A to Z, 0 to 9)                                                                                                    |  |
|                                                                                                    |                                                                                                    | Parenthesis are only for identification of the Application Identifier (AI)                                                                                                    |  |
|                                                                                                    |                                                                                                    | Only the capital letters are supported by the small letter key input.                                                                                                    |  |
| N                                                                                                    | umber of characters                                                                                                    | It changes with the Application Identifier (AI).                                                                                                    |  |
|                                                                                                    |                                                                                                    | 01: 4 characters "(01)" and 13 numbers 17: 4 characters "(17)" and 6 numbers 10: 4 characters "(10)" and maximum of 20 alphanumeric characters 30: 4 characters "(30)" and maximum of 8 numbers    |  |
| Font size 36 pt or more                                                                                                    |                                                                                                    | 36 pt or more                                                                                                    |  |
|                                                                                                    |                                                                                                    | Recommended sizes are 36 pt, 72 pt                                                                                                    |  |
| The following codes are inserted automatically and need not be input by hand:                                                                                                    |                                                                                                    |                                                                                                    |  |
|                                                                                                    | Left/Right quiet zon                                                                                                    | e                                                                                                    |  |
|                                                                                                    | ☐ Start/Stop character                                                                                                    |                                                                                                    |  |
|                                                                                                    | FNC1 character                                                                                                    |                                                                                                    |  |
|                                                                                                    | It inserts for discernment from Code128 and for a pause of the variable length application identifier.                                                                                                    |                                                                                                    |  |
|                                                                                                    | Check digit                                                                                                    |                                                                                                    |  |
|                                                                                                    | Change code set ch                                                                                                    | naracter                                                                                                    |  |

**Print sample** 

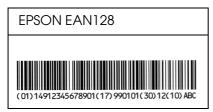

### Available fonts

The following table lists the fonts that are installed in your printer. The names of all the fonts appear in your application software's font list if you are using the driver provided with the printer. If you are using a different driver, all of these fonts may not be available.

The fonts provided with the printer are shown below, according to the emulation mode.

#### PCL5 mode

| Font Name           | Family                                        | HP Equivalent       |
|---------------------|-----------------------------------------------|---------------------|
| Courier             | Medium, Bold, Italic, Bold<br>Italic          | Courier             |
| ITC Zapf Dingbats   | -                                             | ITC Zapf Dingbats   |
| CG Times            | Medium, Bold, Italic, Bold<br>Italic          | CG Times            |
| CG Omega            | Medium, Bold, Italic, Bold<br>Italic          | CG Omega            |
| Coronet             | -                                             | Coronet             |
| Clarendon Condensed | -                                             | Clarendon Condensed |
| Univers             | Medium, Bold, Medium Italic,<br>Bold Italic   | Univers             |
| Univers Condensed   | Medium, Bold, Medium Italic,<br>Bold Italic   | Univers Condensed   |
| Antique Olive       | Medium, Bold, Italic                          | Antique Olive       |
| Garamond            | Antiqua, Halbfett, Kursiv,<br>Kursiv Halbfett | Garamond            |
| Marigold            | -                                             | Marigold            |
| Albertus            | Medium, Extra Bold                            | Albertus            |
| Ryadh               | Medium, Bold                                  | Ryadh               |
| Malka               | Medium, Bold, Italic                          | Miryam              |
| Dorit               | Medium, Bold                                  | David               |
| Naamit              | Medium, Bold                                  | Narkis              |

| Arial                    | Medium, Bold, Italic, Bold<br>Italic      | Arial                              |
|--------------------------|-------------------------------------------|------------------------------------|
| Times New                | Medium, Bold, Italic, Bold<br>Italic      | Times New                          |
| Helvetica                | Medium, Bold, Oblique, Bold<br>Oblique    | Helvetica                          |
| Helvetica Narrow         | Medium, Bold, Oblique, Bold<br>Oblique    | Helvetica Narrow                   |
| Palatino                 | Roman, Bold, Italic, Bold Italic          | Palatino                           |
| ITC Avant Garde          | Book, Demi, Book Oblique,<br>Demi Oblique | ITC Avant Garde Gothic             |
| ITC Bookman              | Light, Demi, Light Italic, Demi<br>Italic | ITC Bookman                        |
| New Century Schoolbook   | Roman, Bold, Italic, Bold Italic          | New Century Schoolbook             |
| Times                    | Roman, Bold, Italic, Bold Italic          | Times                              |
| ITC Zapf Chancery Italic | -                                         | ITC Zapf Chancery Medium<br>Italic |
| Symbol                   | -                                         | Symbol                             |
| SymbolPS                 | -                                         | SymbolPS                           |
| Wingdings                | -                                         | Wingdings                          |
| Letter Gothic            | Medium, Bold, Italic                      | Letter Gothic                      |
| Naskh                    | Medium, Bold                              | Naskh                              |
| Koufi                    | Medium, Bold                              | Koufi                              |
| CourierPS                | Medium, Bold, Oblique, Bold<br>Oblique    | CourierPS                          |
| Line Printer             | -                                         | Line Printer                       |
| OCR A                    | -                                         | -                                  |
| OCR B                    | -                                         | -                                  |
| Code39                   | 9.37cpi, 4.68cpi                          | -                                  |
| EAN/UPC                  | Medium, Bold                              | -                                  |

When selecting fonts in your application software, choose the font name listed in the HP Equivalent column.

#### Note:

Depending on the print density, or on the quality or color of the paper, OCR A, OCR B, Code39, and EAN/UPC fonts may not be readable. Print a sample and make sure the fonts can be read before printing large quantities.

#### PS 3 mode

Seventeen scalable fonts. The fonts include: Courier, Courier Oblique, Courier Bold, Courier Bold Oblique, Helvetica, Helvetica Oblique, Helvetica Bold, Helvetica Bold Oblique, Helvetica Narrow, Helvetica Narrow Oblique, Helvetica Narrow Bold, Helvetica Narrow Bold Oblique, Times Roman, Times Italic, Times Bold, Times Bold Italic, and Symbol.

### PCL6 mode

For symbol set, see "In the PCL6 Mode" on page 392.

### Scalable Font

| Font Name              | Symbol Set |
|------------------------|------------|
| Courier                | *1         |
| Courier Bold           | *1         |
| Courier Italic         | *1         |
| Courier Bold Italic    | *1         |
| Letter Gothic          | *1         |
| Letter Gothic Bold     | *1         |
| Letter Gothic Italic   | *1         |
| CourierPS              | *1         |
| CourierPS Bold         | *1         |
| CourierPS Oblique      | *1         |
| CourierPS Bold Oblique | *1         |
| CG Times               | *1         |
| CG Times Bold          | *1         |
| CG Times Italic        | *1         |
| CG Times Bold Italic   | *1         |
| CG Omega               | *1         |
| CG Omega Bold          | *1         |
| CG Omega Italic        | *1         |
| CG Omega Bold Italic   | *1         |
| Coronet                | *1         |
| Clarendon Condensed    | *1         |

| Univers Medium                  | *1 |
|---------------------------------|----|
| Univers Bold                    | *1 |
| Univers Medium Italic           | *1 |
| Univers Bold Italic             | *1 |
| Univers Medium Condensed        | *1 |
| Univers Bold Condensed          | *1 |
| Univers Medium Condensed Italic | *1 |
| Univers Bold Condensed Italic   | *1 |
| Antique Olive                   | *1 |
| Antique Olive Bold              | *1 |
| Antique Olive Italic            | *1 |
| Garamond Antiqua                | *1 |
| Garamond Halbfett               | *1 |
| Garamond Kursiv                 | *1 |
| Garamond Kursiv Halbfett        | *1 |
| Marigold                        | *1 |
| Albertus Medium                 | *1 |
| Albertus Extra Bold             | *1 |
| Arial                           | *1 |
| Arial Bold                      | *1 |
| Arial Italic                    | *1 |
| Arial Bold Italic               | *1 |
| Times New Roman                 | *1 |
| Times New Roman Bold            | *1 |
| Times New Roman Italic          | *1 |
| Times New Roman Bold Italic     | *1 |
| Helvetica                       | *1 |
| Helvetica Bold                  | *1 |
| Helvetica Oblique               | *1 |
| Helvetica Bold Oblique          | *1 |
| Helvetica Narrow                | *1 |
| Helvetica Narrow Bold           | *1 |
| Helvetica Narrow Oblique        | *1 |

| Helvetica Narrow Bold Oblique       | *1 |
|-------------------------------------|----|
| Palatino Roman                      | *1 |
| Palatino Bold                       | *1 |
| Palatino Italic                     | *1 |
| Palatino Bold Italic                | *1 |
| ITC Avant Garde Gothic Book         | *1 |
| ITC Avant Garde Gothic Demi         | *1 |
| ITC Avant Garde Gothic Book Oblique | *1 |
| ITC Avant Garde Demi Oblique        | *1 |
| ITC Bookman Light                   | *1 |
| ITC Bookman Demi                    | *1 |
| ITC Bookman Light Italic            | *1 |
| ITC Bookman Demi Italic             | *1 |
| New Century Schoolbook Roman        | *1 |
| New Century Schoolbook Bold         | *1 |
| New Century Schoolbook Italic       | *1 |
| New Century Schoolbook Bold Italic  | *1 |
| Times Roman                         | *1 |
| Times Bold                          | *1 |
| Times Italic                        | *1 |
| Times Bold Italic                   | *1 |
| ITC Zapf Chancery Medium Italic     | *1 |
| Symbol                              | *2 |
| Wingdings                           | *3 |
| ITC Zapf Dingbats                   | *4 |
| SymbolPS                            | *2 |

# Bitmap Font

| Font Name    | Symbol Set |
|--------------|------------|
| Line Printer | *5         |

# Printing font samples

You can print samples of the fonts available in each mode by using the control panel's Information Menu. Follow these steps to print font samples.

- 1. Make sure that paper is loaded.
- 2. Make sure the LCD panel displays Ready or Standby, then press the 🕪 Enter button.
- 3. Press the ▼ Down button to select the font sample for the appropriate mode.
- 4. Press the Enter button to print the selected font sample sheet.

## Adding more fonts

You can add a wide variety of fonts to your computer. Most font packages include an installer for this purpose.

See your computer documentation for instructions on installing fonts.

## Selecting fonts

Whenever possible select fonts in your application. See your software documentation for instructions.

If you are sending unformatted text to the printer directly from DOS or if you are using a simple software package that does not include font selection, you can select fonts using the product's control panel menus when in the LJ4, ESC/P 2, FX, or I239X emulation mode.

# Downloading fonts

Fonts that reside on your computer's hard disk can be downloaded, or transferred, to the printer so they can be printed. Downloaded fonts, also called soft fonts, remain in printer memory until you turn off the product or otherwise reset it. If you plan on downloading many fonts, make sure your printer has sufficient memory.

Most font packages make it easy to manage fonts by providing their own installer. The installer gives you the option of having the fonts automatically downloaded whenever you start your computer or having fonts downloaded only when you need to print a particular font.

# **EPSON Screen Fonts (Windows Only)**

#### Note:

If your printer is host based, EPSON Screen Fonts are not included in the software CD-ROM because it cannot be used with host based printers.

EPSON Screen Fonts provide you with 131 software fonts.

### System requirements

To use EPSON Screen Fonts, your computer system should meet the following requirements:

Computer: IBM PC series or IBM compatible with an 486 or higher CPU

Operating system: Microsoft Windows XP, Me, 98, 2000, or Server 2003

Internet Explorer 4.0 or higher

Hard disk: At least 15 MB of free space

### Installing EPSON Screen Fonts

Follow the steps below to install EPSON Screen Fonts.

- 1. Make sure that the product is off and that Windows is running on your computer.
- 2. Insert the printer software CD-ROM in the CD-ROM drive.

#### Note:

- ☐ If the language selection window appears, select your country.
- ☐ If the EPSON Installation Program screen does not appear automatically, double-click the My Computer icon, right-click the CD-ROM icon, click OPEN in the menu that appears, then double-click Epsetup.exe.
- 3. Click **Continue**. When the software Licence agreement screen appears, read the statement, then click **Agree**.
- 4. Click User Installation.

5. In the dialog box that appears, click **Local**.

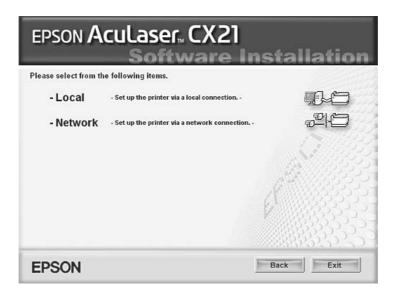

6. Click Custom.

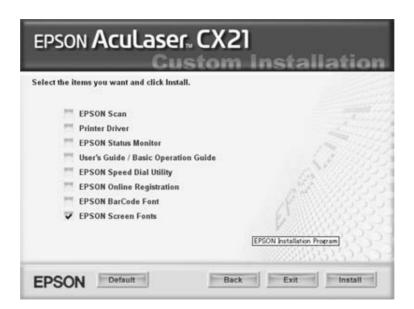

- 7. Select EPSON Screen Font check box, then click **Install**.
- 8. When installation is complete, click Exit.

EPSON Screen Fonts are now installed on your computer.

# Symbol Sets

## Introduction to symbol sets

Your printer can access a variety of symbol sets. Many of these symbol sets differ only in the international characters specific to each language.

#### Note:

Since most software handles fonts and symbols automatically, you will probably never need to adjust the printer's settings. However, if you are writing your own printer control programs, or if you are using older software that cannot control fonts, refer to the following sections for symbol set details.

When you are considering which font to use, you should also consider which symbol set to combine with the font. Available symbol sets vary depending on which emulation mode you use and which font you choose.

### In the PCL5 mode

The following symbol sets are available in LJ4 emulation mode.

| Available typefaces       | Symbol set name: |                      |
|---------------------------|------------------|----------------------|
| 19 Typefaces              | IBM-US (10U)     | Roman-8 (8U)         |
| Courier<br>CG Times       | ECM94-1 (0N)     | 8859-2 ISO (2N)      |
| Universe<br>Letter Gothic | 8859-9 ISO (5N)  | 8859-10ISO (6N)      |
| Line Printer              | IBM-DN (11U)     | PcMultilingual (12U) |
|                           | Legal (1U)       | 8859-15ISO (9N)      |

| 19 Typefaces                                                                 | PcBlt775 (26U)               | Pc1004 (9J)                                    |
|------------------------------------------------------------------------------|------------------------------|------------------------------------------------|
| Courier                                                                      | WiBALT (19L)                 | DeskTop (7J)                                   |
| CG Times<br>Universe                                                         | PsText (10J)                 | Windows (9U)                                   |
| Letter Gothic                                                                | McText (12J)                 | MsPublishi (6J)                                |
|                                                                              | PiFont (15U)                 | VeMath (6M)                                    |
|                                                                              | Velnternational (13J)        | VeUS (14J)                                     |
|                                                                              | PcE.Europe (17U)             | PcTk437 (9T)                                   |
|                                                                              | WiAnsi (19U)                 | WiE.Europe (9E)                                |
|                                                                              | WiTurkish (5T)               | UK (1E)                                        |
|                                                                              | Swedis2 (OS)                 | Italian (01)                                   |
|                                                                              | Spanish (2S)                 | German (1G)                                    |
|                                                                              | Norweg1 (0D)                 | French2 (1F)                                   |
|                                                                              | Roman-9 (4U)                 | PcEur858 (13U)                                 |
| 19 Typefaces                                                                 | PsMath (5M)                  | Math-8 (8M)                                    |
| Courier CG Times Universe Letter Gothic Dorit Malka Naamit Naskh Koufi Ryadh | ANSI ASCII (0U)              |                                                |
| Courier                                                                      | Pc866Cyr (3R)                | Pc866Ukr (14R)                                 |
| CG Times<br>Universe                                                         | WinCyr (9R)                  | Pc8Grk (12G)                                   |
| Letter Gothic                                                                | Pc851Grk (10G)               | WinGrk (9G)                                    |
|                                                                              | ISOGrk (12N)                 | Greek8 (8G)                                    |
| Courier CG Times Universe Letter Gothic Line Printer                         | ISOCyr (10N)                 |                                                |
| Line Printer                                                                 | Roman Extension (0E)         |                                                |
| Courier<br>Letter Gothic<br>Dorit<br>Naamit<br>Malka                         | Hebrew7 (0H)<br>Hebrew8 (8H) | ISO 8859/8 Hebrew (7H)<br>PC-862, Hebrew (15H) |

| Koufi<br>Naasskh<br>Ryadh | Arabic8 (8V)<br>PC-864, Arabic (10V) | HPWARA (9V)          |
|---------------------------|--------------------------------------|----------------------|
| Symbol                    | Symbol (19M)                         |                      |
| Wingdings                 | Wingdings (579L)                     |                      |
| ITC Zapf Dingbats         | ZapfDingbats (14L)                   |                      |
| OCR A                     | OCR A (00)                           |                      |
| OCR B                     | OCR B (10)                           | OCR B Extension (3Q) |
| Code3-9                   | Code3-9 (0Y)                         |                      |
| EAN/UPC                   | EAN/UPC (8Y)                         |                      |

## The 19 typefaces refer to those listed below:

CG Omega

Coronet

Clarendon Condensed

**Univers Condensed** 

Antique Olive

Garamond

Marigold

Albertus

Arial

Times New

Helvetica

Helvetica Narrow

Palatino

ITC Avant Garde Gothic

ITC Bookman

New Century Schoolbook

Times

ITC Zapf Chancery Medium Italic

CourierPS

# In the PCL6 Mode

| Symbol Set Name          | Attribute | Font Classification |    |    |    |    |
|--------------------------|-----------|---------------------|----|----|----|----|
|                          |           | *1                  | *2 | *3 | *4 | *5 |
| ISO 60: Danish/Norwegian | 4         | 0                   | -  | -  | -  | -  |
| ISO 15: Italian          | 9         | 0                   | -  | -  | -  | -  |
| ISO 8859/1 Latin 1       | 14        | 0                   | -  | -  | -  | 0  |
| ISO 11: Swedish          | 19        | 0                   | -  | -  | -  | -  |
| ISO 6: ASCII             | 21        | 0                   | -  | -  | -  | -  |

| ISO 4: United Kingdom       | 37    | 0 | - | - | - | - |
|-----------------------------|-------|---|---|---|---|---|
| ISO 69: French              | 38    | 0 | - | - | - | - |
| ISO 29: German              | 39    | 0 | - | - | - | - |
| Legal                       | 53    | 0 | - | - | - | 0 |
| ISO 8859/2 Latin 2          | 78    | 0 | - | - | - | 0 |
| ISO 17: Spanish             | 83    | 0 | - | - | - | - |
| Roman-9                     | 149   | 0 | - | - | - | - |
| Ps Math                     | 173   | 0 | - | - | - | - |
| ISO 8859/9 Latin 5          | 174   | 0 | - | - | - | 0 |
| Windows 3.1 Latin 5         | 180   | 0 | - | - | - | - |
| Microsoft Publishing        | 202   | 0 | - | - | - | - |
| ISO 8859/10 Latin 6         | 206   | 0 | - | - | - | 0 |
| DeskTop                     | 237   | 0 | - | - | - | - |
| Math-8                      | 269   | 0 | - | - | - | - |
| Roman-8                     | 277   | 0 | - | - | - | 0 |
| Windows 3.1 Latin 2         | 293   | 0 | - | - | - | - |
| Pc1004                      | 298   | 0 | - | - | - | 1 |
| ISO 8859/15 Latin 9         | 302   | 0 | - | - | - | - |
| PC-8 Turkish                | 308   | 0 | - | - | - | - |
| Windows 3.0 Latin 1         | 309   | 0 | - | - | - | - |
| PS Text                     | 330   | 0 | - | - | - | ı |
| PC-8, Code Page 437         | 341   | 0 | - | - | - | 0 |
| PC-8, D/N, Danish/Norwegian | 373   | 0 | - | - | - | 0 |
| MC Text                     | 394   | 0 | - | - | - | - |
| PC-850, Multilingual        | 405   | 0 | - | - | - | 0 |
| PcEur858                    | 437   | 0 | - | - | - | - |
| Pi Font                     | 501   | 0 | - | - | - | - |
| PC852, Latin 2              | 565   | 0 | - | - | - | - |
| Unicode 3.0                 | 590   | 0 | - | - | - | - |
| Windows Baltic              | 620   | 0 | - | - | - | 1 |
| Windows 3.1 Latin/Arabic    | 629   | 0 | - | - | - | ı |
| PC-755                      | 853   | 0 | - | - | - | 1 |
| Wingdings                   | 18540 | - | - | 0 | - | - |

| Symbol      | 621 | - | 0 | - | - | - |
|-------------|-----|---|---|---|---|---|
| ZapfDigbats | 460 | - | - | - | 0 | 1 |

# Index

| Numerics                              | replacing the toner, 278                                              |
|---------------------------------------|-----------------------------------------------------------------------|
| 2 pages per sheet copy, 204           | specifications (photoconductor unit), 366 specifications (toner), 366 |
|                                       | Contacting Epson, 358                                                 |
| A                                     | Contracting Epson, 338                                                |
| Activity report, 221, 222             |                                                                       |
| Attach to Email, 193, 195             | Control panel                                                         |
| Attach to e-mail program, 177         | overview, 27                                                          |
| Auto Document Feeder                  | Control panel menus                                                   |
|                                       | emulation, 243                                                        |
| available paper, 131                  | PCL, 248                                                              |
| Auditable paper 107 100 350           | printing, 243                                                         |
| Available paper, 197, 199, 359        | PS3, 249                                                              |
| R                                     | Сору                                                                  |
| В                                     | 2 pages per sheet, 204                                                |
| Backlight Correction, 166             | full-page copy, 203                                                   |
| Basic Settings, 252                   | Copying with scanner/printer, 169                                     |
| Blurry image, 312                     | Copy Settings                                                         |
| Button                                | Copy Function Settings, 254                                           |
| Cancel, 182, 199                      | Correcting backlit photos, 166                                        |
| One Touch Dial, 211                   | Creativity Suite                                                      |
| Reset, 205                            | Attach to Email, 193                                                  |
| Speed Dial, 210                       | Event Manager, 192                                                    |
| Start, 179                            | File Manager, 191                                                     |
| Starty 170                            | Image Clip Palette, 193                                               |
| C                                     | Scan Assistant, 192                                                   |
|                                       | Custom paper size                                                     |
| Cancel button, 182                    | printer settings, 46                                                  |
| Canceling printing, 256               | · · · · · · · · · · · · · · · · · · ·                                 |
| from printer driver (Macintosh), 113  | D                                                                     |
| from printer driver (Windows), 77     | -                                                                     |
| Cleaning                              | Dark images, fixing, 166                                              |
| ADF pickup roller, 291                | Density, 201                                                          |
| document table, 290                   | Descreening Filter, 314                                               |
| exposure window, 290                  | Distorted image, 312                                                  |
| pickup roller, 287                    | Documents or photos                                                   |
| print head, 288                       | copying, 169                                                          |
| Color palette, 161                    | restoring color in, 159                                               |
| Color Restoration, 159                | scanning to e-mail, 177                                               |
| Communication Setup, 254              | scanning to PDF, 172                                                  |
| Consumables                           | Duplex printing manually (Macintosh), 106                             |
| replacement messages, 277             | Duplex printing manually (Windows), 53                                |
| replacing the photoconductor unit 281 | Dust Removal, 164                                                     |

| E                                | About EPSON Status Monitor (Windows), 68                                   |
|----------------------------------|----------------------------------------------------------------------------|
| E-mail, scanning to, 177         | Accessing EPSON Status Monitor (Macintosh), 107                            |
| Emulation menu, 243 Envelopes    | Accessing EPSON Status Monitor (Windows), 67                               |
| printer settings, 44             | Consumables Information (Windows), 70                                      |
| EPSON BarCode Fonts              | Consumables Information Tab (Macintosh), 109                               |
| about, 367                       | Getting printer simple status (Windows), 68                                |
| how to install, 368              | Getting printer status details (Windows), 69                               |
| how to print, 370                | Installing EPSON Status Monitor (Windows), 64                              |
| specifications, 373              | Job Information (Windows), 71                                              |
| system requirements, 368         | Job Information Tab (Macintosh), 110                                       |
| Epson color laser paper          | Monitoring Your Printer Using EPSON Status                                 |
| printer settings, 41             | Monitor (Macintosh), 107                                                   |
| Epson color laser transparencies | Monitoring Your Printer Using EPSON Status                                 |
| printer settings, 42             | Monitor (Windows), 64                                                      |
| Epson Copy Utility, 169          | Notice Settings (Windows), 73                                              |
| Epson Creativity Suite           | Order Online, 74                                                           |
| copying with, 169                | Status Tab (Macintosh), 109                                                |
| finishing scan, 158              | Tray Icon Settings, 75                                                     |
| scanning with, 135               | EPSON Web-To-Page, 194                                                     |
| uninstalling, 318                | Ethernet, 365                                                              |
| EPSON File Manager, 194          | Event Manager, 192                                                         |
| Epson Scan                       |                                                                            |
| basic settings, 142              | F                                                                          |
| changing scan mode, 142          | Face down trave 40                                                         |
| color, adjusting, 153            | Face-down tray, 40                                                         |
| finishing scan, 158              | Faded photos, 159                                                          |
| image settings, 153              | Fax                                                                        |
| marquee, 151                     | output paper size, 213                                                     |
| modes, overview, 139             | Fax communication setup, 222                                               |
| previewing, 148                  | Fax Setting List, 221                                                      |
| problems, 310                    | Fax Settings menu                                                          |
| resolution, 147                  | Basic Settings, 252                                                        |
| scan area, 148                   | Communication Setup, 254                                                   |
| scanning with, 133               | Forward Settings, 253                                                      |
| scan size, 155                   | Reception Settings, 253                                                    |
| selecting settings, 139          | Speed Dial Settings, 253                                                   |
| uninstalling, 316                | Transmission Settings, 252                                                 |
| EPSON Screen Fonts               | Features                                                                   |
| about, 387                       | Adobe PostScript 3 Mode, 31                                                |
| how to install, 388              | High-quality printing, 30                                                  |
| system requirements, 388         | PCL Emulation Mode, 31                                                     |
| EPSON Speed Dial Utility, 224    | Pre-defined color settings in printer driver, 30                           |
| EPSON Status Monitor             | Resolution Improvement Technology and<br>Enhanced MicroGray technology, 31 |

| Toner save mode, 30                            | Epson, 358                                                                    |
|------------------------------------------------|-------------------------------------------------------------------------------|
| Wide variety of fonts, 31                      | Home Mode                                                                     |
| File Manager, 191                              | basic settings, 142                                                           |
| Files                                          | color, adjusting, 153                                                         |
| scanning to, 139                               | finishing scan, 158                                                           |
| File Save Settings                             | image settings, 153                                                           |
| selecting, 139                                 | marquee, adjusting, 151                                                       |
| Fonts                                          | previewing, 148                                                               |
| adding fonts, 387                              | resolution, 147                                                               |
| available fonts, 382                           | scan area, 148                                                                |
| downloading fonts, 387                         | scan size, 155                                                                |
| EPSON BarCode Fonts (about), 367               | Host I/F Settings menu                                                        |
| EPSON BarCode Fonts (how to install), 368      | Network Menu, 252                                                             |
| EPSON BarCode Fonts (how to print), 370        | USB Menu, 251                                                                 |
| EPSON BarCode Fonts (specifications), 373      |                                                                               |
| EPSON BarCode Fonts (system requirements), 368 | 1                                                                             |
| EPSON Screen Fonts (about), 387                | Image Clip Palette, 193, 195                                                  |
| EPSON Screen Fonts (how to install), 388       | Information Menu, 240                                                         |
| EPSON Screen Fonts (system requirements),      | Installing                                                                    |
| 388                                            | TCP/IP protocol, 185                                                          |
| how to print samples, 387                      | Installing options                                                            |
| LJ4 mode, 382                                  | installing a memory module, 273                                               |
| PCL6 mode, 384                                 | installing the paper cassette unit, 269                                       |
| PS 3 mode, 384                                 | memory module, 273                                                            |
| selecting fonts, 387                           | paper cassette unit, 269                                                      |
| Forward Settings, 253                          | removing a memory module, 276                                                 |
| Full Auto Mode                                 | removing the paper cassette unit, 273                                         |
| finishing scan, 158                            | Installing the PostScript printer driver for the                              |
| Full-page copy, 203                            | network interface (Windows), 118                                              |
| G                                              | Installing the PostScript printer driver for the USB interface (Windows), 116 |
|                                                | Interfaces                                                                    |
| Group dial, 212                                | ethernet, 365                                                                 |
| Guides                                         | USB, 364                                                                      |
| Basic Operation Guide, 23                      | _                                                                             |
| Network Guide, 23                              | L                                                                             |
| Online Help, 23                                | Labels                                                                        |
| Setup Guide, 23                                | printer settings, 45                                                          |
|                                                | LJ4 emulation mode, 390                                                       |
| Н                                              | LJ4 mode, 382                                                                 |
| Headers and footers                            | Loading paper                                                                 |
| how to use (Macintosh), 105                    | MP tray, 36                                                                   |
| how to use (Windows), 62                       | optional paper cassette, 38                                                   |
| Help                                           | 1                                                                             |
| •                                              |                                                                               |

| M                                                  | Output tray, 40                              |
|----------------------------------------------------|----------------------------------------------|
| Maintenance                                        | Overviews                                    |
| ADF pickup roller, 291                             | Epson Scan modes, 139                        |
| consumables, 277, 278, 281                         | _                                            |
| document table, 290                                | P                                            |
| pickup roller, 287                                 | Paper                                        |
| printer (print head), 288                          | available paper, 359                         |
| product, 287                                       | custom size paper, 46                        |
| Memory Job Info, 221                               | envelopes, 44                                |
| Memory module                                      | Epson color laser paper, 41                  |
| how to install, 273                                | labels, 45                                   |
| how to remove, 276                                 | printable area, 360                          |
| specifications, 365                                | thick paper and extra thick paper, 46        |
| Mode, changing, 142                                | transparencies, 42                           |
| Mode menus                                         | unavailable paper, 359                       |
| Copy mode, 236                                     | Paper jams                                   |
| Fax mode, 237                                      | how to clear, 335                            |
| Print mode, 235                                    | Paper sources                                |
| Scan mode, 237                                     | MP tray, 34                                  |
| Moire pattern, removing, 314                       | optional paper cassette, 35                  |
| MP tray                                            | selecting a paper source (automatically), 36 |
| available paper, 34                                | selecting a paper source (manually), 35      |
| loading paper, 36                                  | PCL6 mode, 384, 392                          |
| Multi transmission report, 222                     | PCL menu, 248                                |
|                                                    | PCL printer driver                           |
| N                                                  | about the PCL Mode, 125                      |
|                                                    | hardware requirements, 125                   |
| Network Image Express Card                         | system requirements, 125                     |
| client computer settings, 185                      | Photoconductor unit                          |
| EPSON Scan settings, 183                           | how to replace, 282                          |
| Network Menu, 252                                  | specifications, 366                          |
|                                                    | Photos or documents                          |
| 0                                                  | copying, 169                                 |
| One Touch Dial, 211                                | correcting backlighting in, 166              |
| Operating system, upgrading, 316                   | fade, 159                                    |
| Optional paper cassette                            | removing dust marks from, 164                |
| available paper, 35                                | restoring color in, 159                      |
| loading paper, 38                                  | scanning to e-mail, 177                      |
| Optional paper cassette unit                       | scanning to PDF, 172                         |
| how to install, 269                                | Polling, 216                                 |
| how to remove, 273                                 | PostScript printer driver                    |
| specifications, 365                                | Accessing the PostScript printer driver      |
| Options                                            | (Macintosh), 123                             |
| specifications (memory module), 365                | Accessing the PostScript printer driver      |
| specifications (optional paper cassette unit), 365 | (Windows), 119                               |

| hardware requirements, 115                                            | Making a new watermark (Macintosh), 100           |
|-----------------------------------------------------------------------|---------------------------------------------------|
| Installing the PostScript printer driver for Mac                      | Making a new watermark (Windows), 61              |
| OS X users, 121                                                       | Making Extended Settings (Macintosh), 107         |
| Selecting a printer in a network environment for                      | Making Extended settings (Windows), 63            |
| Mac OS X users, 122                                                   | Making Optional settings (Windows), 64            |
| system requirements (Macintosh), 116                                  | print layout (Macintosh), 97                      |
| system requirements (Windows), 115                                    | print layout (Windows), 58                        |
| PostScript printer driver settings                                    | print quality (Macintosh), 94                     |
| Making changes to PostScript printer settings                         | print quality (Windows), 49                       |
| (Macintosh), 124                                                      | print settings (Macintosh), 95                    |
| Making changes to PostScript printer settings                         | print settings (Windows), 50                      |
| (Windows), 120                                                        | resizing printout (Macintosh), 97                 |
| Using AppleTalk under Windows 2000, 120                               | resizing printout (Windows), 57                   |
| Predefined print settings                                             | saving (Macintosh), 96                            |
| Using the predefined settings (Macintosh), 95                         | saving (Windows), 52                              |
| Using the predefined settings (Windows), 50                           | Setting Up the USB Connection (Macintosh),        |
| Previewing, 148                                                       | 112                                               |
| Printer                                                               | Setting Up the USB connection (Windows), 76       |
| cleaning (print head), 288                                            | Using a watermark (Macintosh), 98                 |
| consumable products, 29                                               | Using a watermark (Windows), 60                   |
| electrical, 363                                                       | Using headers and footers (Macintosh), 105        |
| environmental, 362                                                    | Using headers and footers (Windows), 62           |
| general, 361                                                          | Printer Settings menu                             |
| mechanical, 363                                                       | Information Menu, 240                             |
| optional products, 29                                                 | Reset Menu, 247                                   |
| transporting, 292                                                     | Setup Menu, 244                                   |
| transporting (long distance), 293                                     | Tray Menu, 242                                    |
| transporting (short distance), 294                                    | Printing menu, 243                                |
| Printer, using with scanner, 169                                      | Printing report                                   |
| Printer driver                                                        | activity report, 221                              |
| About the Printer Software (Macintosh), 93                            | fax settings list, 221                            |
| About the Printer Software (Windows), 48                              | memory job info, 221                              |
| Accessing the printer driver (Macintosh), 93                          | speed dial list, 221                              |
| Accessing the printer driver (Windows), 48                            | Print layout                                      |
| Uninstalling the printer driver (Windows), 78                         | Modifying the print layout (Macintosh), 97        |
| Uninstalling the Printer Software (Macintosh), 113                    | Modifying the print layout (Windows), 58          |
| Uninstall the USB device driver (Windows), 80                         | Print quality settings                            |
| Printer driver settings                                               | Making the print quality settings (Macintosh), 94 |
| automatically resizing printout (Windows), 56                         | Making the print quality settings (Windows), 49   |
| Canceling Printing (Macintosh), 113                                   | Problems, solving                                 |
| Canceling Printing (Wacintosh), 113  Canceling Printing (Windows), 77 | contacting Epson, 358                             |
| customizing print settings (Macintosh), 96                            | Epson Scan, 310                                   |
| customizing print settings (Windows), 51                              | scanner software, 310                             |
| Duplex printing (Macintosh), 106                                      | scan quality, 311                                 |
|                                                                       | Product                                           |
| Duplex printing (Windows), 52                                         |                                                   |

| cleaning, 287                                                       | Scan Assistant, 192, 194                                    |
|---------------------------------------------------------------------|-------------------------------------------------------------|
| parts (front view), 24                                              | Scanner                                                     |
| parts (inside), 26                                                  | copying with, 169                                           |
| parts (rear view), 25                                               | Scanner software                                            |
| parts (scanner), 26                                                 | basic settings, 142                                         |
| Professional Mode                                                   | changing scan mode, 142                                     |
| basic settings, 142                                                 | color, adjusting, 153                                       |
| color, adjusting, 153                                               | finishing scan, 158                                         |
| finishing scan, 158                                                 | image settings, 153                                         |
| image settings, 153                                                 | marquee, 151                                                |
| marquee, adjusting, 151                                             | modes, overview, 139                                        |
| previewing, 148                                                     | previewing, 148                                             |
| resolution, 147                                                     | problems, 310                                               |
| scan area, 148                                                      | resolution, 147                                             |
| scan size, 155                                                      | scan area, 148                                              |
| Projects, scanning special, 159                                     | scanning size, 155                                          |
| PS3 menu, 249                                                       | scanning with, 133                                          |
| PS 3 mode, 384                                                      | scanning with another program, 138                          |
|                                                                     | selecting settings, 139                                     |
| R                                                                   | uninstalling, 316                                           |
| Decention Cottings 050                                              | Scan quality problems, 311                                  |
| Reception Settings, 253                                             | Service, 358                                                |
| Relocating the printer, 292                                         | Settings                                                    |
| Removing dust marks, 164                                            | selecting Epson Scan, 139                                   |
| Report settings                                                     | Setup Menu, 244                                             |
| activity report, 222                                                | Setup menu, 254                                             |
| multi transmission report, 222                                      | about, 238                                                  |
| transmission report, 222                                            | how to access, 239                                          |
| Reset Menu, 247                                                     | menu settings, 240                                          |
| Resizing page                                                       | panel settings, 238                                         |
| Resizing pages by a specified percentage (Windows), 57              | Sharing the printer                                         |
| Resizing printouts (Macintosh), 97                                  | For Mac OS X users, 114                                     |
| To automatically resize pages to fit the output paper (Windows), 56 | Installing the printer driver from the CD-ROM (Windows), 91 |
| Resolution                                                          | Setting up clients (Windows), 87                            |
| selecting, 147                                                      | Setting up your printer as shared printer                   |
| Restoring color, 159                                                | (Windows), 82                                               |
| RGB color, 202                                                      | Sharing the printer (Macintosh), 114                        |
| Ripple pattern, 314                                                 | Sharing the printer (Windows), 81                           |
|                                                                     | Using an additional driver (Windows), 83                    |
| S                                                                   | Software                                                    |
|                                                                     | Creativity Suite, 191                                       |
| Saving customized settings                                          | EPSON Web-To-Page, 190                                      |
| Saving your settings (Macintosh), 96                                | Speed Dial, 210                                             |
| Saving your settings (Windows), 52                                  | Speed Dial List, 221                                        |

Speed Dial Settings, 253 Start button, 178, 179 Status and error messages, 258 Status sheet how to print, 254, 356 Symbol sets introduction, 390 LJ4 emulation mode, 390 PCL6 mode, 392 T **Target Size** selecting, 155 TCP/IP, 185 Thick paper and extra thick paper printer settings, 46 Toner how to replace, 278 specifications, 366 Transmission report, 222 Transmission Settings, 252 **Transparencies** printer settings, 42 Transportation lock, 27 Transporting the printer (long distance), 293 Transporting the printer (short distance), 294 Tray Menu, 242 Troubleshooting, 254, 256, 258, 335, 356 color printing problems, 298 faxing problems, 331 memory problems, 302 operational problems, 296 options, 351 paper handling problems, 350 PCL6 mode, 306 PostScript 3 mode, 303 printing problems, 296 printout problems, 297 print quality problems, 299 scanning problems, 308 USB problems, 352

Uninstalling software, 316 USB, 364 USB Menu, 251

#### W

Watermark (Macintosh) how to make, 100 how to use, 98 Watermark (Windows) how to make, 61 how to use, 60

#### Ζ

Zoom ratio, 202

### U

Unavailable paper, 359